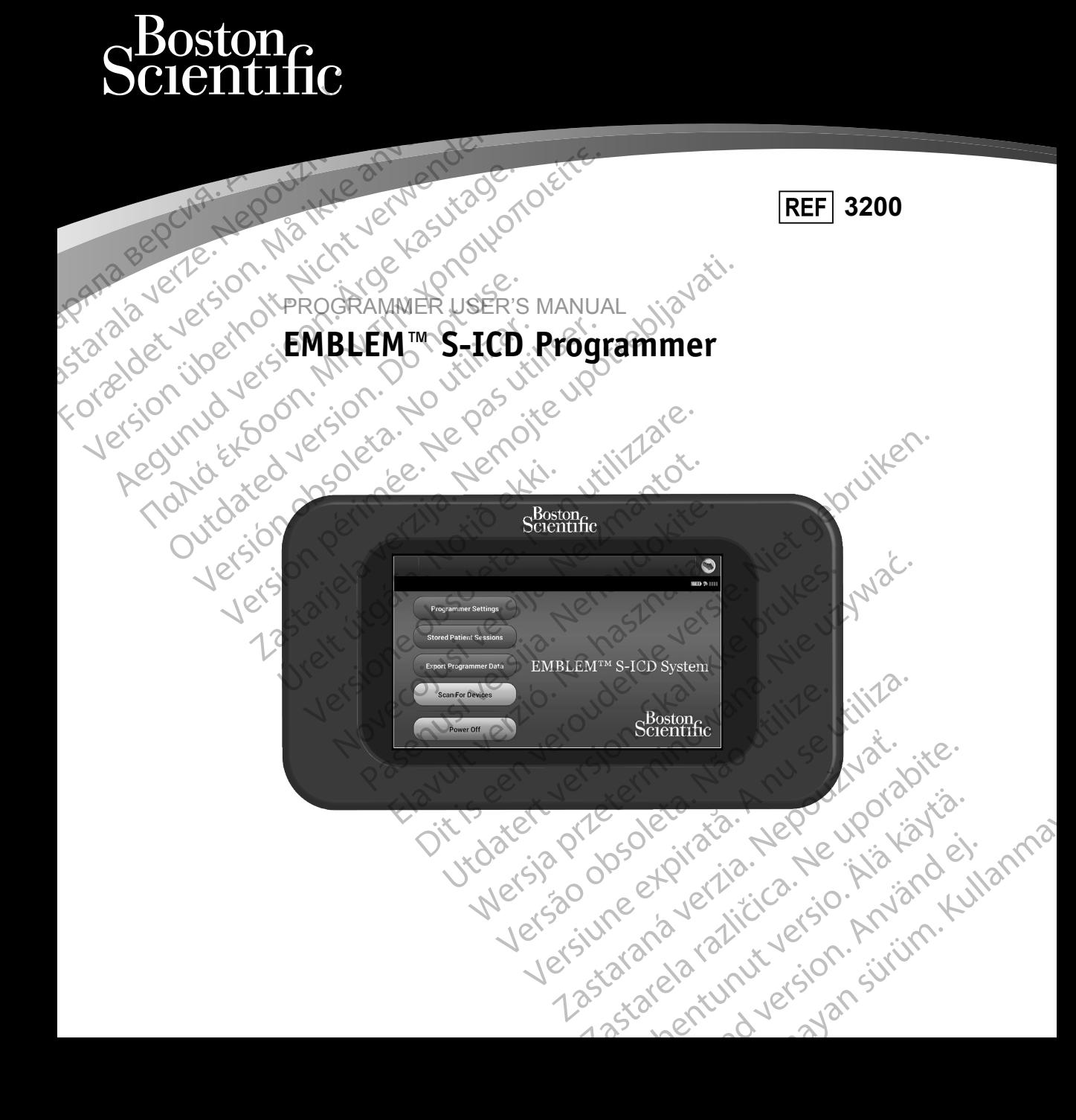

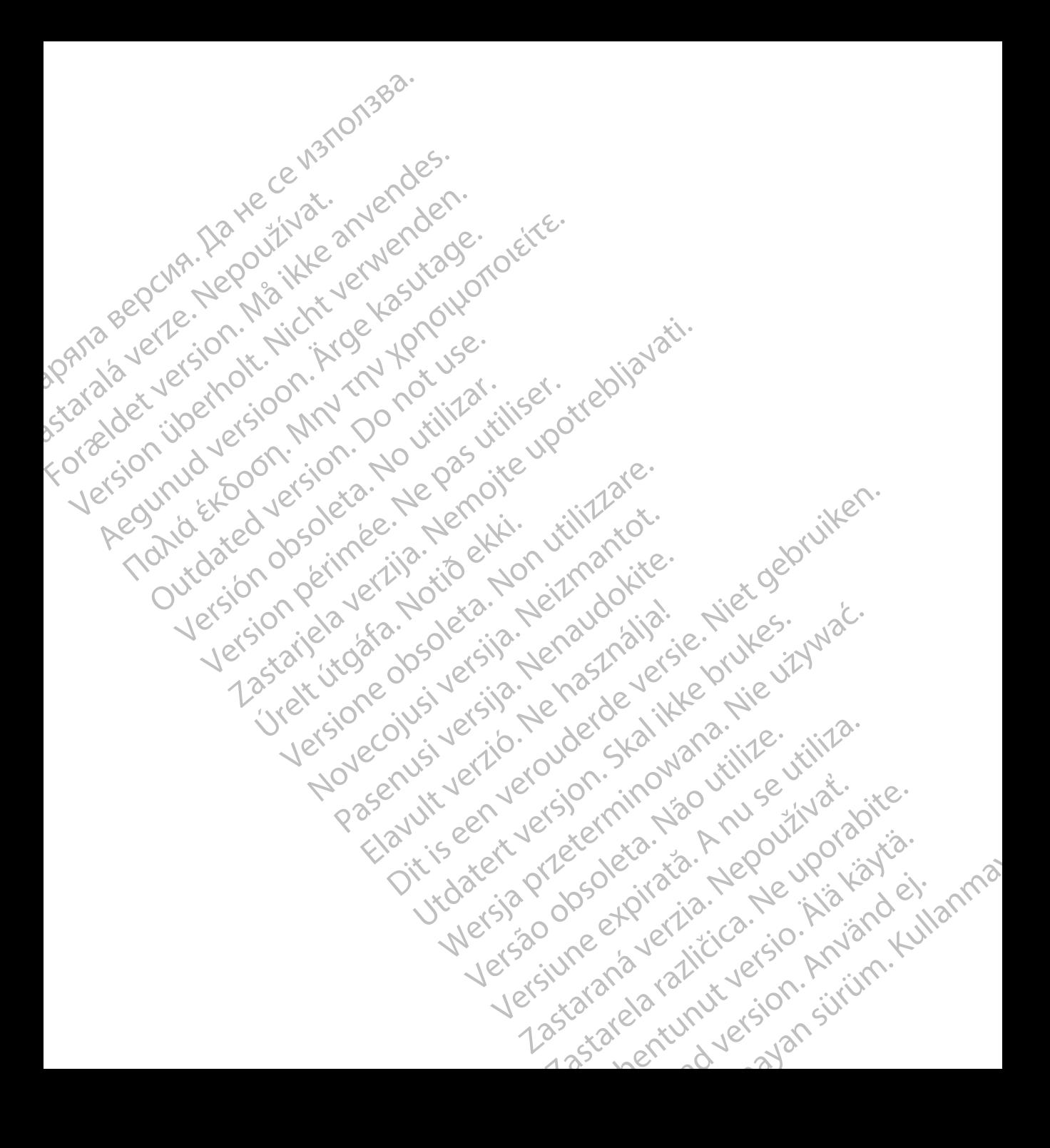

# **LIST OF ACRONYMS**

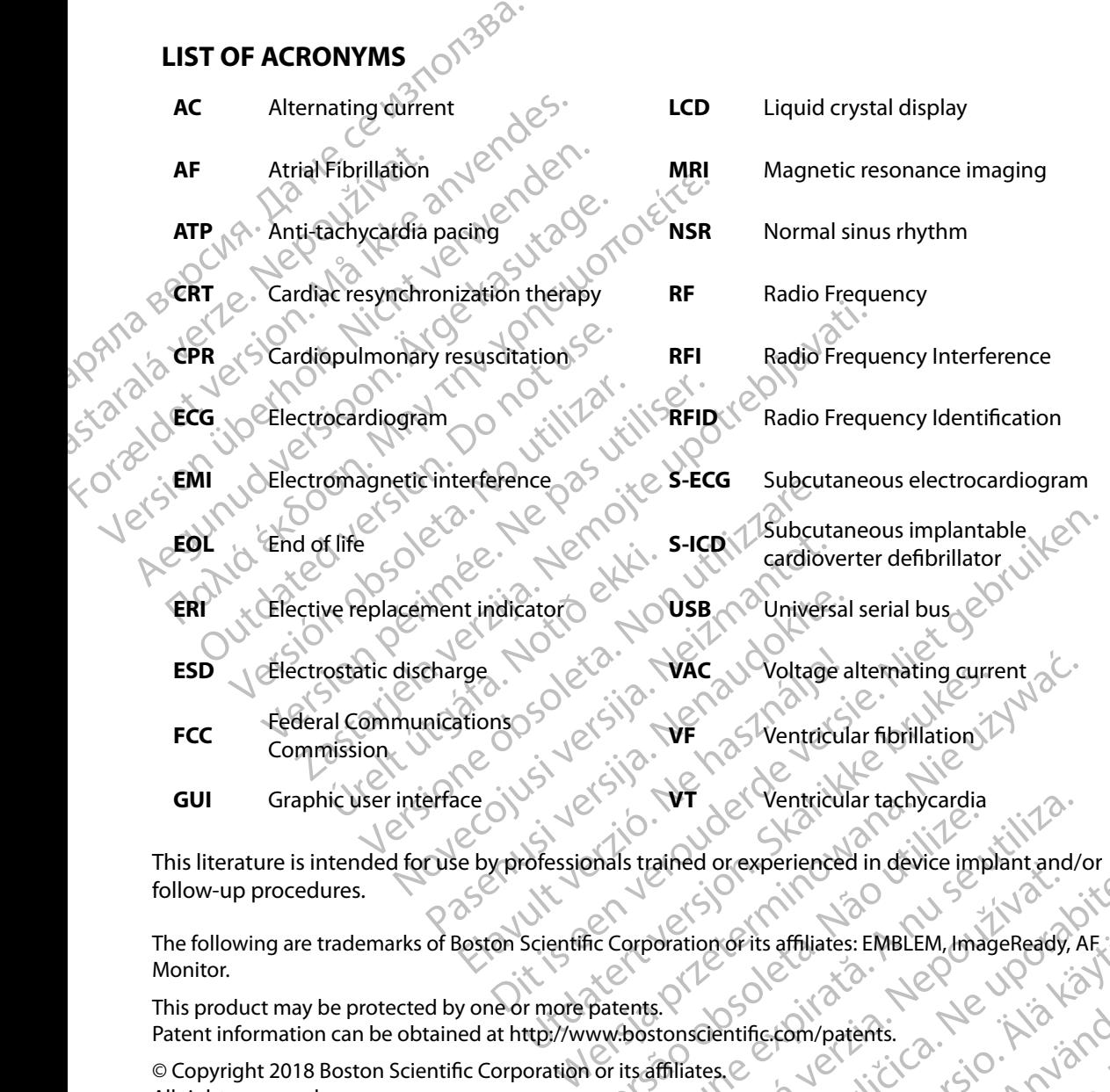

This literature is intended for use by professionals trained or experienced in device implant and/or follow-up procedures. VERS Ventricular tachycardia<br>
Shals trained or experienced in device implant and/<br>
The Corporation of its affiliates: EMBLEM, ImageReady, P<br>
Patents.<br>
Www.bostonsdentific.com/patents.

The following are trademarks of Boston Scientific Corporation or its affiliates: EMBLEM, ImageReady, AF Monitor. almed orexperienced in device implant and/or<br>poration of its affiliates: EMBLEM, ImageReady, AF.;<br>storscientific.com/patents.<br>storscientific.com/patents.<br>affiliates.e Varits affiliates: EMBLEM, ImageReady, AF. 3. athliates: EMBLEM, ImageReady, AF. 2.

This product may be protected by one or more patents. Patent information can be obtained at http://www.bostonscientific.com/patents. Frechildrad version. Använd ej.

© Copyright 2018 Boston Scientific Corporation or its affiliates. All rights reserved.

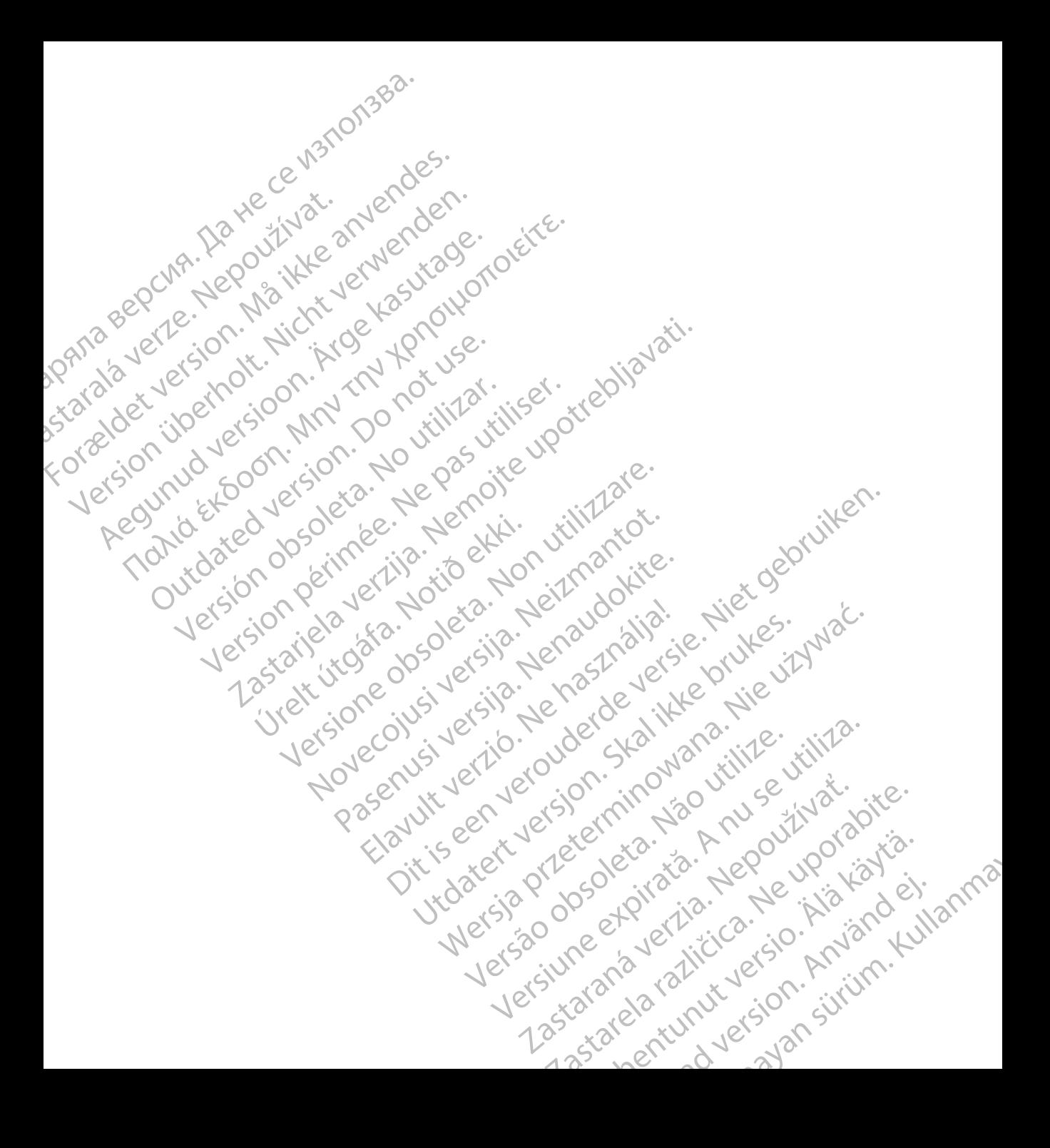

# **TABLE OF CONTENTS**

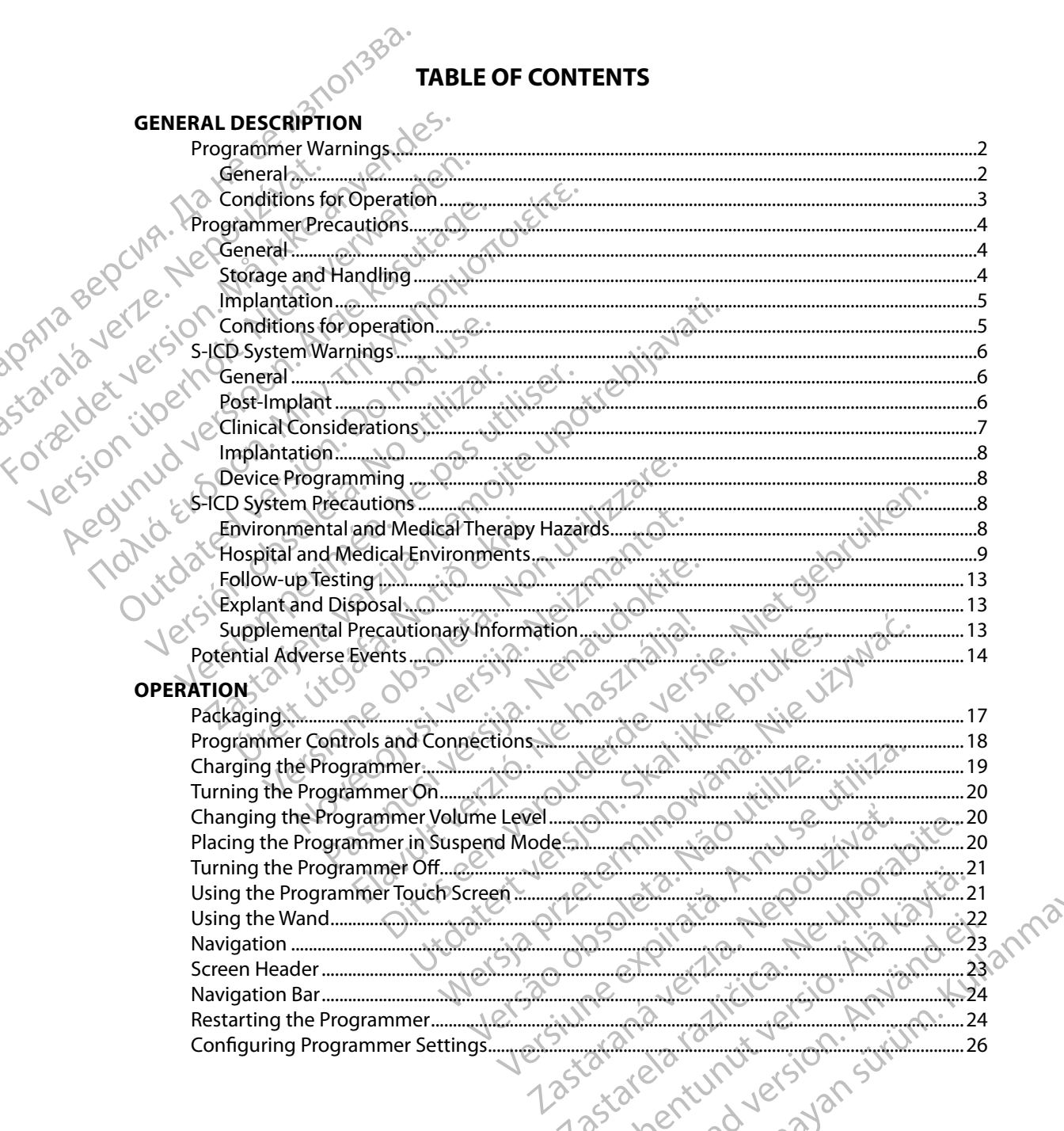

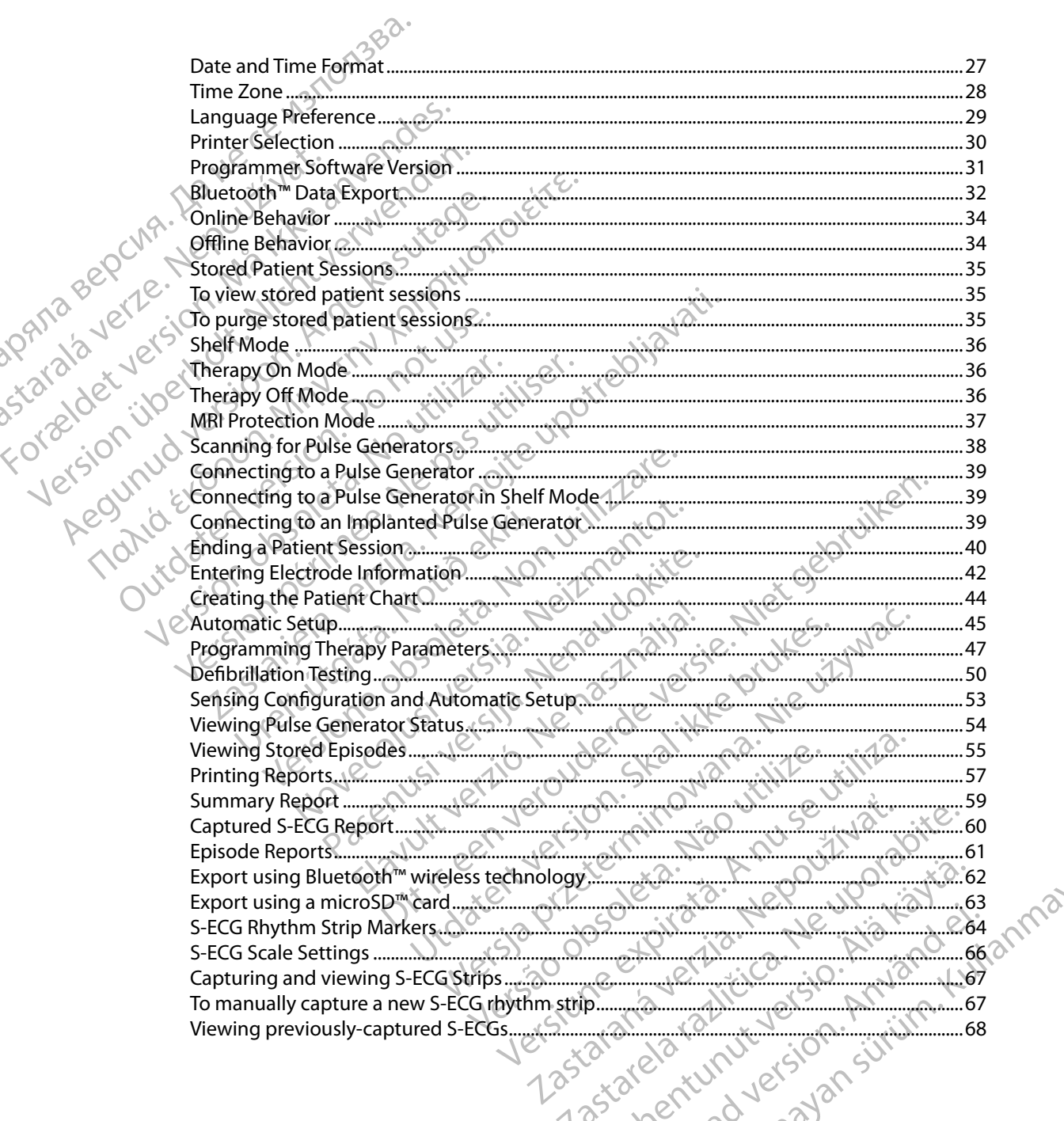

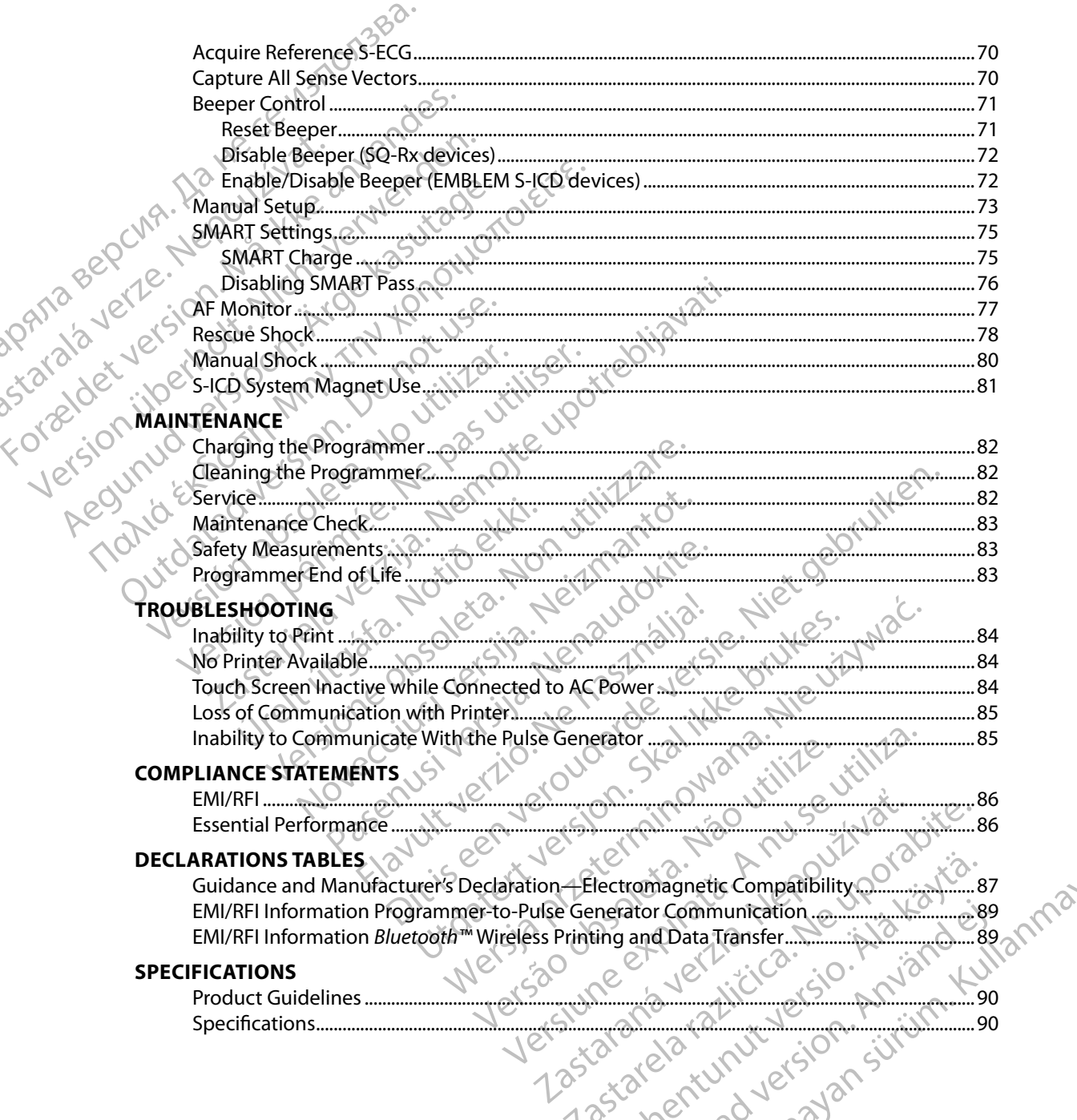

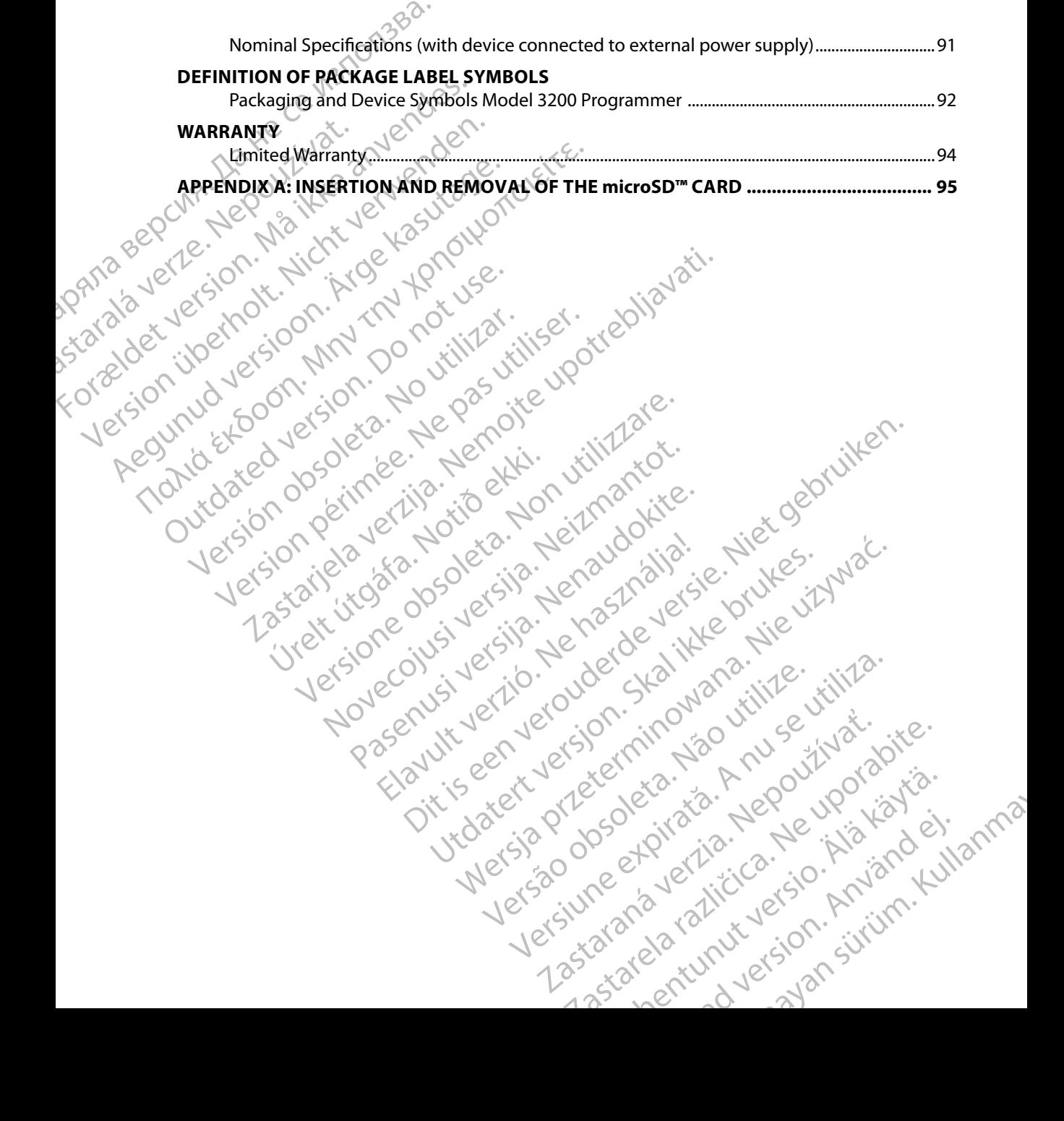

# **GENERAL DESCRIPTION**

### **Description**

zpania r

<span id="page-8-0"></span>The EMBLEM S-ICD programmer (the "programmer") is a component of Boston Scientific's subcutaneous implantable cardioverter defibrillator system (the S-ICD System) which is prescribed for patients when cardiac arrhythmia management is warranted. Implantable components of the S-ICD System include the EMBLEM S-ICD pulse generator and the EMBLEM S-ICD subcutaneous electrode. EMBLEM S-ICD.<br>
GENERAL DESCRIPTION<br>
Description<br>
The EMBLEM S-ICD programmer (the<br>
subcutaneous implantable cardiov<br>
for patients when cardiac arrhythm<br>
S-ICD System include the EMBLEM<br>
electrode<br>
NORM S-ICD System include

The programmer is a non–sterile, non–implantable, tablet computer controlled by a graphic user interface (GUI) displayed on a touchscreen. The programmer is powered by either AC line power<br>
or an internal lithium fon battery pack. The programmer uses a connected RF telemetry wand to<br>
communicate wirelessly with the or an internal lithium ion battery pack. The programmer uses a connected RF telemetry wand to communicate wirelessly with the S-ICD pulse generator in order to adjust programmable settings and to collect patient data. The EMBLEM S-ICD programmer is also compatible with the Cameron Health (Model 1010) SQ-Rx pulse generator. The programmer features and functions described in this manual apply to the Boston Scientific S-ICD System as well as to the Cameron Health S-ICD System. interface (GUI) displayed on a touchscreen. The programmer is powered by either AC I<br>or an internal lithium ion battery pack. The programmer uses a connected RF telemetr<br>communicate wirelessly with the S-ICD pulse generato **Description**<br>
The EMBLEM S-ICD programmer (the "p<br>
subcutaneous implantable cardioverter<br>
for patients when cardiac arrhythmia m<br>
S-ICD System include the EMBLEM S-ICE<br>
electrode<br>
NORTO The programmer is a non-sterile, no Description<br>
The EMBLEM S-ICD programmer (the "pro-<br>
subcutaneous implantable cardioverter do<br>
for patients when cardiac arrhythmia man<br>
S-ICD System include the EMBLEM S-ICD F<br>
electrode<br>
The programmer is a non-sterile, The EMBLEM S-ICD programmer (the "programmer")<br>subcutaneous implantable cardioverter defferences when cardiac arrhythmia manage.<br>S-ICD System include the EMBLEM S-ICD pure<br>electrode.<br>The programmer is a non-stetile, non-im The EMBLEM S-ICD programmer (the "programmer") is<br>subcutaneous implantable cardioverter defibrillator sy<br>for patients when cardiac arrhythmia management is<br>selectrode.<br>The programmer is a non-sterile, non-implantable, tal<br> The programmer is a non-sterile, non-implainterface (GUI) displayed on a touchscreen. Tor an internal lithium ion battery pack. The promunicate wirelessly with the S-ICD pulsion of the communicate wirelessly with the S-ICD Priace (GUI) displayed on a touchscreen. The primarian prior in the primarities wirelessly with the S-ICD pulse<br>It is collect patient data. The EMBLEM S-ICL alth (Model 1010) SQ-Rx pulse generator. The manual apply to the ammer is a non-sterile, non-implantable, tablet computer contained and increased. The programmer is powered at the intervention of the SHCD pulse generator in order to adjust the street patient data. The EMBLEM S-ICD progr Version of the Boston Scientific S-ICD System as well as<br>
Version Scientific S-ICD System as well as<br>
Version Scientific S-ICD System as well as<br>
It is designed for ease of use and simplicity of pat<br>
The matrix of automati

The S-ICD System is designed for ease of use and simplicity of patient management. The S-ICD System has a number of automatic functions designed to reduce the amount of time required for implantation, initial programming and patient follow-up. tem is designed for ease of use and<br>number of automatic functions des<br>initial programming and patient for<br>l technical reference guides, go to y November 1993, and the system were also the signed for ease of use and simplicity of patient of order of automatic functions designed to reduce the programming and patient follow-up. Passe of use and simplicity of patier<br>
automatic functions designed to reduce the<br>
gramming and patient follow-up<br>
reference guides, go to www.bostonscientif<br>
reference guides, go to www.bostonscientif<br>
mer software contro In Scientific S-ICD System as well as to the Cameron Health S-ICD<br>
Society and Simplicity of patient management. The S-ICD<br>
Society and patient follow-up<br>
The second version of the amount of time required<br>
ing and patient

### **Intended Use of Programmer**

The programmer is intended to communicate with the implanted pulse generator using wireless<br>telemetry. The programmer software controls all such telemetry functions. telemetry. The programmer software controls all such telemetry functions.

### **Indications for Use**

The S-ICD System is intended to provide defibrillation therapy for the treatment of life-threatening ventricular tachyarrhythmias in patients who do not have symptomatic bradycardia, incessant ventricular tachycardia, or spontaneous, frequently recurring ventricular tachycardia that is reliably<br>terminated with anti-tachycardia pacing terminated with anti-tachycardia pacing. Elabeling and patient follow-up.<br>
Serence guides, go to www.bostonscientific-elabeling.com<br>
Elabeling.com<br>
Let us controls all such telemetry functions.<br>
Let us controls all such telemetry functions.<br>
Let us provide defibr des, go to www.bostonscientific-elabeling.com.<br>
Municate with the implanted pulse generator using wire<br>
municate with the implanted pulse generator using wire<br>
controls all such telemetry functions.<br>
The defibiliation ther VERSÃO CRAMATILIZE. Versiune expirat<sup>ă</sup>. A nu se utiliza. 21 Si Si Minister Hammel of life-three Units of the treatment of life-three Units Simulation there symptomatic bradycardia, incess<br>and have symptomatic bradycardia, incess<br>http://gov.html/2012.html<br>2013 St.2012 of Si Minis Lastarela Različica. Ne uporabljanske različice. therapy for the treatment of life-threatening<br>ave symptomatic bradycardia, incessant<br>curring ventricular tachycardia that is reliably<br>curring that is included that is reliably<br>at a reliably Symptomatic bradycardia, incessant<br>ringventricular tachycardia that is reliably by for the treatment of life-threatening<br>Imptomatic bradycardia, incessant<br>Imptomatic bradycardia, that is reliably<br>Incess of the survey of the survey of the survey of the survey of the survey of the survey of the survey o

### **Contraindications**

Unipolar stimulation and impedance-based features are contraindicated for use with the S-ICD<br>System.<br>**ated Information** System.

### **Related Information**

<span id="page-9-0"></span>Before using the S-ICD system, read and follow all instructions, warnings, and precautions provided in this manual and in the manuals for the other system components, including the applicable S-ICD pulse generator, subcutaneous electrode, and electrode implant tools user's manuals. EMBLEM S-ICD.<br>
Contraindications<br>
Unipolar stimulation and impedant<br>
System.<br>
Related Information<br>
Related Information<br>
Contrains which is the manuals of pulse generator, subcutaneous election<br>
This guide may contain refer

This guide may contain reference information for pulse generator model numbers that are not currently approved for sale in all geographies. For a complete list of model numbers approved in your geography, consult with your local sales representative. Some model numbers may contain fewer features; for those devices, disregard descriptions of the unavailable features. Descriptions found within this manual apply to all device tiers unless otherwise noted. Unipolar stimulation<br>System.<br>System.<br>Related Information<br>Related Information<br>Section is this manual and in the<br>pulse generator, subcuta<br>This guide may contain relative to the syour geography, consult<br>fewer features: for th Contraindications<br>
Unipolar stimulation and impedance-based version.<br>
System.<br>
Related Information.<br>
Related Information.<br>
Related Information.<br>
System.<br>
Related Information.<br>
This manual and in the manuals for the<br>
in thi Unipolar stimulation and impedance-pase<br>System.<br>
System.<br>
Related Information<br>
Related Information<br>
in this manual and in the manuals for the<br>
Upulse generator, subcutaneous electrode,<br>
This guide may contain reference inf Related Information.<br>
Before using the S-ICD system, fead and foll<br>
in this manual and in the manuals for the ot<br>
Pulse generator, subcutaneous electrode, are<br>
This guide may contain reference information.<br>
This guide may System.<br>
Elated Information Level 2012<br>
Lecture is a property of the state of the state in this manual and in the manuals for the other system<br>
pulse generator, subcutaneous electrode, and electrod<br>
This guide may contain pulse generator, subcutaneous electrode, ar<br>This guide may contain reference informatio<br>currently approved for sale in all geographie<br>your geography, consult with your local sale<br>fewer features; for those devices, disregar For the payrology of the S-ICD System. nual and in the manuals for the other system components, in<br>erator, subcutaneous electrode, and electrode implant tools<br>may contain reference information for pulse generator mod<br>proproved for sale in all geographies. For a

Refer to the ImageReady MR Conditional S-ICD System MRI Technical Guide (hereafter referred to as the MRI Technical Guide) for information about MRI scanning. Feready MR Conditional S-ICD System MRI Techn<br>I Guide) for information about MRI scanning<br>I Guide) for information about MRI scanning<br>Inings and Precautions<br>Apple of the conditions of the experiment is allowed<br>time. No mod

### **Programmer Warnings and Precautions**

The following warnings and precautions apply specifically to the Model 3200 programmer component of the S-ICD System. Arcal Guide) for information about N Example to the method of this equipment is allow and precautions<br>
and precautions apply specifically to the Monday<br>
Distribution of this equipment is allowed<br>
No modification of this equipment is allowed<br>
MR Unsafe. The programmer is MR Unsafe

### **Programmer Warnings**

### *General*

- **Modifications** No modification of this equipment is allowed unless approved by Boston Scientific.
- **Programmer is MR Unsafe** The programmer is MR Unsafe and must remain outside the MRI site Zone III (and higher) as defined by the American College of Radiology Guidance Document for Safe MR Practices<sup>1</sup>. Under no circumstances should the programmer be brought into the MRI scanner room, the control room, or the MRI site Zone III or IV areas. Elem.<br>
Stem.<br>
Stem.<br>
Control of this equipment is allowed the Mondification of this equipment is allowed the Mondi<br>
Control of this equipment is allowed the American Control of the American Control of the American Control Example 19 System MRI Technical Guide (hereafter referred<br>formation about MRI scanning<br>ecautions<br>ecautions<br>ecautions<br>apply specifically to the Model 3200 programmer<br>m.<br>ecautions apply specifically to the Model 3200 program Utions apply specifically to the Model 3200 programmer<br>
Skal is a constrained with the World Constrained with the sequence of this equipment is allowed unless approved by Both<br>
The programmer is MR Unsafe and must remain o of this equipment is allowed unless approved by Borogrammer is MR Unsafe and must remain outside<br>defined by the American College of Radiology Guida.<br>Under no circumstances should the programmer is<br>om, the control room, or Explorant Sales and must remain outside the<br>
MR Unsafe and must remain outside the<br>
Dy the American College of Radiology Guidance<br>
r no circumstances should the programmer be<br>
control room, or the MRI site Zone III or IV a Experiment College of Radiology Guidance<br>
Ecumstances should the programmer be<br>
pl room, or the MRI site Zone III or IV areas.<br>
Sammer to temperatures outside of the -10°<br>
sure to high temperatures may cause the<br>
Sossibly
- **High temperatures** Do not subject the programmer to temperatures outside of the -10° C to 55° C (14° F to 131° F) storage range. Exposure to high temperatures may cause the programmer to overheat or ignite, and may possibly reduce its performance and service life.<br>https://www.al E, et al., American Journal of Roentgenology 188:1447-74, 2007. För den Riks i Program (1798–1898)<br>Fördaldrad version. Andre The Millet School (1898–1908)<br>För de to high temperatures may cause the UN<br>Div reduce its performance and service life.<br>18:1447-74, 2007. Example of Radiology Guidance<br>
Sinces should the programmer be<br>
in or the MRI site Zone III or IV areas<br>
The temperatures outside of the -10<br>
in high temperatures may cause the<br>
reduce its performance and service life.<br>
44
- <sup>1</sup> Kanal E, et al., American Journal of Roentgenology 188:1447-74, 2007.
- **Extreme temperatures.** Do not discard the programmer in a fire, incinerate, or subject it to temperatures that exceed 100° C (212° F). This could cause the programmer to explode.
- <span id="page-10-0"></span>• **Do not immerse** Do not immerse the programmer in liquid of any kind. If the programmer does get wet, contact customer service for information about returning the programmer to Boston Scientific. Do not attempt to dry the programmer in an oven, microwave, or dryer because this poses a risk of overheating or explosion. EWBLEM S-ICO.<br>
EXTREM S-ICO.<br>
LEXTREM EMPERITURES.<br>
LEXTREM EMPERITURES.<br>
DO not immerse. Do not in<br>
does get wet, contact custos<br>
Boston Scientific. Do not at<br>
Boston Scientific. Do not at<br>
Boston Scientific. Do not at<br>
B Do not immerse<br>does get wet, corresponding to the poster of the poster of the poster of the poster of the poster of the surface of the surface of the surface of the surface of the surface of the surface of the surface of t Extreme temperatures. Donot<br>
temperatures that exceed 100°<br> **Donot immerse.** Donot immer<br>
does get wet, contact customer<br>
Boston Scientific. Do not attempt<br>
Boston Scientific. Do not attempt<br>
because this poses a risk of o Version 2018<br>
Version 2018<br>
Version Scientific. Do not attempt<br>
because this poses a risk of overhead to the conditions for Operation<br>
Version Conditions for Operation<br>
Secure programmer. Ensure this<br>
experienced in device does get wet, contact customer service for information.<br>
Boston Scientific. Do not attempt to dry the propositions for Operation<br>
Conditions for Operation<br>
Secure programmer. Ensure this programmer<br>
experienced in device i

### *Conditions for Operation*

- **EXALUATE PROGRAMMERS ENSURE THIS PROGRAMMER IS USED AND SECURE PROGRAMMERS AND SECURE PROGRAMMERS AND SEXUAL PROGRAMMERS AND SEXUAL PROGRAMMERS AND SEXUAL PROGRAMMERS AND SEXUAL PROGRAMMERS AND SEXUAL PROGRAMMERS AND SEXU** prevent unauthorized use or tampering of the programmer. Boston Scientific. Do not attempt to<br>because this poses a risk of overhead<br>conditions for Operation<br>experienced in device implant and/<br>prevent unauthorized use or tamper<br>prevent unauthorized use or tamper<br>power supply pack Secure programmer. Ensure this proposed in device implant and/order experienced in device implant and/order the supplied external por power supply packaged with the production.<br>
Electric shock. To avoid risk of electronic
	- experienced in device implant and/or follow-up procedures. Take appropriate measures to<br>
	prevent unauthorized use or tampering of the programmer.<br>  $\frac{1}{2}$ <br>  $\frac{1}{2}$ <br>  $\frac{1}{2}$ <br>  $\frac{1}{2}$ <br>  $\frac{1}{2}$ <br>  $\frac{1}{2}$ <br>  $\frac{1}{2}$ Use only the supplied external power supply. Use the programmer only with the external power supply packaged with the programmer. Using other power supplies may cause damage to the programmer.
		- only be connected to a grounded electrical outlet.
		- **Electric shock.** To avoid risk of electric shock, the programmer's external power supply must<br>conly be connected to a grounded electrical outlet.<br>**Damaged programmer or power supply.** Never use a damaged external was a su • **Damaged programmer or power supply** Never use a damaged external power supply or a damaged programmer. Doing so could result in user injury, patient injury, or a lack of therapy delivery.
- **Interference with nearby equipment** By design, the programmer emits radio frequencies in the 402-405 MHz and 2.4 GHz bands. This may interfere with nearby medical or office equipment. When using the programmer, closely monitor equipment in the vicinity to verify normal operation. It may be necessary to take mitigation measures, such as reorienting or relocating the programmer or shielding the location. Prevent unauthorized use or tampering of the<br>
Use only the supplied external power supprover supply packaged with the programmer<br>
Clamage to the programmer.<br>
Electric shock. To avoid risk of electric shock,<br>
Solony be conn Example and the analysis of the programmer is used by profer perferenced in device implant and/or follow-up procedures. Ta<br>event unauthorized use or tampering of the programmer.<br> **Example 18 Supplied external power supply.** Se connected to a grounded electric<br>aged programmer or power supplamaged programmer. Doing so coupy<br>delivery.<br>Ference with nearby equipment. E-402-405 MHz and 2.4 GHz bands. T<br>ment. When using the programmer<br>al operation. to the programmer.<br>
Shock. To avoid risk of electric shock, the program<br>
onnected to a grounded electrical outlet.<br> **d programmer or power supply.** Never use a daged programmer. Doing so could result in userial<br>
delivery.<br> November 2013<br>
Never use a day operation of the programmer or power supply. Never use a day<br>
deprogrammer. Doing so could result in useful<br>
evith nearby equipment. By design, the programmer<br>
SMHz and 2.4 GHz bands. This ma Programmer. Doing so could result in user inju<br>
ith nearby equipment. By design, the program<br>
IHz and 2.4 GHz bands. This may interfere we<br>
in using the programmer, closely monitor ex<br>
in It may be necessary to take mitiga
	- **Interference with programmer communication** The presence of other equipment operating in the same frequency bands used by the programmer (402-405 MHz for the pulse generator and 2.4 GHz for the printer) may interfere with communication. Interference can occur even if the other equipment complies with the International Special Committee on Radio Interference (CISPR) emission requirements. This RF interference can be reduced by increasing the distance between the interfering device and the programmer and pulse generator or printer. If communication problems persist, refer to the Troubleshooting section of this manual. **nearby equipment.** By design, the program<br>Land 2.4 GHz bands. This may interfere w<br>using the programmer, closely monitor et<br>t may be necessary to take mitigation me<br>rammer or shielding the location.<br>**programmer communicat** d risk of electric shock, the programmer's external power supply<br>a grounded electrical outlet.<br> **Example 2** denotes a damaged external power supply<br>
	inter or power supply. Never use a damaged external power supply<br>
	inter D Pequipment, by design, the programmer emits rate of dHz bands. This may interfere with nearby med<br>are programmer, closely monitor equipment in the<br>performance of other equipment in the<br>performance of other equipment commun **utinment.** By design, the programmer emits radio frequently bands. This may interfere with nearby medical or off programmer, closely monitor equipment in the vicinity necessary to take mitigation measures, such as reorien **Communication.** The presence of other communication. The programmer (402-405<br>the printer) may interfere with communic<br>oment complies with the International Species<br>of the interfering device and the program<br>cation problems mmunication. The presence of other equipments and sused by the programmer (402-405 MHz for the prior of printer) may interfere with communication. International Special Communication requirements. This RF interference can may interfere with communication. Interference complies with the International Special Committee requirements. This RF interference can be reduced interfering device and the programmer and pulse problems persist, refer to
	- **Use of non-approved accessories** The use of any accessories with the programmer other than those specified by Boston Scientific in this manual may result in increased emissions or decreased immunity of the programmer and may cause decreased functionality or unintended operational behavior of the programmer. Anyone connecting such accessories Fring device and the programmer and pulse<br>Thing device and the programmer and pulse<br>ms persist, refer to the Troubleshooting<br>f any accessories with the programmer other<br>is manual may result in increased emissions<br>d may cau Persist, etc. to the noduleshooting<br>
	yaccessories with the programmer other<br>
	hanual may result in increased emissions<br>
	ay cause decreased functionality or<br>
	mer. Anyone connecting such accessories evice and the programmer and pulse<br>sist, refer to the Troubleshooting<br>sist, refer to the Troubleshooting<br>class of the Programmer other<br>hall may result in increased emissions<br>cause decreased functionality or<br>respecting such

to the programmer may be configuring a medical system and is responsible to ensure that the system complies with the requirements of IEC/EN 60601-1, Clause 16 for medical electrical systems.

<span id="page-11-0"></span>• **Programmer location** Use of this equipment adjacent to or stacked with other equipment should be avoided because it could result in improper operation. If such use is necessary, this equipment and the other equipment should be observed to verify that they are operating normally. EMBLEM S-ICLA<br>
to the programmer may be<br>
that the system complies we<br>
electrical systems.<br>
Programmer location. Use<br>
should be avoided because<br>
this equipment and the other<br>
operating normally.<br>
A NOR S-NOR S-Radio frequen electrical systems<br>
Programmer loc<br>
should be avoide<br>
this equipment a<br>
coperating norma<br>
equipment (inclu<br>
equipment (inclu<br>
equipment (inclu<br>
to avoid degrada<br>
to avoid degrada<br>
to avoid degrada For a state operation. Use of the system complies with the electrical systems.<br>
Programmer location. Use of the should be avoided because it contributes.<br>
This equipment and the other education of the periodic state operat electrical systems.<br>
Programmer location. Use of this<br>
should be avoided because it could<br>
this equipment and the other equipment<br>
operating normally.<br>
Radio frequency (RF) communic<br>
equipment (including peripherals<br>
of th

**• Radio frequency (RF) communications equipment** Keep all RF communications equipment (including peripherals such as antennas, wands, and cables) at least 30 cm (12 in) away from the Model 3200 Programmer, including cables specified by Boston Scientific, to avoid degradation of the performance of this equipment. Should be avoided because it could<br>this equipment and the other equip<br>operating normally.<br>Radio frequency (RF) communicate<br>equipment (including peripherals storation)<br>to avoid degradation of the perform<br>programmer Precauti Programmer location. Use of this equipment<br>
should be avoided because it could result in in<br>
this equipment and the other equipment should<br>
poperating normally.<br>
(C) Radio frequency (RF) communications equip<br>
equipment (in Equipment (including peripherals su<br>
Compare to avoid degradation of the perform<br>
Control degradation of the perform<br>
Control degradations<br>
Control degradation<br>
Control distribute Model 3203<br>
Do not disassemble. Do not dis allo trequency (KF) communications equipment. Keep all<br>uipment (including peripherals such as antennas, wands, an<br>away from the Model 3200 Programmer, including cables sp<br>avoid degradation of the performance of this equipm

### **Programmer Precautions**

### *General*

- **Wand use** Use only the Model 3203 telemetry wand with the programmer. • **Do not disassemble** Do not disassemble or alter any parts of the programmer. to avoid degradation of the performance of the<br>
Veral remove Precautions<br>
Veral Construction (Version period)<br>
De not disassemble. Do not disassemble or<br>
De not disassemble. Do not disassemble or<br>
Communicate with the puls
- **Device communication** Use only the designated programmer and software application to communicate with the pulse generator.
- **Intended users** The programmer is intended for use by or under the direction of healthcare professionals only.
- **Sensitive Information.** To prevent sensitive personal information from being transmitted to inappropriate devices or printers when using Bluetooth™ wireless connections, make certain to only connect with known Bluetooth™ devices. The Moder S203 television of the Moder S203 television<br>
of disassemble. Do not disassemble<br>
the communication. Use only the de-<br>
unicate with the pulse generator.<br> **ded users.** The programmer is inter-<br>
signals only.<br>
Figu E. Use only the Model 3203 telemetry wand with<br>
is assemble. Do not disassemble or alter any particular<br>
icate with the pulse generator.<br>
I users. The programmer is intended for use by or<br>
also only.<br>
I information. To pre Se only the Model 3203 telemetry wand with<br>
ssemble. Do not disassemble or alter any part<br>
munication. Use only the designated program<br>
e with the pulse generator.<br>
ers. The programmer is intended for use by or<br>
sonly.<br>
fo microsite. Use only the designated programmer<br>
ith the pulse generator.<br>
The programmer is intended for use by or u<br>
ly.<br>
The programmer is intended for use by or u<br>
ly.<br>
devices or printers when using Bluetooth<br>
connect w Elava programmer is intended for use by or using<br>
Sion. To prevent sensitive personal inform<br>
vices or printers when using Bluetooth<br>
mect with known Bluetooth<br>
mect with known Bluetooth<br>
andling (such as dropping or crush Example: 1203 telemetry wand with the programmer.<br>
Do not disassemble or alter any parts of the programmer.<br>
The converte designated programmer and software application<br>
Disasements: intended for use by or under the direct rammer's intended for use by or under the direct<br>Prevent sensitive personal information from belue the transmeters when using Bluetooth wireless connect<br>the known Bluetooth wideless:<br>The known Bluetooth wireless.<br>The progr mer's intended for use by or under the direction of he<br>event sensitive personal information from being transm<br>inters when using Bluetooth''' wireless connections, may be a<br>single but devices.<br>when the direction of the devi

### *Storage and Handling*

- **Mishandling** Mishandling (such as dropping or crushing) could damage the programmer. If you suspect damage to the programmer, contact your Boston Scientific representative or the customer service department for instructions and return packaging. Versiune expirat<sup>ă</sup>. A nu se utiliza. pping or crushing) could damage the programmer<br>
ner, contact your Boston Scientific representative of<br>
structions and return packaging.<br>
on the programmer is made of glass or acrylic and<br>
ed or if it receives significant i
- **Broken or cracked screen** The display on the programmer is made of glass or acrylic and could break if the programmer is dropped or if it receives significant impact. Do not use if screen is broken or cracked as this could cause injury. Programmer is made of glass or acrylic and<br>
Programmer is made of glass or acrylic and<br>
it receives significant impact. Do not use if<br>
this owned by Bluetooth SIG, Inc., and any use of<br>
Let  $\alpha$  is the contract of the stat ammer is made of glass or acrylic and<br>eives significant impact. Do not use if<br>ied by Bluetooth SIG, Inc., and any use of  $\frac{\partial}{\partial n}$ <br>and  $\frac{\partial}{\partial n}$ <br> $\geq 12$ <br> $\frac{\partial}{\partial n}$  with  $\frac{\partial}{\partial n}$

The Bluetooth™ word mark and logos are registered trademarks owned by Bluetooth SIG, Inc., and any use of such marks is under license. microSD™ is a trademark or registered trademark of SD-3C, LLC.<br>4 Version Anjourne eceives significant impact. Do not use if<br>ury. De Bluetooth SIG, Inc., and any use of

- Magnet handling. Do not place a magnet on the programmer.
- <span id="page-12-0"></span>**Data Storage.** The programmer and digital data storage media, such as microSD™ memory cards, used with the programmer may contain sensitive personal information. These should be handled in accordance with applicable privacy and security policies and regulations. **Conditions for operation**<br>
Conditions for operation<br>
Conditions for operation<br>
Conditions for operation<br>
Conditions for operation For Conditions for operation

### *Implantation*

- **Telemetry wand.** The wand is a non-sterile device. Do not sterilize the wand. The wand must be contained in a sterile barrier before use in the sterile field. cards used with the behandled in according to the annotation<br>
mpfantation<br>
must be contained with the contained with the contained with the second<br>
must be contained with the second with the second with the second<br>
conditi
	- Programmer must remain outside the sterile field. The programmer is non-sterile and cannot be sterilized. It must remain outside the sterile field.

- **Power cord usage** Power cords are for connection to 230 VAC supply mains. Use the supplied power cord that exactly matches your AC electrical outlet. cards used with the programmer<br>behandled in accordance with approximate to the handled in accordance with approximate in the wand is a handled in a sterile barr<br>must be contained in a sterile barr<br>example sterilized. It mu
	- **Disconnecting the programmer** Mains isolation is achieved by disconnecting the external power supply power cord from the AC electrical outlet. Do not position the programmer or the external power supply in a manner that would make it difficult to disconnect that cord. Implantation.<br>
	According to the ward is a non-<br>
	According to the series of the ward is a non-<br>
	According to the series of the series of the series of the series of the programmer.<br>
	According to the programmer.<br>
	According t behandled in accordance with applicable priv.<br>
	Implantation<br>
	C Telemetry wand. The wand is a non-sterile de<br>
	C must be contained in a sterile barrier before us<br>
	C cannot be sterilized. It must remain outside the sterile<br> Programmer must remain outside<br>
	Conditions for operation<br>
	Conditions for operation<br>
	Power cord usage. Power cords are<br>
	supplied power cord that exactly ma<br>
	Disconnecting the programmer. M<br>
	power supply power cord from the
		- **Programmer use** The programmer is not waterproof or explosion-proof and cannot be sterilized. Do not use it in the presence of flammable gas mixtures containing anesthetics, oxygen, or nitrous oxide. Mattions for operation<br>
		Power cord usage. Power cords are for come<br>
		supplied power cord that exactly matches you<br>
		Disconnecting the programmer. Mains isolar<br>
		power supply power cord from the AC electric<br>
		the external power Let be contained in a sterile barrier before use in the sterile field or distinguing the sterile field. The program<br>of the sterilized. It must remain outside the sterile field. The program<br>of the sterilized. It must remain I supply power cord from the AC electernal power supply in a manner the starting from the presence of any of notion of the presence of the presence of the communication. Confirm that the dimplanted S-ICD pulse general rost
		- **Confirm communication** Confirm that the programmer is in communication with the intended implanted S-ICD pulse generator.
		- **Electrostatic discharge** The programmer may be affected by ESD. If ESD occurs and the programmer's functionality is affected, attempt to reset the programmer or contact Boston Scientific for instructions. Do not touch or connect the telemetry wand to the programmer unless ESD precautionary procedures are used. power cord that exactly matches your AC electric<br>
		setting the programmer. Mains isolation is achie<br>
		pply power cord from the AC electrical outlet. Do<br>
		hal power supply in a manner that would make it<br>
		mer use. The programme Nower cord from the AC electrical outlet. Do<br>
		power supply in a manner that would make it<br> **ruse**. The programmer is not waterproof or exercit in the presence of flammable gas m<br>
		itrous oxide.<br> **introduced S-ICD** pulse gen Se. The programmer is not waterproof of exp<br>t use it in the presence of flammable gas mix<br>us oxide.<br>unication. Confirm that the programmer is inted S-ICD pulse generator.<br>scharge. The programmer may be affected k<br>unctional Alaxide.<br>
		Side.<br>
		Side.<br>
		Side. Cation. Confirm that the programmer is is<br>
		Side.<br>
		Side. The programmer may be affected<br>
		signality is affected, attempt to reset the<br>
		tions. Do not touch or connect the telem<br>
		conary procedures

5 Dit is een verouderde versie. Niet gebruiken. Utdatert versjon. Skal ikke brukes. Wersja przeterminowana. Nie używa<sup>ć</sup>. Versão obsoleta. Não utilize. Versiune expirat<sup>ă</sup>. A nu se utiliza. Zastaraná verzia. Nepoužíva<sup>ť</sup>. Zastarela različica. Ne uporabite. Vanhentunut versio. Älä käytä. Föråldrad version. Använd ej. Güncel olmayan sürüm. Kullanmayın.

### **S-ICD System Warnings and Precautions**

<span id="page-13-0"></span>The following warnings and precautions apply to the S-ICD System as a whole. For additional warnings and precautions that are specific to other individual components of the system, and/or to the process of implanting the system, refer to the manual of the relevant system component.<br> **CD System Warnings** EMBLEM S-ICD FOR Warnings and Preca

# **S-ICD System Warnings**

- Finding General • **Component Compatibility** All Boston Scientific S-ICD implantable components are designed for use with the Boston Scientific or Cameron Health S-ICD System only. Connection of any S-ICD System components to a non-compatible component has not been tested and could result in failure to deliver life-saving defibrillation therapy. The following warnings and precaution<br>the process of implanting<br>star also component Control of the State of the State of the Marinings<br>Called State of the Component Control of the State of the State of the State of the Sta S-ICD System warnings and Precaution<br>
The following warnings and precaution<br>
warnings and precautions that are spec<br>
the process of implanting the system, re<br>
S-ICD System Warnings<br>
S-ICD System Warnings<br>
Ceneral<br>
Componen The following warnings and precautions a<br>
warnings and precautions that are specific<br>
the process of implanting the system, reference<br>
S-ICD System Warnings<br>
S-ICD System Warnings<br>
Component Compatibility. All Bottoms desi
	- **Backup defibrillation protection** Always have external defibrillation equipment and medical personnel skilled in CPR available during implant and follow up testing. If not terminated in a timely fashion, an induced ventricular tachyarrhythmia can result in the patient's death. the process of implanting the system, refer to<br>
	S-ICD System Warnings<br>
	Ceneral<br>
	Component Compatibility. All Bost<br>
	designed for use with the Boston Sc<br>
	Connection of any S-ICD System connection<br>
	Let the Boston School teste Warnings and precautions that are specific to other into the process of implanting the system, refer to the man<br>
	S-ICD System Warnings<br>
	Ceneral<br>
	Component Compatibility. All Boston Scientific or<br>
	Component Compatibility. A Component Compatibility. All Bost<br>designed for use with the Boston Science<br>Connection of any S-ICD System composes<br>tested and could result in failure to define the Boston Connection<br>definition protection.<br>defining in a tim miponent Compatibility. All Boston Scientific S-ICD implant<br>signed for use with the Boston Scientific or Cameron Health<br>nnection of any S-ICD System components to a non-compat<br>ded and could result in failure to deliver lif
		- **Pulse generator interaction** Using multiple pulse generators could cause pulse generator interaction, resulting in patient injury or a lack of therapy delivery. Test each system individually and in combination to help prevent undesirable interactions. Refer to the appropriate S-ICD pulse generator manual for more information. designed for use with the Boston Scientific or<br>
		Connection of any S-ICD System components<br>
		tested and could result in failure to deliver life<br> **Backup defibrillation protection.** Always has<br>
		medical personnel skilled in CP Francische Maria (1998)<br>The death.<br>The death of the matter in the set of the death of the dually and in combination to help point<br>of dually and in combination to help point<br>of the set of the set of the caution when planet Determination protection. Always have external constrained in the set of the available during implant and the death.<br> **CPR** available during implant and death.<br> **CPR** available during implant and death.<br> **CPR** available du Naturely rashion, an induced ventricular tach<br>th.<br>ator interaction. Using multiple pulse genera<br>esulting in patient injury or a lack of therapy of<br>and in combination to help prevent undesirab<br>S-ICD pulse generator manual f **Particular Entity of a lack of therapy delay of the combination to help prevent undesirable**<br>D pulse generator manual for more informately.<br>D pulse generator manual for more informately<br>D pulse generator manual for more i

### *Post-Implant*

- **Magnet Response** Use caution when placing a magnet over the S-ICD pulse generator because it suspends arrhythmia detection and therapy response. Removing the magnet resumes arrhythmia detection and therapy response.
- **Magnet response with deep implant placement** In patients with a deep implant placement (greater distance between the magnet and the pulse generator) magnet  $\ll$ application may fail to elicit the magnet response. In this case the magnet cannot be used to inhibit therapy. Combination to help prevent undesirable<br>
ulse generator manual for more information<br>
ulse caution when placing a magnet over<br>
sarrhythmia detection and therapy response.<br>
with deep implant placement. In patier<br>
distance be France in Christman and the pulse generator scheme of the real time with the predict injury or a leck of therapy delivery. Test each system<br>bination to help prevent undesirable interactions. Refer to the<br>generator manual f enerator manual for more information.<br>
Aution when placing a magnet over the S-ICD puls<br>
thmia detection and therapy response.<br>
Removing<br>
tion and therapy response.<br>
Here **implant placement**. In patients with a deep<br>
ce be on to help prevent undesirable interactions. Refer to the<br>
Arafor manual for more information.<br>
Second the placing a magnet over the S-ICD pulse generalia detection and therapy response.<br>
Removing the magnet proporation is Secretion and therapy responses removed<br>in the distribution of the particle were the magnet and the pulse generator<br>magnet response. In this case the magnet<br>ient with an implanted S-ICD System to di<br>with an implanted S-ICD ection and therapy response. Removing the magnetiant<br>
interapy response.<br>
In the magnet and the pulse generator) magnet<br>
yhet response. In this case the magnet cannot be<br>
twith an implanted S-ICD System to diathermy.<br>
the placement. In patients with a deep implant<br>
The magnet and the pulse generator) magnet<br>
tresponse (in this case the magnet cannot)<br>
the an implanted S-ICD System to diathermy<br>
in implanted S-ICD pulse generator or elect<br>
p magnet and the pulse generator) magnet<br>sponse in this case the magnet cannot be used<br>in implanted S-ICD system to diathermy. The<br>inplanted S-ICD pulse generator or electrode calent injury.<br>Source: EMBLEM S-ICD devices are
- **Diathermy** Do not expose a patient with an implanted S-ICD System to diathermy. The interaction of diathermy therapy with an implanted S-ICD pulse generator or electrode can damage the pulse generator and cause patient injury. mplanted S-ICD System to diathermy. The<br>anted S-ICD pulse generator or electrode car<br>t injury.<br>re EMBLEM S-ICD devices are considered<br>the MRI Conditions of Use are met, MRI<br>nditional requirements for the implanted<br>and the ed S-ICD System to diathermy. The<br>S-ICD pulse generator or electrode can<br>BLEM S-ICD devices are considered<br>RI Conditions of Use are met, MRI<br>al requirements for the implanted<br>SCCCLORED CONDITIONS
- **Magnetic Resonance Imaging (MRI) exposure** EMBLEM S-ICD devices are considered MR Conditional. For these devices, unless all of the MRI Conditions of Use are met, MRI scanning of the patient does not meet MR Conditional requirements for the implanted För and the settlement of the implanted said that the settlement of the settlement of the implanted of the implanted of the implanted of the implanted of the implanted of the implanted of the implanted of the implanted of

<span id="page-14-0"></span>system. Significant harm to or death of the patient and/or damage to the implanted system may result. All other devices covered by this manual are not MR conditional. Do not expose patients with non-MR Conditional devices to MRI scanning. Strong magnetic fields may damage the pulse generator and/or subcutaneous electrode, possibly resulting in injury to or death of the patient. EWBLEM S-ICO.<br>
system. Significant harm to<br>
may result. All other device<br>
patients with non-MR Cond<br>
damage the pulse generator<br>
or death of the patient<br>
or death of the patient<br>
Protected environments.<br>
Protected environm

• **Protected environments** Advise patients to seek medical guidance before entering environments that could adversely affect the operation of the active implantable medical device, including areas protected by a warning notice that prevents entry by patients who have a pulse generator.

• **Sensitivity settings and EMI** The pulse generator may be more susceptible to low frequency electromagnetic interference at induced signals greater than 80 uV. Oversensing of noise due to this increased susceptibility could lead to inappropriate shocks and should be taken into consideration when determining the follow-up schedule for patients exposed to low frequency electromagnetic interference. The most common source of electromagnetic interference in this frequency range is the power system for some European trains which operate at 16.6 Hz. Particular attention should be given to patients with occupational exposure to these types of systems. patients with nor<br>damage the pulse<br>or death of the pixel<br>or death of the pixel<br>environments the<br>environments the<br>elvice, including<br>have a pulse gene<br>frequency electric<br>of noise due to the<br>should be taken in among the low f System. Significant narm to or diversion.<br>
may result All other devices coverations with non-MR Condition<br>
damage the pulse generator and<br>
or death of the patient.<br>
Protected environments. Advited and adverse that could ad patients with non-MR Conditional<br>damage the pulse generator and/or<br>death of the patient.<br>Protected environments. Advise<br>environments that could adversely<br>device, including areas protected<br>have a pulse generator.<br>Name a pul exposed to low frequency electromagnetic interference<br>
According a reason of the patients.<br>
Advise proceed by<br>
Arge a pulse generator.<br>
According a reason of the proceed by<br>
According a reason of the proceed suscession.<br>
A damage the pulse generator and/or subcutane<br>
or death of the patient.<br>
Protected environments. Advise patients to service including areas protected by a warning<br>  $\cdot$  A and a pulse generator.<br>
A and a pulse generator.<br>
A a All the apute generator.<br>
Sensitivity settings and EMI. The prequency electromagnetic interference<br>
Cof noise due to this increased susception of exposed to low frequency electromagnetic interference in the European trains frequency electromagnetic interference at index<br>
of noise due to this increased susceptibility co<br>
should be taken into consideration when deter<br>
exposed to low frequency electromagnetic interference<br>
of electromagnetic in We a pulse generator.<br>
The pulse generator and EMI. The pulse generator may be modularly settings and EMI. The pulse generator may be modularly respectively.<br>
In the pulse due to this increased susceptibility could lead to Frains which operate at 16.6 Hz. Particular attentional exposure to these types of systems.<br>
Trains which operate at 16.6 Hz. Particular attentional exposure to these types of systems.<br>

The street depletion will eventuall

### *Clinical Considerations*

- **Longevity** Battery depletion will eventually cause the S-ICD pulse generator to stop functioning. Defibrillation and excessive numbers of charging cycles shorten the battery longevity. Secupational exposure to these type<br>
iderations<br>
iderations<br>
wity, Battery depletion will event<br>
ioning. Defibrillation and excessive<br>
vity,<br>
tric Use. The S-ICD System has not<br>
able Therapies. The S-ICD System c<br>
ac Resyn Maximizine period (1999) 2.1 Maximum operation of these types of systems.<br>
Maximum depletion will eventually cause the S-IC<br>
Defibrillation and excessive numbers of charge<br>
e. The S-ICD System has not been evaluated for<br>
n
- **Pediatric Use.** The S-ICD System has not been evaluated for pediatric use.
- **Available Therapies** The S-ICD System does not provide long-term bradycardia pacing, Cardiac Resynchronization Therapy (CRT) or Anti-Tachycardia Pacing (ATP).

7 Pasenusi versija. Nenaudokite. Elavult verzió. Ne használja! Dit is een verouderde versie. Niet gebruiken. Utdatert versjon. Skal ikke brukes. Wersja przeterminowana. Nie używa<sup>ć</sup>. Versão obsoleta. Não utilize. Versiune expirat<sup>ă</sup>. A nu se utiliza. Zastaraná verzia. Nepoužíva<sup>ť</sup>. Zastarela različica. Ne uporabite. Vanhentunut versio. Älä käytä. Föråldrad version. Använd ej. Güncel olmayan sürüm. Kullanmayın.

### *Implantation*

<span id="page-15-0"></span>**Upper extremity injury.** During arrhythmia induction, the induction current and subsequent shock may result in forceful contraction of the pectoralis major muscle which can exert significant acute forces on the glenohumeral joint as well as on the clavicle. This, in conjunction with a tightly restrained arm, may result in injury to the clavicle, shoulder, and arm, including dislocation and fracture. EMBLEM S-ICD.<br>
Implantation<br>
Upper extremity injury. D<br>
subsequent shock may rest<br>
can exert significant acute f<br>
conjunction with a tightly rest<br>
conjunction with a tightly rest<br>
arm, including dislocation as<br>
CAN Restart subsequent shoce<br>
can exert signification with<br>
conjunction with<br>
arm, including di<br>
conjunction with<br>
arm, including di<br>
conjunction with<br>
delivery of unwair<br>
conjunction with<br>
conjunction with<br>
conjunction with<br>
conjunct Implantation<br>
Upper extremity injury. During<br>
subsequent shock may result in<br>
Can exert significant acute force<br>
conjunction with a tightly restrate<br>
conjunction with a tightly restrate<br>
conjunction with a tightly restrate subsequent shock may result in formation with a tightly restrain<br>can exert significant acute forces conjunction with a tightly restrain<br>arm, including dislocation and fraction<br>arm, including dislocation and fraction<br>arm, i France exert significant acute forces on the glenol<br>
Exertigence of the strained arm, may<br>
arm, including dislocation and fracture.<br>
Note shock at implant. Verify the device is in<br>
delivery of unwanted shocks to the patie

**EXALUS Avoid shock at implant**. Verify the device is in Shelf mode or Therapy Off to prevent the delivery of unwanted shocks to the patient or the person handling the device during the control of the patient of the person delivery of unwanted shocks to the patient or the person handling the device during the implant procedure. Examely significant active forestained<br>
arm, including dislocation and fraction.<br>
Avoid shock at implant. Verify the<br>
delivery of unwanted shocks to the<br>
implant procedure.<br>
Device Programming<br>
Sensing adjustment. Followin

### *Device Programming*

- 
- **Examples adjustment.** Following any sensing parameter adjustment or any modification of the subcutaneous electrode, always verify appropriate sensing.<br>
Patients hear tones coming from their device **Datients** on the substi the subcutaneous electrode, always verify appropriate sensing.<br> **Patients hear tones coming from their device**. Patients shoule<br>
they hear tones coming from the shoule<br> **Programming for they hear tones coming from the stat** • **Patients hear tones coming from their device**. Patients should be advised to contact their physician immediately if they hear tones coming from their device.
- **Programming for supraventricular tachyarrhythmias (SVTs)** Determine if the device and programmed parameters are appropriate for patients with SVTs because SVTs can initiate<br>unwanted device therapy, unwanted device therapy. delivery of unwanted shocks to the patient or the person handling the device during<br>
implant procedure<br>
vice Programming<br>  $\bullet$  Sensing adjustment: Following any sensing parameter adjustment or any modificat<br>
the subcutaneo Outrice Programming<br>
Device Programming<br>
Sensing adjustment. Following any<br>
the subcutaneous electrode, always<br>
Patients hear tones coming from the physician immediately if they hear to<br>
programming for supravent ficular<br> Vice Programming<br>
Sensing adjustment. Following any sensing<br>
the subcutaneous electrode, always verify app<br>
version of the substitution of the sensing from their device<br>
physician immediately if they hear tones comic<br>
Prog Framming for supraventricular tack<br>
ammed parameters are appropriate<br>
nted device therapy.<br>
Precautions<br>
al and Medical Therapy Hazards<br>
Electromagnetic interference (El<br>
se EMI may cause the pulse general

# **S-ICD System Precautions**

### *Environmental and Medical Therapy Hazards*

- because EMI may cause the pulse generator to deliver inappropriate therapy or inhibit appropriate therapy. Moving away from the source of the EMI or turning off the source usually allows the pulse generator to return to normal operation. Examples of potential EMI sources found in hospital and medical environments are: an EKG machine)<br>
Any acternal operation of the EMI or furning off the source<br>
In the spiral and medical environments are:<br>
Radio transmitters<br>
Radio transmitters<br>
Radio transmitters<br>
Radio transmitters<br>
Redical treatments hear tones coming from their device. Patients<br>
immediately if they hear tones coming from the<br>
ming for supraventricular tachyarrhythmias (<br>
Medical Therapy,<br>
ind Medical Therapy Hazards<br>
ectromagnetic interference (EMI). November 1997 and the pulse generator to deliver inapplements with<br>
Nedical Therapy Hazards<br>
Nedical Therapy Hazards<br>
Nedical Therapy Hazards<br>
Netical Therapy Hazards<br>
Netical Therapy Hazards<br>
Steps whowing away from the s Pasenger Communities Elava Verzió.<br>
El Therapy Hazards<br>
Interior deliver and Claudian Claudian Claudian Claudian Claudian Claudian<br>
Elisa generator to return to normal operator<br>
Spital and medical environments are:<br>
Uniters<br>
Veillance or secur if they hear tones coming from their device.<br>
Fraventricular tachyarrhythmias (SVTs). Determine if the device<br>
The devices are appropriate for patients with SVTs because SVTs can initial<br>
py.<br>
2000 Compare of the SVTs of S University. Skal is a probably the second diagnostic tests in which an electrical current is passed<br>the pulse generator to deliver inappropriate therapy or inhibiting away from the source of the EMI or turning off the sour
	- » Radio transmitters
	- » Electronic surveillance or security systems
	- » Medical treatments and diagnostic tests in which an electrical current is passed through the body, such as TENS, electrocautery, electrolysis/thermolysis, electrodiagnostic testing, electromyography,or nerve conduction studies Buronments area<br>
	Systems<br>
	Crests in which an electrical current is passed<br>
	Lectrocautery, electrolysis/thermolysis, electrodiag-<br>
	Dr nerve conduction studies<br>
	Dusses an automatic lead detection alarm system (e. Vanhender Controller<br>
	Vanhender Controller<br>
	Vanhender Controller<br>
	Controller Controller<br>
	Vanhender Controller<br>
	Vanhender Controller<br>
	Controller<br>
	Controller<br>
	Controller<br>
	Controller<br>
	Controller<br>
	Controller<br>
	Controller<br>
	Contr mich an electrical current is passed<br>ery, electrolysis/thermolysis, electrodiag-<br>anduction studies<br>intomatic lead detection alarm system (e.g., Eth an electrical current is passed<br>
	dectrolysis/thermolysis electrodiag-<br>
	uction studies<br>
	matic lead detection alarm system (e.g.,<br>
	212 - 212 - 212 - 212 - 212 - 212 - 212 - 212 - 212 - 212 - 212 - 212 - 212 - 212 - 212 -
	- » Any externally applied device that uses an automatic lead detection alarm system (e.g.,

### *Hospital and Medical Environments*

- <span id="page-16-0"></span>**External defibrillation.** External defibrillation or cardioversion can damage the pulse generator or subcutaneous electrode. To help prevent damage to implanted system components, consider the following: Forældet version. Må ikke anvendes.
	- » Avoid placing a pad (or paddle) directly over the pulse generator or subcutaneous electrode. Position the pads (or paddles) as far from the implanted system components as possible.
		- Set energy output of external defibrillation equipment as low as clinically acceptable.
		- » Following external cardioversion or defibrillation, verify pulse generator function (see "Post-Therapy Pulse Generator Follow Up" on page 13).
- **Cardiopulmonary resuscitation** Cardiopulmonary resuscitation (CPR) may temporarily interfere with sensing and may cause delay of therapy. Forælder Version
- **Electrical interference** Electrical interference or "noise" from devices such as electrocautery and monitoring equipment may interfere with establishing or maintaining telemetry for interrogating or programming the device. In the presence of such interference, move the programmer away from electrical devices, and ensure that the wand cord and cables are not crossing one another. Electrical interference or "noise" from concomitant implanted devices such as a ventricular assist device (VAD), drug pump, or insulin pump may interfere with establishing or maintaining telemetry for interrogating or programming the pulse Schenerator. In the presence of such interference, place the wand over the pulse generator and shield both with a radiation-resistant material. Yoma Bepcha. generator or subcutaneous electrom<br>
Components, consider the followire and the followire and the pads<br>
Avoid placing a pad (or padd<br>
electrode. Position the pads<br>
nents as possible.<br>
Set energy output of external<br>
Post-The Avoid placing a pad (or paddle<br>
alectrode. Position the pads (or<br>
alectrode. Position the pads (or<br>
alectrode. Position the pads (or<br>
alectrode. Position the pads (or<br>
alectrode. Position the pads (or<br>
allowing external ca France is a specified a pad (or paddle) directly of the following:<br>
Avoid placing a pad (or paddle) directly of electrode. Position the pads (or paddles).<br>
The disc as possible.<br>
The disc as possible.<br>
The pads (or paddle Security buchut of external cardioversic<br>
Tollowing external cardioversic<br>
"Post-Therapy Pulse Generator"<br>
Cardiopulmonary resuscitation. Ca<br>
interfere with sensing and may cause<br>
Electrical interference. Electrical in<br>
an "Post-Therapy Pulse Generator Follow Up<br>
Cardiopulmonary resuscitation. Cardiopulm<br>
interfere with sensing and may cause delay of<br>
Celectrical interference. Electrical interference<br>
and monitoring equipment may interfere w Set energy output of external defibrillation equipment as<br>
Following external cardioversion or defibrillation, verify p<br>
"Post-Therapy Pulse Generator Follow Up" on page 13).<br> **rdiopulmonary resuscitation.** Cardiopulmonary Byating or programming the device<br>ammer away from electrical devices<br>rossing one another. Electrical interfers<br>stablishing or maintaining telemet<br>ator. In the presence of such interfer<br>hield both with a radiation-resistant **l'interference.** Electrical interference or "noise" fitoring equipment may interfere with establishin<br>ting or programming the device. In the presence<br>mer away from electrical devices, and ensure that<br>ing one another. Elec I or programming the device. In the presence<br>away from electrical devices, and ensure that<br>one another. Electrical interference or "noise"<br>as a ventricular assist device (VAD), drug pum<br>hing or maintaining telemetry for in
	- **Ionizing radiation therapy.** It is not possible to specify a safe radiation dosage or guarantee proper pulse generator function following exposure to ionizing radiation. Multiple factors collectively determine the impact of radiation therapy on an implanted pulse generator, including proximity of the pulse generator to the radiation beam, type and energy level of the radiation beam, dose rate, total dose delivered over the life of the pulse generator, and shielding of the pulse generator. The impact of ionizing radiation will also vary from one pulse generator to another and may range from no changes in function to a loss of therapy. Sources of ionizing radiation vary significantly in their potential impact on an implanted pulse generator. Several therapeutic radiation sources are capable of interfering with or damaging an implanted pulse generator, including those used for the treatment of cancer, such as radioactive cobalt, linear accelerators, radioactive seeds, and betatrons. Prior to a course of therapeutic radiation treatment, the patient's radiation oncologist and cardiologist or electrophysiologist should consider all patient management<br>options, including increased follow-up and device replacement. options, including increased follow-up and device replacement. Panother Electrical interference or "noise" from a ventricular assist device (VAD), drug pump, g or maintaining telemetry for interrogating presence of such interference, place the way with a radiation-resistant material.<br> r maintaining telemetry for interrogating<br>esence of such interference, place the was<br>h a radiation-resistant material.<br> **therapy.** It is not possible to specify a sa<br>
	ulse generator function following exposi<br>
	lectively det ment may interfere with establishing or maintaining telemetry to<br>mming the device. In the presence of such interference, move to<br>nelectrical devices, and ensure that the wand cord and cables a<br>let. Electrical interference of such interference, place the wand over the pu<br>iation-resistant material.<br>
	Sy. It is not possible to specify a safe radiation dosenerator function following exposure to ionizing r<br>
	y determine the impact of radiation the ing telemetry for interrogating or programming the pulsuch interference, place the wand over the pulse gener on-resistant material.<br>It is not possible to specify a safe radiation dosage or rator function following exposure mine the impact of radiation therapy on an implam<br>
	mity of the pulse generator to the radiation beam, ty<br>
	m, dose rate, total dose delivered over the life of the<br>
	ulse generator. The impact of ionizing radiation will<br>
	a no Example 12<br>
	The impact of ionizing fadiation will also<br>
	er and may range from no changes in function to<br>
	diation wary significantly in their potential impact<br>
	al therapeutic radiation sources are capable of<br>
	red pulse gene vary significantly in their potential impact<br>apeutic radiation sources are capable of<br>lse generator, including those used for the<br>f, linear accelerators, radioactive seeds, and<br>ation treatment, the patient's radiation<br>gist generator, including those used for the<br>
	near accelerators, radioactive seeds, and<br>
	in treatment, the patient's radiation<br>
	should consider all patient management<br>
	replacement. age.<br>Curian sürüm.

Other considerations include:

- » Shield the pulse generator with a radiation-resistant material, regardless of the distance between the pulse generator and the radiation beam.
- Determining the appropriate level of patient monitoring during treatment

Evaluate pulse generator operation during and following the course of radiation treatment to exercise as much device functionality as possible (see "Post-Therapy Pulse Generator the radiation therapy regimen are dependent upon current patient health, and therefore **PANa Bepcyre.** staralá verze. Of the considerations include:<br>
Shield the pulse generator<br>
tance between the pulse generator<br>
tance between the pulse generator<br>
to exercise as much device func<br>
Evaluate pulse generator operat<br>
Evaluate pulse generator o Shield the pulse generator with the pulse generator with the appropriate<br>
Evaluate pulse generator operatio<br>
to exercise as much device function<br>
Evaluate pulse generator operation<br>
Evaluate pulse generator diagnostics are

Follow Up" on page 13). The extent, timing, and frequency of this evaluation relative to<br>
should be determined by the attending cardiologist or electrophysiologist<br>
Should be determined by the attending cardiologist or ele should be determined by the attending cardiologist or electrophysiologist.<br>
Should be determined by the attending cardiologist or electrophysiologist.<br>
Showld address on the implanted of least one hour after the concluded Pulse generator diagnostics are performed automatically once per hour, so pulse generator evaluation should not be concluded until pulse generator diagnostics have been updated and reviewed (at least one hour after radiation exposure). The effects of radiation exposure on the implanted pulse generator may remain undetected until some time following exposure. For this reason, continue to monitor pulse generator function closely and use caution when programming a feature in the weeks or months following radiation therapy. • **Electrocautery and RF Ablation** Electrocautery and RF ablation may induce ventricular arrhythmias and/or fibrillation, and may cause inappropriate shocks and inhibition of postshock pacing. Additionally, exercise caution when performing any other type of cardiac ablation procedure in patients with implanted devices. If electrocautery or RF ablation is medically necessary, observe the following to minimize risk to the patient and device: Determining the appropriate level and reviewed (at least one hour after the implanted pulse generator diagnostics are perfection.<br>
Alternation the radiation therapy regimen are depended to the radiation therapy regimen are The Conception of the pulse generator and the pulse generator and the Conception of the Evaluate pulse generator operation during and<br>
Evaluate pulse generator operation during and<br>
Evaluate pulse generator operation duri The radiation therapy regimen are deshould be determined by the attend<br>the radiation therapy regimen are deshould be determined by the attend<br>explosive strategy (at least one hour after on the implanted pulse generator mex Pulse generator diagnostics are performed au<br>evaluation should not be concluded until pulse<br>and reviewed (at least one hour after radiation<br>on the implanted pulse generator may remain<br>exposure. For this reason, continue to Ilow Up<sup>2</sup>on page 13). The extent, timing, and frequency of the radiation therapy regimen are dependent upon current pation and the determined by the attending cardiologist or electron should not be concluded until pulse g States For this reason, continue to more in the programming a feature in the **reducery and RF Ablation.** Electro<br>thrains and/or fibrillation, and may continue and/or fibrillation, and may continue and a pacing. Additionall wed (at least one hour after radiation exposure).<br>
uplanted pulse generator may remain undetected.<br>
For this reason, continue to monitor pulse generate<br>
when programming a feature in the weeks or more<br>
su**tery and RF Ablat** r this reason, continue to monitor pulse gener<br>a programming a feature in the weeks or mon<br>**ery and RF Ablation.** Electrocautery and RF ak<br>and/or fibrillation, and may cause inappropria<br>i. Additionally, exercise caution wh and RF Ablation. Electrocautery and RF ablation, and may cause inappropriate<br>dditionally, exercise caution when performing distinct and may cause inappropriate<br>dditionally, exercise caution when performing the sary, observ tionally, exercise caution when performing in patients with implanted devices, if elevents of the following to minimize risk-<br>In the generator to Therapy Off mode.<br>
defibrillation equipment available.<br>
defibrillation equip e generator may remain undetected until some time following<br>on, continue to monitor pulse generator function closely and use<br>ming a feature in the weeks or months following radiation there<br>**Fablation**. Electrocautery and R

- » Program the pulse generator to Therapy Off mode.
- » Have external defibrillation equipment available.
- » Avoid direct contact between the electrocautery equipment or ablation catheters and the pulse generator and subcutaneous electrode.
- » Keep the path of the electrical current as far away as possible from the pulse generator and subcutaneous electrode.
- » If RF ablation and/or electrocautery is performed on tissue near the device or subcutaneous electrode, verify pulse generator function (see "Post-Therapy Pulse Generator Follow Up" on [page 13\)](#page-20-1). For electrocautery, use a bipolar electrocautery system where possible and use short, intermittent, and irregular bursts at the lowest feasible energy levels. When the procedure is finished, return the pulse generator to Therapy On mode.<br>
When the procedure is finished, return the pulse generator function (see "Post-Therapy Pulse generator and subcutaneous electrode.<br>
When the p restart content when the particular bursts at the<br>three following to minimize risk to the patient a<br>enerator to Therapy Off mode.<br>Ulation equipment available.<br>Letween the electrocautery equipment or ablation<br>and subcutaneo Example the performing any other type of cards with implanted devices, if electrocautery or RF ablation<br>the following to minimize risk to the patient and device<br>rator to Therapy Off mode.<br>ion equipment available.<br>ween the rent as far away as possible from the pulse generate<br>rent as far away as possible from the pulse generate<br>nerator function (see "Post-Therapy Pulse Generato<br>ocautery, use a bipolar electrocautery system<br>rmittent, and irreg Fromed on tissue near the device or subcurrent function (see "Post-Therapy Pulse Generator Post-Therapy Pulse Generator.<br>
Ise a bipolar electrocautery system<br>
and irregular bursts at the lowest feasible<br>
venerator to Therapy On mode.<br>
and an analysis of the lowest feasible Gundam tissue near the device or subcu-<br>Son (see "Post-Therapy Pulse Generator.<br>a bipolar electrocautery system<br>irregular bursts at the lowest feasible<br>erator to Therapy On mode.

• **Lithotripsy** Extracorporeal shock wave lithotripsy (ESWL) may cause electromagnetic interference with or damage to the pulse generator. If ESWL is medically necessary, consider the following to minimize the potential for encountering interaction:

» Avoid focusing the lithotripsy beam near the pulse generator implant site.

» Program the pulse generator to Therapy Off mode to prevent inappropriate shocks.

**Ultrasound energy.** Therapeutic Ultrasound (e.g., lithotripsy) energy may damage the pulse<br>generator. If therapeutic ultrasound energy must be used, avoid focusing near the pulse<br>generator site. Diagnostic ultrasound (e.g generator. If therapeutic ultrasound energy must be used, avoid focusing near the pulse generator site. Diagnostic ultrasound (e.g., echocardiography) is not known to be harmful to the pulse generator. EMBLEM S-ICO.<br>
Lithotripsy, Extracorporeal<br>
interference with or damage<br>
the following to minimize the set of the pulse generator site. Diagnostic up<br>
ORTO SECTED The pulse generator site. Diagnostic up<br>
the pulse generato the following to report of the Avoid focus<br>
Program the Sase of the Avoid focus<br>
Program the Sase of the Pulse generator site. Di<br>
Sastan Conducted elect<br>
Sastan Conducted elect<br>
Sastan Conducted elect<br>
Use conducted elect

• **Conducted electrical current**. Any medical equipment, treatment, therapy, or diagnostic test that introduces electrical current into the patient has the potential to interfere with pulse generator function. Medical therapies, treatments, and diagnostic tests that use conducted electrical current (e.g., TENS, electrocautery, electrolysis/thermolysis, electrodiagnostic testing, electromyography, or nerve conduction studies) may interfere with or damage the pulse generator. Program the device to Therapy Off mode prior to the verify pulse generator. Program the device to Therapy Off mode prior to the verify pulse generator. treatment, and monitor device performance during the treatment. After the treatment, verify pulse generator function (see "Post-Therapy Pulse Generator Follow Up" on page 13). For Extractorporeal spotter<br>
interference with or damage to<br>
the following to minimize the position.<br>
Maximum energy. Therapeutic<br>
Maximum energy. Therapeutic<br>
Service of the pulse generator.<br>
Frogram the pulse generator s the following to minimize the potential conducted energy. Therapeuticum<br>
Program the pulse generator<br>
Of the pulse generator.<br>
The pulse generator.<br>
The pulse generator.<br>
Conducted electrical current. And the pulse generat Program the pulse generator to the pulse generator. Therapeutic ultrasound<br>
Service of the pulse generator.<br>
The pulse generator.<br>
The pulse generator.<br>
The pulse generator.<br>
Conducted electrical current. Any<br>
test that in Παλιά έκδοση. Μην την χρησιμοποιείτε. Selectrical current. Any the pulse generator.<br>
The pulse generator.<br>
Conducted electrical current. Any the pulse generator function. Media<br>
Use conducted electrical current (e.g.<br>
Use conducted electrical current (e.g.<br>
Le Conducted electrical current. Any medical eversity that introduces electrical current into the with pulse generator function. Medical therap use conducted electrical current (e.g., TENS, electrodiagnostic testing, electrom nerator site. Diagnostic ultrasound (e.g., echocardiography) is pulse generator.<br> **inducted electrical current**. Any medical equipment, treatments to the patient of the patient into the patient has the philosopher and the agnostic testing, electromyography, or nerve con<br>amage the pulse generator. Program the device t<br>t, and monitor device performance during the tra<br>segenerator function (see Post-Therapy Pulse G<br>aneous Electrical Nerve Stimu

**Transcutaneous Electrical Nerve Stimulation (TENS).** TENS involves passing electrical current through the body, and may interfere with pulse generator function. If TENS is medically necessary, evaluate the TENS therapy settings for compatibility with the pulse generator. The following guidelines may reduce the likelihood of interaction: ment, and monitor device performal<br>pulse generator function (see "Post<br>**cutaneous Electrical Nerve Stimu**<br>int through the body, and may interf<br>cally necessary, evaluate the TENS that<br>ator. The following guidelines may<br>Plac November device performance during the treation (see "Post-Therapy Pulse Generator function (see "Post-Therapy Pulse Generator Secure 2017). The uphthe body, and may interfere with pulse generative versions of the fillowin s Electrical Nerve Stimulation (TENS). TEN:<br>the body, and may interfere with pulse genesary, evaluate the TENS therapy settings for collowing guidelines may reduce the likelihoc<br>ENS electrodes as close together and as far Elava May interfere with pulse general body, and may interfere with pulse general body, evaluate the TENS therapy settings for wing guidelines may reduce the likelihood Selectrodes as close together and as far and as far a Ise generator. Program the device to Therapy Off mode prior to<br>
r device performance during the treatment. After the treatment<br>
function (see "Post-Therapy Pulse Generator Follow Up" on page<br>
rical Nerve Stimulation (TENS) and may interieve with pulse generator runculon.<br>
ate the TENS therapy settings for compatibility widelines may reduce the likelihood of interaction<br>
codes as close together and as far away from the rectrode as possible.<br> d may interfere with pulse generator function. If TENS is<br>the TENS therapy settings for compatibility with the pulcilines may reduce the likelihood of interaction.<br>The lelines may reduce the likelihood of interaction.<br>The

- » Place the TENS electrodes as close together and as far away from the pulse generator and subcutaneous electrode as possible.
- » Use the lowest clinically-appropriate TENS energy output.
- » Consider cardiac monitoring during TENS use. Additional steps can be taken to help reduce interference during in-clinic use of TENS: Volume the TENS settings or electrode positions unless instructed to do so.<br>
We the Tens settings of the TENS we additional steps can be taken to he<br>
reduce interference during in-clinic use of TENS.<br>
If interference is su
- If interference is suspected during in-clinic use, turn off the TENS unit.

Do not change TENS settings until you have verified that the new settings do not interfere with pulse generator function. In-clinic use. Additional steps can be taken to help<br>in-clinic use, turn off the TENS unit.<br>have verified that the new settings do not interfere<br>the clinical setting (at home use), provide patients.<br>or electrode positions Prified that the new settings do not interfere<br>Cal setting (at home use), provide patients<br>Cal setting (at home use), provide patients<br>Crode positions unless instructed to do so. that the new settings do not interfere<br>ting (at-home use), provide patients<br>ing (at-home use), provide patients<br>ositions unless instructed to do so.<br>212 xun vicinos in suite of the solary of the suite of the solary of the

If TENS is medically necessary outside the clinical setting (at-home use), provide patients with the following instructions: Setting (at home use), provide patients

- » End each TENS session by turning off the unit before removing the electrodes.
- » If the patient receives a shock during TENS use, they should turn off the TENS unit and contact their physician. Follow these steps to use the programmer to evaluate pulse generator function during TENS use: EMBLEM S-ICLA<br>
BRIEM S-ICLA<br>
S-ICLA<br>
S-ICLA<br>
S-ICLA<br>
S-ICLA<br>
S-ICLA<br>
S-ICLA<br>
S-ICLA<br>
S-ICLA<br>
S-ICLA<br>
S-ICLA<br>
S-ICLA<br>
S-ICLA<br>
S-ICLA<br>
S-ICLA<br>
S-ICLA<br>
S-ICLA<br>
S-ICLA<br>
S-ICLA<br>
S-ICLA<br>
S-ICLA<br>
S-ICLA<br>
S-ICLA<br>
S-ICLA<br>
S-ICLA<br>
S
	-
	- 2. Observe real-time S-ECGs at prescribed TENS output settings, noting when appropriate sensing or interference occurs.
	- 3. When finished, turn off the TENS unit and reprogram the pulse generator to Therapy On mode.

1. Program the pulse generator to Therapy Off mode.<br>
1. Program the pulse generator to Therapy Off mode.<br>
2. Observe real-time S-ECGs at prescribed TENS output<br>
appropriate sensing of interference occur-<br>
2. When finished, You should also perform a thorough follow-up evaluation of the pulse generator following TENS, to ensure that device function has not been compromised (see "Post-Therapy Pulse Generator Follow Up" on page 13). For additional information, contact Boston Scientific using the information on the back cover. ERISTA VERICING VERICLES Find each receives a shipper of the patient receives a shipper of the patient receives a shipper of the sension during<br>generator function during<br>generator function during<br> $\begin{pmatrix} 1 & 0 & 0 \\ 0 & 0 & 0 \\ 0 & 0 & 0 \\ 0 & 0 & 0 \end{pmatrix}$ <br> Version Electronic Article Surveillance MARE PROPRIATOR INTENSITY OF THE ACCENT AND TRINS, TO A THE ACCENT AND TRINS, TO A THE ACCENT AND TRINS, TO A TRINS, TO A TRINS, TO A TRINS, TO A TRINS, TO A TRINS, TO A TRINS, TO A TRINS, TO A TRINS, TO A TRINS, TO A TRIN Vertorm a thorough follow-up evaluation of the pulse generator to Therapy<br>
ENS, to ensure that device function has not been compromised (see "Post-Therapy Pulse<br>
Generator Follow Up" on page 13). For additional information

- **Electronic Article Surveillance (EAS) and Security Systems** Advise patients how to avoid impact to cardiac device function due to antitheft and security gates, tag deactivators, or tag readers that include radio frequency identification (RFID) equipment. These systems may be found at the entrances and exits of stores, at checkout counters, in public libraries, and in point-of-entry access control systems. Patients should avoid lingering near or leaning against antitheft and security gates and tag readers. In addition, patients should avoid leaning against checkout counter-mounted and handheld tag deactivation systems. Antitheft gates, security gates, and entry control systems are unlikely to affect cardiac device function when patients walk through them at a normal pace. If the patient is near an electronic antitheft, security, or entry control system and experiences symptoms, they should promptly move away from nearby equipment and inform their doctor. For the pulse generator to Therap<br>
2. Observe teal-time S-ECGs at prescribed<br>
2. Observe teal-time S-ECGs at prescribed<br>
2. Observe teal-time S-ECGs at prescribed<br>
2. Observe teal-time S-ECGs at prescribed<br>
2. Observe tea On mode.<br>
Con mode.<br>
Con mode.<br>
Con mode.<br>
Con mode.<br>
Con mode.<br>
Con mode.<br>
Con mode.<br>
Con mode.<br>
Con mode.<br>
Con mode.<br>
Con mode.<br>
Con mode.<br>
Con mode.<br>
Con mode is the information on the back control.<br>
Consignation of the You should also perform a thorough follow-up<br>TENS, to ensure that device function has not b<br>Generator Follow Up" on page 13). For addition<br>using the information on the back cover.<br>**Electronic Article Surveillance (EAS) and** 3. When finished, turn off the TENS unit and reprogram the Unit of the Unit and reprogram the ushould also perform a thorough follow-up evaluation of the US, to ensure that device function has not been compromise interator It to cardiac device function due to<br>aders that include radio frequency<br>be found at the entrances and exits<br>of point-of-entry access control syste<br>ing against antitheft and security gate<br>dening against checkout counter-<br>ne ic Article Surveillance (EAS) and Security System information on the back cover.<br>
Security System cardiac device function due to antitheft and security for cardiac device function due to antitheft and security are mount of rdiac device function due to antitheft and secular<br>hat include radio frequency identification (RFI<br>d at the entrances and exits of stores, at check<br>of-entry access control systems. Patients shou<br>nst antitheft and security the entrances and exits of stores, at checkot the entrances and exits of stores, at checkot entry access control systems. Patients should antitheft and security gates and tag readers.<br>Jainst checkout counter-mounted and ha itheft and security gates and tag readers.<br>
st checkout counter-mounted and hand<br>
urity gates, and entry control systems are<br>
en patients walk through them at a norm<br>
eft, security, or entry control system and<br>
ove away fr **veillance (EAS) and Security Systems.** Advise patients how to a<br>se function due to antifheft and security gates, tag deactivators,<br>e radio frequency identification (RFID) equipment. These system<br>trances and exits of store
	- **Elevated Pressures** The International Standards Organization (ISO) has not approved a standardized pressure test for implantable pulse generators that experience hyperbaric oxygen therapy (HBOT). Elevated pressures due to HBOT may damage the pulse generator. Prior to starting an HBOT program, the patient's attending cardiologist or electrophysiologist should be consulted to fully understand the potential consequences relative to the patient's specific health condition. More frequent device follow-up may be warranted in conjunction with HBOT. Evaluate pulse generator operation following high pressure exposure (see "Post-Therapy Pulse Generator Follow Up" on page 13). The extent, timing, and frequency of this evaluation relative to the high pressure exposure are dependent upon current patient health, and should be determined by the attending<br>cardiologist or electrophysiologist. Refer to the appropriate pulse generator manual for<br>example in the attending of the appropriate puls cardiologist or electrophysiologist. Refer to the appropriate pulse generator manual for In security gates and tag readers. In addition, particle and the extent counter-mounted and handheld tag deactive tests, and entry control systems are unlikely to affect ents walk through them at a normal pace. If the puri security gates and tag readers. In addition, patients shout counter-mounted and handheld tag deactivation systams, and entry control systems are unlikely to affect cardials walk through them at a normal pace. If the patien In healty equipment and mionitatien doctoral<br>tional Standards Organization (ISO) has no<br>plantable pulse generators that experient<br>I pressures due to HBOT may damage the<br>IOT program, the patient's attending cardi<br>nsulted to earby equipment and inform their doctor.<br>
	Anal Standards Organization (ISO) has not approve<br>
	trable pulse generators that experience hyperbessures due to HBOT may damage the pulse<br>
	program, the patient's attending cardiolo ble pulse generators that experience hyperbaricures due to HBOT may damage the pulse<br>ures due to HBOT may damage the pulse<br>gram, the patient's attending cardiologist of<br>d to fully understand the potential consequences<br>cond Vanderstand the potential consequences<br>
	Subsequences<br>
	We understand the potential consequences<br>
	ate pulse generator operation following<br>
	se Generator Follow Up" on page 13). The<br>
	In relative to the high pressure exposure<br> pulse generator operation following<br>
	Senerator Follow Up" on page 13). The<br>
	lative to the high pressure exposure<br>
	hould be determined by the attending<br>
	ppropriate pulse generator manual for Protection of the potential consequences<br>
	Frequent device follow-up may<br>
	se generator operation following<br>
	se generator peration following<br>
	erator Follow Up" on page 13). The<br>
	live to the high pressure exposure<br>
	and be det

additional information about device-specific high pressure testing results. If you have additional questions, contact Boston Scientific using the information on the back cover.

### *Follow-up Testing*

- <span id="page-20-0"></span>• **Low shock impedance** A reported shock impedance value of less than 25 ohms from a delivered shock could indicate a problem with the device. The delivered shock may have been compromised, and/or any future therapy from the device may be compromised. If a reported impedance value of less than 25 ohms is observed, correct functioning of the device should be verified. EWBLEM" S-ICO.<br>
additional information about<br>
additional contractions, contractions, contractions, contractions, contractions, contractions, contractions, contractions, contractions, contractions, contractions, contraction Follow-up Testing
	- **Conversion testing** Successful VF or VT conversion during arrhythmia conversion testing is no assurance that conversion will occur post-operatively. Be aware that changes in the patient's condition, drug regimen, and other factors may change the DFT, which may result in nonconversion of the arrhythmia post-operatively. Verify with a conversion test that the patient's tachyarrhythmias can be detected and terminated by the pulse generator system if the patient's status has changed or parameters have been reprogrammed. additional promation about de<br>additional questions, contact Bc<br>
	Follow-up Testing<br>
	Convended shock could indicate a<br>
	been compromised, and/or any<br>
	Conversion testing, successful<br>
	Shock the patient's condition, drug regime<br> Follow-up Testing<br>
	Converging Converging Converging Converging Converging Converging Converging Converging Converging Converging Converging Converging Converging Converging Converging Converging Converging Converging Conve EXECTS THE RESERVED TO CONSIDERATION CONSIDERATION CONSIDERATION CONSIDERATION CONSIDERATION CONSIDERATION CONSIDERATION CONSIDERATION CONSIDERATION CONSIDERATION CONSIDERATION CONSIDERATION CONSIDERATION CONSIDERATION CON Follow-up Testing<br>
	1990 - Low shock impedance. A reported shock impedivered shock could indicate a problem with<br>
	been compromised, and/or any future therapy<br>
	2. The a reported impedance value of less than 25 oh<br>
	device sho device should be verified.<br>
	Conversion testing. Successful VF o<br>
	is no assurance that conversion will condition, drug regimen, are<br>
	in monconversion of the arrhythmia<br>
	patient's tachyarrhythmias can be de<br>
	the patient's st
		- **Follow-up considerations for patients leaving the country** Pulse generator follow-up considerations should be made in advance for patients who plan to travel or relocate postimplant to a country other than the country in which their device was implanted. Regulatory approval status for devices and associated programmer software configurations varies by country; certain countries may not have approval or capability to follow specific products. Contact Boston Scientific, using the information on the back cover, for help in determining feasibility of device follow-up in the patient's destination country. The in monconversion of the arthythmia post-operation.<br>
		The in nonconversion of the arthythmia post-operations for a subsetion of the arthythmia post-operations<br>
		the patient's tachyarrhythmias can be detected are the patie eported mipedance value of less than 25 onms is observed, wice should be verified.<br>
		The should be verified.<br> **Inversion testing.** Successful VF or VT conversion during arrive assumed that conversion will occur post-operati The actions should be made in advantations should be made in advantant of a country other than the counties and associate the result of devices and associate the parties of the parties of the parties of the parties of the Example Individually the status has changed or parameters have been<br>interactions for parameters have been<br>pronsiderations for patients leaving the count<br>tions should be made in advance for patients who a country other than **Solutions of Patients leaving the country** should be made in advance for patients wh<br>country other than the country in which their<br>tis for devices and associated programmer solain countries may not have approval or capab<br> Intry other than the country in which their deformed for devices and associated programmer soft<br>
		countries may not have approval or capability Scientific, using the information on the back<br>
		ice follow-up in the patient's d Experimental standard biothazard handling techniques.<br>
		The made in advance for patients who plan to travel or relocate p<br>
		therefore and associated programmer software configurations varies<br>
		ties and associated programmer s

### *Explant and Disposal*

- **Handling at explant** Before explanting, cleaning, or shipping the device, complete the following actions to prevent unwanted shocks, overwriting of important therapy history data, and audible tones: white the device the device using standard biohazard handling techniques.<br>
Elavant Boston Scientific, using the information on the back cover, for help in determents<br>
and Disposal.<br>
And Disposal.<br>
And Disposal.<br>
And Dispos
	- » Program the pulse generator to Therapy Off mode
	- » Disable the beeper, if available.
	-

### <span id="page-20-1"></span>*Supplemental Precautionary Information*

Post-Therapy Pulse Generator Follow Up. Following any surgery or medical procedure with the potential to affect pulse generator function, you should perform a thorough follow Handling at explant. Before explanting, cleaning, or shipping the device, complete<br>
following actions to prevent uniwanted shocks, overwriting of important therapy his<br>
data, and audible tones:<br>
Nogram the pulse generator Therapy Off mode<br>
In standard biohazard handling techniques with<br>
The Following any surgery or medical procedure Mard biohazard handling techniques För den state version. Johazard handling techniques

- » Interrogating the pulse generator with a programmer
- <span id="page-21-0"></span>data EMBLEM S-ICLA<br>
Interrogating the puls<br>
» Interrogating the puls<br>
» Reviewing stored ever<br>
Yearly intervalsed resubcutane<br>
Printing any desired resubcutane<br>
Printing any desired results<br>
Printing any desired results<br>
Printi For Reviewing stored events, for Reviewing stored events, for Reviewing stored events, for Testing the subcutaneous of Testing the subcutaneous of Testing the subcutaneous of Testing the subcutaneous of Testing any desired
	- » Testing the subcutaneous electrode impedance
	- » Verifying battery status
	- » Printing any desired reports
	- » Reviewing stored events, fault codes, and real-time S-ECGs prior to saving all patient<br>
	Testing the subcutaneous electrode impedance<br>
	Printing any desired reports<br>
	Printing any desired reports<br>
	Printing any desired repor  $\ll$   $^{\circ}$  Verifying the appropriate final programming prior to allowing the patient to leave the clinic

razarela različica. Ne uporabite.<br>A strengta različica. Ne uporabita.<br>Dosortovača. Nepovrtvo različica.<br>Ne endromitičica. Ne uporabita.<br>A strengturuture. Ne uporabiturn.

isteriata. Alapolition istättelesta.<br>Peetkitä. Nepeupoikiata.<br>Peetkitä. Nepeupoikiata.<br>Paratelatalitutuersion. Knijm.<br>Astarelatunut version. Kirjim.

or siraldrad version. Använd ei.<br>etgildradition. Använd ei.<br>anavarition. Använd kull<br>arelarunut version. Surüm.

Elartunut der Spanistikulanmayın.

» Ending session

# **Potential Adverse Events** Mata verze. Testing the

Potential adverse events related to implantation of the S-ICD System may include, but are not limited to, the following: Version Exercise Search Company of the Subcutaneous electric Company of the Appropriate final Adverse Events Testing the subcutaneous electric and the space of the space of the space of the space of the space of the space of the space of the space of the space of the space of the space of the space of the space of the space of th Testing the subcutaneous electrode impression<br>
2016 - Printing any desired reports<br>
2018 - Printing any desired reports<br>
2018 - Verifying the appropriate final programm<br>
2018 - Potential Adverse Events<br>
2018 - Potential Ad Exercise of the distribution of atrial of the Allergic Adverse reaction to implantate the following:<br>
Acceleration/induction of atrial or venty<br>
Adverse reaction to imduction testing<br>
Allergic/adverse reaction to system or Version observerse Events<br>
Itial Adverse Events<br>
ential adverse events related to implantation of the<br>
ted to the following:<br>
Acceleration/induction of atriator ventricular art<br>
Adverse reaction to induction testing<br>
Aller Verifying the appropriate final programming prior to allow<br>
Einding session<br>
Werse Events<br>
diverse Events<br>
diverse events related to implantation of the S-ICD system m<br>
the following:<br>
The following:<br>
The following:<br>
Sexet exents related to implantation of the S-ICD System<br>Iowing:<br>Vinduction of atrial or ventricular arrhythmia<br>tion to induction testing<br>erse reaction to system or medication<br>are reserved to system or medication<br>ature.<br> $65^\circ$ <br>a atriator vertitidar arribithmiadic interesting or the time were also to the control of the control of the control of the control of the control or the control of the control of the control of the control of the control of

- Acceleration/induction of atrial or ventricular arrhythmia Nuction of atrial of Ventricular arrhythmia
- Adverse reaction to induction testing
- Allergic/adverse reaction to system or medication Unduction of atrial or ventricular<br>
reaction to induction testing<br>
diverse reaction to system or medic<br>
or fracture mouction testing<br>Action to system or medication CONIC:<br>ROACOOS Versija. Nenaudokija.<br>Nenaudokite. Nenaudokija.<br>Pased healing of incision (OUDECON) Versie principalistic exploration in the
- Bleeding
- Conductor fracture
- Cyst formation
- Death
- Delayed therapy delivery
- Discomfort or prolonged healing of incision Relation Ne használja. Utdatert production. Applement Wersja przeterminowana. Nie używa<sup>ć</sup>. Versão obsolutaria. Não utilize.<br>Britan de Storinhovania vitilize.<br>La Storing de Christia. Não utilize.<br>La Storing de La Vitilia. Não<br>Jetsão obsolutatia. Não utiliza. Zastaraná verzia. Nepoužívať.
- Electrode deformation and/or breakage
- Electrode insulation failure
- Erosion/extrusion
- Failure to deliver therapy
- Fever
- Hematoma/seroma

### **EMBLEM™ S-ICD PROGRAMMER: GENERAL DESCRIPTION**

- Hemothorax
- Improper electrode connection to the pulse generator
- Inability to communicate with the pulse generator<br>
Inability to defibrillate or pace<br>
Inappropriate post-shock pacing<br>
Inappropriate shock
- Zastaralá verze. Nepoužívat.
	- Inability to defibrillate or pace<br>Inappropriate post-shock pacing • I Inappropriate post-shock pacing
	- Inappropriate shock delivery
	- $\bullet$  Infection
- $\cdot$   $\,$  . Injury to or pain in upper extremity including clavicle, shoulder, and arm experience of the County of the Migration or dislodgement with the County of the County of the County of the County of the County of the County of the County of the County of the County of the County of the County of the C EMBLEM S-ICO.<br>
Hemothorax<br>
Improper electrode connection<br>
Inability to communicate with<br>
Inability to defibrillate or pace<br>
Inappropriate shock delivery<br>
MANAS CONTRACT CONTRACT CONTRACT CONTRACT CONTRACT CONTRACT CONTRACT Fremothorax<br>
Improper electrode connection to the<br>
Inability to communicate with the p<br>
Inability to defibrillate or pace<br>
Mappropriate shock pacing<br>
Mappropriate shock delivery<br>
Anvendes.<br>
Migration or dislodgement<br>
Consu Inability to communicate with the pu<br>
Inability to defibrillate or pace<br>
Inappropriate shock delivery<br>
Microsoft verwenden.<br>
Note the propriate shock delivery<br>
Note the propriate shock delivery<br>
Note the propriate shock de According to the United States of the United States of the United States of the United States of the United States of the United States of the United States of the United States of the United States of the United States of - Inability to defibrillate or pace<br>- Inability to defibrillate or pace<br>- Inappropriate shock delivery<br>- Infection<br>- Infury to or pain in upper-extremity including claves<br>- Kebid formation<br>- Kebid formation<br>- Kebid format Infury to or pain in upper extremity inclusion.<br>
Keloid formation.<br>
Wigration or dislodgement<br>
Muscle/nerve stimulation.<br>
Pheumothorax.<br>
Post-shock/post-pace discomfort. ion<br>
zoor pain in upper extremity including clavicle, shoulder, an<br>
dion or disloggement<br>
tion or disloggement<br>
experie stimulation<br>
damage<br>
mothorax<br>
damage<br>
mothorax<br>
chock/post-pace discomfort<br>
fuck battery depletion<br>
o
	- Keloid formation
	- Migration or dislodgement
	- Muscle/nerve stimulation
	-
	- Pneumothorax
	- Post-shock/post-pace discomfort Keloid formation<br>
	Migration or dislodgement<br>
	Muscle/nerve stimulation<br>
	Nerve damage<br>
	Pheumothorax<br>
	Post-shock/post-pace discomfort<br>
	Premature battery depletion<br>
	Random component failures<br>
	Stroke<br>
	Stroke<br>
	Component failures
	- Premature battery depletion
	- Random component failures
	- Stroke
	- Subcutaneous emphysema
	- Surgical revision or replacement of the system Expost-pace discomfort e stimulations of or other stimulations of or other with the red or other had to the analyze of the state of our or other stress and the systems of the systems of the systems of the systems of the systems of the systems of
	- Syncope
	- Tissue redness, irritation, numbness or necrosis Propried discomptor to exercise the system of the system contraction of the system of the system of the system of the system contract of the system of the system of the system of the system of the system of the system of t

If any adverse events occur, invasive corrective action and/or S-ICD System modification or removal may be required. depletion of the system tailures<br>
of tailures<br>
at failures<br>
thysema<br>
replacement of the system<br>
replacement of the system<br>
ation, numbness or necrosis<br>
ation, numbness or necrosis Elavus de la village de la village de la village de la village de la village de la village de la village de la village de la village de la village de la village de la village de la village de la village de la village de la Dit is action and/ors-rep.system.modification.government.com/sistem.no.edu/niken.com/sistem.no.edu/niken.com/sistem.no.edu/niken.com/sistem.no.edu/niken.com/sistem.no.edu/niken.com/sistem.no.edu/niken.com/sistem.no.edu/nik utdatert version. Skal ikke brukes. Nersija Nenauolija, enikes. Maria przeterminowana. Nie używać. Version obsoleta. Não utiliza. Não utiliza.<br>Vertice action and/or S-Icp System modification of Zastaraná verzia. Nepoužíva<sup>ť</sup>. Zastarela različica. Ne uporabite. isteriata. Alapolition istichentung<br>Peet dirata. Nederlightate.<br>Peet dirata. Alapolition istichentu<br>aratela. Alapolition. Anistor.<br>Astarelarunut version. Anistor.<br>Astarelarunut version. Anistor. Elartunut der Spanistikulanmayın.

Patients who receive an S-ICD System may also develop psychological disorders that include, but are not limited to, the following: EMBLEM "S-ICD.<br>
Patients who receive an S-ICD Syste<br>
are not limited to the following:<br>
Depression/anxiety<br>
Pear of shocks New York<br>
Phantomshocks New York<br>
Phantomshocks New York<br>
Phantomshocks New York<br>
Phantomshocks New Patients who receive an s-icb system in<br>are not limited to the following: Jean<br>- Depression/anxiety<br>- Fear of shocks New York 2012<br>- The manten shocks x 2012<br>- Manten shocks x 2012<br>- Any 10 2012<br>- Any 10 2012<br>- Any 10 2012

Versión versión internationalista. Nexus de la serie de la serie de la serie de la serie de la serie de la ser<br>Versión de la versión de la serie de la serie de la serie de la serie de la serie de la serie de la serie de l<br>

prince. Her in the handle version of the context of the context of the context of the context of the context o<br>else de procession de la procession de la procession de la procession de la procession de la procession de la<br>e

Wersign of Bending in Mergebruik<br>Pasenusi versive Nashalike orivies. Who is<br>environed to the original intervies.<br>Dixto enveloped on the vilities.<br>Wersign of Bending in Mouthla.

Utdatert version. Skal ikke brukes.<br>Skylersion. Nerostative. Drukes.<br>Skylersion. Skal ikke bruke.<br>Skylersion. Skal ikke bruke.<br>Jitaatert version. New stille.<br>Liteatert predeta. Druke.

Versione adalerization, Nalation

Versão obsolutiva. Não vitilize.<br>Serversion. Não vitilize.<br>Serversion. Não vitilize.<br>Serversão obsolutiva. Não vi<br>Jersão obsolutativa. Não vi

Netsija Nenauolija, entikes, Matistalia przeterminowana. Nie używać.<br>Jetsija Nenasznałegiste prukes, Matistalia przeterminowana.<br>Jetsija Nenaetde Nikke pruke używać.<br>Sechuelogion. Nie używański.<br>Sechuelogion. Nie Nie Nikke

Versiune expirată. A nuturistă.<br>A nu stringular de litiliza.<br>A nu stringular de liturist.<br>A propolată. A provinția.<br>A propolată. A principală.<br>A propolată. A principală.<br>A propolată. A principală.

złośloń: index de languistica.<br>Jeta retrinoita produktylatica.<br>20 decembrie: Nepoužívata.<br>20 decembrie: Nepoužívata.<br>20 decembrie: Nepolitica.<br>20 decembrie: Nepolitica.

razarela različica. Ne uporabite.<br>A strengta različica. Ne uporabita.<br>Dosortovača. Nepovrtvo različica.<br>Ne endromitičica. Ne uporabita.<br>A strengturuture. Ne uporabiturn.

isteriata. Alapolition istättelesta.<br>Peetkitä. Nepeupoikiata.<br>Peetkitä. Nepeupoikiata.<br>Paratelatalitutuersion. Knijm.<br>Astarelatunut version. Kirjim.

or siraldrad version. Använd ei.<br>etgildradition. Använd ei.<br>anavarition. Använd kull<br>arelarunut version. Surüm.

Elartunut der Spanistikulanmayın.

Dit is acer versien in daar internitie-<br>and it is each of the problem in the version of the version of the version of the village of the version of th<br>obsolets is a person of the prime village.<br>Sinus versie behaalde versie

Versione ivst version Nenasznalien

2 startich de Castalia verzija. Nemotiolističnich de Castalia verzija. Nemotiolističnich de Castalia verzijal<br>2 staron, Nemotiolističnica. Nemotiolističnica.<br>2007. Nemotiolističnica. Nemotiolističnica.<br>2007. Nemotiolističn

- Depression/anxiety
- Fear of device malfunction Depression/anxiety<br>
Fear of shocks News<br>
Phantomishocks News<br>
Phantomishocks News<br>
20212 20212 12:10 01:12<br>
20212 20212 12:10 01:12<br>
20212 12:10 01:12<br>
20212 12:10 01:12 Depression/anxiety<br>
Fear of devide malifunctions noted.<br>
Thantomishocks the suite of the suite<br>
Malignation in the suite of the suite of the suite of the suite of the suite of the suite<br>
Director ideas on the suite of the Yelet's candidate. Aberdea, Apriliser, Kasutage. Applement of the principaliser. - Treat device malitantionships of the control of the control of the control of the control of the control of the control of the control of the control of the control of the control of the control of the control of the con

outdated version. Herbert use.<br>Liberton. Non. Do not libert<br>Judylersion. Non. Do not libert<br>Judylersion. Do not libert?<br>Outdated version. Not libert?

Version périntée. Ne pas utiliser.

Jrelt útgáfa. Netjarelsig.<br>A dosetimertija. Notið ekki.<br>Jon deta Jaka. Notið ekki.<br>A statistone opsjueisija.

- NFear of shocks
- Phantom shocks

### **EMBLEM<sup>w</sup> S-ICD PROGRAMMER: OPERATION**

### **OPERATION**

### **Programmer Setup**

### **Packaging**

Programmer components include:

- $\cdot$   $\,$  Model 3200 Programmer with pre-loaded software
- Model 3203 Telemetry Wand
- <span id="page-24-0"></span>• Model 3204 External power supply and AC power cord EMBLEMS.S

Visually inspect the packaging to ensure the contents are complete. Do not use if there is evidence<br>of damage.<br>Sontact Boston Scientific is the product to Boston Scientific Full of the second contact Boston. Scientific is Programmer Setup<br>
Packaging<br>
Programmer components include:<br>
2018<br>
Model 3200 Programmer with pre-loc<br>
Model 3203 Telemetry Wand<br>
2018<br>
Model 3203 Telemetry Wand<br>
2018<br>
Model 3203 Telemetry Wand<br>
2018<br>
Model 3203 Telemetry Programmer Setup<br>
Packaging<br>
Packaging<br>
Programmer components include:<br>
Programmer components include:<br>
Model 3200 Programmer with pre-<br>
Model 3203 Telemetry Wand<br>
NORING Model 3203 Telemetry Wand<br>
STORES CONSULS USER CONT Programmer components include: Your<br>Programmer components include: You<br>Model 3200 Programmer with pre-load<br>Version. And a 3203 Telemetry Wand<br>Solution. All Model 3204 External power supply and<br>of damage.<br>In case of damage. Programmer components include:<br>
Programmer components include:<br>
Model 3200 Programmer with pre-loaded software<br>
Model 3203 Telemetry Wand<br>
C Model 3203 Telemetry Wand<br>
C Model 3203 Telemetry Wand<br>
C Model 3203 Telemetry Wa Model 3203 Telemetry Wand<br>
Usually inspect the packaging to ensure the<br>
Visually inspect the packaging to ensure the<br>
of damage.<br>
In case of damage return the product to Bos<br>
contact Boston Scientific using the informat<br>
O Version observer the packaging to ensure the contents<br>damage.<br>
The contents of damage return the product to Boston Scient<br>
tact Boston Scientific using the information on the<br>
UCCS OF PERIODIC CONTENTS 13203 Telemetry Wand<br>
13203 Telemetry Wand<br>
13203 Telemetry Wand<br>
13204 External power supply and AC power cord 12<br>
13204 External power supply and AC power cord 12<br>
spect the packaging to ensure the contents are complete.

In case of damage return the product to Boston Scientific. For return packaging and instructions, contact Boston Scientific using the information on the back cover of this manual. Jrelt útgáfa. Netjarelsig.<br>A dosetimerija. Notið ekki.<br>Jon deta Jeki. Notið ekki.<br>A statistone opsi Jekija. Herbury Brown 2012-110-2520-26 Nersis procession in the virtual designation of the virtual version in the virtual version of the virtual version of the virtual version of the virtual version of the virtual version of the virtual version of the virtual v Pasenusi versija. Indijanjarje. Dit is een versien in ovar ikke e initie.<br>Dit is een versien in die versie.<br>Dit is een versien in die versie.<br>Dit is een versien skal ikke vruken.<br>Dit is een versien in ovanans ikke vrijvla.<br>Dit is een versien in ovanans i

Elavult verzió. Ne használja!

Utdatert version. Skal ikke brukes.<br>Skylersion. Nerostative. Drukes.<br>Skylersion. Skal ikke bruke.<br>Skylersion. Skal ikke bruke.<br>Jitaatert version. New stille.<br>Liteatert predeta. Druke.

Versão obsolutiva. Não vitilize.<br>Serversion. Não vitilize.<br>Serversion. Não vitilize.<br>Serversão obsolutiva. Não vi<br>Jersão obsolutativa. Não vi

Netsija Nenauolija, entikes, Matistalia przeterminowana. Nie używać.<br>Jetsija Nenasznałegiste prukes, Matistalia przeterminowana.<br>Jetsija Nenaetde Nikke pruke używać.<br>Sechuelogion. Nie używański.<br>Sechuelogion. Nie Nie Nikke

Versiune expirată. A nuturistă.<br>A nu stringular de litiliza.<br>A nu stringular de liturist.<br>A propolată. A provinția.<br>A propolată. A principală.<br>A propolată. A principală.<br>A propolată. A principală.

złośloń: index de languistica.<br>Jeta retrinoita produktylatica.<br>20 decembrie: Nepoužívata.<br>20 decembrie: Nepoužívata.<br>20 decembrie: Nepolitica.<br>20 decembrie: Nepolitica.

razarela različica. Ne uporabite.<br>A strengta različica. Ne uporabita.<br>Dosortovača. Nepovrtvo različica.<br>Ne endromitičica. Ne uporabita.<br>A strengturuture. Ne uporabiturn.

<span id="page-25-1"></span><span id="page-25-0"></span>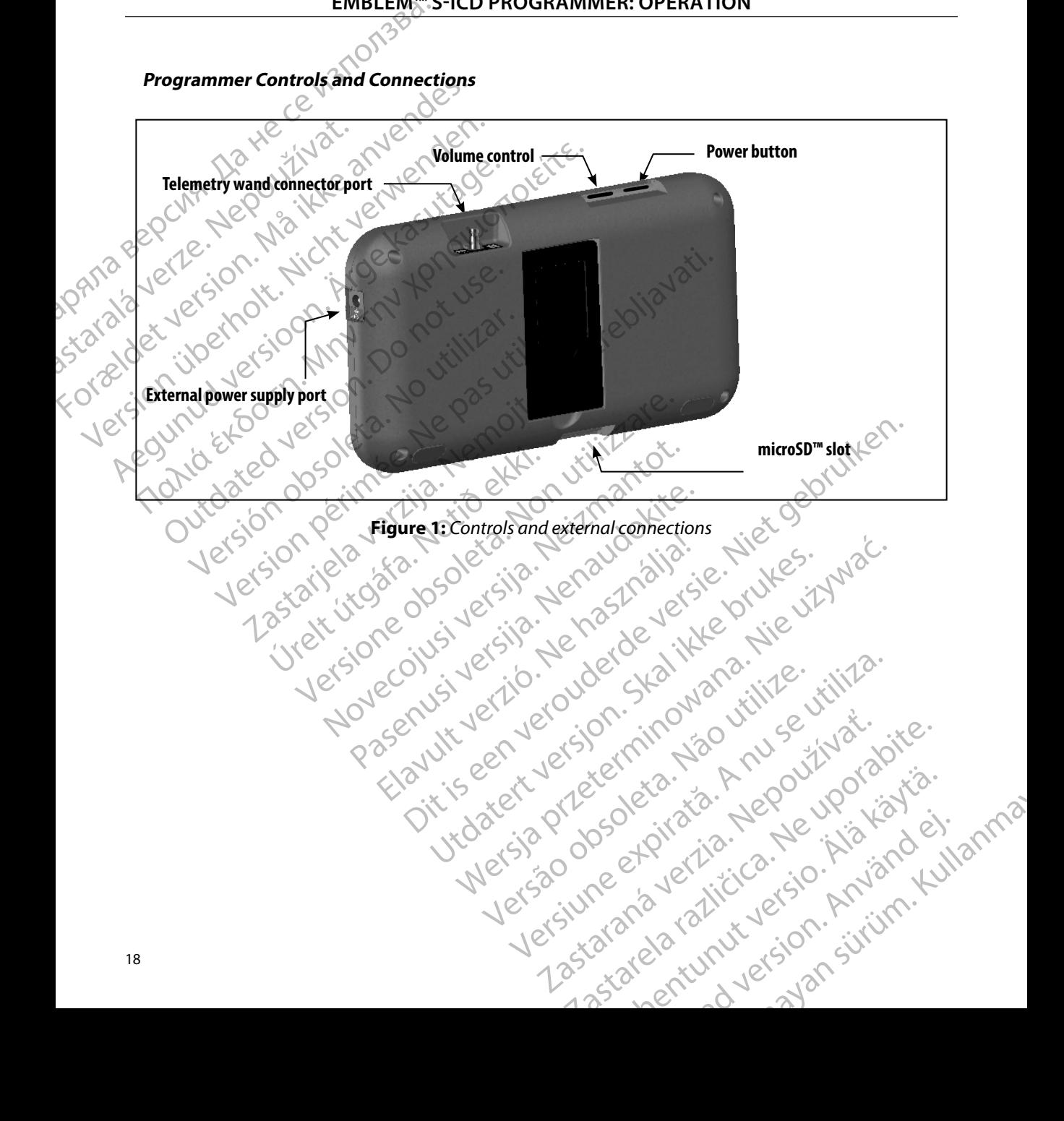

### **Charging the Programmer**

<span id="page-26-0"></span>The programmer is primarily intended to be operated while connected to the AC-powered external<br>power supply, but may also be operated on battery power provided that the internal battery is power supply, but may also be operated on battery power provided that the internal battery is adequately charged. The programmer is recharged whenever it is connected to the AC-powered external power supply. When not in use, it is recommended that the programmer remain connected to the external power supply in order to maintain an adequate battery charge. EMBLEM: S-ICD PROGR<br>
Charging the Programmer<br>
The programmer<br>
The programmer is primarily intended to be operated on batte<br>
adequately charged. The programmer is recharge<br>
external power supply. When not in use, it is reco The programmer is primarily bower supply, but may a<br>adequately charged. The<br>external power supply. We<br>to the external power supply. We<br>**Note:** Current session critical charge time for a<br>the programmer is in use<br> $\odot$ Charging the Programmer<br>The programmer is primarily intended to power supply, but may also be operated<br>adequately charged. The programmer is<br>external power supply. When not in use<br>to the external power supply in order to<br>N The programmer is primarily intended to the programmer is prover supply, but may also be operated condequately charged. The programmer is restarted to the external power supply. When not in use, it to the external power su adequately charged. The programmer is recessed external power supply. When not in use, it is<br>to the external power supply in order to make the external power supply in order to make<br>active telemetry session and the<br>Typical From the steeped on the unit is in use.<br>
The broadcast steeped where the external power supply. When not in use, it is recomme<br>
to the external power supply. When not in use, it is recomme<br>
to the external power supply in

*Note: Current session data may be lost if a 45 minute period of inactivity occurs during an active telemetry session and the programmer is not connected to AC power.*

Typical charge time for a fully discharged battery is 5 hours. However, more time may be required if Converteintly session and the<br>
Typical charge time for a fully discharged bathe<br>
programmer is in use while being rechar<br>
The Battery Status indicator located on the use.<br>
The main battery power when the unit is in use.<br>
A

The Battery Status indicator located on the upper right corner of the screen displays the status of  $\mathcal{P}(\mathcal{C})$  (Othe main battery power when the unit is in use: the main battery power when the unit is in use: programmer is in use while being recharged battle programmer is in use while being recharged battle Burg Pattery Status indicator located on the unit is in use All four bars are illuminated (green) – The Unit is in use All

- All four bars are illuminated (green) The battery is 100% charged
- Three bars are illuminated (green) The battery is 75% charged
- Two bars are illuminated (yellow) The battery is 50% charged
- One bar is illuminated (red) The battery is 25% charged

The programmer displays one of the following alert screens as battery power gets progressively lower. Version per the total and the being recharged.<br>
Substitute in the while being recharged.<br>
Version battery bower when the unit is in use:<br>
I four bars are illuminated (green) – The battery is<br>
Version bars are illuminated ( existe telemetry session and the programmer is not connect<br>arge time for a fully discharged battery is 5 hours. However, r<br>arge time for a fully discharged battery is 5 hours. However, r<br>immer is in use while being recharg Frame illuminated (green) The batt<br>are illuminated (yellow) - The batter<br>is illuminated (red) - The battery is 2<br>mer displays one of the following all<br>mer Battery Low power when the unit is in use:<br>
are illuminated (green) – The battery is 100% charge<br>
illuminated (green) – The battery is 50% charge<br>
illuminated (yellow) – The battery is 50% charge<br>
uminated (red) – The battery is 25% c Nominated (green) - The battery is 75% charge<br>
minated (yellow) - The battery is 50% charged<br>
mated (red) - The battery is 25% charged<br>
plays one of the following alert screens as bat<br>
thery Low<br>
tery Critical US<br>
tery Cri mated (yellow) - The battery is 50% charged<br>
ed (red) - The battery is 25% charged<br>
ys one of the following alert screens as battery<br>
y Continued by the streen as battery<br>
y Critical US<br>
y Critical US<br>
ternal power supply Media Verzió. Ne használja pozděla verzió. d (green) - The battery is 100% charged<br>
(green) - The battery is 75% charged<br>
yellow) - The battery is 50% charged<br>
Di-The battery is 25% charged<br>
of the following alert screens as battery power gets progressive<br>
of the f He following alert screens as battery power gets progressive to the start of the start of the start of the start of the start of the start of the programmer (see Figure 1 on page)<br>Werst supply cable to the programmer (see

- Programmer Battery Low
- Programmer Battery Critical
- Out Of Power

To charge the programmer:

- 1. Connect the external power supply cable to the programmer (see Figure 1 on page [18](#page-25-1)). Versão de Standardo de Standardo de Standardo de Standardo de Standardo de Standardo de Standardo de Standardo de Standardo de Standardo de Standardo de Standardo de Standardo de Standardo de Standardo de Standardo de Stan Version of the programmer (see Figure 1 on page<br>
Version of the programmer (see Figure 1 on page<br>
d into an AC power outlet.<br>
The external power supply packaged with the<br>
supplies may cause damage to the programmer.<br>
Expre
- 2. Plug the external power supply cord into an AC power outlet.
- *Warning: Use the programmer only with the external power supply packaged with the programmer. Using other power supplies may cause damage to the programmer.*
- *Warning: To avoid risk of electric shock, the programmer's external power supply must only be connected to a grounded electrical outlet.* De to the programmer (see Figure 1 oh page) Vanhender<br>Vanhender version version vanhender version version version version vanhender vanhender vanhender vanhender vanhender vanhender vanhender vanhender vanhender vanhender vanhender vanhender vanhender vanhender vanh wer supply packaged with the er outlet.<br>Supply packaged with the and the supply packaged with the and the programmer.

*Caution: Power cords are for connection to 230 VAC supply mains. Outside North America, use the supplied power cord that exactly matches your AC electrical outlet.*

### **Using the Programmer**

### **Turning the Programmer On**

The programmer power button is located in the recess above and behind the left corner of the screen (Figure 1). Press and hold the button until the display screen is active.

<span id="page-27-0"></span>*Note: If the programmer cannot be turned on while it is connected to AC power via the external power supply, first unplug the external power supply cord from the programmer. Press and hold the programmer power button until the display screen is active. AC power via the external power supply can then be reconnected.* EWBLEMELS<br>
Caution: Power cords are for conduct the supplied power<br>
Using the Programmer<br>
Turning the Programmer On<br>
Turning the Programmer On<br>
Screen (Figure 1). Press and hold the<br>
Screen (Figure 1). Press and hold the<br> Using the Programmer<br>
Turning the Programmer<br>
The programmer power<br>
Screen (Figure 1). Press and<br>
SCREEN CONTRACTER SCREEN PROGramme<br>
Contractive. AC programme Caution: Power cortas are for connect<br>use the supplied power cortas<br>use the supplied power cortas<br>Turning the Programmer On<br>Turning the Programmer On<br>Screen (Figure 1). Press and hold the burden<br>Screen (Figure 1). Press an Using the Programmer On<br>
Turning the Programmer On<br>
The programmer power button is located<br>
screen (Figure 1). Press and hold the butte<br>
Note: If the programmer cannot be the<br>
Note: If the programmer cannot be the external Turning the Programmer On<br>
Turning the Programmer On<br>
Screen (Figure 1) Press and hold the button<br>
Screen (Figure 1) Press and hold the button<br>
Wote: If the programmer cannot be turn<br>
the external power supply, first use<br> Using the Programmer On  $\frac{1}{2}$ <br>
Turning the Programmer On<br>
The programmer power button is located in the recessive<br>
screen (Figure 1) Press and hold the button until the d<br>
(Note: The programmer cannot be turned on whi Scr[e](#page-25-1)en (Figure 1)-Press and not dire button.<br>
Wote: If the programmer cannot be ture<br>
the external power supply, first use.<br>
programmer. Press and hold the<br>
active. AC power via the external<br>
angling the Programmer Volume the external power supply, first unplug the<br>
programmer. Press and hold the programmer<br>
active. AC power via the external powersup<br> **g the Programmer Volume Level**<br>
(see Figure 1 on page 18). This level is automated<br>
ed.<br> The programmer cannot be turned on while it is connected<br>
the external power supply, first unplug the external power supporter<br>
the external power supply, first unplug the external power support<br>
programmer. Press and hold

### **Changing the Programmer Volume Level**

The volume level of programmer-generated sounds may be temporarily adjusted using the volume control (see Figure 1 on page 18). This level is automatically reset when the programmer is restarted. The external power supply, first under the external power via the external power via the external power via the external power via the external power via the external power via the external power via the external power via Free of programmer-generated sour<br>
Equite T on page 18). This level is auto<br>
Superd Mode which is a<br>
mer has a Suspend Mode which is a<br>
Eplank when this mode is in effect.<br>
mer enters Suspend Mode wheneve Frammer Volume Level<br>
Level<br>
Conformance - generated sounds may be temperation of programmer - generated sounds may be temperation<br>
Moreon Suspend Mode which is activated automatically<br>
Thas a Suspend Mode which is activat programmer-generated sounds may be tempo<br>
on page 18). This level is automatically reset v<br>
merin Suspend Mode<br>
s a Suspend Mode which is activated automatically<br>
when this mode is in effect.<br>
ters Suspend Mode whenever:<br> er-generated sounds may be temporarily adjusted using the volume of the control and model and model is activated automatically to conserve power. The model is in effect.<br>
In the interval of the second automatically to cons

### **Placing the Programmer in Suspend Mode**

The programmer has a Suspend Mode which is activated automatically to conserve power. The display will be blank when this mode is in effect. Page 1994 Mode which is activated automatical suspend Mode<br>Suspend Mode which is activated automatical<br>en this mode is in effect.<br>Suspend Mode whenever:<br>s momentarily pressed and released Suspend Mode<br>
Send Mode which is activated automatic<br>
this mode is in effect.<br>
spend Mode whenever:<br>
Sened Mode whenever:<br>
this mode is in effect.<br>
Sened Mode whenever:<br>
the external power supply<br>
to connected to the exter Mode which is activated automatically to conserve power. T<br>de is in effect.<br>Mode whenever:<br>arily pressed and released. Name is not in the set of the external power supply, it is not inactive<br>cted to the external power supp

The programmer enters Suspend Mode whenever:

- The power button is momentarily pressed and released
- The programmer is not connected to the external power supply, it is not in active communication with an S-ICD pulse generator, and no user activity has occurred for 15 minutes Zafalura različica. I. injakaluri . nmä elever:<br>
Le external power supply, it is not inactive x.<br>
Inerator and no user activity has occurred for 15<br>
Lesume normal operation.<br>
Lesume normal operation.<br>
Sixter of the state of the store is to the store is to the st Remal power supply, it is not inactive that the temperature and no user activity has accurred for 15 minut<br>aton and no user activity has accurred for 15 minut<br>sume normal operation. Nepoužívaťa verzia.<br>2006 en portugal de

or siraldrad version. Använd ei.<br>etgildradition. Använd ei.<br>anavarition. Använd kull<br>arelarunut version. Surüm.

Momentarily pressing the power button will resume normal operation. Legal was to the wind will result of the wind will result of the wind will result of the wind will result of the wind will result of the wind wind wind wi iomal operation. Legouro via käytä.<br>Peetky latilia. Jegouro käytä.<br>Peetky latilia. Jegouro kivina. Lu<br>arangaranut version. Kivina. Lu geration Reposition Kullanman

### **Turning the Programmer Off**

There are two ways to turn the programmer off:

- Power off from the popup and confirm by pressing OK.
- 1. Press and hold the power button until the System shutdown menu appears. Select<br>
Power off from the propup and confirm by pressing OK.<br>
2. From the programmer start-up screen, press the Power Off button and select OK<br>
2 From the programmer start-up screen, press the Power Off button and select OK at the confirmation prompt.

### **Using the Programmer Touch Screen**

<span id="page-28-0"></span>The programmer is equipped with an LCD touch screen. The screen can be adjusted to the desired viewing angle by using the kick-stand located on the back of the programmer. All interaction with the programmer is conducted using the fingers to touch the appropriate areas on the screen. Scroll on-screen lists by sliding a finger up and down the list. An on-screen keyboard is presented whenever text entry is required. EMBLEMS<br>
SENBLEMS<br>
Turning the Programmer Off<br>
There are two ways to turn the proof<br>
1. Press and hold the power<br>
Power off from the popular<br>
Power off from the popular<br>
Power off from the popular<br>
2. From the programmer s There are two ways to turn<br>
1. Press and hold time<br>
Power off from<br>
Power off from<br>
Castle Brogrammer To<br>
Castle Brogrammer is equipped<br>
The programmer is conducted<br>
Scroll are from the programmer is conducted<br>
Scroll are For There are two ways to turn the program<br>
There are two ways to turn the program<br>
1. Press and hold the power buttoched version.<br>
Power off from the popup are<br>
Power off from the popup are<br>
2. From the programmer start-u There are two ways to turn the programmer<br>
1. Press and hold the power button<br>
Power off from the popup and<br>
2. From the programmer start-up sconfirmation prompt.<br>
2. Wing the Programmer Touch Screen<br>
The programmer is equ Power off from the popup and content to the programmer start-up screen<br>
Version the programmer start-up screen<br>
Version the Programmer Touch Screen<br>
The programmer is equipped with an LCD to<br>
Verwing angle by using the kic 1. Press and hold the power button until the System of From the programmer start-up screen, press to confirmation prompt.<br>
1. From the programmer start-up screen, press to confirmation prompt.<br>
Using the Programmer Touch Sing the Programmer Touch Screen<br>
The programmer is equipped with an LCD to<br>
Viewing angle by using the kick-stand locate<br>
the programmer is conducted using the fing<br>
Scroll on-screen lists by sliding a finger up an<br>
whene Programmer is equipped with an LCD touch screen wing angle by using the kick-stand located on the programmer is conducted using the fingers to toul on-screen lists by sliding a finger up and down the exercise of the progra EXASTER STRAND STRAND STRAND STRAND STRAND STRAND STRAND STRAND STRAND STRAND STRAND STRAND STRAND STRAND STRAND STRAND STRAND STRAND STRAND STRAND STRAND STRAND STRAND STRAND STRAND STRAND STRAND STRAND STRAND STRAND STRA

Utdatert version. Skal ikke brukes.<br>Skylersion. Nerostative. Drukes.<br>Skylersion. Skal ikke bruke.<br>Skylersion. Skal ikke bruke.<br>Jitaatert version. New stille.<br>Liteatert predeta. Druke.

Versão obsolutiva. Não vitilize.<br>Serversion. Não vitilize.<br>Serversion. Não vitilize.<br>Serversão obsolutiva. Não vi<br>Jersão obsolutativa. Não vi

Netsija Nenauolija, entikes, Matistalia przeterminowana. Nie używać.<br>Jetsija Nenasznałegiste prukes, Matistalia przeterminowana.<br>Jetsija Nenaetde Nikke pruke używać.<br>Sechuelogion. Nie używański.<br>Sechuelogion. Nie Nie Nikke

Versiune expirată. A nuturistă.<br>A nu stringular de litiliza.<br>A nu stringular de liturist.<br>A propolată. A provinția.<br>A propolată. A principală.<br>A propolată. A principală.<br>A propolată. A principală.

złośloń: index de languistica.<br>Jeta retrinoita produktylatica.<br>20 decembrie: Nepoužívata.<br>20 decembrie: Nepoužívata.<br>20 decembrie: Nepolitica.<br>20 decembrie: Nepolitica.

razarela različica. Ne uporabite.<br>A strengta različica. Ne uporabita.<br>Dosortovača. Nepovrtvo različica.<br>Ne endromitičica. Ne uporabita.<br>A strengturuture. Ne uporabiturn.

*Caution: The display on the programmer is made of glass or acrylic and could break if the programmer is dropped or if it receives significant impact. Do not use if screen is broken or cracked as this could cause injury.* Verligion i band var hydrida. Notiden i band var hydrida. Notiden i band var hydrida. Were the control of the control of the control of the control of the control of the control of the control of the control of the control of the control of the control of the control of the control of the control of the con play on the programmer is made of glass or acry.<br>The programmer is dropped or if it receives signi.<br>use if screen is broken or cracked as this could ca<br>use if screen is broken or cracked as this could ca<br>explore of the sta Rascrutt Jern Jersion André<br>Pascrutt Jerney (1976) 2017 Elault verzio. Ne használja! programmer is made of glass or acrylic and could<br>immer is dropped or if it receives significant impact.<br>In is broken or cracked as this could cause injury.<br>In Nock can be to be a problem in the strip of the strip of the st

### **Using the Wand**

<span id="page-29-0"></span>The Model 3203 wand ("the wand") makes it possible for this programmer to communicate with the pulse generator. ENIBLEMS....<br>
Using the Wand<br>
The Model 3203 wand ("the wand")<br>
pulse generator.<br>
Caution: Use only the Model 320<br>
Caution: The wand is a non-stem<br>
must be contained in a<br>
thust remain outside<br>
To connect the wand to the p

*Caution: Use only the Model 3203 telemetry wand with the programmer.*

*Caution: The wand is a non-sterile device. Do not sterilize the wand. The wand must be contained in a sterile barrier before use in the sterile field*

*Caution: The programmer is non-sterile and cannot be sterilized. It must remain outside the sterile field.*

To connect the wand to the programmer, slide the wand cable connector over the communication connector port located on the rear edge of the programmer (see [Figure 1 on page 18\)](#page-25-1). The Model S293 wand (1)<br>pulse generator.<br>Caution: Use only the<br>Caution: The wand is<br>must be con<br>Caution: The program<br>t must reme<br>To connect the wand to t Using the Wand<br>The Model 3203 wand ("the wand") mal<br>pulse generator.<br>Caution: Use only the Model 3203 tel.<br>Caution: The wand is a non-sterile de<br>must be contained in a sterile<br>the wand to the programmer<br>SCRIP Connect the w The Model 3203 wand (the Wand ) makes<br>pulse generator.<br>Caution: Use only the Model 3203 telem<br>Caution: The wand is a non-sterile devie<br>must be contained in a sterile<br>the wand to the programmer.<br>To connect the wand to the p Caution: Use only the Model 3203 telemeration: The wand is a non-sterile device.<br>
The wand is a non-sterile device.<br>
Must be contained in a sterile both that wands to the programmer is non-sterile<br>
To connect the wand to t

To disconnect the wand, grasp the wand cable connector and gently pull it straight off the communication connector port.

*Note: Do not pull or yank on the cable to disconnect the wand from the programmer. Such wireless communication capabilities and require a replacement wand.* France of the Wales of the Model and the device. Do not steel<br>
Caution: The wand is a non-sterile device. Do not steel<br>
must be contained in a sterile barrier before<br>
Caution: The programmer is non-sterile and cannot<br>
the It must remain outside the sterile<br>It must remain outside the sterile<br>To connect the wand to the programmer, slit<br>connector port located on the rear edge of the<br>To disconnect the wand, grasp the wand call<br>communication con

*action could cause hidden damage to the cable. A damaged cable might reduce wireless communication capabilities and require a replacement wand*<br>
metry depends on the wand being placed directly over the implanted pulse gai Optimal telemetry depends on the wand being placed directly over the implanted pulse generator. Although it may appear that the programmer is in communication with the pulse generator at greater distances, programming should always be performed with the wand placed directly over the implanted pulse generator. France the wand to the programmer, slide the wand<br>inector port located on the rear edge of the program<br>disconnect the wand, grasp the wand cable connection<br>munication connector port.<br>**Note:** Do not pull or yank on the cabl The programmer is non-sterile and cannot be sterilized.<br>
It must remain outside the sterile field.<br>
t the wand to the programmer slide the wand cable connect<br>
port located on the rear edge of the programmer (see Figure<br>
ne Example of the cable to disconnect the wand<br>the pull or yank on the cable to disconnect the wand<br>on could cause hidden damage to the cable. A dam<br>eless communication capabilities and require a replace<br>ty depends on the wan

*Warning: The presence of other equipment operating in the same frequency bands used by the programmer (402-405 MHz for the pulse generator and 2.4 GHz for the printer) may interfere with communication. Interference can occur even if the other equipment complies with the International Special Committee on Radio Interference (CISPR) emission requirements. This RF interference can be reduced by increasing the distance between the interfering device and the programmer and pulse generator or printer. If communication problems persist, refer to the Troubleshooting section of this manual.* Programmer will return to the screen that was active before telemetry loss if the pulse generator is<br>
Although it may appear that the programming should always be performed with the wand placed directly over<br>
the implanted bull or yank on the cable to disconnect the wand<br>could cause hidden damage to the cable. A dame<br>is communication capabilities and require a replation<br>epends on the wand being placed directly over<br>ear that the programmer is mmunication capabilities and require a replace<br>
ends on the wand being placed directly over<br>
that the programmer is in communication v<br>
amming should always be performed with the<br>
reator<br>
ce of other equipment operating in Elavanta Belling placed diectly over<br>the programmer is in communication with the programmer is in communication<br>that the programmer operating in the same fit<br>fother equipment operating in the same fit<br>fother equipment oper k on the cable to disconnect the wand from the programmer. Such<br>
inidian damage to the cable. A damaged cable might reduce<br>
cation capabilities and require a replacement wand<br>
the wand being placed directly over the implan ne puise generator and 2.4 GHz for the printer) more puise generator and 2.4 GHz for the printer) more special<br>Committee on Radio Interference (CISPR)<br>nterference can be reduced by increasing the distant<br>and the programmer

When telemetry loss occurs, the display screen will turn yellow and a message will appear with the text "Communication Loss" to alert the user. Reposition the wand to establish communication. The<br>programmer will return to the screen that was active before telemetry loss if the pulse generator is<br>found and programming ca found and programming can continue. Versi ratara valitätatie Fremce can be reduced by increasing the distance<br>the programmer and pulse generator or printer. If<br>there to the Troubleshooting section of this manual.<br>will turn yellow and a message will appear with the<br>position the wand he Troubleshooting section of this manual.<br>
In yellow and a message will appear with the<br>
m the wand to establish communication. The<br>
before telemetry loss if the pulse generator is<br>
effore the metry loss if the pulse gene Brow and a message will appear with the<br>le wand to establish communication. The<br>pretelemetry loss if the pulse generator is<br>and a variable with the set of the straight of the straight of the straight of the straight of the Bueshootingsection of this manual. *Note: If communication cannot be reestablished, the session should be ended and restarted by scanning for the pulse generator.*

### **Navigation**

<span id="page-30-0"></span>The programmer's graphic user interface (GUI) facilitates management and control of the S-ICD System. The Navigation Bar and on-screen icons at the top of the screen allow the user to navigate programming software screens. In addition, a continuous subcutaneous electrocardiogram (S-ECG) is displayed along the bottom of the screen during Online (active) communication with the pulse<br>Generator.<br>Screen Header Communication with the pulse generator. ENIBLEMES<br>
Note: If communication canne<br>
by scanning for the pull<br>
Navigation<br>
The programmer's graphic user interests.<br>
System. The Navigation Bar and one<br>
is displayed along the bottom of the<br>
Screen Header Navigation Navigation.<br>
The programmer's graphic user interfaction.<br>
The programmer's graphic user interfaction.<br>
System. The Navigation Bar and on-screen.<br>
In addition.<br>
It is displayed along the bottom of the screen.<br>
Screen Header Navigation Newsletch Charles of the programming software screens. In additional state of the screen of the screen of the screen of the screen of the screen of the screen of the screen of the screen of the screen of the scr The programmer's graphic user interface (G<br>System. The Navigation Bar and on-screen it<br>programmingsoftware screens. In addition,<br>is displayed along the bottom of the screen<br>generator.<br>Screen Header<br>Screen Header<br>When the p Navigation<br>
The programmer's graphic user interface (GUI) facilitat<br>
System. The Navigation Bar and on-screen icons at the<br>
programming software screens. In addition, a continue<br>
is displayed along the bottom of the screen Example the bottom of the screen during Online (active) com

### **Screen Header**

When the programmer is Offline (inactive communication), the screen header displays the Battery Status Indicator. Senerator.<br>
The Header Control is Offline (inactive control in the programmer is Offline (inactive control of the Status Indicator.<br>
When viewing Offline Stored Sessions, the seneration.<br>
District Control is Control of the Version of the programmer is Offline (inactive communicative state)<br>
Therapy On/Off<br>
Battery status indicator<br>
Therapy On/Off<br>
Therapy On/Off<br>
Therapy On/Off<br>
Therapy On/Off<br>
Therapy On/Off

When viewing Offline Stored Sessions, the screen header displays:

- Patient name
- Therapy On/Off
- **Battery status indicator**

When the programmer is Online (active communication), the screen header displays: ame<br>
On/Off<br>
Catus indicators<br>
Catus indicators<br>
Catus indicators<br>
Catherine Catus Communication Thine Stored Sessions, the screen header displays<br>
Off extract of the street of the screen when the screen of the street<br>
Is indicator (1)<br>
Off extract of the lactive communication), the screen<br>
Off extract of the screen w Providence of the scientification of the science of the science of the science of the science of the science of the science of the science of the science of the science of the science of the science of the science of the s atop (1) original active communication), the server Infine (active communication), the screen essions, the screen header displays:<br>Sister of the communication), the screen header displays: Note<br>the lactive communication), the screen header displays: Note<br>elemetry status indicator is to be a Nikle of Nie Unit is the active communication), the screen beader displays: 126 cm explicitly status indicator (312), 128 cm explicitly<br>metry status indicator (312), 128 cm explicitly status indicator (312), 128 cm explicitly status indicator (31<br>

- Therapy On/Off
- Patient name
- Patient heart rate
- Programmer Battery and Telemetry status indicator statusindicator (xaliliza. Xaliliza. Xiliza.<br>Pen yersion, Xaliliza. Xiliza. Xiliza.<br>Pen yersion, Xiliza. Xaliliza. Xiliza.<br>Jersion obsoleta. Xersion. Xiliza.<br>Jersione. Xaliliza. Xiliza. Xiliza.<br>Jersione. Xaliza. Xiliza. Xi Versiume expiration, Jepoužívať.<br>Jersiume expiration, Jepoužívaťa, Jersie.<br>Jersiume expiratica. Jersion, Mandei, <sub>an</sub>ma
- Screen title
- Rescue shock icon

razarela različica. Ne uporabite.<br>A strengta različica. Ne uporabita.<br>Dosortovača. Nepovrtvo različica.<br>Ne endromitičica. Ne uporabita.<br>A strengturuture. Ne uporabiturn.

### **Navigation Bar**

<span id="page-31-0"></span>The Navigation Bar is the primary method for navigating the Online programmer screens. The bar is located along the top edge of the programmer screen and chosen screens appear with their selection icon highlighted. ENIBLEMSES<br>
Navigation Bar<br>
The Navigation Bar is the primary n<br>
is located along the top edge of the<br>
selection icon highlighted.<br>
Table 1: Icon descriptions on page:<br>
Corresponding descriptions.<br>
Restarting the Programme

Table 1: Icon descriptions on page 25provides a list of the programmer icons and their corresponding descriptions.

### **Restarting the Programmer**

The programmer's operating system is self-monitoring and is generally able to sense many system error conditions and automatically initiate a restart sequence in response. Follow the on-screen instructions to complete the programmer-initiated restart sequence. The Navigation Bar is the<br>is located along the top e<br>selection icon highlighte<br>Table 1: Icon description<br>Corresponding description<br>Corresponding description<br>The programmer's opera For Maximum Bar<br>
The Navigation Bar is the primary methods is located along the top edge of the procession.<br>
Table 1: Icon descriptions on page 25 procession dignities.<br>
Table 1: Icon descriptions on page 25 procession dig The Navigation Bar is the primary method<br>is located along the top edge of the progressiention highlighted.<br>Table 1: Icon descriptions on page 25prove<br>Corresponding descriptions.<br>The programmer's operating system is selecti Selection. Table 1: Icon descriptions on page 25 provides (Corresponding descriptions )<br>
Table 1: Icon descriptions on page 25 provides (Corresponding descriptions )<br>
Restarting the Programmer<br>
The programmer's operating s Is located along the top edge of the programmer selection from highlighted.<br>
Table 1: Icon descriptions on page 25 provides a list of<br>
Corresponding descriptions.<br>
Restarting the Programmer<br>
The programmer's operating sys Starting the Programmer<br>
The programmer's operating system is self-nerror conditions and automatically initiate a<br>
instructions to complete the programmer-in<br>
The programmer may need to be manually r<br>
You cannot exit a scr

The programmer may need to be manually restarted if: exit is programmer may heed to you cannot exit a screen

- 
- The operating system stops responding

A manual restart is accomplished by pressing and holding the power button until the system shutdown menu appears on the screen. Select Restart from the popup and confirm by pressing OK. Programmer's operating system is self-monitoring<br>
Sprogrammer and automatically initiate a restart serventions to complete the programmer-initiated responding<br>
Programmer may need to be manually restarted in<br>
You cannot ex the Programmer<br>
interior operating system is self-monitoring and is generally<br>
intinis and automatically initiate a restart sequence in response<br>
to complete the programmer-initiated restart sequence.<br>
ammer may need to be The artistic system stops responding with a series to be manually restarted if:<br>Sixit a series responding<br>is accomplished by pressing and holding the power appears on the screen. Select Restart from the power appears on the screen. Select Restart from the pow Stem stops responding mplished by pressing and holding the powers on the screen. Select Restart from the pop bis responding in the state of the power button until the system<br>is espending in the power button until the system<br>is experime select Restart from the popup and confirm<br>es not respond to a restart process, contact Boston S

3. If the programmer does not respond to a restart process, contact Boston Scientific using<br>the information on the backgover of this manual.<br>Yet since the information of the backgover of this manual.<br>Yet since the start pr the information on the back cover of this manual. Bestor verzió. Ne használja elavada Wersjon. Ce Choice is Alegon. Ne Wersja

Versão ouzuridata. A riveralitada el annão

razarela različica. Ne uporabite.<br>A strengta različica. Ne uporabita.<br>Dosortovača. Nepovrtvo različica.<br>Ne endromitičica. Ne uporabita.<br>A strengturuture. Ne uporabiturn.

isteriata. Alapolition istättelesta.<br>Peetkitä. Nepeupoikiata.<br>Peetkitä. Nepeupoikiata.<br>Paratelatalitutuersion. Knijm.<br>Astarelatunut version. Kirjim.

or siraldrad version. Använd ei.<br>etgildradition. Använd ei.<br>anavarition. Använd kull<br>arelartunut version. Surüm.

Elartunut der Spanistikulanmayın.

Versiune expirată. A nuturistă.<br>A nu stringular de litiliza.<br>A nu stringular de liturist.<br>A propolată. A provinția.<br>A propolată. A principală.<br>A propolată. A principală.<br>A propolată. A principală.

złośloń: index de languistica.<br>Jeta retrinoita produktylatica.<br>20 decembrie: Nepoužívata.<br>20 decembrie: Nepoužívata.<br>20 decembrie: Nepolitica.<br>20 decembrie: Nepolitica.

### <span id="page-32-0"></span>**EMBLEM<sup>®</sup> S-ICD PROGRAMMER: OPERATION**

### **Table 1:** Icon descriptions

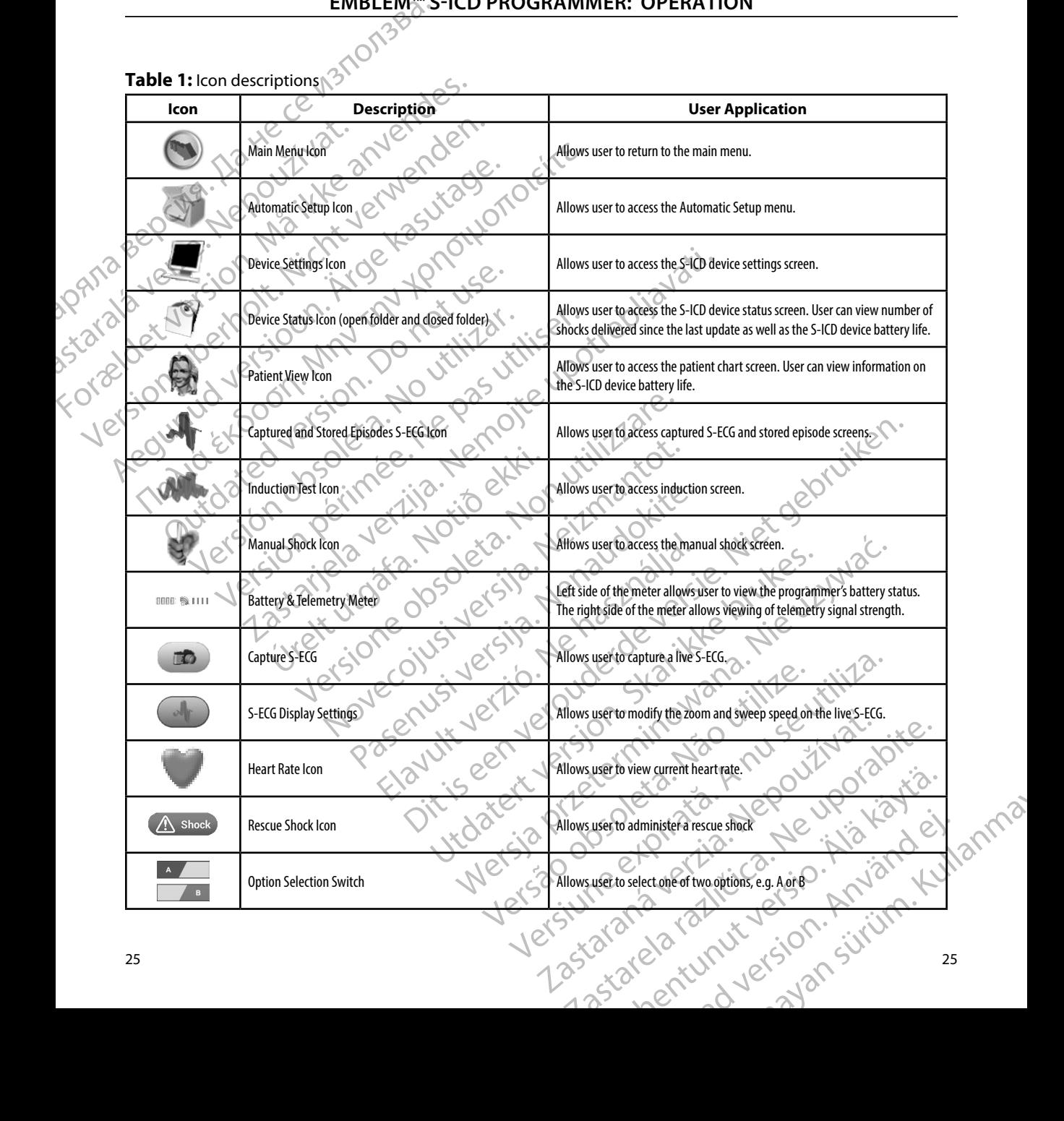

### **Configuring the Programmer**

### **Configuring Programmer Settings**

<span id="page-33-0"></span>The programmer should be configured before communication with a pulse generator is attempted. This includes setting the date and time format, time zone, language and printer. Once these settings are configured during the initial setup process they become the default parameters and will not normally need to be changed with each session. EMBLEM Configuring the Programmer<br>
Configuring Programmer Settings<br>
The programmer should be configured<br>
This includes setting the date and time<br>
are configured during the initial setup<br>
programmer settings:<br>
The configure the pr Configuring Programmer Settings<br>
The programmer should be configured be<br>
This includes setting the date and time for<br>
der configured during the initial setup pro<br>
Configure the programmer settings:<br>
Configure the programme This includes setting the configured before This includes setting the date and time form are configured during the initial setup process normally need to be changed with each ses to configure the programmer settings: The programmer should be configured before commute<br>
This includes setting the date and time format, time zo<br>
are configured during the initial setup process they be<br>
<br>
Configure the programmer settings:<br>
Configure the prog

To configure the programmer settings: zatarali verze.

<span id="page-33-1"></span>1. Select the Programmer Settings button on the programmer start-up screen (Figure<br>1. Second 2011, 27)<br>1. Second 27)<br>1. Second 27)

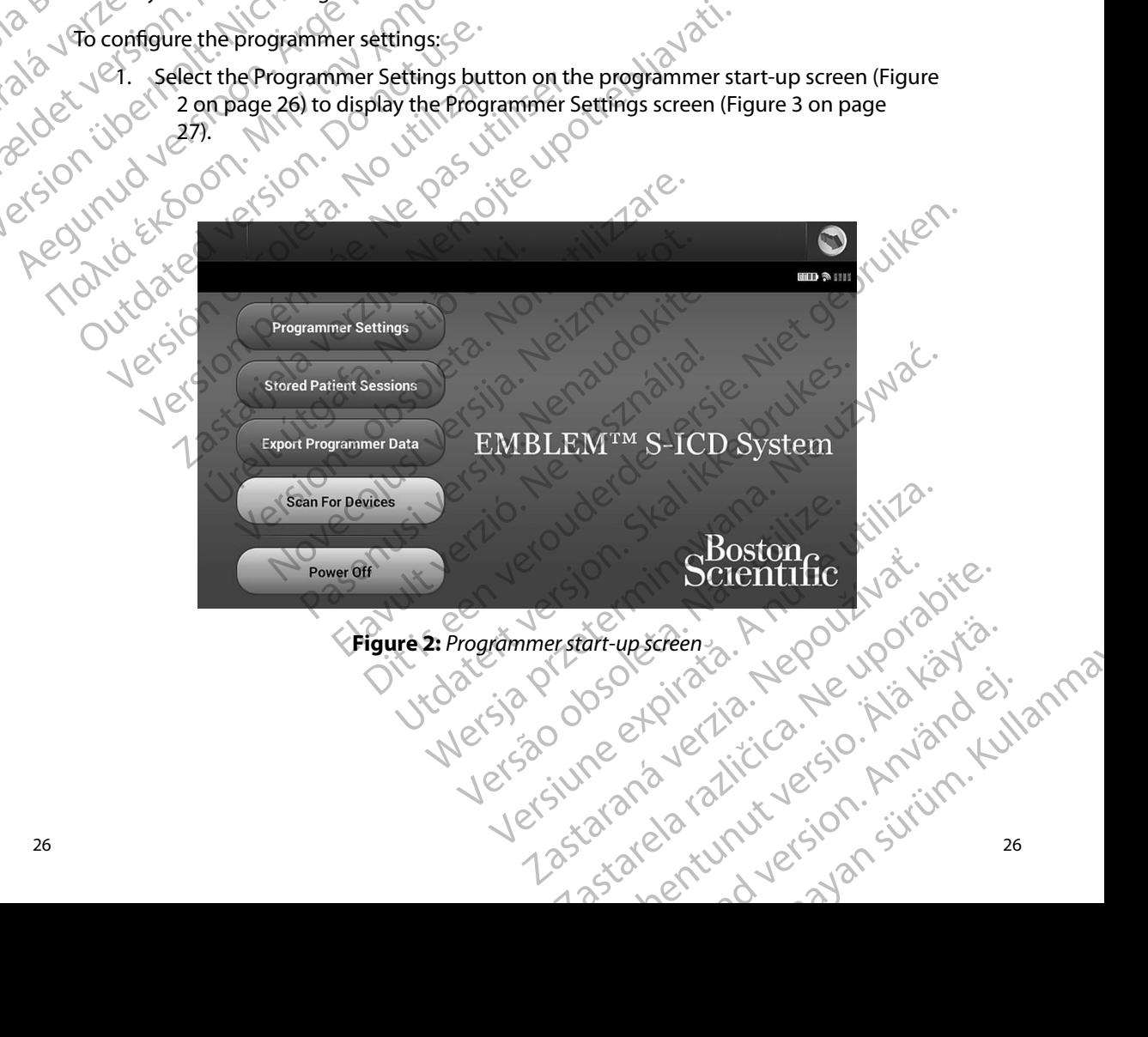

### **EMBLEM<sup>w</sup> S-ICD PROGRAMMER: OPERATION**

<span id="page-34-0"></span>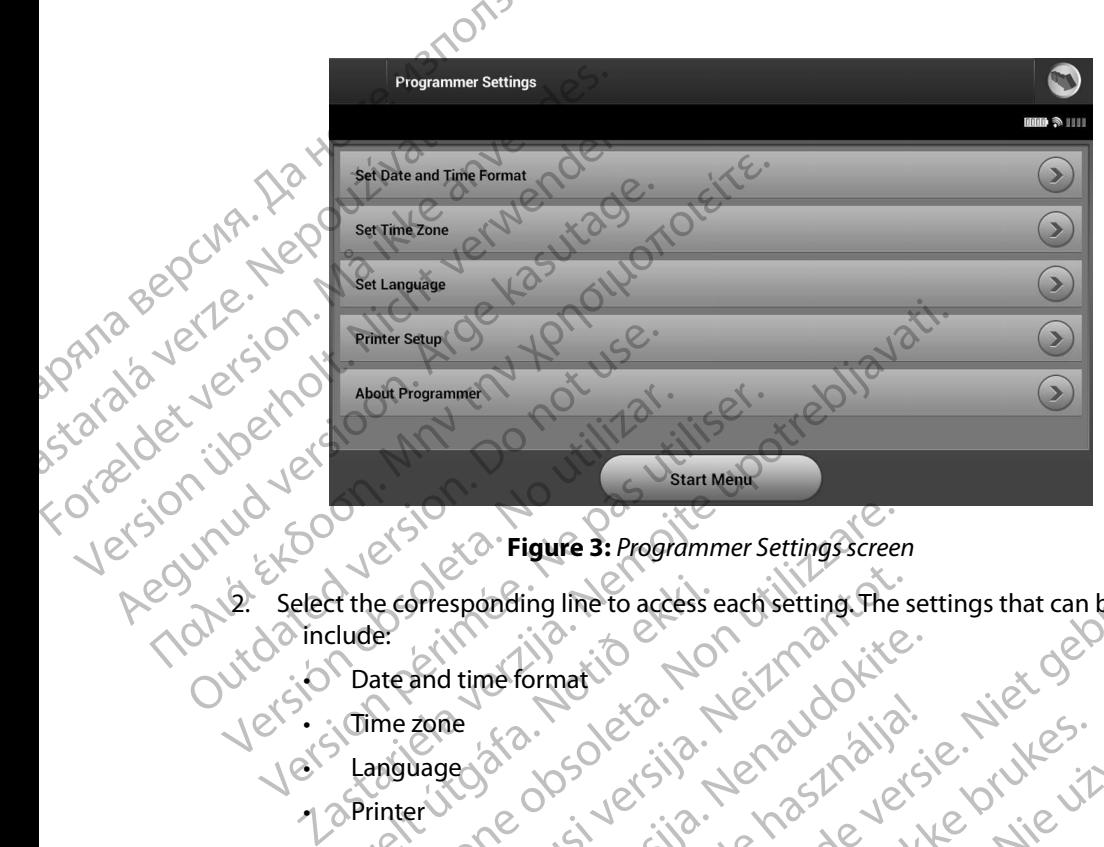

<span id="page-34-1"></span>**Figure 3:** *Programmer Settings screen*

- 2. Select the corresponding line to access each setting. The settings that can be configured include: Date and Time Format Store (1978) Et the corresponding line to access Prigure 3: Programmer Settings screenes<br>
Le corresponding line to access each setting. The<br>
determine of the corresponding line to access each setting. The<br>
me zone<br>
anguage  $36$ <br>
anguage  $36$ <br>
anguage  $36$ <br>
anguage  $36$ <br> Presponding line to access each setting the state of the state of the state of the state of the state of the state of the state of the state of the state of the state of the state of the state of the state of the state of rigure 3: Programmer Settings Screen<br>Ing line to access each setting. The settings that can be configure<br>format<br>Original Control of Control of Control of Control of Control of Control of Control of Control of Control<br>Divis
	- Date and time format
	- $\sqrt{2}$  Time zone
	- Language
	- •। ⊘Printer

To set the date and time format:

- 1. Select Set Date and Time Format on the Programmer Settings screen (Figure 3 on [page 27](#page-34-1)). The Date and Time Settings screen appears. H time formation were into the hast community elavust verzija. Ne használja.<br>Pelavust verzija. Ne használja.<br>Pelavust verzija. Ne használja.<br>Elmat vi verzija. Ne használja.<br>Elmat vi verzija.
- 2. Select the desired date format.
- 3. Select the Save button to save the changes and return to the Programmer Settings screen, or select Cancel to return to the Programmer Settings screen without saving the changes. Utdatert version. Nie używać.<br>Skal ikke brukes. Nie używać.<br>Skal ikke brukes. Nie używać.<br>Skal ikke brukes. Nie używać. Nie używać.<br>Primat on the Programmer Settings screen (Figure 3 on unit).<br>Time settings screen appears. Version observer of the Programmer Settings screen appears. e Programmer Settings screen (Figure 3 on Stereon appears. return to the Programmer Settings screen, or arn to the Programmer Settings screen, or )<br>gs screen without saving the changes ( to the Programmer Settings screen, or in the changes of the Arithmeters of the Changes of the Changes of the Changes of the Changes of the Changes of the Changes of the Changes of the Changes of the Changes of the Changes

### **Time Zone**

<span id="page-35-0"></span>The time zone setting controls two S-ICD System parameters, one for the programmer (the time shown on screens and printed reports), the other for pulse generators (the electronic filter that is intended to minimize electromagnetic interference {EMI}). ENIBLEM The time zone setting co<br>shown on screens and pr<br>intended to minimize electric time<br>choosing the correct time<br>choosing the correct time<br>specifically, the pulse gener<br>60 Hz, based on the time<br> $\frac{1}{2}$ <br> $\frac{1}{2}$ <br> $\frac{1}{2}$ <br>Time Zone<br>
The time zone setting controls two S-IC<br>
shown on screens and printed reports),<br>
intended to minimize electromagnetici<br>
Choosing the correct time zone setting<br>
(choosing the correct time zone setting<br>
(choosing The time zone setting controls two S-ICD<br>
shown on screens and printed reports), the<br>
intended to minimize electromagnetic intended to minimize electromagnetic inter-<br>
Choosing the correct time zone setting for<br>
Specifical

Choosing the correct time zone setting for the programmer will result in the electronic filter of interrogated pulse generators being set to the appropriate regional electrical power line frequency.

Specifically, the pulse generator line frequency filter is automatically programmed to either 50 Hz or 60 Hz, based on the time zone setting of the interrogating programmer. intended to minimize electromagnetic inter-<br>
Choosing the correct time zone setting for the three correct time zone setting for the frequence of  $Hz$ , based on the time zone setting of the check be the check marked in the Shown on screens and printed reports), the other for pro-<br>
Intended to minimize electromagnetic interference (E)<br>
Choosing the correct time zone setting for the program<br>
Interrogated pulse generators being set to the appro

- Select Set Time Zone on the Programmer Settings screen. The time zone selection screen appears (Figure 4 on page 29).
- checkmark will appear in the selected button.
- $2.$  Select the time zone button for the zone in which the programmer will be used. A<br>
checkmark will appear in the selected button.<br>
Select the Save button to save the changes and refuse the changes of the save screen. o 3. Select the Save button to save the changes and return to the Programmer Settings screen, or select Cancel to return to the Programmer Settings screen without saving the changes. Specifically, the pulse generator line frequence<br>60 Hz, based on the time zone setting of the<br>To setthe time zone<br>To setter time zone on the Program<br>screen appears (Figure 4 on page<br>2. Select the time zone button for the<br>c Version where the programmer set the time zone on the Programmer Set screen appears (Figure 4 on page 29).<br>
2. Select the time zone button for the zone in we checkmark will appear in the selected butt<br>
3. Select the Save b We the pulse generator line frequency filter is automatically prodion the time zone setting of the interrogating programme<br>time zone control and the interrogating programme<br>time zone control and the Programmer Settings scr Eckmark wir appear in the selected<br>t the Save button to save the changeen, or select Cancel to return to the<br>e changes.<br>Ses where a single time zone setting<br>wo line frequency options are availably<br>where the programmer is l Prophetis in guie 4 off page 23).<br>
We time zone button for the zone in which the promark will appear in the selected button.<br>
The Save button to save the changes and return to<br>
1, or select Cancel to return to the Programm

In the rare cases where a single time zone setting includes regional power line frequency differences, two line frequency options are available. Choose the option with the correct frequency for the region where the programmer is located.

Because a programmer will set the time zone (and electronic frequency filter) of pulse generators it interrogates to match its own time zone setting, be aware that travelling patients whose devices are interrogated in time zones or countries other than the one in which they reside may heed to have<br>their pulse generator time zone reset upon returning home. their pulse generator time zone reset upon returning home. Rowill appear in the selected button.<br>
Save button to save the changes and return to the select Cancel to return to the Programmer Select.<br>
Select Cancel to return to the Programmer Select.<br>
The a single time zone setting ect Cancel to return to the Programmer Sett<br>as single time zone setting includes regional propriety options are available. Choose the open<br>programmer is located.<br>Will set the time zone (and electronic frequency options are merció. Napoleta. Não putton for the zone in which the programmer will be used. A<br>
ear in the selected button.<br>
It is save the changes and return to the Programmer Settings<br>
meel to return to the Programmer Settings screen without saving<br>
at ti me zone setting includes regional power line frequentions are available. Choose the option with the comer is located.<br>
There is located.<br>
The zone setting, be aware that travelling patients where some setting, be aware tha Experience of the state of the state of the state of the state of the state of the state of the state of the state of the state of the state of the state of the state of the state of the state of the state of the state of setting, be aware that travelling patients Version of the third is not the third is a number of the training home. Zastaraná verzia. Nepoužíva<sup>ť</sup>. astarela runut yersion, surunn, taskarakanan dikenala različica. Naprania različica.<br>Ne engleski zastarela različica.<br>Ne engleski zastarela različica.<br>Astarela runut yersion, surunn, taskarakanan.
#### **EMBLEM<sup>™</sup> S-ICD PROGRAMMER: OPERATION**

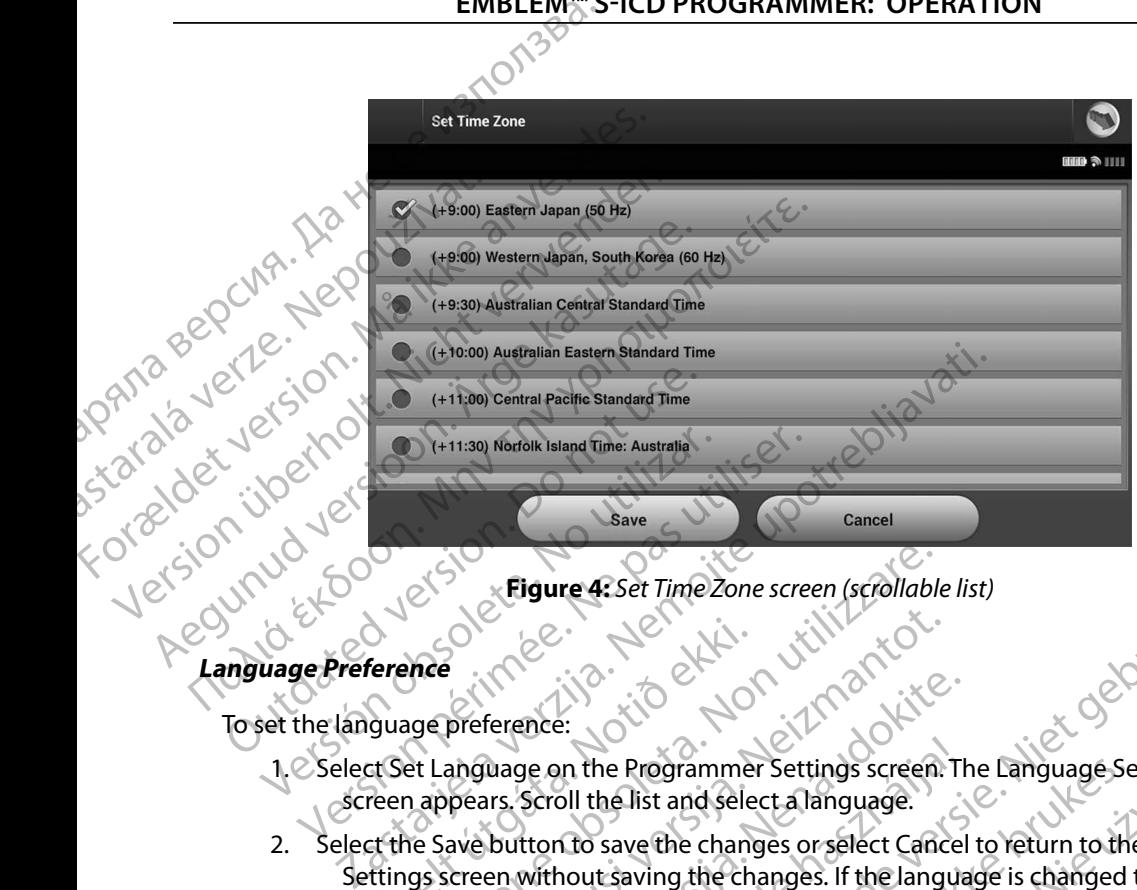

**Figure 4:** Set Time Zone screen (scrollable list)

To set the language preference:

- 1. Select Set Language on the Programmer Settings screen. The Language Settings screen appears. Scroll the list and select a language.
- 2. Select the Save button to save the changes or select Cancel to return to the Programmer Settings screen without saving the changes. If the language is changed the programmer will automatically restart and return to the Startup screen. Ference<br>
Guage preference:<br>
Suage preference:<br>
Ext Language on the Programme<br>
The Save button to save the change<br>
the Save button to save the change<br>
the Save button to save the change<br>
ogrammer will automatically restart Eigure 4: Set Time Zone screen (scrollable) November 1987

29 Pasenusi versija. Nenaudokite. Elavult verzió. Ne használja! Dit is een verouderde versie. Niet gebruiken. Utdatert versjon. Skal ikke brukes. Wersja przeterminowana. Nie używa<sup>ć</sup>. Versão obsoleta. Não utilize. Versiune expirat<sup>ă</sup>. A nu se utiliza. Zastaraná verzia. Nepoužíva<sup>ť</sup>. Zastarela različica. Ne uporabite. Vanhentunut versio. Älä käytä. Föråldrad version. Använd ej. Güncel olmayan sürüm. Kullanmayın.

#### **Printer Selection**

The programmer communicates with the printer via *Bluetooth*™ wireless technology. Only Boston Scientific-approved printers should be paired and used with the programmer. To select a printer to be paired and used with the programmer. be paired and used with the programmer: Printer Selection<br>
The programmer communicates with the printer via *Bluetooth*<sup>ne</sup> wireless technology. Only<br>
Scientific-approved printers should be paired and used with the programmer. To select a p<br>
be paired and used w The programmer commit<br>
Scientific-approved print<br>
be paired and used with<br>
be paired and used with<br>  $\sqrt{2}$ <br>  $\sqrt{2}$ <br>  $\sqrt{2}$ <br>  $\sqrt{2}$ <br>  $\sqrt{2}$ <br>  $\sqrt{2}$ <br>  $\sqrt{2}$ <br>  $\sqrt{2}$ <br>  $\sqrt{2}$ <br>  $\sqrt{2}$ <br>  $\sqrt{2}$ <br>  $\sqrt{2}$ <br>  $\sqrt{2}$ <br>  $\sqrt{2$ 

*Note: Some printers require pairing confirmation on the programmer and printer. In such a case, refer to the printer manufacturer's documentation for more detail.*

1. Ensure the printer is on and, depending on your specific printer, that the wireless function is enabled or the wireless adapter is in the printer's USB port.

(Figure 5 on page 30) may appear with a previously configured printer displayed as the default printer. If a default printer has not already been selected and configured, the screen will be empty and the programmer will scan the area to locate wireless printers. A Scan Progress Bar will appear informing the user that the programmer is currently scanning for printers. Frinter Selection.<br>
The programmer communicates with the<br>
Scientific-approved printers should be p<br>
be paired and used with the programm<br>
Wote: Some printers require is<br>
In such a case refer to<br>
In such a case refer to<br>
In The programmer communicates with the<br>Scientific-approved printers should be paired<br>and used with the programmer.<br>Work: Some printers require paire<br>and the programmer.<br>Mote: Some printers require paire<br>and the science of th be paired and used with the programmer.<br>
Wote: Some printers require pairie<br>
In such a case refer to the detail.<br>
detail.<br>
Le Ensure the printers on and, depen<br>
function is enabled or the wireles.<br>
Le Select Printers etup Scientific approved princes should be paired and used<br>be paired and used with the programmer.<br>
Mote: Some printers require pairing confirm<br>
In such a case, refer to the printer man<br>
detail.<br>
(Eigure 5 on page 30) may appea 1. Ensure the printer is on and, dependent<br>function is enabled or the wireles.<br>2. Select Printer Setup on the Program<br>(Figure 5 on page 30) may appear<br>the default printer. If a default pri<br>the screen will be empty and the<br> Printer Model Name EN STRAND STRAND STRAND STRAND STRAND STRAND STRAND STRAND STRAND STRAND STRAND STRAND STRAND STRAND STRAND STRAND STRAND STRAND STRAND STRAND STRAND STRAND STRAND STRAND STRAND STRAND STRAND STRAND STRAND STRAND STRAND ST

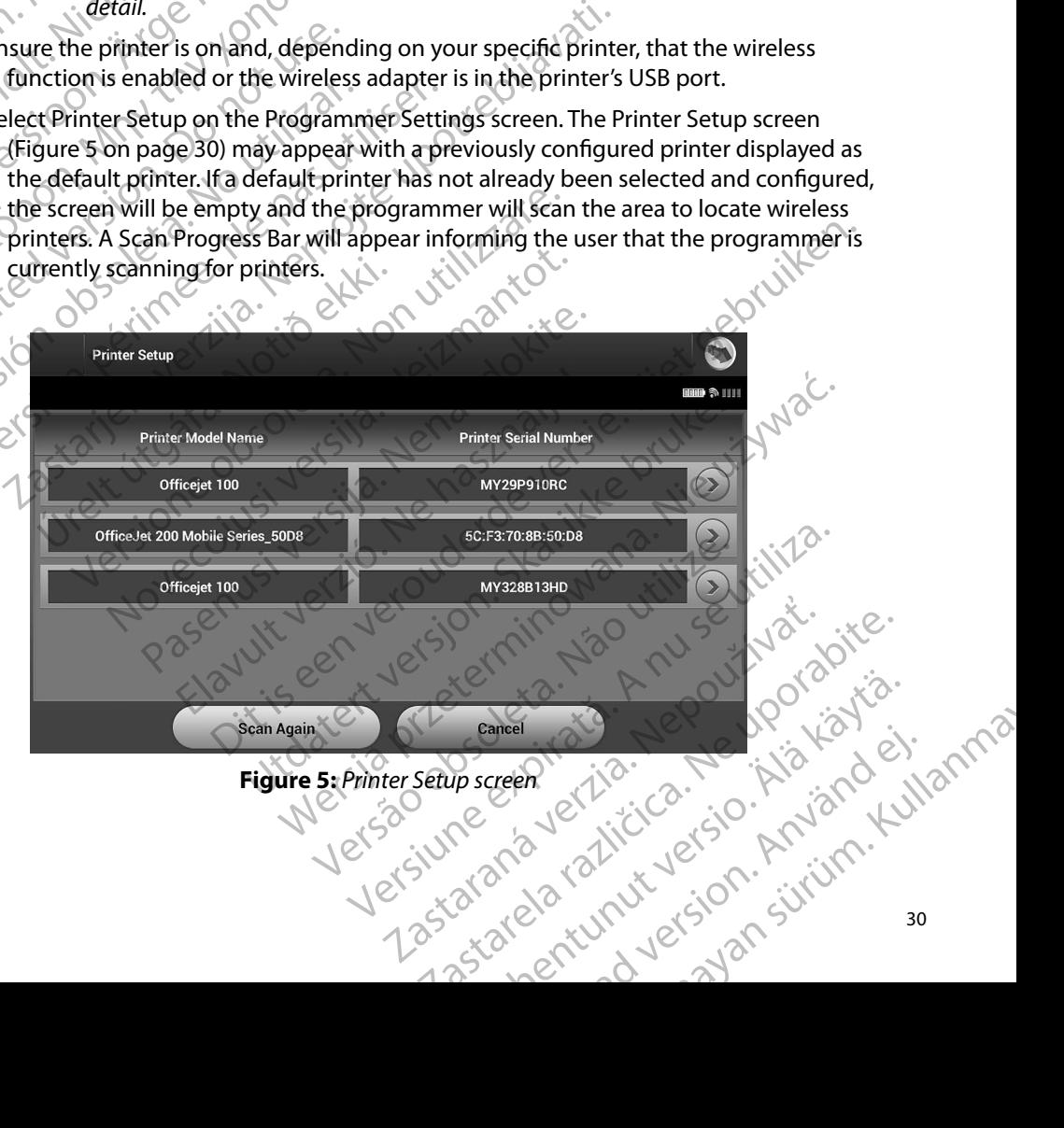

<span id="page-37-0"></span>

- 3. Select the printer of choice from among those found during the scan. If none were found, a window will appear stating that there are no printers. Rescan or select the Cancel button to return to the Programmer Settings screen. Cancel button to return to the Programmer Settings screen.
- 4. Optionally, select the desired printer from the list and rename it using the on-screen keyboard (up to 15 characters). The printer serial number will appear with the printer selection. ENBLENES<br>
3. Select the printer of choice<br>
found, a window will ap<br>
Cancel button to return<br>
4. Optionally, select the desir<br>
keyboard (up to 15 char.<br>
selection.<br>
5. Select the Save button to select<br>
CANGER Select the Sav Cancel button<br>4. Optionally, selection.<br>8. Elect the Save Reverse.<br>8. Select the Save Reverse.<br>8. New York Street, and Save Refer to<br>8. New York Street, and Save Refer to<br>8. Programmer Software Ve Select the primer or choice if or found, a window will appear<br>
Cancel button to return to the<br>
4. Optionally, select the desired p<br>
keyboard (up to 15 character<br>
selection.<br>
5. Select the save button to save<br>
selection.<br>
5 Cancel button to return to the last of primarily, select the desired primarily, select the desired primarile explored.<br>
Select the Save button to save the Select verwendence of the changes.<br>
A Select the changes. A confirm A. Continually, select the desired printer from the<br>
keyboard (up to 15 characters). The printer<br>
selection.<br>
Select the Save button to save the changes are<br>
serent or select Cancel to return to the Pro-<br>
Note: Refer to t
	- 5. Select the Save button to save the changes and return to the Programmer Settings screen, or select Cancel to return to the Programmer Settings screen without saving the changes. A confirmation screen will appear when the printer setup is completed. 4. Continuity, selection.<br>
	Lexifond (up to 15 characters). The selection.<br>
	Selection.<br>
	5. Select the Save button to save the correct Cancel to return<br>
	the changes. A confirmation screen<br>
	Programmer Software Version.<br>
	2. To

*Note: Refer to the Troubleshooting section for information about printer problems.*

#### **Programmer Software Version**

To view the programmer's software version:

- Programmer Software Version<br>
1. Select About Programmer on the Programmer Settings screen. The Programmer<br>
2. The Programmer Settings screen. The Programmer<br>
2. The Programmer Settings screen. The Programmer Software Version information screen appears.
- 2. The Programmer Software Version information screen displays the current version of the programmer software. Select the Continue button to return to the Programmer Settings screen. Outdated version.<br>
Sol the changes. A confirmation screen<br>
Outdated version.<br>
To view the programmer's software version.<br>
To view the programmer's software version.<br>
2. The Programmer Software Version is the programmer sof Version of the Troubleshooting section<br>
Version version of the Programmer's software version.<br>
1. Collect About Programmer on the Programmer<br>
Software version information screen appear<br>
2. The Programmer Software Version i Screen, or select Cancel to return to the Programmer Setting<br>the changes. A confirmation screen will appear when the proposed with the Troubleshooting section for information at<br>**Profitware Version**<br>Software Version in the Et About Programmer on the Program<br>
The Version information screen a<br>
Programmer Software Version inform<br>
e programmer Software. Select the<br>
ttings screen.<br>
Meter The printed reports also contain rammer's software version:<br>
bout Programmer on the Programmer Settings sexe Version information screen appears.<br>
Frammer Software Version information screen dis-<br>
obsortammer Software. Select the Continue button<br>
gs screen The programmer on the Programmer Settings sc Passivare Version information screen displaners of the Continue button to Elavult verzió. Ne használja elavult verzió. ware versions. The Programmer Settings screen. The Programmer Committee of the Continue button to return to the Programmer of tware. Select the Continue button to return to the Programmer select the Continue button to retu The programmersoftware. Select the Continue button to return to the Programmersoftware. Select the Continue button to return to the programmers of the prime and reports also contain the programmers of ware versions. The co

Versão obsoleta. Não utilize.

Versiune expirată. A nuturistă.<br>A nu stringular de litiliza.<br>A nu stringular de liturist.<br>A propolată. A provinția.<br>A propolată. A principală.<br>A propolată. A principală.<br>A propolată. A principală.

złośloń: index de languistica.<br>Jeta retrinoita produktylation.<br>20 decembrie: Nepoužívata.<br>20 decembrie: Nepoužívata.<br>20 decembrie: Nepolitica.<br>20 decembrie: Nepolitica.

razarela različica. Ne uporabite.<br>A strengta različica. Ne uporabita.<br>Dosortovača. Nepovrtvo različica.<br>Ne endromitičica. Ne uporabita.<br>A strengturuture. Ne uporabiturn.

isteriata. Alapolitika.<br>Poetkitä. Nepolitika.<br>Poetkitä. Nepolitika.<br>Pratakatalitika. Aniata.<br>Parakatunut version. Aniata.<br>Parakatunut version. Anium.

or siralia. Ne Ne Niska, ej.<br>etgilerija. Ne Ne Niska, ej.<br>anavalitica. Använd kul

inversion. Anvano el janma

Elartunut derstanding and der sürüm. Kullanman

*Note: The printed reports also contain the programmer software versions.* Utdatert version. Skal ikke bepolitie

#### <span id="page-39-0"></span>**Bluetooth™ Data Export**

The programmer can be configured to wirelessly export patient data to desktop or notebook<br>computers that are equipped with *Bluetooth*  $M$  wireless technology. The programmer and each computers that are equipped with *Bluetooth™* wireless technology. The programmer and each computer must be individually paired in order to use the wireless data export function. The procedure for pairing the programmer with a computer is different from the procedure used to pair the programmer with the printer. EMBLEM The programmer can be<br>computers that are equip<br>computer must be individended<br>the programmer with the<br>the programmer with the<br>**Note:** Data transfer<br>is not availa<br>specified to the computer of the computer<br> $\frac{1}{2}$ Buetooth Data Export<br>
The programmer can be configured to v<br>
computers that are equipped with Bluet<br>
computer must be individually paired in<br>
procedure for pairing the programmer<br>
the programmer with the printer.<br>
Note: Da The programmer can be configured to window<br>
computers that are equipped with *Bluetoo*<br>
computer must be individually paired incorporadure for pairing the programmer with<br>
the programmer with the printer.<br>
Note: Data trans Computer must be individually paired in order procedure for pairing the programmer with the printer.<br>
the programmer with the printer.<br>
Note: Data transfer is supported for computer of the paired for the computer of the pa CONTROLL 2.<br>
Controller to the programmer with a computer to use the programmer with the prior to use the programmer with the printer.<br>
The programmer with the printer.<br>
Note: Data transfer is supported for computers rule

- *Note: Data transfer is supported for computers running Windows. The data transfer feature is not available for tablets or smartphones.*
- 1. Ensure the computer to be paired has been made discoverable, since the programmer searches for nearby computers during the pairing process.

*Note: Detailed instructions for accomplishing this are found in the Microsoft Windows help files under the general heading of "Why can't I connect my Bluetooth device to my computer?"* 

- 2. Once the target computer has been made discoverable, select the Export Programmer Data button on the programmer start-up screen. The Export Programmer Data Over Bluetooth screen will appear. Select the Set Up Authorized Computers button to scan for nearby computers and begin the pairing process. Is not available for tablets or small the computer to be paired in the computer of the computer of the Windows help files under the Bluetooth device to my contract and begin to the computer of the computer and begin to the Version of the state of the alternative original with the Windows help files under the general philosophies in the state of the state of the state of the state of the state of the state of the state of the state of the sta Example the computer of the program and ediscoverable is and a summing the pairing which windows.<br>
Signal versions for the paired has been made discoverable mer searches for nearby computers during the pairing process.<br>
No Bluetooth device to my computer?"<br>
E target computer has been made discoverable, s<br>
button on the programmer start-up screen. The E<br>
both screen will appear. Select the Set Up Authori<br>
arby computers and begin the pairing uter has been made discoverable, select the Export Programme<br>programmer start-up screen. The Export Programmer Data Over<br>ill appear. Select the Set Up Authorized Computers button to scales<br>is and begin the pairing process.
	- 3. When the scan is complete the screen will list the discovered computers (the three computers having the strongest *Bluetooth™* signals) under the heading Unauthorized Computers Nearby (Figure 6 on page 33). Choose the computer you wish to pair with and press the plus button next to it to complete the pairing process. First the target computer has been made discoverable, see<br>that button on the programmer start-up screen. The Ex<br>letooth screen will appear. Select the Set Up Authoriz<br>meanby computers and begin the pairing process.<br>in the reen will appear. Select the Set Up Authorize<br>
	mputers and begin the pairing process.<br>
	is complete the screen will list the discovere<br>
	aving the strongest *Bluetooth*<sup>76</sup> signals) under<br>
	learby (Figure 6 on page 33). Choos
	- 4. During the pairing process, both the programmer and the computer will present identical numeric passkeys and both machines will ask you to confirm that the two numbers are the same. The passkey is only presented while pairing and is used to verify that the correct machines are being paired. omplete the screen will list the discovered the strongest *Bluetooth*<sup>78</sup> signals) und by (Figure 6 on page 33). Choose the complete the process, both the programmer and the complete the process, both the programmer and th Interior Bluetooth<sup>7</sup> signals) under the heading lure 6 on page 33). Choose the computer you wish button next to it to complete the pairing process, spoth the programmer and the computer will probably both machines will as the screen will list the discovered computers (the three<br>
	ingest *Bluetooth* "signals) under the heading Unauthor<br>
	E 6 on page 33). Choose the computer you wish to pair<br>
	tition next to it to complete the pairing process.<br> hines will ask you to confirm that the two number<br>presented while pairing and is used to verify the<br>aired.<br>In the listing for the subject computer appears in<br>the listing for the subject computer appears in<br>the utilization
	- 5. Successful pairing is indicated when the listing for the subject computer appears in the Authorized Computers column instead of the Unauthorized Computers Nearby column. ad.<br>
	The listing for the subject computer appears in the matched of the Unauthorized Computers Nearby.<br>
	A diff desired. Press and hold the listing for the<br>
	orized Computer popup appears.<br>
	2021 12 212 12 12 13 12 13 12 13 1
	- 6. Authorized computers may be renamed if desired. Press and hold the listing for the computer until the Rename an Authorized Computer popup appears. upla valitice orne unauthorized Computers Nearby. a. Press and hold the listing for the (e).<br>Inputer popup appears.<br>and various version. Använd with<br>a relation wersion. Surviving as Gentunut de Singuis Reins (2017)

#### <span id="page-40-0"></span>**EMBLEM<sup>™</sup> S-ICD PROGRAMMER: OPERATION**

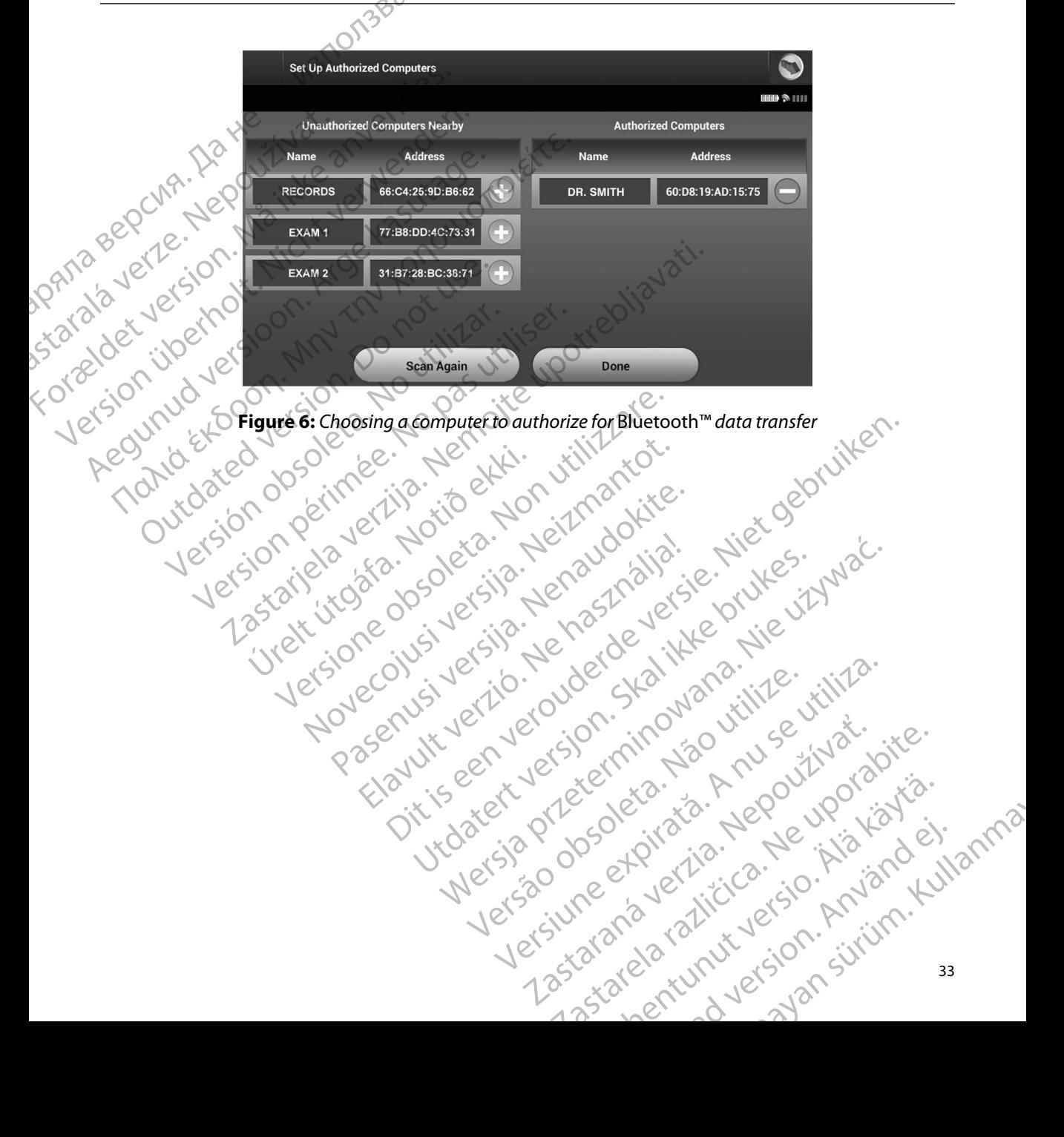

#### **Programmer Modes of Operation**

#### **Online Behavior**

The programmer's interface varies according to whether the programmer is Online (actively communicating) or Offline (not communicating) with a selected pulse generator.

An Online session begins when the programmer establishes a telemetry link with a specific pulse generator. A yellow alert screen is displayed if the telemetry signal is lost between the programmer and the pulse generator for more than five seconds during active communication. This may occur if the wand is moved out of the telemetry communications range or if noise or interfering objects inhibit communication. Programming commands, including Rescue Shocks, will not be available EMBLEMERS<br>
Programmer Modes of Operation<br>
Online Behavior<br>
The programmer's interface varies<br>
communicating) or Offline (not control<br>
An Online session begins when the<br>
generator. A yellow alert screen is communication.<br>
I Unline Benavior<br>The programmer's interfactor<br>communicating) or Offlir<br>An Online session begins<br>generator. A yellow alert<br>and the pulse generator<br>if the wand is moved out<br>inhibit communication. F<br>And is moved out<br>inhibit co Frogrammer Modes of Operation.<br>
Online Behavior<br>
The programmer's interface varies accommunicating) or Offline (not communicating)<br>
An Online session begins when the programmer<br>
Separator. A yellow alert screen is displied Online Behavior<br>The programmer's interface varies accordicommunicating) or Offline (not communication)<br>Second communicating) or Offline (not communication)<br>Seconds the pulse generator for more than five in the wand is move The programmer's interface varies according<br>
communicating) or Offline (not communicated and the pulse session begins when the program<br>
generator. A yellow alert screen is displayed<br>
and the pulse generator for more than f The programmer's interface varies according to wheth<br>communicating) or Offline (not communicating) with<br>An Online session begins when the programmer estab<br>generator. A yellow alert screen is displayed if the telement<br>and t A yellow allet screen is displayed if the telemetry signal is to<br>dise generator for more than five seconds during active communication. Programming communications range or if<br>mmunication. Programming commands, including Re

Telemetry reconnection may occur automatically if the reason for the telemetry loss has been remedied, e.g. moving the wand back into telemetry range of the pulse generator or removing the source of interference or noise. Restart the session if the telemetry link does not resume within one **Minute:** and the pulse generator for more than five is<br>if the wand is moved out of the telemetry co<br>inhibit communication. Programming communil.<br>telemetry is restablished.<br>Telemetry reconnection may occur automate<br>remedied, e.g. mo Version of the Behavior<br>
Lettermetry is reestablished.<br>
Experimentry reconnection may occur automatically if the<br>
edied, e.g. moving the wand back into telemetry r<br>
rice of interference or noise. Restart the session if the

*Note: When in active communication with a pulse generator, the programmer emits an audible notification to indicate that the pulse generator is preparing to deliver a shock, whether that shock is commanded or is in response to a detected arrhythmia. The notification continues until the shock is either delivered or aborted.* Noving the wand back into telemetry range of the<br>
There or noise. Restart the session if the telemetry<br>
Phin active communication with a pulse generator,<br>
ible notification to indicate that the pulse generator<br>
there that We communicate that the pulse generator is<br>at shock is commanded or is in response to a discontinues until the shock is either delivered or<br>acontinues until the shock is either delivered or<br>ne when it is not actively commu Restart the session if the telemetry link does not resume within<br>
mmunication with a pulse generator, the programmeremits an<br>
in to indicate that the pulse generator is preparing to deliver a shock<br>
is commanded or is in

złośloń: index de languistica.<br>Jeta retrinoita produktylation.<br>20 decembrie: Nepoužívata.<br>20 decembrie: Nepoužívata.<br>20 decembrie: Nepolitica.<br>20 decembrie: Nepolitica.

razarela različica. Ne uporabite.<br>A strengta različica. Ne uporabita.<br>Dosortovača. Nepovrtvo različica.<br>Ne endromitičica. Ne uporabita.<br>A strengturuture. Ne uporabiturn.

isteriata. Alapolition istich.<br>Poetbilata. Neppulatio.<br>Peetbilata. Metica. Alapolition<br>araportunut version. Anvim. Ku<br>araportunut version. Anvim.

or siraldrad version. Använd ei.<br>etgildradition. Använd ei.<br>anavarition. Använd kull<br>arelartunut version. Surüm.

Elartunut der Spanistikulanmayın.

#### **Offline Behavior**

The programmer is Offline when it is not actively communicating with a pulse generator. Programmer settings can be accessed and stored patient sessions can be viewed and/or printed<br>during Offline sessions. during Offline sessions. Jersioneerdira. Medaritik. undatert versijon. Skal Elavult verzió. untilthe shock is eitherdelivered or aborted. wersja przeterminowana. Nie używać. Versão obsolutiva. Não vitilize.<br>Serversion. Não vitilize.<br>Serversion. Não vitilize.<br>Serversão obsolutiva. Não vi<br>Jersão obsolutativa. Não vi Versiune expirată. A nuturistă.<br>25 de decembris 1990 vitiliza.<br>25 de decembris 1990 vituarista.<br>25 de decembris 1990 vituarista.<br>25 de decembris 1990 vituarista.<br>25 de decembris 1990 vituarista.

#### **Stored Patient Sessions**

During a patient follow-up visit, the programmer will retrieve data from the pulse generator memory. The programmer will store up to 50 patient sessions or 90 days of patient session data. When the 51st session occurs, the programmer will automatically replace the oldest stored session with the new data. Additionally, when the 90th day passes after a patient session was stored, the programmer will automatically delete that patient session when the programmer is next powered During a patient follow-up visit, the program<br>
memory. The programmer will store up to<br>
When the 51st session occurs, the program<br>
with the new data. Additionally, when the<br>
programmer will automatically delete that<br>
progr EMBLEMS<br>
Stored Patient Sessions<br>
During a patient follow-up visit, the<br>
memory. The programmer will store<br>
When the 51st session occurs, the p<br>
with the new data. Additionally, wh<br>
programmer will automatically delay<br>
Dup During a patient Tollow-C<br>
memory. The programme<br>
When the 51st session of<br>
with the new data. Addit<br>
programmer will automa<br>
up.<br>
& Stored Session includes<br>
Captured S-ECG F<br>
Captured S-ECG F<br>
Captured S-ECG F<br>
Patient Da Stored Patient Sessions<br>
During a patient follow-up visit, the pro<br>
memory. The programmer will store up<br>
When the 51st session occurs, the programmer will automatically when the<br>
programmer will automatically delete the<br> When the 51st session occurs, the programm<br>with the new data. Additionally, when the 9<br>programmer will automatically delete that programmer will automatically delete that programmer<br>will automatically delete that programme Men the 51st session occurs, the programmer will auxiliary with the new data. Additionally, when the 90th day paraproxime will automatically delete that patient session.<br>
The programmer will automatically delete that patie

up.

A stored session includes the following information: A stored session.includes the following informed S-ECG Reports (including Inc.)<br>
Episode History (including any down<br>
Programmed Device Settings<br>
Programmed Device Settings<br>
Programmed Device Settings<br>
P. From the programm

- Captured S-ECG Reports (including Induction S-ECGs)
- Episode History (including any downloaded episodes)
- Patient Data
- Programmed Device Settings

- From the programmer start-up screen, select Stored Patient Sessions.
- 2. Select the desired patient session.

#### **To purge stored patient sessions:**

- 1. From the programmer start-up screen, select Stored Patient Sessions. Version of Patient Data<br>
Programmed Device Settings<br>
Programmed Device Settings<br>
Werstord patient sessions:<br>
2. Select the desired patient session.<br>
1. From the programmer start-up screen, select<br>
2. Select the desired pat Exision includes the following information:<br>
ptured S-ECG Reports (including Induction S-ECGs)<br>
sisode History (including any downloaded episodes)<br>
signal Data<br>
signal Data<br>
signal Data<br>
signal Data versions:<br>
and patient The programmer start-up screen, set the desired patient session.<br>
departent sessions.<br>
The programmer start-up screen, set the Purge All Data button.<br>
The Purge All Data button.
- 2. Select the Purge All Data button.
- 3. A confirmation dialog appears. Select OK to purge all the stored patient session data.

35 Versione obsoleta. Non utilizzare. Novecojusi versija. Neizmantot. Pasenusi versija. Nenaudokite. Elavult verzió. Ne használja! Dit is een verouderde versie. Niet gebruiken. Utdatert versjon. Skal ikke brukes. Wersja przeterminowana. Nie używa<sup>ć</sup>. Versão obsoleta. Não utilize. Versiune expirat<sup>ă</sup>. A nu se utiliza. Zastaraná verzia. Nepoužíva<sup>ť</sup>. Zastarela različica. Ne uporabite. Vanhentunut versio. Älä käytä. Föråldrad version. Använd ej. Güncel olmayan sürüm. Kullanmayın.

#### **Modes of Operation for the Pulse Generator**

The pulse generator has the following modes of operation:

- Shelf
- Therapy On
- Therapy Off
- MRI Protection Mode

#### **Shelf Mode**

The Shelf mode is a low power consumption state intended for storage only. When a pulse generator in Shelf mode is interrogated by a programmer, it exits Shelf mode and defaults to Therapy Off mode. A full-energy capacitor reformation is performed and the pulse generator is prepared for set-up. Once the pulse generator is taken out of Shelf mode, it cannot be reprogrammed back into Shelf mode. EMBLEM Shelf<br>
Therapy Of<br>
Therapy Of<br>
MRI Protection Mode<br>
Shelf Mode<br>
The Shelf mode is a low<br>
The Shelf mode is a low<br>
The Shelf mode is a low<br>
The Shelf mode is a low<br>
The Shelf mode is a low<br>
Therapy Off mode. A full-Forældet version. Må ikke anvendes. Shelf<br>
Therapy Off<br>
Therapy Off<br>
MRI Protection Wode<br>
Nicht verwenden.<br>
MRI Protection Wode<br>
Nicht verwenden.<br>
Nicht verwenden wenden.<br>
Nicht verwenden wenden.<br>
Nicht verwenden wenden.<br>
Nicht verwenden der Statten verwende Therapy On William Casus Companies Companies of the Shelf mode is a low power consumption.<br>
The Shelf mode is a low power consumption.<br>
The Shelf mode is a low power consumption.<br>
The Shelf mode is a low power consumption. Therapy On Mode The Shelf mode is a low power consumption<br>generator in Shelf mode is interrogated by a<br>Therapy Off mode. A full-energy capacitor is<br>is prepared for set-up. Once the pulse gener<br>reprogrammed back into Shelf mode.<br>The Therap Experiment of the Belf mode is a low power consumption state interferomed to the process of the pulse denerator is taked to regrammed back into Shelf mode.<br>
You would be a low to be a generator is taked to regrammed back i Experience is a low power consumption state intended for storage<br>in Shelf mode is interrogated by a programmer, it exits Shelf<br>ff mode. A full-energy capacitor reformation is performed area of specified<br>in the backlinto Sh

#### **Therapy On Mode**

The Therapy On mode is the primary operating mode of the pulse generator, allowing automatic detection of, and response to, ventricular tachyarrhythmias.

#### **Therapy Off Mode**

The Therapy Off mode disables automatic therapy delivery while still allowing manual control of shock delivery. Programmable parameters may be viewed and adjusted via the programmer. The subcutaneous electrogram (S-ECG) may be displayed or printed from this mode. ade<br>
Oh mode is the primary operating m<br>
and response to, ventricular tachyan<br>
ode<br>
Off mode disables automatic therap<br>
y. Programmable parameters may be<br>
s electrorizam (s-ECG) may be displa E-up. Once the pulse generator is taken out of Shadk into Shelf mode.<br>
Nack into Shelf mode.<br>
The primary operating mode of the pulse<br>
response to, ventricular tachyarrhythmias.<br>
Nack is the primary operating mode of the p News the primary operating mode of the pulse<br>ponse to, ventricular tachyarrily thmias.<br>News to wait is continued by the pulse of the pulse<br>of the disables automatic therapy delivery while s<br>cammable parameters may be viewe Is the primary operating mode of the pulse gives to, ventricular tachyarrhythmias.<br>
The pulse successive of the pulse of the pulse of the pulse of the pulse of the pulse of the still<br>
Islables automatic therapy delivery wh

The pulse generator defaults to Therapy Off mode when it is taken out of Shelf mode.

*Note: Manual and rescue shock therapy are available when the device is set to Therapy On*  or Therapy Off mode and is actively communicating with a pulse generator, but only a<br>after the initial Setup process is complete. Refer to Automatic Setup on page 45. after the initial Setup process is complete. Refer to Automatic Setup on page 45.<br>We is a complete of the setup on page 45.<br>We is a complete of the setup on page 45. Elava verzió.<br>
Elas automatic therapy delivery while still be parameters may be viewed and adjusted of printed from the still (S-ECG) may be displayed or printed from the scue shock therapy are available when the mode and mode.<br>
Experiment were allowing automatic therapy contribution of the pulse generator, allowing automated versitticular tachyarray thmias.<br>
Sautomatic therapy delivery while still allowing manual control<br>
parameters may be Utdatert version. Skal ikke brukes. Were the transport of the skal in the state of the programmer is in any be displayed or printed from this mode.<br>
The state brukes is were dand adjusted via the programmer is in the displ 1P Versão la Victica. Não u Were a number of the state of the state of the state of the state of the state of the state of the state of the state of the state of the state of the state of the state of the state of the state of the state of the state between it is taken out of Shelf mode.<br>
The available when the device isset to Therapy On<br>
communicating with a pulse generator, but only<br>
plete. Befer to Automatic Setup on page 45.<br>
2020 - Alice Carline Carline Carline C Proposition version Andrew Charles Company Automatic Setup on page 45. Silico.

or siraldrad version. Använd ei.<br>etgildradition. Använd ei.<br>anavarition. Använd kull<br>arelartunut version. Surüm.

#### **MRI Protection Mode**

MRI Protection Mode is available in EMBLEM S-ICD devices.

MRI Protection Mode modifies certain pulse generator functions in order to mitigate risks associated with exposing the S-ICD system to the MRI environment. Choosing MRI Protection Mode will initiate a sequence of screens to assess the patient's eligibility and readiness to undergo an MR Conditional MRI scan. Refer to the Summary Report to find out whether the device has been in<br>MRI Protection Mode. For a complete description of MRI Protection Mode, a list of MR Conditional MRI Protection Mode. For a complete description of MRI Protection Mode, a list of MR Conditional devices, and additional information about the ImageReady S-ICD System, refer to the MRI Technical Guide. ENIBLEMES<br>
MRI Protection Mode is available in<br>
MRI Protection Mode is available in<br>
MRI Protection Mode modifies cert<br>
associated with exposing the S-ICD<br>
will initiate a sequence of screens to<br>
MR Conditional MRI scan. R MRI Protection Mode is a<br>
MRI Protection Mode in<br>
associated with exposing<br>
will initiate a sequence of<br>
MR Conditional MRI scan<br>
MRI Protection Mode. For<br>
devices and additional in<br>
Guide.<br>
Prior to the patient under<br>
the MRI Protection Mode is available in EME<br>
MRI Protection Mode is available in EME<br>
MRI Protection Mode modifies certain p<br>
associated with exposing the S-ICD syst<br>
will initiate a sequence of screens to ass<br>
MR Conditional WRI Protection Mode is available in EWELT<br>
MRI Protection Mode modifies certain pul<br>
associated with exposing the S-ICD system<br>
will initiate a sequence of screens to asses<br>
MRI Protection Mode. For a complete desc<br>
MRI Pr MRI Protection Mode modifies Certain puise<br>associated with exposing the S-ICD system<br>will initiate a sequence of screens to assess MR Conditional MRI scan. Refer to the Summa MRI Protection Mode. For a complete descri<br>devi MRI Protection Mode modifies certain pulse generator<br>associated with exposing the S-ICD system to the MRI<br>will initiate a sequence of screens to assess the patient<br>MR Conditional MRI scan. Refer to the Summary Report<br>MRI P

Prior to the patient undergoing an MRI scan, an ImageReady S-ICD System must be programmed to the MRI Protection Mode using the programmer. In MRI Protection Mode:

- Tachycardia therapy is suspended
- external of the political set to 6 hours, with programmable values of 6, 9, 12, and 24 hours
	- Beeper is disabled

MRI Protection Mode is terminated by manual exit or through the user-programmed automatic MRI Protection Time-out period (refer to the MRI Technical Guide for MRI Protection Mode programming instructions.) Rescue Shock will also terminate MRI Protection Mode. When MRI Protection Mode is exited, all parameters (except for the Beeper) return to the previously programmed settings. devices, and additional information about the<br>
Guide:<br>
Prior to the patient undergoing an MRI scan,<br>
the MRI Protection Mode using the program<br>
Tachycardia therapy is suspended<br>
A Time-out feature is nominally set to 6<br>
ho Version of the patient undergoing an MRI scan, an Image<br>
VARI Protection Mode using the programmer. In M<br>
Tachycardia therapy is suspended<br>
A Time-out feature is nominally set to 6 hours, with<br>
hours<br>
Beeperis disabled<br>
I Example to determine the Beeper of NRI Protection Model and additional information about the ImageReady S-ICD System<br>
Leptent undergoing an MRI scan, and mageReady S-ICD System of the programmer. In MRI Protection Model an eature is nominally set to 6 hours, with program<br>abled<br>lode is terminated by manual exit or through the<br>out period (refer to the MRI Technical Guide for M<br>cue Shock will also terminate MRI Protection Mo<br>eters (except for t Participated by manual exit or through the<br>period (refer to the MRI Technical Guide for M<br>Shock will also terminate MRI Protection Mode<br>s (except for the Beeper) return to the previous<br>percan be reenabled after exiting MRI terminated by manual exit or through the ustod (refer to the MRI Technical Guide for MRI<br>ock will also terminate MRI Protection Mode<br>weept for the Beeper) return to the previousl<br>can be reenabled after exiting MRI Protecti Elavult verzió. Ne használja a terminate MRI Protection Mode<br>pt for the Beeper return to the previous<br>derenabled after exiting MRI Protection many set colliding, which polynaminale values or o, y, 12, and z<br>ated by manual exit or through the user-programmed automatic<br>ferto the MRI Technical Guide for MRI Protection Mode program<br>labo terminate MRI Protection Mode

Note: The Beeper can be reenabled after exiting MRI Protection Mode.

· Aversion. Anvano Kullanma Passiut ver verduur skal Installite utiliza so terminate MRI Protection Mode. When MRI Protection Mode.<br>the Beeper) return to the previously programmed settings.<br>habled after exiting MRI Protection Mode.<br>Ski yer site is a skal ikke bruke. Nie utiliza.<br>Ski yer site i Versão obsoleta. Não utilize. Versiune expirată. A nuturistă.<br>A nu stringular de litiliza.<br>A nu stringular de liturist.<br>A propolată. A provinția.<br>A propolată. A principală.<br>A propolată. A principală.<br>A propolată. A principală. złośloń: index de languistica.<br>Jeta retrinoita produktylation.<br>20 decembrie: Nepoužívata.<br>20 decembrie: Nepoužívata.<br>20 decembrie: Nepolitica.<br>20 decembrie: Nepolitica. razarela različica. Ne uporabite.<br>A strengta različica. Ne uporabita.<br>Dosortovača. Nepovrtvo različica.<br>Ne endromitičica. Ne uporabita.<br>A strengturuture. Ne uporabiturn. isteriata. Alapolitika.<br>Poetkitä. Nepolitika.<br>Poetkitä. Nepolitika.<br>Pratakatalitika. Aniata.<br>Parakatunut version. Aniata.<br>Parakatunut version. Anium. or siraldrad version. Använd ei.<br>etgildraditica. Använd ei.<br>anavaritica. Använd kull<br>arelartunut version. Använn. Kull Elartunut der Spanistikulanmayın.

### **Connecting and Disconnecting from the S-ICD Pulse Generator**

This section provides the information necessary for selecting, connecting to, and disconnecting from the pulse generator.

*Caution: Use only the designated Boston Scientific S-ICD programmer and appropriate software application to communicate with and program the S-ICD pulse generator.*

## **Scanning for Pulse Generators** a. Larata veril

- . Select the Scan For Devices button on the programmer start-up screen [\(Figure 2\)](#page-33-0). The Scan Progress Bar is displayed during the scanning process, at the conclusion of which the Device List screen appears. Select the Cancel button at any time to end the scanning process. the pulse generator.<br>
Caution: Use only the<br>
Software app<br>
Scanning for Pulse Gener<br>
2. Select the Scan Prog<br>
2. When the Scann<br>
2. When the Scann Connecting and Disconnecting from the This section provides the information necess<br>the pulse generator.<br>Continues with the designated Boss of tware application to control<br>software application to control the Scanning for Pu the pulse generator.<br>
Caution: Use only the designated Bosto<br>
software application to comm<br>
Scanning for Pulse Generators<br>
Control of which the Devices butter<br>
The Scan Progress Bar is display<br>
Control of which the Device Continued by the designated Boston.<br>
Scanning for Pulse Generators<br>
Continued by Continued by Continued by Continued by Continued by Continued by Continued by Continued by Continued by Continued by Continued by Continued b Constitution: Use only the designated Boston Scientifics<br>
Sciences in Software application to communicate with<br>
Sciences of the Scan For Devices button on the product of which the Device List screen appears.<br>
Sciences Bar
	- 2. When the scanning process is complete, a list of all pulse generators detected (up to 16) will be displayed on the Device List screen (Figure 7). The devices that are in Sh 16) will be displayed on the Device List screen (Figure 7). The devices that are in Shelf mode will be displayed as "Not Implanted." Any devices that were previously taken<br>
	and the stored patient model are displayed either as "Implanted" or with the stored patient materials and the stored patient materials and out of Shelf mode are displayed either as "Implanted" or with the stored patient name. The Scan Progress Bar is displayed<br>
	The Scan Progress Bar is displayed<br>
	Out of which the Device List screen are<br>
	end the scanning process.<br>
	Device will be displayed on the Device<br>
	Out of Shelf mode are displayed executed<br>

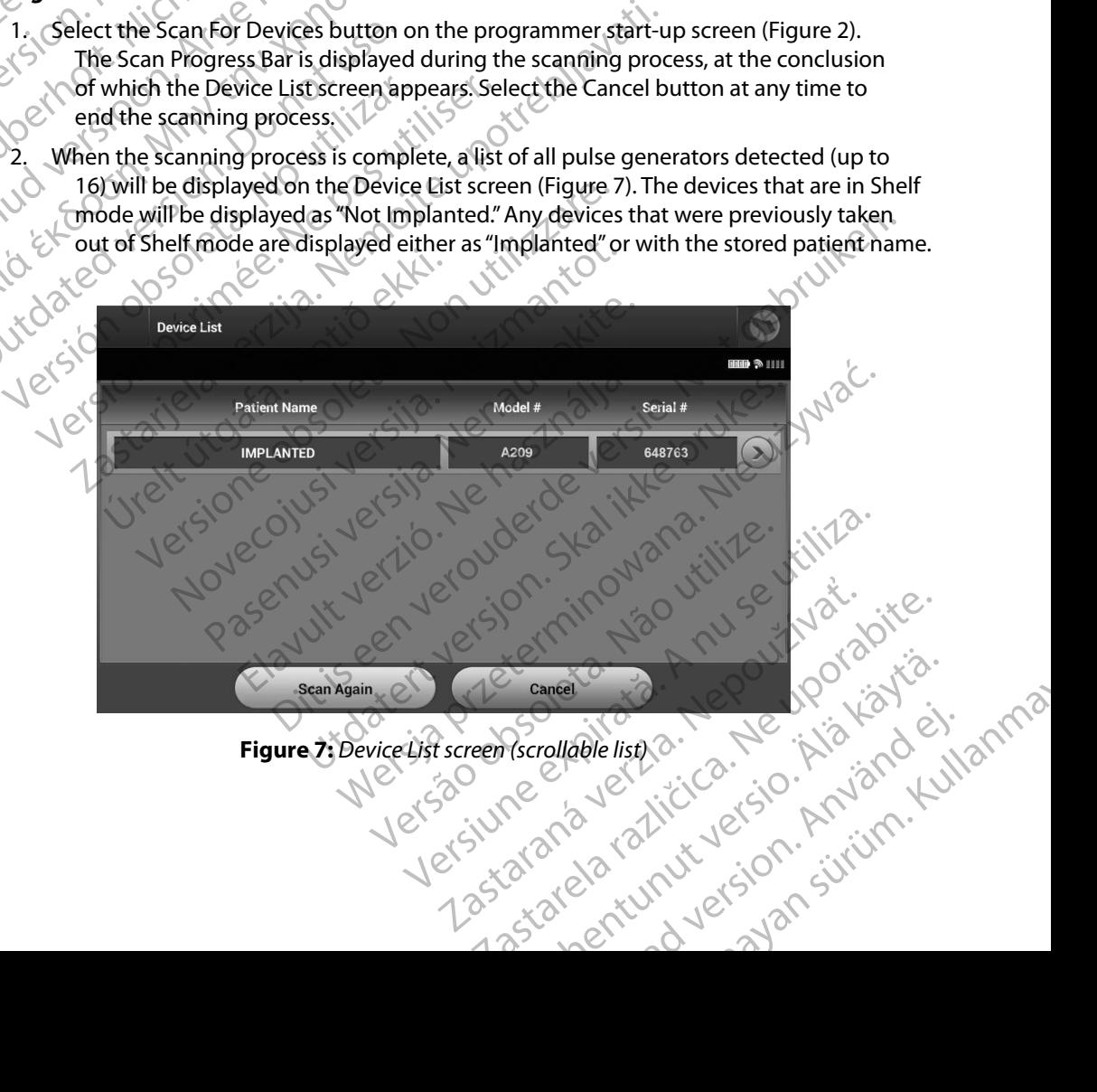

<span id="page-45-0"></span>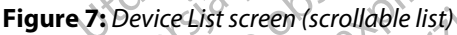

3. If the desired pulse generator is not listed, select the Scan Again button to re-initiate the scanning process. Select the Cancel button to return to the programmer start-up screen. ENIBLEMES<br>
3. If the desired pulse general<br>
the scanning process Se<br>
screen.<br>
Wote: Refer to the Inabi<br>
within the Trouble<br>
within the Trouble<br>
within the Trouble<br>
Which is a Pulse Generator<br>
Communication session.<br>
Note: S. II the desired pulse generator.<br>
the scanning process Select<br>
screen.<br>
Words: Refer to the Inability the Within the Troubleshot<br>
Which the Troubleshot<br>
Connecting to a Pulse Generator from<br>
Select the desired pulse gene

*Note: Refer to the* **[Inability to Communicate With the Pulse Generator](#page-92-0)** *heading within the Troubleshooting section for further assistance.*

## **Connecting to a Pulse Generator**

Select the desired pulse generator from the Device List screen (Figure 7) to initiate the communication session. Screen.<br>
Worde: Refer to the Inability to Within the Troubleshoot<br>
Within the Troubleshoot<br>
Within the Troubleshoot<br>
Connecting to a Pulse Generator from It<br>
Connecting to a Pulse Generator in Shelf<br>
Connecting to a Pulse Mote: Refer to the Inability to Connecting to a Pulse Generator<br>
Select the desired pulse generator<br>
Select the desired pulse generator from the<br>
communication session.<br>
Note: Regardless of how many pulse g<br>
Specific pulse Mote: Refer to the Inability to Communication<br>
within the Troubleshooting section for<br>
Connecting to a Pulse Generator<br>
Select the desired pulse generator from the Device List<br>
communication session.<br>
Note: Regardless of h Select the desired pulse generator from the<br>communication session.<br>Note: Regardless of how many pulse generator from the<br>specific pulse generator in Shelf Me<br>programmer connects to the secure and the Device Identification

*Note: Regardless of how many pulse generators are located by a scan, the user must select a specific pulse generator from the list in order to begin active communication.*

# stateralásti<br>Statekbet.

- **Connecting to a Pulse Generator in Shelf Mode** 2. The programmer connects to the selected pulse generator after the selection is a made. A window will appear indicating connection is in process. made. A window will appear indicating connection is in process.
- 2. The Device Identification screen appears once communication is established with the pulse generator. Vote: Regardless of how many pulse generators<br>
specific pulse generator in shelf Mode<br>
ecting to a Pulse Generator in Shelf Mode<br>
1. The programmer connects to the selected pu<br>
made. A window will appear indicating correct desired pulse generator from the Device List screen (Figure :<br>
zation session.<br>
<br> **Exaggredical version** example generators are located by a safecific pulse generator from the list in order to begin active<br> **to a Pulse Gen**

*Note: The Device Identification screen is visible only while connecting to a pulse generator in Shelf mode.*

3. The device model and serial numbers are automatically acquired and displayed during the initial scanning process. Select Continue to remove the device from Shelf mode and prepare for implantation, or select Cancel to return to the Device List screen. ade. A window will appear indicatin<br>
Device Identification screen appears<br>
Ilse generator.<br> **Me:** The Device Identification screen<br>
generator in Shelf mode.<br>
device model and serial numbers are<br>
e initial scanning process. ulse Generator in Shelf Mode<br>
Stammer connects to the selected pulse generator<br>
A window will appear indicating connection is in<br>
ice Identification screen appears once communic<br>
generator<br>
The Device Identification screen Window will appear indicating connection is in<br>Identification screen appears once communicated<br>Interactor.<br>The Device Identification screen is visible only while<br>the perator in Shelf mode.<br>The scanning process. Select Cont The time of the Device Hamilton Screen is wisible only while<br>torical dentification screen is visible only while<br>atorin Shelf mode.<br>The and serial numbers are automatically acquired<br>in the process. Select Continue to remove Elantification screen is visible only while<br>
The Shelf mode.<br>
And Serial numbers are automatically accorded to remove the<br>
Implantation, or select Cancel to return to<br> **Pulse Generator**<br> **Pulse Generator**<br> **Pulse Generator** The selected pulse generator after the selection is a set all appear indicating connection is in process.<br>
Sign screen appears once communication is established with the fentification screen is visible only while connectin Example of the pulse of the tell indication of select Continue to remove the device from Shelf model is screen.<br>
We device from Shelf model is screen.<br>
The device from Shelf model is screen.<br>
Continue to remove the device

#### **Connecting to an Implanted Pulse Generator**

If an implanted pulse generator is chosen from the Device List screen, the following connection sequence occurs: Version of the United States of the United States of the Charles of the Charles of the Charles States of the Charles Charles and Charles Charles and Charles Charles Charles Charles Charles Charles Charles Charles Charles C Device List screen, the following connection

- 1. The programmer connects to the selected pulse generator after the selection is<br>made. A window will appear indicating connection is in process. made. A window will appear indicating connection is in process.
- 2. The Device Status screen appears once communication is established with the pulse generator [\(Figure 16\).](#page-61-0) Verzi aratara iazlici versio. Any Vanhender of the selection is in the pulse Fition is in process.<br>Ication is established with the pulse of the fition is established with the pulse of the fit<br>and the residence of the fit of the study of the study of the study of the study of Perator after the selection is a state in the missim process.

#### **Ending a Patient Session**

To end an Online patient session and return the programmer to its Offline operation mode:

- 1. Select the Main Menu icon on the Navigation Bar. The Main Menu screen appears.
- 2. Select the End Session button (Figure 8).

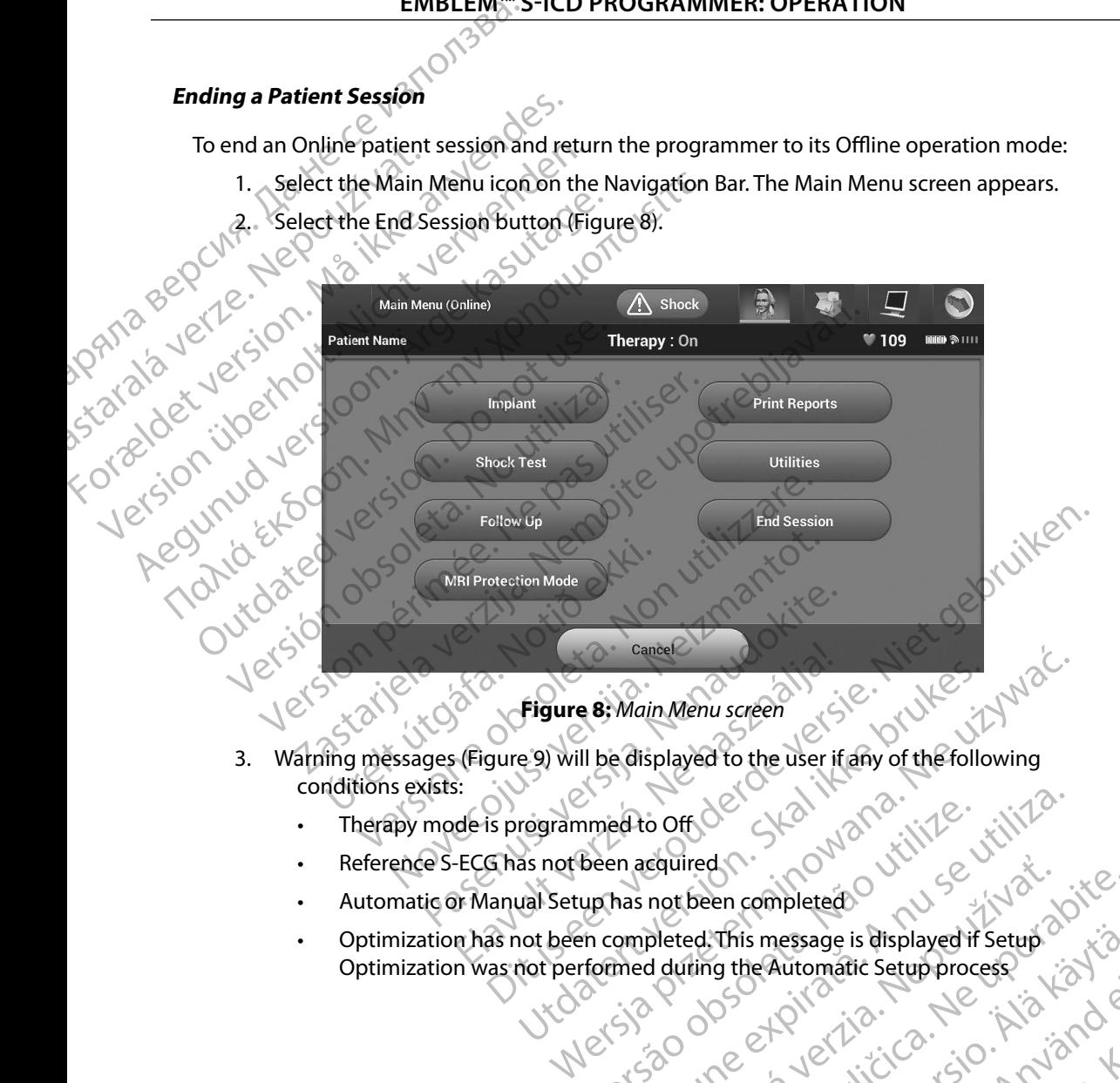

- 3. Warning messages (Figure 9) will be displayed to the user if any of the following conditions exists:
	- Therapy mode is programmed to Off
	- Reference S-ECG has not been acquired
	- Automatic or Manual Setup has not been completed
	- Optimization has not been completed. This message is displayed if Setup Optimization was not performed during the Automatic Setup process med to Off de Charles Arabitratic Seem acquired Charles Arabitratic Seem completed up that seem completed this message is displayed if<br>the completed, this message is displayed if<br>formed during the Automatic Setup processio ed to Off de Skall in anderest in the macquired management of the strike international straight of the macquired in security of the metal during the Automatic Setup process. Equired not been completed? We define the automatic setup process. We define the automatic setup process. We define the automatic setup process. We define the automatic setup process. We define the automatic setup process. This message is displayed if Setup. (2) arelation. Anderstaden Güncel olmayan sürüm. Kullanmayın.

#### **EMBLEM<sup>w</sup> S-ICD PROGRAMMER: OPERATION**

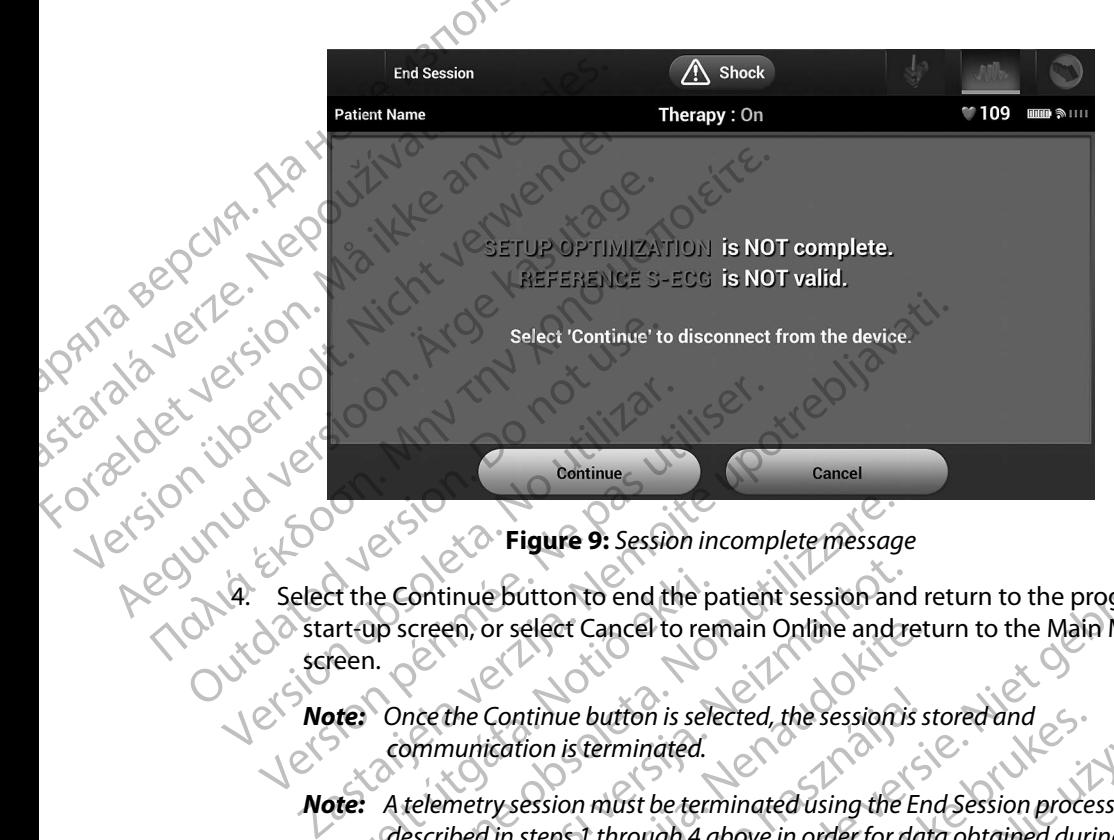

<span id="page-48-0"></span>**Figure 9:** *Session incomplete message*

4. Select the Continue button to end the patient session and return to the programmer start-up screen, or select Cancel to remain Online and return to the Main Menu

**Note:** Once the Continue button is selected, the session is stored and *communication is terminated.*

- *Note: A telemetry session must be terminated using the End Session process as described in steps 1 through 4 above in order for data obtained during that session to be saved. If the programmer is powered off during a session, either automatically or manually, session data will not be saved.* The Continue button to end the part-up screen, or select Cancel to remember the continue button is selected.<br>
Note: Once the Continue button is selected in stemming the communication is terminated.<br>
Note: A telemetry sessi Figure 9: Session incomplete message<br>
Session incomplete message<br>
The Continue button to end the patient session and<br>
Donce the Continue button is selected, the session<br>
Communication is terminated.<br>
A telemetry session mu ontinue button to end the patient session and<br>creen, or select Cancel to remain Online and re<br>nce the Continue button is selected, the session is<br>mimunication is terminated.<br>telemetry session must be terminated using the l Faster Cancel to remain Online and ret<br>the Continue button is selected, the session is s<br>nunication is terminated.<br>The session must be terminated using the Entired in steps 1 through 4 above in order for dat<br>in to be saved Continue button is selected, the session is selected, the session is terminated.<br>
Figures in the session must be terminated using the Er<br>
The stay of the programmer is powered of<br>
Session of the programmer is powered of<br>
C igure 9: Session incomplete message<br>
utton to end the patient session and return to the programmer<br>
elect Cancel to remain Online and return to the Main Menu<br>
tinue button is selected, the session is stored and<br>
tion is te we button is selected, the session is stored and<br>is terminated.<br>
is terminated.<br>
Son must be terminated using the End Session process as<br>
sost through 4 above in order for data obtained during that<br>
red. If the programmer
- · Aversion. Anvano Kullanma **Note:** In order to confirm that Therapy Mode is set to On upon disconnection, always use the End Session process and review all displayed warning messages. always use the End Session process and review all displayed warning messages. *messages.* the programmer is powered off during a session, either<br>
rally, session data will not be saved.<br>
Therapy Mode is set to On upon disconnection,<br>
sion process and review all displayed warning.<br>
Step to the saved warning.<br>
Ste by Models set to On upon disconnection X:<br>ocess and review all displayed warning Various isteriata. Alapolition istich.<br>Poetbilata. Nepplijärja.<br>Poetbilata. Nepplijärja.<br>Astarata. Alapolition. Anijan. Ki<br>astaratunut version. Kirjim. Elartunut der Spanistikulanmayın.

#### **Programming the Pulse Generator at Implant**

This section provides the information necessary for programming the pulse generator during an implant. **EMBLEM S-ICD PROGRAMMER**<br> **Programming the Pulse Generator at Implant**<br>
This section provides the information necessary for programme<br>
implant.<br> **Caution:** Use only the Model 3203 telemetry wand with the<br> **Caution:** The w Programming the Pulse Generator at<br>
This section provides the information necessimplant.<br>
Caution: Uselonly the Model 3203 tele<br>
Caution: The wand is a non-sterile de<br>
must be contained in a steri<br>
Caution: The programmer

- *Caution: Use only the Model 3203 telemetry wand with the programmer.*
- *Caution: The wand is a non-sterile device. Do not sterilize the wand. The wand must be contained in a sterile barrier before use in the sterile field.*
- *Caution: The programmer is non-sterile and cannot be sterilized. It must remain outside the sterile field.* Entering Electrode Information implant.<br>
Caution: Use only the<br>
Caution: The wand is<br>
must be con<br>
Caution: The program<br>
the program<br>
Caution: Confirm tha<br>
Caution: Confirm tha<br>
the intended<br>
Entering Electrode Inform implant.<br>
Caution: Use only the Model 3203 telem<br>
Caution: The wand is a non-sterile device<br>
must be contained in a sterile<br>
Caution: The programmer is non-sterile<br>
th must remain outside the ster<br>
Caution: Confirm that th
	- *Caution: Confirm that the programmer is in communication with*

The programmer maintains information on the implanted electrode. To record this information for a patient's new or replacement electrode: Caution: Use only the Model 3203 telemeration:<br>
Caution: The wand is a non-sterile device.<br>
must be contained in a sterile a<br>
thrust remain outside the sterile<br>
caution: Confirm that the programmer is<br>
the intended implant Caution: Use only the Model 3203 telemetry wand w<br>
Caution: The wand is a non-sterile device. Do not ste<br>
must be contained in a sterile barrier before<br>
Caution: The programmer is non-sterile and cannot<br>
It must remain out It must remain outside the sterile<br>
Caution: Confirm that the programmer is<br>
the intended implanted S-ICD put<br>
tering Electrode Information<br>
The programmer maintains information<br>
The programmer maintains information<br>
The p

- 1. Select the Main Menu icon.
- 2. Select the Implant button.
- 3. Select the Automatic Setup icon in the Navigation Bar. The Automatic Setup screen appears (Figure 12). Version of the intended implanted S-ICD pulses<br>
ing Electrode Information<br>
Programmer maintains information on the implant<br>
Programmer maintains information on the implant<br>
Select the Main Menu icon.<br>
2. Select the Automat The programmer is non-sterile and cannot be sterilized.<br>
It must remain outside the sterile field.<br>
1. Confirm that the programmer is in communication, with<br>
the intended implanted 5-ICD pulse generator.<br>
2. Confirm that Urelacementeretude. Maintains information on the implanted electro<br>replacement electrode:<br>Main Menu icon.<br>Non utilizare. Non utilizare. The Mavigation Bar. The<br>Referred in button.<br>Electrode ID button.<br>Referred in button.<br>Referred in button. acement electrode. ant button. : io worked and with ric setupicon in the Navigation Bar. The 1220. origination of the Navigation Bar, The Automatic Setup screen<br>between the Navigation Bar, The Automatic Setup screen.<br>Between in the Navigation Bar, The Automatic Setup screen.<br>During the Navigation Bar, The Automatic Setu utdatert version. Skal ikke brukes. Wersion in the skip of the skal ikke brukes. Wersing the skal ikke brukes.<br>Inton<sub>eck</sub>sis , beholded ikke brukes. Nie uzin water<br>Skaler version. Skal ikke brukes. Nie uziniza.<br>Nie en vers

Versão obsolutiva. Não vitilize.<br>Serversion. Não vitilize.<br>Serversion. Não vitilize.<br>Serversão obsolutiva. Não vi<br>Jersão obsolutativa. Não vi

Versiune expirată. A nuturistă.<br>A nu stringular de litiliza.<br>A nu stringular de liturist.<br>A propolată. A provinția.<br>A propolată. A principală.<br>A propolată. A principală.<br>A propolată. A principală.

złośloń: index de languistica.<br>Jeta retrinoita produktylation.<br>20 decembrie: Nepoužívata.<br>20 decembrie: Nepoužívata.<br>20 decembrie: Nepolitica.<br>20 decembrie: Nepolitica.

razarela različica. Ne uporabite.<br>A strengta različica. Ne uporabita.<br>Dosortovača. Nepovrtvo različica.<br>Ne endromitičica. Ne uporabita.<br>A strengturuture. Ne uporabiturn.

isteriata. Alapolition istättelesta.<br>Peetkitä. Nepeupoikiata.<br>Peetkitä. Nepeupoikiata.<br>Paratelatalitutuersion. Knijm.<br>Astarelatunut version. Kirjim.

or siraldrad version. Använd ei.<br>etgildradition. Använd ei.<br>anavarition. Använd kull<br>arelartunut version. Surüm.

Elartunut der Spanistikulanmayın.

4. Select Set Electrode ID button.

#### **EMBLEM**™ S-ICD PROGRAMMER: OPERATION

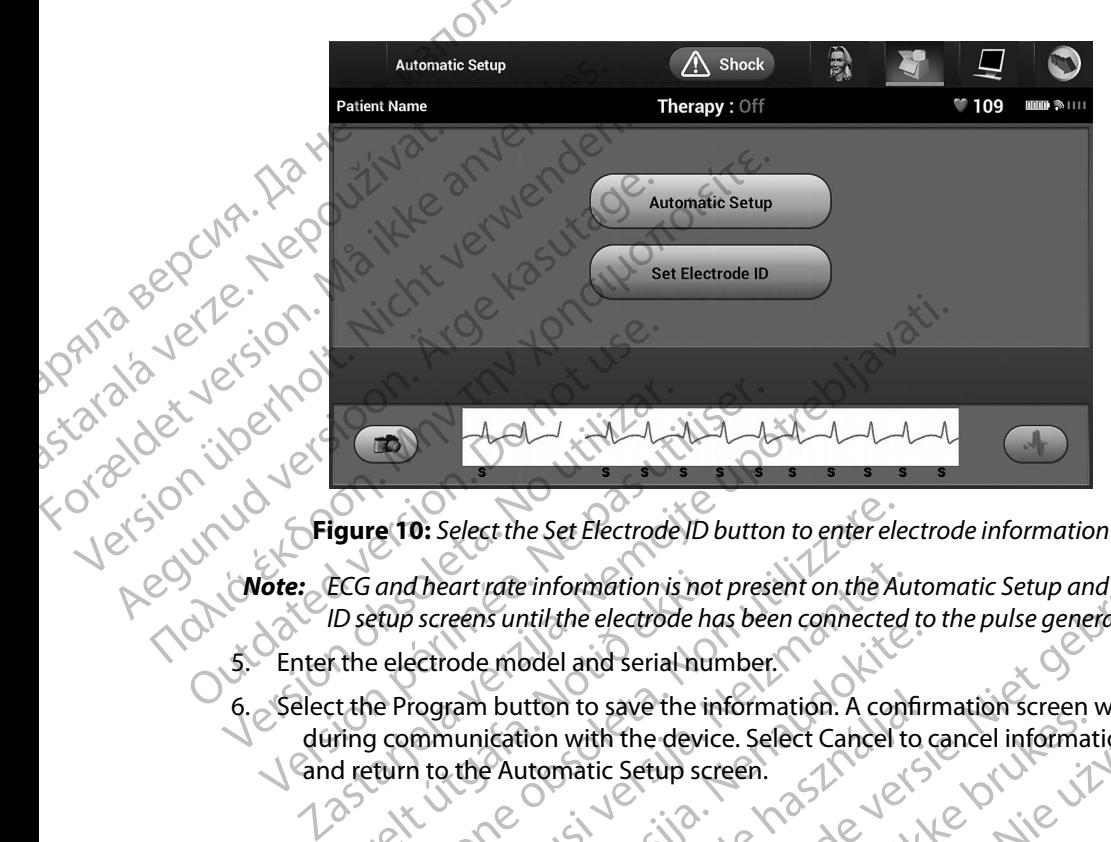

- **Figure 10:** *Select the Set Electrode ID button to enter electrode information*
- *Note: ECG and heart rate information is not present on the Automatic Setup and Electrode ID setup screens until the electrode has been connected to the pulse generator.*
- 5. Enter the electrode model and serial number.
- 6. Select the Program button to save the information. A confirmation screen will appear during communication with the device. Select Cancel to cancel information storage and return to the Automatic Setup screen.

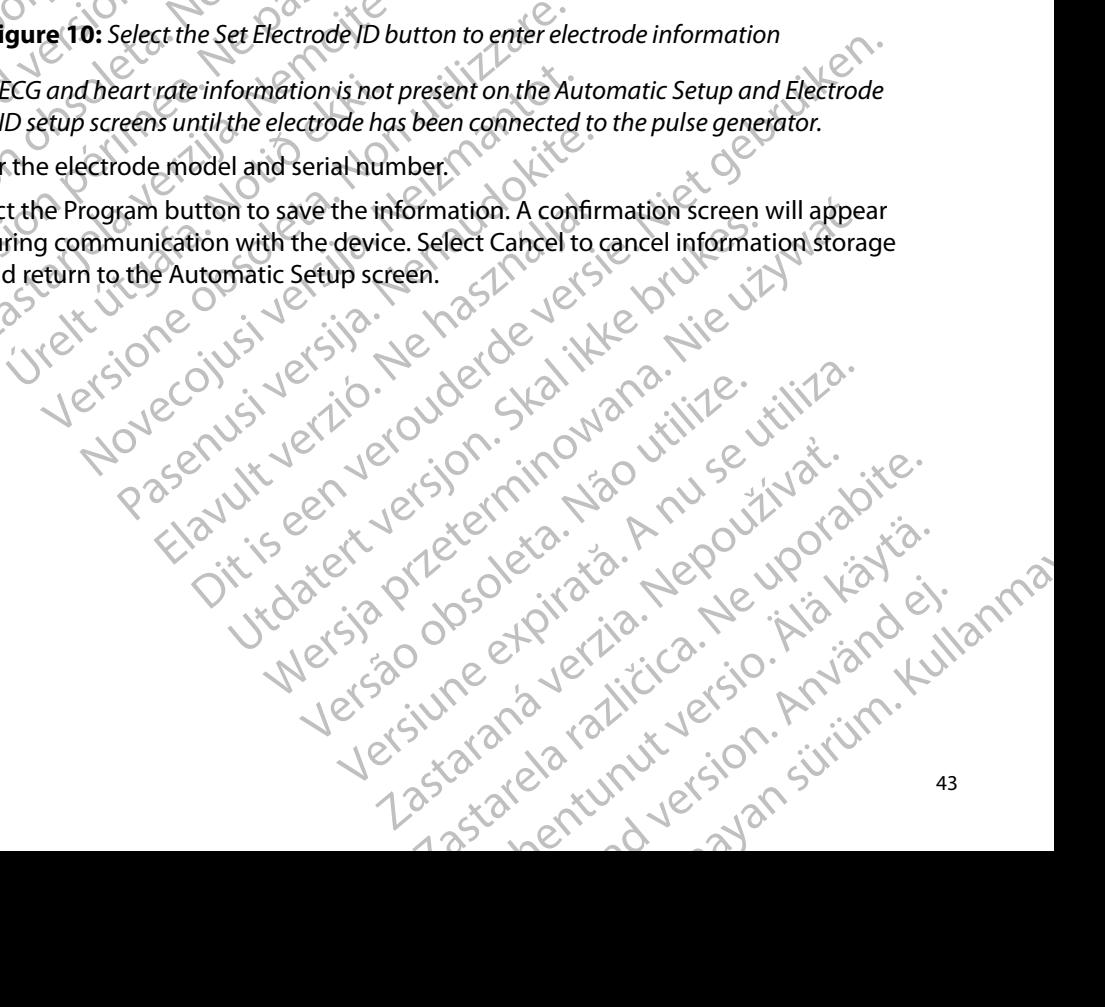

#### **Creating the Patient Chart**

This chart contains reference information for the patient. To set up the patient chart:

- 1. Select the Main Menu icon on the Navigation Bar.
- 2. Select the Implant button.
- 3. Select the Patient View icon to access the Patient View screen [\(Figure 11\)](#page-51-0).
- 4. The pulse generator model and serial numbers appear on the first line of the chart. The electrode model and serial numbers appear on the second line of the chart. The implant date appears on the third line of the chart. Using the on-screen keyboard, enter the following patient information: ENBLEM SS-ICD PROGRAMMER: OPER.<br>
Creating the Patient Chart<br>
This chart contains reference information for the patient To set up<br>
1. Select the Main Menu icon on the Navigation Bar.<br>
2. Select the Implant button.<br>
2. Selec This chart contains reference information for the patient. To set up<br>
1. Select the Main Menu icon on the Navigation Bar.<br>
2. Select the Implant button.<br>
2. Select the Patient View sight on access the Patient View screence This characterium steeler<br>
1. Select the Main<br>
2. Select the Patier<br>
2. Select the Patier<br>
3. Select the Patier<br>
2. The pulse gener<br>
2. The pulse gener<br>
2. The pulse gener<br>
2. The pulse gener<br>
2. The pulse gener<br>
2. Select This chart contains reference information<br>
1. Select the Main Menu icon on the<br>
2. Select the Implant button.<br>
3. Select the Patient View icon to ac<br>
3. Select the Patient View icon to ac<br>
3. Select the Patient View icon t
	- $\sim$  Doctor Name:  $\sim$   $\sim$   $\sim$   $\sim$   $\sim$   $\sim$  0 to 25 characters • Notes:  $\mathbb{C} \setminus \mathbb{C}$  up to 100 characters Aegunud versioon. Ärge kasutage. 1. Select the Main Menu icon on the Navigation<br>
	2. Select the Implant button.<br>
	2. Select the Patient View icon to access the Patient<br>
	1. (3. The pulse generator model and serial numbers appears on the third line of the e Onto 25 characters (CO) Not 25 characters (CO) Not 25 characters (CO) Not 25 characters (CO) Not 25 characters (CO) Not 25 characters (CO) Not 25 characters (CO) Not 25 characters (CO) Not 25 characters (CO) Not 25 charact Solution of the Context of the Marie Context of the Marie Context of the Marie Context of the Marie Context of the Marie Context of the Marie Context of the Marie Context of the Marie Context of the Marie Context of the Ma Venter the following pattent information.<br>
	Pattent Name:<br>
	Doctor Name:<br>
	Doctor Information.<br>
	Doctor Information.<br>
	Notes:<br>
	Notes:<br>
	Pattent Name<br>
	Pattent Name<br>
	Pattent Name<br>
	Pattent Name<br>
	Pattent Name<br>
	Pattent Name<br>
	Pattent Patient Name<br>
	Patient Name<br>
	Referred Model#<br>
	Referred Model#<br>
	Referred Model#<br>
	Referred Model#<br>
	Referred Model#<br>
	Referred Model#<br>
	Referred Model#<br>
	Referred Model#<br>
	Referred Model#<br>
	Referred Model#<br>
	Referred Model#<br>
	Referre

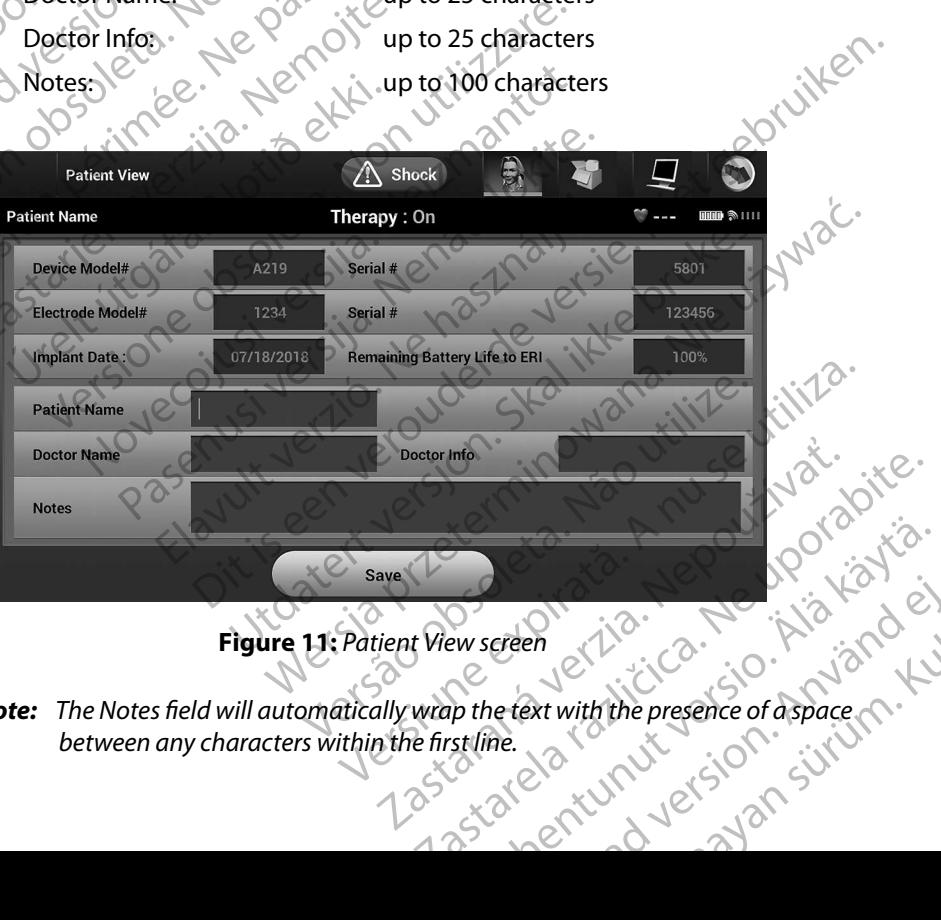

<span id="page-51-0"></span>**Figure 11:** *Patient View screen*

*Note: The Notes field will automatically wrap the text with the presence of a space between any characters within the first line.* Freeholder in de Alander. Birthdam Stranger of Birthdam Stranger of Birthdam Stranger of Birthdam Stranger

5. Select the Save button to update the pulse generator with the patient information.

**Note:** Failure to save the new patient information will result in loss of the entered data.<br> *Failure 1999 data.*

#### <span id="page-52-0"></span>**Automatic Setup**

Before the S-ICD device can be activated, it must go through an initial Automatic Setup Process at the time of the implant. ENIBLEME'S<br>
2. Select the Save button to under-<br>
Failure to save the<br>
data.<br>
Automatic Setup<br>
2. Select the Main Menu icon<br>
2. Select the Main Menu icon Automatic Setup<br>
Automatic Setup<br>
Before the S-ICD device<br>
the time of the implant.<br>
The Automatic Setup Pro<br>
1. Select the Main Select the Save Batton to update.<br>
Automatic Setup<br>
Automatic Setup<br>
Before the S-ICD device can be activate<br>
the fime of the implant.<br>
The Automatic Setup Process is initiated<br>
S-2012 Select the Main Menu icon.<br>
S-2012 Se

The Automatic Setup Process is initiated as follows:

- 1. Select the Main Menu icon.
- 
- 3. Select the Automatic Setup icon on the navigation bar. The Automatic Setup screen appears. Select the Automatic Setup button on this screen to advance to the next screen. Automatic Setup<br>
Automatic Setup<br>
Version use of the implant.<br>
We define of the implant.<br>
Nicht verwenden.<br>
Nicht verwenden.<br>
Nicht verwenden.<br>
Nicht verwenden.<br>
Nicht verwenden.<br>
Nicht verwenden.<br>
Nicht verwenden.<br>
Nicht Aegunud versioon. Ärge kasutage. Automatic Setup<br>
Before the S-ICD device can be activated, it must go the<br>
the fime of the implant.<br>
The Automatic Setup Process is initiated as follows:<br>
1. Select the Implant button.<br>
2. Select the Implant button.<br>
2. S
	- 4. Select Continue if the patient's heart rate is less than 130 bpm (see : on page 78). For rates greater than 130 bpm, select the Cancel button and refer to Manual Setup on page 73. The Automatic Setup Process's Initiated as f<br>
	1. Select the Main Menu icon.<br>
	2. Select the Automatic Setup iconon<br>
	3. Select the Automatic Setup iconon<br>
	appears. Select the Automatic Setup<br>
	2. Select Continue if the patien Version No utilisers of the Automatic Setup is the Automatic Setup is the Automatic Setup is the Automatic Setup button of the Automatic Setup button of the patient's heart rate is less created to the Candidate Continue if

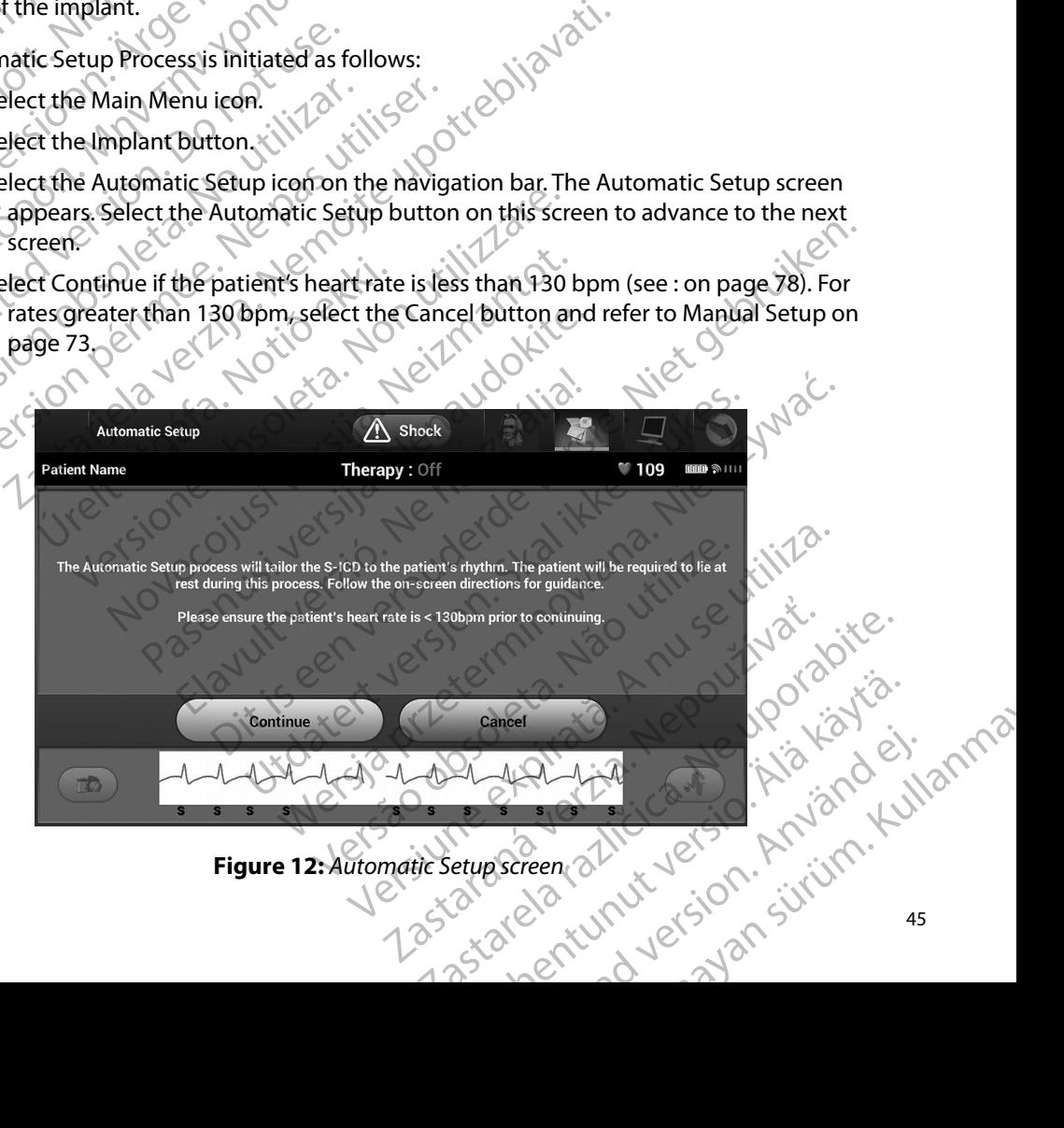

- 5. Once started the Automatic Setup will:
	- Perform the shock electrode integrity check to measure electrode impedance. Normal sub-threshold impedance range is < 400 Ohms.
- Select the best sensing configuration. SMART Pass will be automatically configured based on the amplitude of the ECG signals in the selected vector. The sense electrode configuration appears on the printed report and can be viewed via the Manual Setup process. The status of SMART Pass (On/Off) is displayed on the SMART Settings programmer screen and Summary Report (for more information on SMART Charge and SMART Pass, see SMART Settings on page 75. EMBLEM: S-ICD PROGRAMMER: OPERATION<br>
S. Once started the Automatic Setup will:<br>
Perform the shockelectrode integrity check to measure electrod<br>
New Yorkest the best sensing configuration. SMART Pass will be autom<br>
Select t Xastaralá verze. Nepoužívat. S. Once started the Automaticse Wormal sub-threshold imp<br>
Select the best sensing correct the best sensing correct the best sensing correct the applitude of<br>
electrode configuration ap<br>
Manual Setup process. The<br>
Manual Setup process. The<br>
Manual Setup p Select the best sensing confidence<br>
Accord Configuration approximation approximation approximation approximation approximation approximation.<br>
Accord Configuration approximation approximation approximation served to the ap Select the best sensing configuration. Select the best sensing configuration.<br>
Experimental for the ECG signed and the main setup process. The status of SM<br>
Manual Setup process. The status of SM<br>
Select the appropriate ga

 $\cdot$  Select the appropriate gain selection. The selected sense gain appears on the

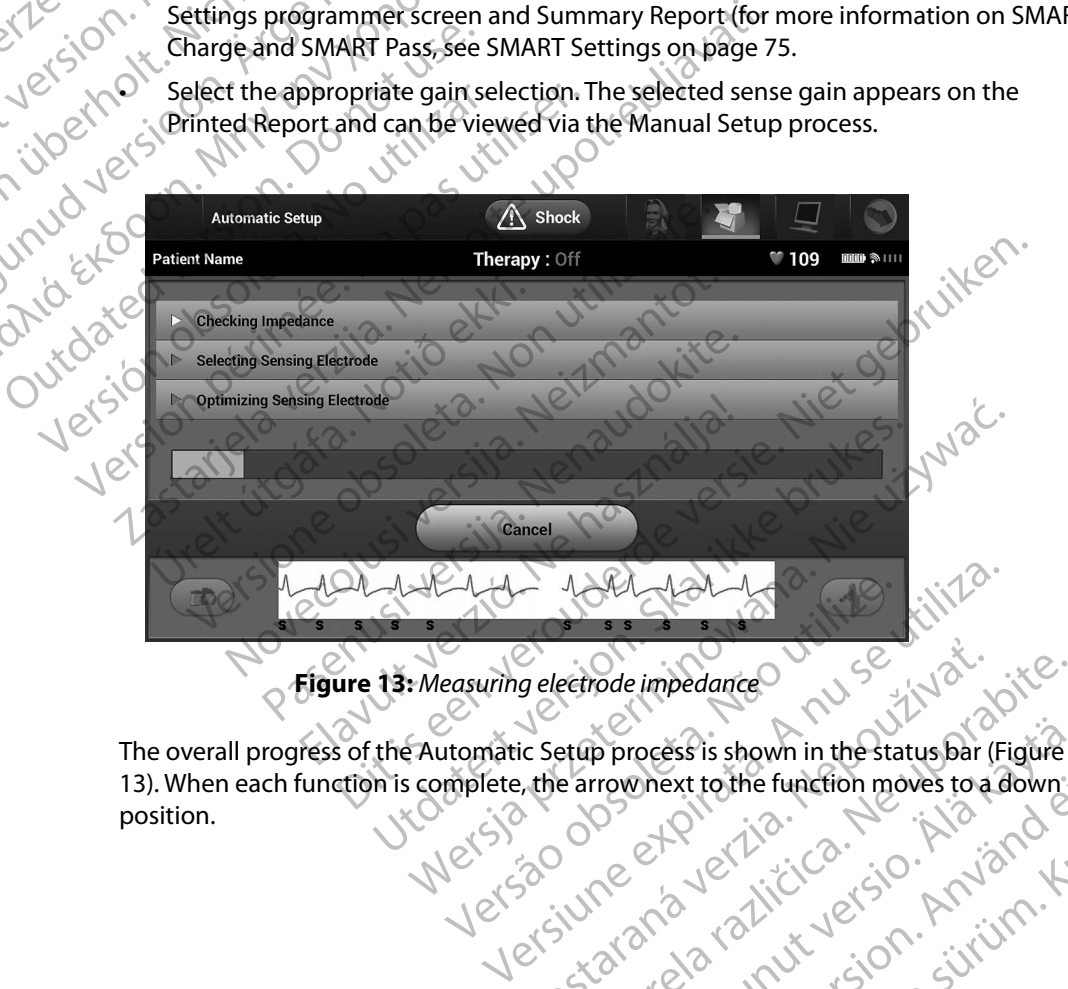

<span id="page-53-0"></span>**Figure 13:** *Measuring electrode impedance*

[13\)](#page-53-0). When each function is complete, the arrow next to the function moves to a down<br>position. position. Versão de impedance<br>
Maria de impedance<br>
Maria de impedance<br>
Maria de impedance<br>
Maria de impedance<br>
Maria de internacion médian<br>
Consider de impedance<br>
Consider the function médian<br>
Consider de impedance<br>
Consider the fun g electrode impedance<br>ic Setup process'is shown in the status par ( ectrode impedance<br>etrop process is shown in the status bar (Figure<br>e arrownext to the function moves to a down:<br>NUME of a very little with the status of the down:<br>25 25 26 26 12 12 12 13 10 1 - SULLING p process is shown in the status bar (Figure<br>rrownext to the function moves to a down<br>rownext to the function moves to a down<br>certainly detailed in the sixth of the<br>certain views on surviving. Diesertothe function moves to a down. Multipla apite.<br>The status bar (Figure<br>action moves to a down:<br>Given. Anvian Kullanma

- 6. The Automatic Setup optimization process will be initiated. The programmer will display a message requesting that the patient sit up. If Automatic Setup is being performed during implant, or if the patient is unable to sit up for some other reason, this step can be omitted by selecting the Skip button. If desired, Automatic Setup can be repeated during a follow-up session to include the optimization step.
	- Select the Continue button to finish the Automatic Setup process. A confirmation screen will appear when Automatic Setup is complete.
- Following the optional optimization process, the Acquire Reference S-ECG screen is displayed. Select the Continue button to acquire a reference S-ECG. ияла версия.
- $\frac{100}{100}$  Once the Reference S-ECG acquisition process begins, a status screen appears. The<br>
During this process, a template of the patient's baseline QRS complex:<br>  $\frac{100}{100}$  ON Only pulse generator. Select Cancel process may take up to one minute, during which the patient should remain still. During this process, a template of the patient's baseline QRS complex is stored in the pulse generator. Select Cancel at any time to end Reference S-ECG acquisition. When acquisition is complete, select the Continue button. staralá verze. 6. The Automatic Setup optimization.<br>
a message requesting that the during implant, or if the path<br>
can be omitted by selecting<br>
repeated during a follow-up<br>
repeated during a follow-up<br>
repeated during a follow-up<br>
repeat during implant, or if the patient<br>
can be omitted by selecting the<br>
repeated during a follow-up se<br>
repeated during a follow-up se<br>
repeated during a follow-up se<br>
select the Continue<br>
server will appear when Auton<br>
screen Programming Therapy Parameters Can be omitted by selecting the Skip button<br>
repeated during a follow-up session to include<br>
screen will appear when Automatic Setup is<br>
screen will appear when Automatic Setup is<br>
displayed. Select the Continue button to Colored version. Detect the Continue by the Reference S-ECG acquisition.<br>
Outling this process, a template of process may take up to one minimized version. During this process, a template of acquisition is complete, select Version of the Reference S-ECG acquisition process<br>
process may take up to one minute, during<br>
pulse generator. Select Cancel at any time<br>
acquisition is complete, select the Continue<br>
acquisition is complete, select the C plowing the optional optimization process, the Acquire Reference displayed. Select the Continue button to acquire a reference access may take up to one minute, during which the patient During this process, a template of th

## **Programming Therapy Parameters**

Once Automatic Setup has been completed, the pulse generator therapy parameters may be selected. Therapy Parameters<br>
atic Setup has been completed, the<br>
irapy parameters<br>
the Main Menu icon on the Navig<br>
the Implant button.<br>
the Device Settings icon on the N Setup has been completed, the Dontinue button<br>
Setup has been completed, the pulse generators<br>
y parameters<br>
Ne Main Menu icon on the Navigation Bar (2012)<br>
Ne Implant button.<br>
Ne Device Settings icon on the Navigation Bar Weinameters ters Jennifered, the pulse generator therapy parameters may be<br>en completed, the pulse generator therapy parameters may be<br>item on the Navigation Bar (2012). Niet generator the Navigation Bar (2012).<br>ings icon on the Navig

To set the therapy parameters:

- 1. Select the Main Menu icon on the Navigation Bar.
- 2. Select the Implant button.
- 3. Select the Device Settings icon on the Navigation Bar to display the Device Settings screen (Figure 14). The Settlement of the Pulse generatorship<br>
Menu icon on the Navigation Bary<br>
Menu icon on the Navigation Bary<br>
Constraints in the Navigation Bary<br>
Construction on the Navigation Bary<br>
Construction of the Navigation Bary<br>
C ers.<br>Enlu icon on the Navigation Bary (212) Wersja przez Wersja ikke brukes. Wersja przez Williamskie przez Williamskie przez Williamskie przez Williamski<br>Skalonom the Navigation Bar to display the Device Settings<br>Skale ikke brukes. Nie używać. Nie używać.<br>Nie ech v Wersänder a natitive ison individuale de la production de la production de la production de la production de la Jersiune etpirata. Nepoužívať.

razarela različica. Ne uporabite.<br>A strengta različica. Ne uporabita.<br>Dosortovača. Nepovrtvo različica.<br>Ne endromitičica. Ne uporabita.<br>A strengturuture. Ne uporabiturn.

#### **EMBLEM™ S-ICD PROGRAMMER: OPERATION**

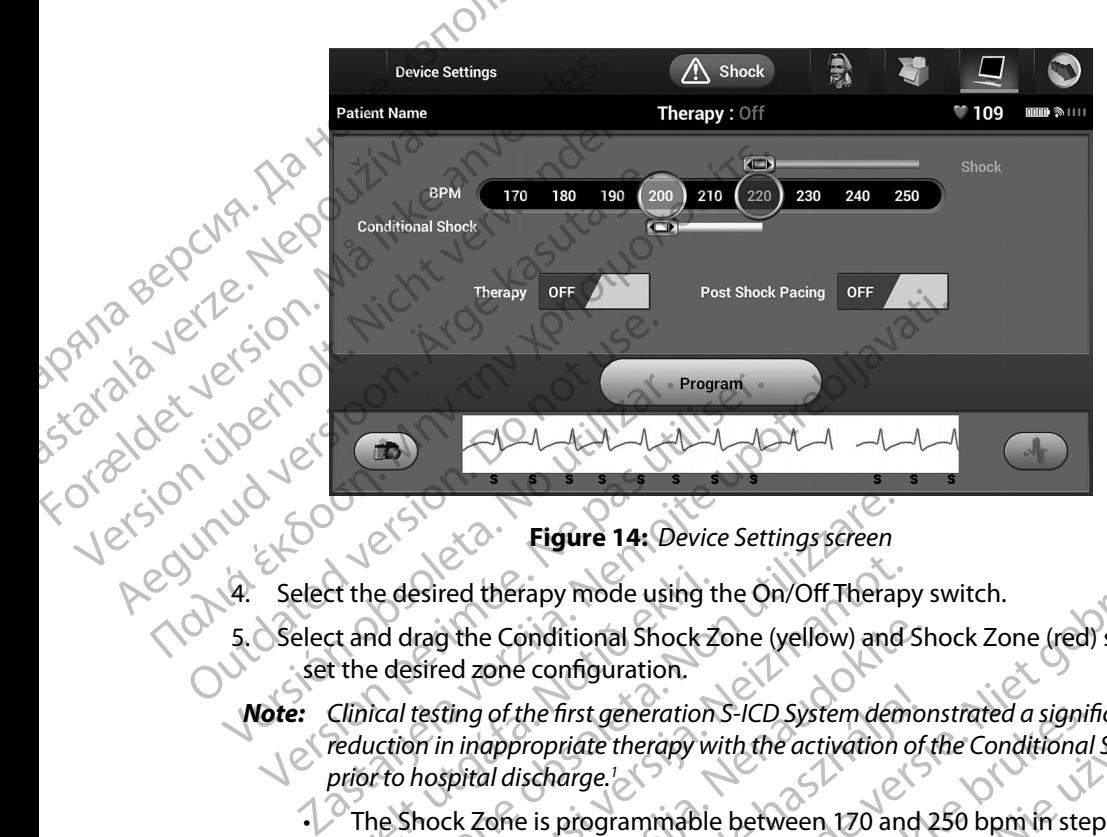

<span id="page-55-0"></span>**Figure 14:** *Device Settings screen*

- 
- Select and drag the Conditional Shock Zone (yellow) and Shock Zone (red) slider bars to set the desired zone configuration.
	- 4. Select the desired therapy mode using the On/Off Therapy switch.<br>
	5. Select and drag the Conditional Shock Zone (yellow) and Shock Zone<br>
	set the desired zone configuration.<br> **Note:** Clinical testing of the first generat *Note: Clinical testing of the first generation S-ICD System demonstrated a significant reduction in inappropriate therapy with the activation of the Conditional Shock Zone prior to hospital discharge.1* Eigure 14: Device Settings screen<br>
	Redesired therapy mode using the On/Off Therap<br>
	Ad drag the Conditional Shock Zone (yellow) and<br>
	Let desired zone configuration<br>
	Condition in inappropriate therapy with the activation<br>
	Co esired therapy mode using the On/Off Therapy<br>Irag the Conditional Shock Zone (yellow) and<br>Issired zone configuration.<br>The testing of the first generation S-ICD System demon<br>in inappropriate therapy with the activation cond The Conditional Shock Zone (yellow) and Shed zone configuration.<br>
	Example of the first generation S-ICD System demon<br>
	Thing of the first generation S-ICD System demon<br>
	Thing of the first generation S-ICD System demon<br>
	pita of the first generation S-ICD System demo-<br>appropriate therapy with the activation of<br>al discharge.<sup>1</sup><br>Yone is programmable between 170 and<br>onat Shock Zone is programmable betwe<br>ppm. Enhanced detection criteria are aut<br>Sho
		- The Shock Zone is programmable between 170 and 250 bpm in steps of 10 bpm.
		- The Conditional Shock Zone is programmable between 170 and 240 bpm in steps of 10 bpm. Enhanced detection criteria are automatically enabled when the Conditional Shock Zone is programmed.
		- When programming both the Shock Zone and Conditional Shock Zone, maintain at least a 10 bpm difference between the two zones. If the Conditional Shock Zone slider (yellow) is dragged over the Shock Zone slider (red), the two sliders will merge to create a single Shock Zone. Eigure 14: Device Settings screen<br>
		rapy mode using the On/Off Therapy switch.<br>
		Figure 14: Device Settings screen<br>
		rapy mode using the On/Off Therapy switch.<br>
		Seconditional Shock Zone (velow) and Shock Zone (red) slider bar First generation S-ICD System demonstrated a significant Critical is thereof in the activation of the Conditional Shock Zoil arge.<br>
		Programmable between 170 and 250 bpm in steps of 10 b<br>
		nock Zone is programmable between 1 Version of the Shock Zone and Conditional Shock Zone, mainted detection criteria are automatically enabled where<br>
		It are between the two zones. If the Conditional Shock<br>
		over the Shock Zone and Conditional Shock Zone, main Examples and Conditional Shock Zone, maintain<br>
		Ween the two zones. If the Conditional Shock Zone<br>
		The Shock Zone Shider (red), the two sliders will merg<br>
		Children M, Kremers M, Crozier Liee KI, Smith W, Burke MC. Safety<br>
		T Retinut version in the Conditional Shock Zone<br>
		Ck Zone shider (red), the two sliders will merge<br>
		Kremers M, Crozier J, Lee KI, Smith W, Burke MC. Safety<br>
		Shillator, Circulation, 2013;128:944-953<br>
		21<br>
		21<br>
		21<br>
		21<br>
		21<br>
		21<br>
		21 Guider (red), the two sliders will merge<br>Sider (red), the two sliders will merge<br>S.M. Crozier Lee KI, smith W, Burke MC. safety<br>Circulation. 2013;128:944-953<br>212. Circulation. 2013;128:944-953

<sup>1</sup> Weiss R, Knight BP, Gold MR, Leon AR, Herre JM, Hood M, Rashtian M, Kremers M, Crozier I, Lee Kl, Smith W, Burke MC. Safety and efficacy of a totally subcutaneous implantable-cardioverter defibrillator. Circulation. 2013;128:944–953 Pilate version. And and the state of the state of the control of the state of the state of the state of the state of the state of the state of the state of the state of the state of the state of the state of the state of t

- 6. If post-shock pacing is desired, set the Post Shock Pacing switch to the On position. (Post-shock bradycardia pacing occurs at a non-programmable rate of 50 bpm for up to 30 seconds. Pacing is inhibited if the intrinsic rate is greater than 50 bpm.) ENBLEMES<br>
6. If post-shock pacing is des<br>
(Post-shock bradycardia<br>
to 30 seconds. Pacing is<br>
7.<br>
Select the Program button<br>
message confirming tha<br>
will appear. Select the C<br>
8. If the pulse generator does<br>
will appear on
	- 7. Select the Program button to apply the changes and program the pulse generator. A<br>message confirming that the pulse generator settings were successfully programmed<br>will appear. Select the Continue button to return to t message confirming that the pulse generator settings were successfully programmed will appear. Select the Continue button to return to the Device Settings screen.
		- 8. If the pulse generator does not accept the programming, a message with instructions will appear on the Device Settings screen. Press the Continue button after following the instructions.
	- *Warning: The presence of other equipment operating in the same frequency bands used by the programmer (402-405 MHz for the pulse generator and 2.4 GHz for the printer) may interfere with communication. Interference can occur even if the other equipment complies with the International Special Committee on Radio Interference (CISPR) emission requirements. This RF interference can be reduced by increasing the distance between the interfering device and the programmer and pulse generator or printer. If communication problems persist, refer to the Troubleshooting section of this manual.* to 30 seconds<br>
	7. Select the Program<br>
	message conf<br>
	will appear. S.<br>
	8. If the pulse gene<br>
	will appear on<br>
	will appear on<br>
	will appear on<br>
	the instruction<br>
	programme<br>
	complies with 6. If post-shock pacing is desired,<br>
	(Post-shock bradycardia paci<br>
	to 30 seconds. Pacing is inhilt<br>
	7. Select the Program button to a<br>
	message confirming that the<br>
	will appear. Select the Conti<br>
	8. If the pulse generator d to 30 seconds. Pacing is inhibit<br>
	7. Select the Program button to approximate the Program button to approximate the Will appear. Select the Continuers<br>
	8. The pulse generator does not a<br>
	will appear on the Device Setting<br> Actions are the fourth of the pulse denotes the Continue will appear. Select the Continue will appear on the Device Setting<br>the instructions.<br>Warning: The presence of other equipment programmer (402-405 MHz for the instruc 7. Select the Program button to apply the change<br>
	message confirming that the pulse generate<br>
	will appear. Select the Continue button to<br>
	(8. The pulse generator does not accept the pro-<br>
	will appear on the Device Setting The instructions.<br>
	Warning: The presence of other equipment programmer (402-405 MHz for the interfere with communication. It<br>
	complies with the International Semission requirements. This RF in<br>
	between the interfering devi Varning: The presence of other equipment operating<br>programmer (402-405 MHz for the pulse g<br>interfere with communication. Interference<br>complies with the International Special Co<br>emission requirements. This RF interference<br>b Will appear on the Device Settings screen. Press the Continuation<br>
	for the instructions.<br>
	Surface instructions.<br>
	The presence of other equipment operating in the same freq<br>
	programmer (402-405 MHz for the pulse generator a
		- 9. Once programming is confirmed, select the Continue button to proceed to the next operation.
		- **Note:** The Pending Program Changes screen will appear if changes made to pulse generator settings on the Device Settings screen were not successfully applied *generator settings on the Device Settings screen were not successfully applied to the pulse generator. Select Cancel to return to the Device Settings screen and save all settings changes, or Continue to abandon all pulse generator*  Setting changes. Stranges. or Continue i Communication problems persist, referention<br>
		experiments is confirmed select<br>
		eration<br>
		of the Pending Program Changes<br>
		generator settings on the Device<br>
		of the pulse generator Select Co<br>
		and save all settings changes, of<br> Saion requirements. This RF interference can be reduced<br>
		Ween the interfering device and the programmer and<br>
		munication problems persist, refer to the Troublesh<br>
		ogramming is confirmed select the Continue but<br>
		tion<br>
		The Pe mication problems persist, refer to the Troubleshelm<br>
		amming is confirmed select the Continue butt<br>
		e Pending Program Changes sereen will appear<br>
		the pulse generator. Select Cancel to return to the<br>
		the pulse generator. Se Passaring Schming Scheme Select the Condition Duties Elava Vallages Screen will appear if<br>
		risettings on the Device Settings screen we<br>
		de generator Select Cancel to return to the<br>
		del settings changes, or Continue to dband<br>
		hanges Fering device and the programmer and pulse generator or printer. If<br>roblems persist, refer to the Troubleshooting section of this manual.<br>
		confirmed select the Continue button to proceed to the next<br>
		Program Changes sereen gram Countings screen wir uppeen in changes mude is<br>gram the Device Settings screen were not successful<br>erator. Select Cancel to return to the Device Settings<br>ings changes, or Continue to abandon all pulse gen<br>ings changes m Changes sereen will appear if changes made to pulse<br>on the Device Settings screen were not successfully applied<br>tor. Select Cancel to return to the Device Settings screen<br>schanges, or Continue to abandon all pulse genera

Versão obsolutiva. Não vitilize.<br>Serversion. Não vitilize.<br>Serversion. Não vitilize.<br>Serversão obsolutiva. Não vi<br>Jersão obsolutativa. Não vi

Versiune expirată. A nuturistă.<br>A nu stringular de litiliza.<br>A nu stringular de liturist.<br>A propolată. A provinția.<br>A propolată. A principală.<br>A propolată. A principală.<br>A propolată. A principală.

złośloń: index de languistica.<br>Jeta retrinoita produktylation.<br>20 decembrie: Nepoužívata.<br>20 decembrie: Nepoužívata.<br>20 decembrie: Nepolitica.<br>20 decembrie: Nepolitica.

razarela različica. Ne uporabite.<br>A strengta različica. Ne uporabita.<br>Dosortovača. Nepovrtvo različica.<br>Ne endromitičica. Ne uporabita.<br>A strengturuture. Ne uporabiturn.

### **Defibrillation Testing**

Once the pulse generator is implanted and Therapy Mode is programmed On, defibrillation<br>testing may be conducted. Prior to arrhythmia induction during implant procedure, the following testing may be conducted. Prior to arrhythmia induction during implant procedure, the following recommendations for arm positioning are intended to reduce the potential for injury of the clavicle, arm and shoulder in the event of forceful muscle contraction: ENIBLEMERS<br>
Defibrillation Testing<br>
Once the pulse generator is implaned testing may be conducted. Prior to<br>
recommendations for arm position<br>
arm and shoulder in the event of for<br>
Avoid tight strapping of the arm<br>
CAN CAN Once the puise generato<br>
testing may be conducte<br>
recommendations for any<br>
arm and shoulder in the<br>
Avoid tight strapping<br>
Avoid tight strapping<br>
care to preserve the<br>
care to preserve the<br>
Create a smaller ang<br>
torso as f Denbrillation lesting<br>
Once the pulse generator is implanted a<br>
testing may be conducted. Prior to arrhy<br>
recommendations for arm positioning a<br>
arm and shoulder in the event of forceful<br>
Aveid tight strapping of the arm t

 $\bullet$  Avoid tight strapping of the arm to the arm board, and consider loosening arm restraints.

• A Remove any wedge elevation below the torso, if used during the implant procedure, taking care to preserve the sterile field.

 $\cdot$   $\sqrt{}$  Create a smaller angle of arm abduction from the torso by adducting the arm as close to the torso as feasible, taking care to preserve the sterile field. Temporarily place the hand in a neutral position while the arm is in a more adducted position, reverting to a supinated position if the arm needs to be abducted again. Once the pulse generator is implanted and<br>testing may be conducted. Prior to arrhytherecommendations for arm positioning are<br>arm and shoulder in the event of forceful<br>Avoid tight strapping of the arm to the<br>Avoid tight str recommendations for arm positioning are in<br>arm and shoulder in the event of forceful m<br>Avoid tight strapping of the arm to the<br>care to preserve the sterile field.<br>Create a smaller angle of arm abduction<br>torso as feasible,

*Warning: During arrhythmia induction, the induction current and subsequent shock may result in forceful contraction of the pectoralis major muscle which can exert significant acute forces on the glenohumeral joint as well as on the clavicle. This, in conjunction with a tightly restrained arm, may result in injury to the clavicle, shoulder, and arm, including dislocation and fracture.* The straight was the strength of the arm is the arm of the strength of the arm to the arm board arm and shoulder in the event of forceful muscle contra<br>Avoid tight strapping of the arm to the arm board<br>Avoid tight strappin Create a smaller angle of arm abduction<br>
Create a smaller angle of arm abduction<br>
torso as feasible, taking care to preserve<br>
position while the arm is in a more adduction while the arm is in a more adduction, the<br>
warning Create a smaller angle of am abduction from the<br>torso as feasible, taking care to preserve the steril<br>position while the arm is in a more adducted posi<br>arm needs to be abducted again.<br>Varning: During arrhythmia induction, ve any wedge elevation below the torso, if used during the in preserve the sterile field.<br>
Ea smaller angle of arm abduction from the torso by adduction<br>
as feasible, taking care to preserve the sterile field. Temporar<br>
on ing arrhythmia induction, the induction current and<br>preeful contraction of the pectoralis major muscle w<br>es on the glenohumeral joint as well as on the clavic<br>tly restrained arm, may result in injury to the clavic<br>position

*Warning: Always have external defibrillation equipment and medical personnel skilled in CPR available during implant and follow up testing. If not terminated in a timely fashion, an induced ventricular tachyarrhythmia can result in the patient's death.*

*Caution: Successful VF or VT conversion during arrhythmia conversion testing is no assurance that conversion will occur post-operatively. Be aware that changes in the patient's condition, drug regimen, and other factors may change the DFT, which may result in nonconversion of the arrhythmia post-operatively. Verify with a conversion test that the patient's tachyarrhythmias can be detected and terminated by the pulse generator system if the patient's status has changed or parameters have been reprogrammed.* forces on the glenohumeral joint as w<br>tightly restrained arm, may result in in<br>dislocation and fracture.<br>Always have external defibrillation eq<br>available during implant and follow u<br>an induced ventricular tachyarthythn<br>Suc In the glenohumeral joint as well as on the clavice<br>strained arm, may result in injury to the clavicle<br>strained arm, may result in injury to the clavicle<br>tion and fracture.<br>have external defibrillation equipment and med<br>le and fracture.<br>
The distribution of the classics, and fracture.<br>
The external defibrillation equipment and medical<br>
uring implant and follow up testing. If not tern<br>
ventricular tachyarrhythmia can result in the p<br>
VF or VT rernal aenorillation equipment and medicing<br>inplant and follow up testing. If not territricular tachyarrhythmia can result in the<br>pricular tachyarrhythmia can result in the<br>pricular tachyarrhythmia conver:<br>n will occur pos tion of the pectoralis major muscle which can exert significant acut<br>bhumeral joint as well as on the clavicle. This, in conjunction with a<br>zim, may result in injury to the clavicle, shoulder, and arm, including<br>ture.<br>and ant and follow up testing. If not terminated in a time<br>Intrachyarrhythmia can result in the patient's death.<br>Inversion during arrhythmia conversion testing is no<br>ccur post-operatively. Be aware that changes in the<br>en, and For and follow up testing. If not terminated in a timely fashion chyarrhythmia can result in the patient's death.<br>
Figure 1.1 The patient's death.<br>
The patient's death.<br>
The patient's death.<br>
The prost-operatively. Be awar

*Note: Defibrillation testing is recommended at implant, replacement, and concomitant device implants to confirm the ability of the S-ICD System to sense and convert VF.*

*Note: When the Hold to Induce button is pressed during defibrillation testing, the*  programmer begins capturing the episode data generated during the test. This data is available for viewing and printing (see Capturing and viewing S-ECG Strips on page 67 and Captured S-ECG Report on page 60.) *is available for viewing and printing (see Capturing and viewing S-ECG Strips on page 60.4 Channel S-ECG Report on page 60.4 Channel S-ECG Strips on page*  $(3, 3, 3)$ *[67](#page-74-0) and [Captured S-ECG Report on page 60](#page-67-0).)* In the phase of the S-ICD System to sense the phase can be detected and terminated by the phase changed or parameters have been represent on the ability of the S-ICD System to sense and content to its pressed during defibr her factors may change the DFT, which may result<br>a post-operatively. Verify with a conversion test the<br>can be detected and terminated by the pulse gener<br>is changed or parameters have been reprogrammed<br>ended at implant, rep anged or parameters have been reprogrammed at implant, replacement, and concomitantly of the S-ICD System to sense and convent VP<br>ressed during defibrillation testing, the<br>pisode data generated during the test. This do<br>pis ed or parameters have been reprogrammed.<br>
Let implant, replacement, and concomitant<br>
of the S-ICD System to sense and convert VF.<br>
Sed during defibrillation testing, the<br>
ode data generated during the test. This data<br>
e Ca Pes-ICD system to sense and convert VF. ing defibrillation testing, the<br>a generated during the test. This data<br>uring and viewing S-ECG Strips on page<br>and defining the test. This data System to sense and convert VF.<br>
defibrillation testing, the<br>
enerated during the test. This data<br>
g and viewing S-ECG Strips on page<br>
and viewing S-ECG Strips on page<br>
and viewing S-ECG Strips on page To induce VF and test the S-ICD System:

- 1. Select the Main Menu icon on the Navigation Bar to access the Main Menu.
- 2. Select the Shock Test button to setup the induction test [\(Figure 15\).](#page-58-0)
- 3. Select either standard (STD) or reverse (REV) polarity.
- 4. Select and drag the red marker to set the desired shock energy for the first delivered shock. The shock energy may be programmed from 10 to 80 J. A 15 J safety margin is recommended for defibrillation testing. ENBLEMES<br>
To induce VF and test the S-ICD Sys<br>
1. Select the Main Menu icon<br>
2. Select the Shock Test butte<br>
3. Select either standard (STL<br>
3. Select and drag the red main<br>
shock. The shock energy<br>
recommended for defibe 2. Select the Shock<br>
3. Select either star<br>
3. Select and drag<br>
shock. The sho<br>
commended<br>
2. Select and drag<br>
shock. The shock<br>
materials<br>
2. Case of the Commended<br>
2. Case of the Commended<br>
2. Case of the Commended

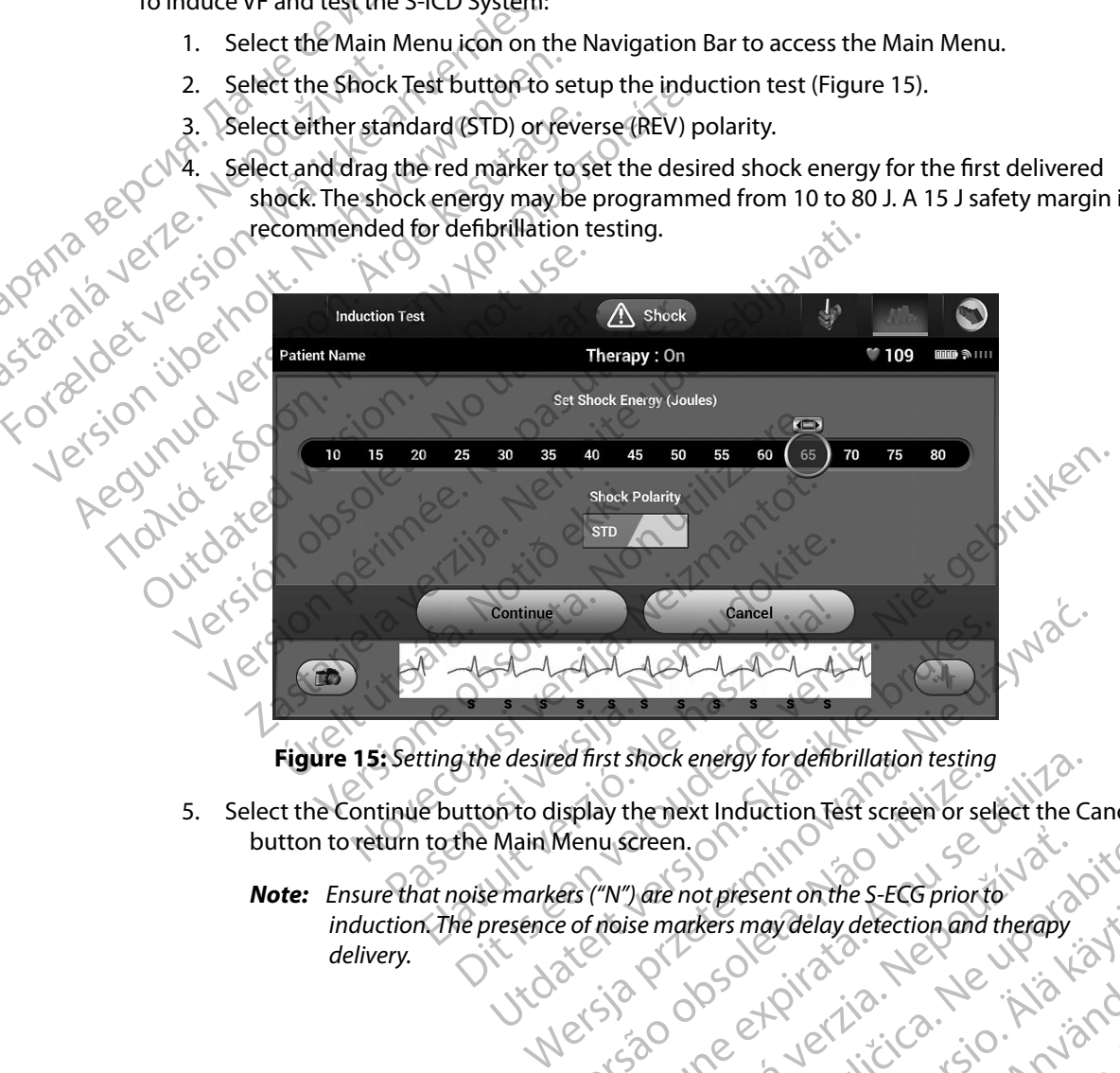

<span id="page-58-0"></span>**Figure 15:** *Setting the desired first shock energy for defibrillation testing*

- 5. Select the Continue button to display the next Induction Test screen or select the Cancel button to return to the Main Menu screen.
- · Aversion. Anvano Kullanma *Note: Ensure that noise markers ("N") are not present on the S-ECG prior to induction. The presence of noise markers may delay detection and therapy delivery.* Werszoopszypitato. wonandth Installation Test screen or select the C<br>A nu screen.<br>We are not present on the S-ECG prior to<br>Thoise markers may delay detection and therapy<br>Sixteen and therapy<br>Sixteen and therapy<br>Sixteen and therapy<br>Sixteen and therapy<br> Creen. Original of the SECG priorito is a point of the markers may delay detection and therapy. It is a point of the second of the second of the second of the second of the second of the second of the second of the second Reis may delay detection and theraby. Kö. or siraldrad version. Använd ei.<br>etgildraditica. Använd ei.<br>anavaritica. Använd kull<br>arelartunut version. Använn. Kull<br>arelartunut version. Använd. gualay detection and therapy. It is in the contraction of the summary of the contraction of the contraction of the contraction of the contraction of the contraction of the contraction of the contraction of the contraction

6. Select and hold the Hold To Induce button for the desired duration.

The following functions occur during the test:

• The S-ICD System induces ventricular fibrillation using 200 mA alternating current (AC) at 50 Hz. Induction continues until the Hold To Induce button is released (up to a maximum of 10 seconds per attempt). EMBLEM: S<br>
6. Select and hold the Hold T<br>
The following functions<br>
The S-ICD System in<br>
(AC) at 50Hz. Induce<br>
a maximum of 10 se<br>
a maximum of 10 se<br>
Work: If necessary<br>
wand from<br>
Right of Letting Reserves the contract of Zastaralá veľkazna verze. Nepoužívatel<br>Zastaralá veľkazna verze. Nepoužívatel<br>Zastaralá veľkazna verze. Nepoužívatel<br>Zastaralá veľkazna veľkazna verze. 6. Select and nota the Hold to Induction.<br>The S-ICD System induce<br>The S-ICD System induce<br>(AC) at 50Hz. Induction.<br>According functions occur<br>anventum of 10 second<br>Mote: If necessary, the<br>wand from the p<br>Mote: When in activ The S-ICD System induces<br>
(AC) at 50 Hz. Induction co<br>
a maximum of 10 seconds<br>
a maximum of 10 seconds<br>
Worte: If necessary, the in<br>
wand from the pro<br>
Worte: When in active co<br>
Note: When in active co<br>
Note: When in acti

*Note: If necessary, the induction can be terminated by disconnecting the wand from the programmer.*

- $\bullet$   $\times$  Arrhythmia detection and the Live S-ECG are suspended during induction. Once the Hold to Induce button is released, the programmer displays the patient's rhythm.
- Upon detection and confirmation of an induced arrhythmia, the S-ICD System automatically delivers a shock at the programmed energy output and polarity.
- *Note: When in active communication with a pulse generator, the programmer emits an audible notification to indicate that the pulse generator is preparing to deliver a shock, whether that shock is*  commetting the<br>
communication is released, the programmer displays the patient's rhyth<br>
communication and confirmation of an induced arrhythmia, the S-ICD System<br>
communication with a communication with a communication wit *continues until the shock is either delivered or aborted.* AC) a maximum of 10 seconds property.<br>
Accord a maximum of 10 seconds property.<br>
Accord a maximum of 10 seconds property.<br>
Worte: If necessary, the induce wand from the program.<br>
Accord and confirm active comprogrammer emi The S-ICD system induces ventricular in<br>
(AC) at 50 Hz. Induction continues until<br>
a maximum of 10 seconds per attempt.<br>
Worke: If necessary, the induction can be<br>
wand from the programmer.<br>
Note: When in active communicat Arrhythmia detection and the<br>
Hold to Induce button is release to the Hold to Induce button is release.<br>
Dependence of the automatically delivers a shock<br>
of the Mote: When in active comments of<br>
option is interesting to t Mote Commanded or is investored that the shock are delivered at the pulse of the shock are delivered at the pulse generator of the shock fails to convert the arrhyth shocks are delivered at the pulse generator  $\frac{1}{2}$  an wand from the programmer.<br>
<br>
Arrhythmia detection and the Live S-ECG are suspende<br>
Hold to Induce button is released, the programmer dist<br>
<br>
Upon detection and confirmation of an induced arrhythetically<br>
delivers a shock a

• If the shock fails to convert the arrhythmia, re-detection occurs and subsequent shocks are delivered at the pulse generator's maximum energy output (80 J).

*Note: Evaluate the sensing markers during the induced rhythm that follows the release of the Hold To Induce button. The S-ICD System uses a lengthened rhythm detection period. Consistent tachy "T" markers indicate that tachyarrhythmia detection is occurring, and that capacitor charging is imminent. If a high degree of amplitude variation is noted during the arrhythmia, a slight delay may be expected prior to capacitor charging or shock delivery.* Summanded or is in responsible to the continues until the shock.<br>
If the shock fails to convert the anticle shocks<br>
The shock fails to convert the anticle shocks<br>
The release of the Hold To<br>
Lengthened rhythm detect<br>
Cindi Note: When in active communication with a pulse<br>programmer emits an audible notification t<br>generator is preparing to deliver a shock, when communied or is in response to a detected<br>continues until the shock is either deliv Superrator is preparing to deliver a shock, who<br>commanded or is in response to a detected continues until the shock is either delivered continues until the shock is either delivered as<br>shock fails to convert the arrhythmia continues until the shock is either delivered or<br>ock fails to convert the arrhythmia, re-detect<br>re delivered at the pulse generator's maximit<br>Evaluate the sensing markers during the induction<br>the release of the Hold To Ind Finally convert the annythmina, re-detection occurs and<br>delivered at the pulse generator's maximum energy outp<br>aluate the sensing markers during the induced rhythm that<br>release of the Hold To Induce button. The S-ICD Syste mmer emits an audible notification to indicate that the pulse<br>tor is preparing to deliver a shock, whether that shock is<br>anded or is in response to a detected arrhythmia. The notification<br>use until the shock is either deli Werkinstone and Subsection Christmas and Subsection that the pulse generator's maximum energy output (80 J).<br>
Sensing markers during the induced rhythm that follows<br>
the Hold To Induce button. The S-ICD System uses a<br>
nyth By arrhythmia detection is occurring, and that<br>ng is imminent. If a high degree of amplitude variation<br>ne arrhythmia, a slight delay may be expected prior to<br>ng or shock delivery.<br>The contract delivered at any time prior t

Note: The pulse generator can deliver a maximum of five shocks per episode.<br>
An 80 J rescue shock can be delivered at any time prior to therapy<br>
delivery by pressing the Rescue Shock icon.<br>  $1e^{(\frac{1}{2})t}$  and  $e^{(\frac{1}{2})t}$ An 80 J rescue shock can be delivered at any time prior to therapy<br>delivery by pressing the Rescue Shock icon.<br> $1e^{(\frac{1}{2}t)11}$ *delivery by pressing the Rescue Shock icon.*<br>  $\bigcup_{n \geq 0} \bigcup_{n \geq 0} \bigcup_{n \geq 0} \bigcup_{n \geq 0} \bigcup_{n \geq 0} \bigcup_{n \geq 0} \bigcup_{n \geq 0} \bigcup_{n \geq 0} \bigcup_{n \geq 0} \bigcup_{n \geq 0} \bigcup_{n \geq 0} \bigcup_{n \geq 0} \bigcup_{n \geq 0} \bigcup_{n \geq 0} \bigcup_{n \geq 0} \bigcup_{n \geq$ mining, a sught delay may be expected phorto<br>Indelivery. ramaximum of five shocks per episode.<br>
ivered at any time prior to therapy<br>
Shock icon.<br>
Cect Your Lice .<br>
Cect Your Lice .<br>
Cect Van Lice .<br>
Cect Van Lice .<br>
Cect Van Lice .<br>
Cect Van Lice .<br>
Cect Van Lice .<br>
Cect Van Lic Föråldrad version. Använd ej. mum or nyeshocksper episode.

• The programmer will start capturing S-ECG data when the Hold to Induce button is pressed. The Captured S-ECG will cover the time period six seconds before the button is pressed and up to 102 seconds afterwards, for a maximum total of 108 seconds. The Induction S-ECGs will be viewable and printable from the Captured S-ECG screen, labeled as "Induction S-ECG". ENIBLEME'S<br>
ENIBLEME'S<br>
is pressed. The Capt<br>
is pressed. The Capt<br>
button is pressed are<br>
seconds. The Induct<br>
seconds. The Induct<br>
seconds. The Induct<br>
seconds. The Induct<br>
selecting the red Abort<br>
selecting the red Abor For Exercise of the Research of the Representation of the Representation of the Representation of the Seconds. The Induction is pressed and question is pressed and question. The Induction is pressed and question. The Induc Button is pressed and up to seconds. The Induction S-ECG screen, labeled as "In S-ECG screen, labeled as "In S-ECG screen, labeled as "In Selecting the red Abort button selecting the red Abort button to return to selecting

2017. At any time prior to therapy delivery, the programmed energy may be aborted by selecting the red Abort button. selecting the red Abort button. Dutton is<br>Seconds.<br>SECG schools.<br>Selecting the prior selecting the prior selecting the prior selecting the prior selecting the prior selecting the prior selecting the prior selecting to the prior selection and

Select the Exit button to return to the Main Menu screen.

#### **Performing a Follow-up**

#### **Sensing Configuration and Automatic Setup**

It is not necessary to perform Automatic Setup at each follow-up. If Sensing Optimization was skipped during the original implant setup, it may be performed during a follow-up. S-ECG screen, labeled as "Ind.<br>
2011 - At any time prior to therapy deliver<br>
selecting the red Abort button.<br>
28. Select the Exit button to return to the<br>
28. Select the Exit button to return to the<br>
28. Select the Exit bu

Sensing should be re-evaluated if Automatic Setup is performed and results in a vector change. After the setup process is complete, evaluate the streaming S-ECG during a pectoral exercise. Sensing performance during high rate exercises can also be performed. Acceptable sensing will yield "S" markers synchronous to all QRS complexes. If other markers are noted, use the Manual Setup process to evaluate other sensing configurations. Seconds. The Induction S-ECGs will be vertext.<br>
FCG screen, labeled as "Induction S-ECGS"<br>
At any time prior to therapy delivery, the progressed in the red Abort button.<br>
Select the Exit button to return to the Main Merfor Forming a Follow-up<br>
Forming Configuration and Automatic Setul<br>
It is not necessary to perform Automatic Setul<br>
It is not necessary to perform Automatic Setulus<br>
Sensing should be re-evaluated if Automatic<br>
Sensing should Version of the cubcutture our performance of the subcutture of the subcutture of the same the setup process is complete, evaluate the stressing performance during high rate exercises can a d"S" markers synchronous to all Q elect the Exit button to return to the Main Menu screen.<br> **AFollow-up**<br> **AFollow-up**<br> **AFollow-up**<br> **AFollow-up**<br> **AFollow-up**<br> **AFollow-up**<br> **AFollow-up**<br> **AFollow-up**<br> **CONSECTION**<br> **CONSECTION**<br> **CONSECTION**<br> **CONSECTIO** Id be re-evaluated if Automatic Set<br>up process is complete, evaluate the<br>ormance during high rate exercises<br>ers synchronous to all QRS complex<br>sto evaluate other sensing configure<br>Following any sensing parameter adjusted<br>t y to perform Automatic Setup at each follow-up.<br>he original implant setup, it may be performed d<br>e re-evaluated if Automatic Setup is performed a<br>rocess is complete, evaluate the streaming S-ECG<br>ance during high rate exerc evaluated if Automatic Setup is performed a<br>ess is complete, evaluate the streaming S-ECG<br>eduring high rate exercises can also be perfor<br>chronous to all QRS complexes. If other marke<br>liuate other sensing configurations.<br>In Is complete, evaluate the streaming S-ECG of<br>uring high rate exercises can also be perform<br>onous to all QRS complexes. If other markers<br>te other sensing configurations.<br>In sensing parameter adjustment or any mod<br>aneous ele plant setup it may be performed during a follow-up.<br>
d if Automatic Setup is performed and results in a vector change<br>
plete, evaluate the streaming S-ECG during a pectoral exercise.<br>
igh rate exercises can also be perform

*Caution: Following any sensing parameter adjustment or any modification of the subcutaneous electrode, always verify appropriate sensing.*

*Note: If Manual Setup was previously used to override a sensing configuration, careful consideration should be taken when selecting Automatic Setup.* Sus to all ORS complexes, it other markers<br>
ther sensing configurations.<br>
Sensing parameter adjustment or any model<br>
sensing parameter adjustment or any model<br>
sensing parameter adjustment or any model<br>
powers previously u Utdatert version. Were the patient of the control in the patient of the control in the taken when selecting Automatic Setup.<br>
The taken when selecting Automatic Setup.<br>
The taken when selecting Automatic Setup.<br>
The second

If an update to the reference S-ECG is desired due to a change in the patient's resting ECG, follow the Acquire Reference S-ECG instructions. Merisalecting Automatic Setup.<br>Stred due to a change in the patient's resting ECG, for<br>Stred due to a change in the patient's resting ECG, for<br>Stred version of Biothicking. A nulleupon of<br>Stred version of a vertice. A null Jastaraná verzia. Nepoužívať. razarela različica. Ne uporabite.<br>A strengta različica. Ne uporabita.<br>Dosortovača. Nepovrtvo različica.<br>Ne endromitičica. Ne uporabita.<br>A strengturuture. Ne uporabiturn.

#### **Viewing Pulse Generator Status**

Once communication is established, the programmer displays the Device Status screen which contains information regarding the current episodes and battery status of the pulse generator. SERVE SERVE STICD PROGRAMMER:<br>
Viewing Pulse Generator Status<br>
Once communication is established, the programmer displa<br>
contains information regarding the current episodes and ba<br>
To navigate to this screen from another l Start Contains information is a<br>contains information reg<br>To navigate to this screen<br>To navigate to this screen<br>2. Select the Follow<br>2. Select the Device<br>Start Contains information is a<br>contained by the Device Status ince t

To navigate to this screen from another location:

- 1. Select the Main Menu icon.
- 2. Select the Follow Up button.
- 3. Select the Device Status icon on the Navigation Bar to display the Device Status screen.
- <span id="page-61-0"></span>4. The Device Status screen will appear showing an overview of all pulse generator activity

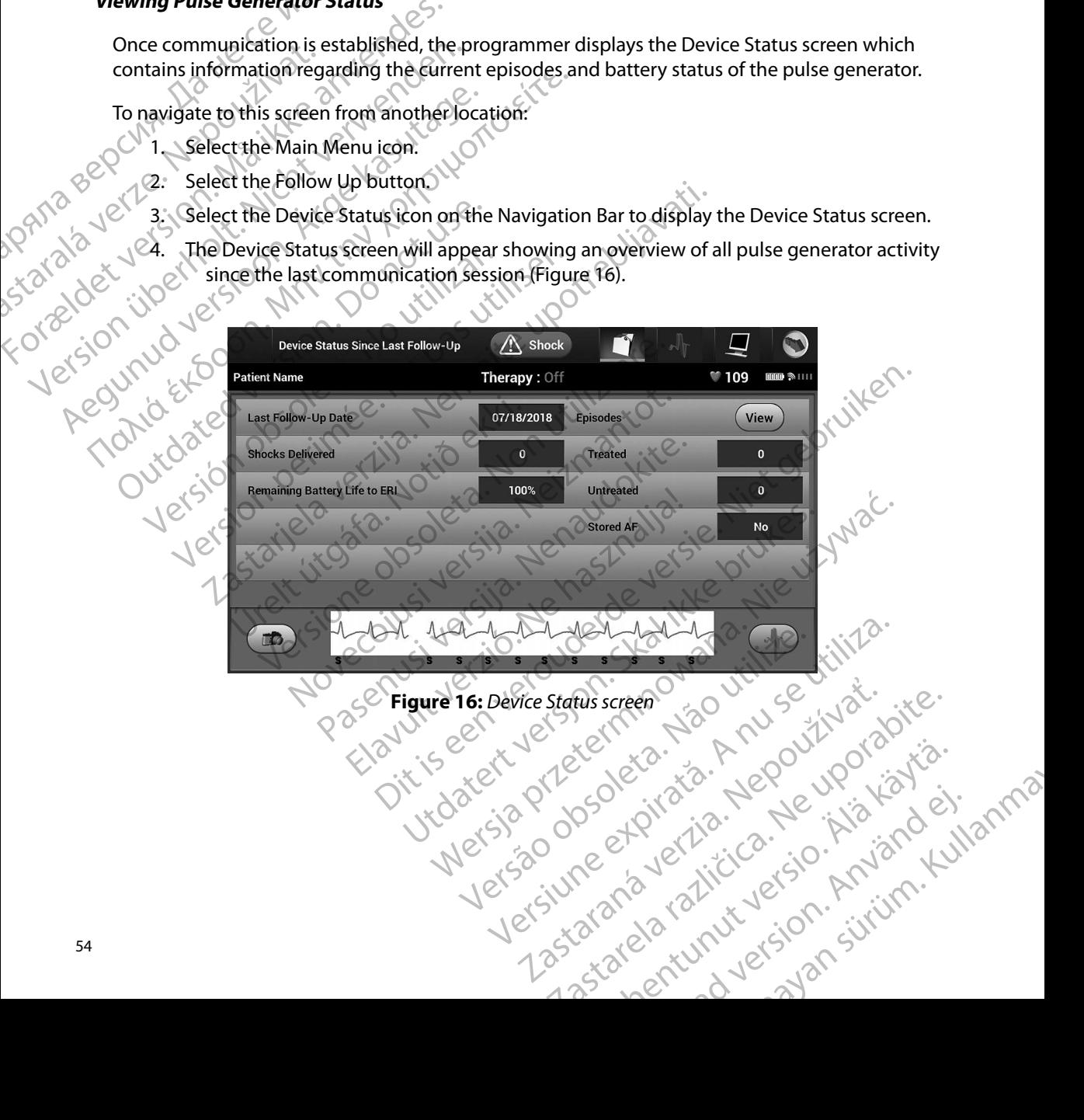

The Device Status overview reports:

- Date of the last follow-up session
- Total number of shocks delivered since the last follow-up session
- Total number of treated episodes since the last follow-up session
- Total number of untreated episodes since the last follow-up session
	- Total number of Stored AF episodes since the last follow-up session that are available for review
- **Note:** *Choosing the "View" button in the Episodes row allows navigation directly to*<br>the list of stored episodes (Figure 17).<br>Remaining pulse generator battery life<br>ing Stored Episodes *the list of stored episodes (Figure 17).* The pulse generator stores episodes, which can be viewed during a patient's follow-up session.<br>
Total number of treated episodes since the last follow-up session.<br>
Total number of treated episodes since the last follow-up ENBLENES<br>
The Device Status overview reports<br>
Date of the last follow-up sessince<br>
Total number of shocks deliver<br>
Total number of treated episod<br>
Total number of stored AF episod<br>
Total number of Stored AF episod<br>
Total n Total number of show<br>
Total number of trea<br>
Total number of stor<br>
Total number of Stor<br>
Total number of Stor<br>
Total number of Stor<br>
Total number of Stor<br>
Total number of Stor<br>
Total number of Stor<br>
Total number of Stor<br>
To
	- Remaining pulse generator battery life

#### **Viewing Stored Episodes**

EMBLEM S-ICD (Model A209) and Cameron Health (Model 1010) pulse generators store up to 25 treated and 20 untreated tachycardia episodes. EMBLEM MRI S-ICD (Model A219) pulse generators store S-ECGs for up to 20 treated and 15 untreated tachycardia episodes, as well as up to 7 AF episodes. When the maximum number of episodes is reached, the most recent episode replaces the oldest stored episode of the same type. The first treated episode is never overwritten. Version Englisher School (Model A209) and Camero<br>
Version University of the University of Total number of Stored AFepisodes<br>
Version university of Stored AFepisodes<br>
Version university of the University of the University o Fotal number of treated episodes since<br>
Jotal number of Stored AF episodes since<br>
Jotal number of Stored AF episodes since<br>
Aegusta Choosing the "View" button in the<br>
the list of stored episodes (Figure<br>
Viewing Stored Epi - Iolal number of treated episodes since the last following for the the state of the last of the list of stored AF episodes since the last<br>
Mote: Choosing the View "button in the Episodes"<br>
the list of stored episodes (Fi **Note:** Choosing the "View" button in the the list of stored episodes (Figure<br>
Remaining pulse generator battery life<br>
ewing Stored Episodes<br>
The pulse generator stores episodes, which<br>
EMBLEM S-ICD (Model A209) and Camero Remaining pulse generator battery life<br>
Version of the prisodes<br>
Pulse generator stores episodes, which can be vie<br>
BLEM S-ICD (Model A209) and Cameron Health (Mated and 20 untreated tachycardia episodes. EMBL<br>
Yers S-ECGs Choosing the View "button in the Episodes row allows navigue the list of stored episodes (Figure 17).<br>
Siming pulse generator battery life and the viewed during a particular of the prisodes.<br>
The depisodes of the same for 0 untreated tachycardia episodes. E<br>for up to 20 treated and 15 untreate<br>en the maximum number of episod<br>episode of the same type. The first<br>spontaneous episodes that occur while<br>programmer will not be stored.<br>d episodes: tor stores episodes, which can be viewed during<br>
Model A209) and Cameron Health (Model 1010) p<br>
Intreated tachycardia episodes. EMBLEM MRI S-ICI<br>
up to 20 treated and 15 untreated tachycardia episode<br>
sole of the same type et Azos) and carrieron reanth (model 1010) protected tachycardia episodes. EMBLEM MRI S-ICL<br>
co 20 treated and 15 untreated tachycardia episodes is reached, the<br>
e of the same type. The first treated episode is<br>
reous epis Example of episodes is reached, the main number of episodes is reached, the metapole is not episodes that occur while the pulse generate that will not be stored.<br>
We use that occur while the pulse generate envil not be sto Discrete Contract Contract Contract Contract Contract Contract Contract Contract Contract Contract Contract Contract Contract Contract Contract Contract Contract Contract Contract Contract Contract Contract Contract Contra

while the pulse generator is communicating with the programmer will not be stored.<br>
<br>
The spisodes:<br>
1. Select the Main Menu icon.<br>
2. Select the Follow in *programmer will not be stored.* Elava Elava China China China China China China China China China China China China China China China China China China China China China China China China China China China China China China China China China China China

To view stored episodes:

- 1. Select the Main Menu icon.
- 2. Select the Follow Up button.
- 3. Select the Captured and Stored Episodes S-ECG icon from the Navigation Bar.
- 4. Select the Episodes option to access the Episodes screen (Figure 17).
- 5. Select an episode from the list. The selected episode will be downloaded from the pulse generator and displayed. Utdatert version. Skal ikke brukes.<br>
In that occur while the pulse generator is communicating with<br>
Westered.<br>
The state of the selected control in the Navigation Bar.<br>
The list. The selected episodes screen (Eigure 17).<br> Episodes S-ECGicon from the Navigation Bar.<br>
Cess the Episodes screen (Eigure 17).<br>
The selected episodes will be downloaded from the property of the selected episodes must first be individually. Res S-EcGicon from the Navigation Bar, pisode will be downloaded from the pulse A version. Använd ej. Gentunus de Campanayan

*Note: In order to be available for printing, episodes must first be individually selected and viewed from the Episodes Screen.*

#### **EMBLEM<sup>W</sup> S-ICD PROGRAMMER: OPERATION**

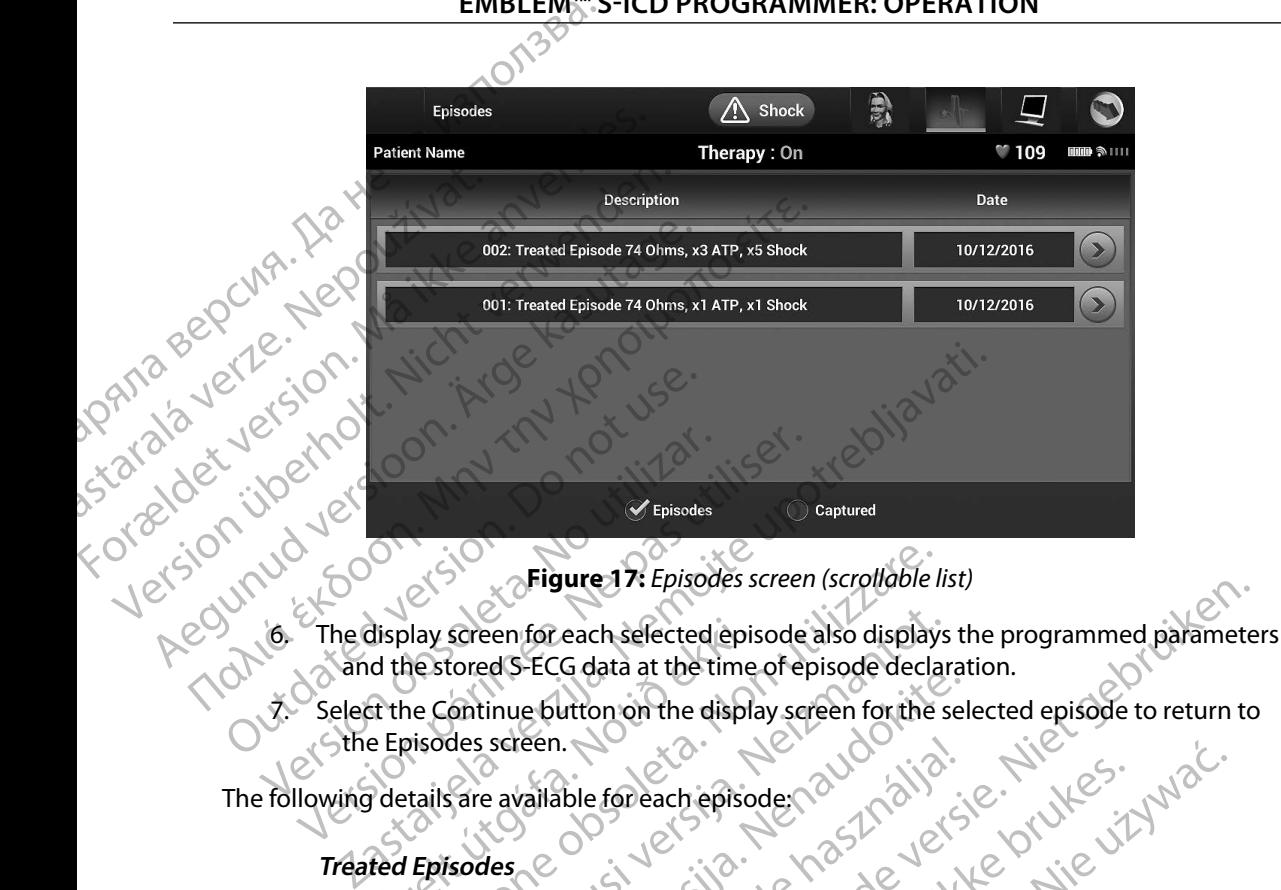

<span id="page-63-0"></span>**Figure 17:** *Episodes screen (scrollable list)*

- and the stored S-ECG data at the time of episode declaration. Ursplay screen for each selected epis<br>
d the stored S-ECG data at the time<br>
of the Continue button on the display<br>
e Episodes screen.<br>
details are available for each episodes<br>
ded Episodes Figure 17: Episodes screen (scrollable l. Screen for each selected episode also displays<br>tored S-ECG data at the time of episode declare<br>ontinue button on the display screen for the s<br>des screen.<br>Sare available for each episode:<br>Sare available for each episode:<br>Sa
	- Select the Continue button on the display screen for the selected episode to return to<br>
	sthe Episodes screen. the Episodes screen.

The following details are available for each episode:

#### **reated Episodes**

Up to 128 seconds of S-ECG data is stored for each Treated Episode:

- **• Pre-episode S-ECG:** Up to 44 seconds
- **• First shock:** Up to 24 seconds of pre-shock S-ECG and up to 12 seconds of post-shock S-ECG Electric or the display serien for the selection.<br>
The button on the display serien for the selectric or the selectric or the selectric or the selectric or the<br>
des Contracted is stored for each Treated is<br>
de SECG: Up to Elava Lava Control Control Control Control Control Control Control Control Control Control Control Control Control Control Control Control Control Control Control Control Control Control Control Control Control Control Con each selected episode sixteen scrollable has<br>
Ce data at the time of episode declaration.<br>
Lutton on the display sereen for the selected episode to return to<br>
Lutton on the display sereen for the selected episode to return Utdatert version. Skal ikke brukes. Werstern version. Nie używać.<br>
Up to 44 seconds. Skal ikke brukes. Nie używać.<br>
Up to 44 seconds. Nie używać. Nie używać.<br>
1 seconds of pre-shocks-ECG and up to 12 seconds of post.<br>
1 se ais stored for each Ireated Episgde:<br>44 seconds States - ECG and up to 12 seconds of posts<br>ids of pre-shocks-ECG and up to 12 seconds of posts<br>onds of pre-shocks - ECG and up to 12 seconds of posts<br>onds of pre-shocks and s shocks-eco-and up to 12 seconds orpost-spocks-eco-and up to 12 seconds prost-spocks-eco-<br>e-shock and 6 seconds post-shock 5-ECG<br>co-and decision the upon violand co-<br>or and decision in the violand co-and decision in the upo

or siraldrad version. Använd ei.<br>etgildradition. Använd ei.<br>anavarition. Använd kull<br>arelartunut version. Surüm.

**• Subsequent shocks:** 6 seconds of pre-shock and 6 seconds post-shock S-ECG Verzy une en verzia. Ne uz kialto.<br>Verzy une en verzia. Ne uz kialto.<br>Verzy une en verzia. Ne uz kialto. version is to the thermal states is the second of the second of the second of the second of the second of the second of the second of the second of the second of the second of the second of the second of the second of the deseconds postshock succession.

### **Untreated Episodes**

An Untreated Episode is defined as any high-rate episode that spontaneously terminates during the charging process, before a shock is delivered. Printing Reports<br>
Printing Reports<br>
2019<br>
2019<br>
2019<br>
2019<br>
2019<br>
2019<br>
2019<br>
2019<br>
2019<br>
2019<br>
2019<br>
2019<br>
2019<br>
2019<br>
2019<br>
2019<br>
2019<br>
2019<br>
2019<br>
2019<br>
2019<br>
2019<br>
2019<br>
2019<br>
2019<br>
2019<br>
2019<br>
2019<br>
2019<br>
2019<br>
2019<br>

Up to 128 seconds of S-ECG data is stored for each Untreated Episode:

- **• Pre-episode S-ECG:** 44 seconds of pre-episode S-ECG
- **Episode S-ECG: Up** to 84 seconds of tachycardia S-ECG data<br> **ts from the Programmer**<br> **rts** of  $\sqrt{10}$

# **Printing Reports from the Programmer** during the charge<br>
Up to 128 second<br>
Pre-episode S-1<br>
Printing Reports from the<br>
Printing Reports<br>
Patient reports can be pre-

Patient reports can be printed before or after a patient session is ended. It is recommended that a final report be printed immediately following the implant procedure. There are three patient reports: Suited S-ECG Report<br>To print patient reports from either an Online or Offline session:<br>To print patient reports from either an Online or Offline session:<br>2. Select the Print Reports button \* United Episodes<br>
An United Episode is define<br>
during the charging process bit<br>
during the charging process bit<br>
Dip to 128 seconds of SECG dates<br>
Pre-episode S-ECG: 44 seconds<br>
Printing Reports from the Programme<br>
Printing during the charging process, before the control of the Control of the Programmer<br>
Printing Reports from the Programmer<br>
Printing Reports from the Programmer<br>
Printing Reports from the Programmer<br>
Contration of the Programm Mp to 128 seconds of SECG data is<br>
Pre-episode S-ECG: 44 second<br>
Printing Reports from the Programmer<br>
Printing Reports<br>
Printing Reports<br>
Printing Reports<br>
Printing Reports<br>
Printing Reports<br>
Printing Reports<br>
Printing Re Η ΤΗΣ ΤΟΥ<br>
19 το 128 seconds of SECG data is stored for<br>
19 το 128 seconds of SECG data is stored for<br>
19 **Episode S-ECG:** 44 seconds of tach<br>
19 **Episode S-ECG:** 44 seconds of tach<br>
19 **Printing Reports from the Programm** ting Reports from the Programmer<br>
inting Reports<br>
Patient reports<br>
Patient reports<br>
a final report be printed immediately followite<br>
reports<br>
Captured S-ECG Report Exports<br>
Version of the printed before or after a patient reports can be printed immediately following the imports:<br>
Units: Use Captured S-ECG Report<br>
Version persons from either an Online or Offline<br>
1. Select the Main Me orts from the Programmer<br>
ports<br>
ports<br>
ports<br>
continued before or after a patient session is ended<br>
ort be printed immediately following the implant procedure.<br>
Summary Report<br>
Captured S-ECG Report<br>
Episode Reports<br>
Epis

- Summary Report
- Captured S-ECG Report
- **CEpisode Reports**

- 1. Select the Main Menu icon to display the Main Menu screen.
- 2. Select the Print Reports button to display the Print Reports screen (Figure 18).

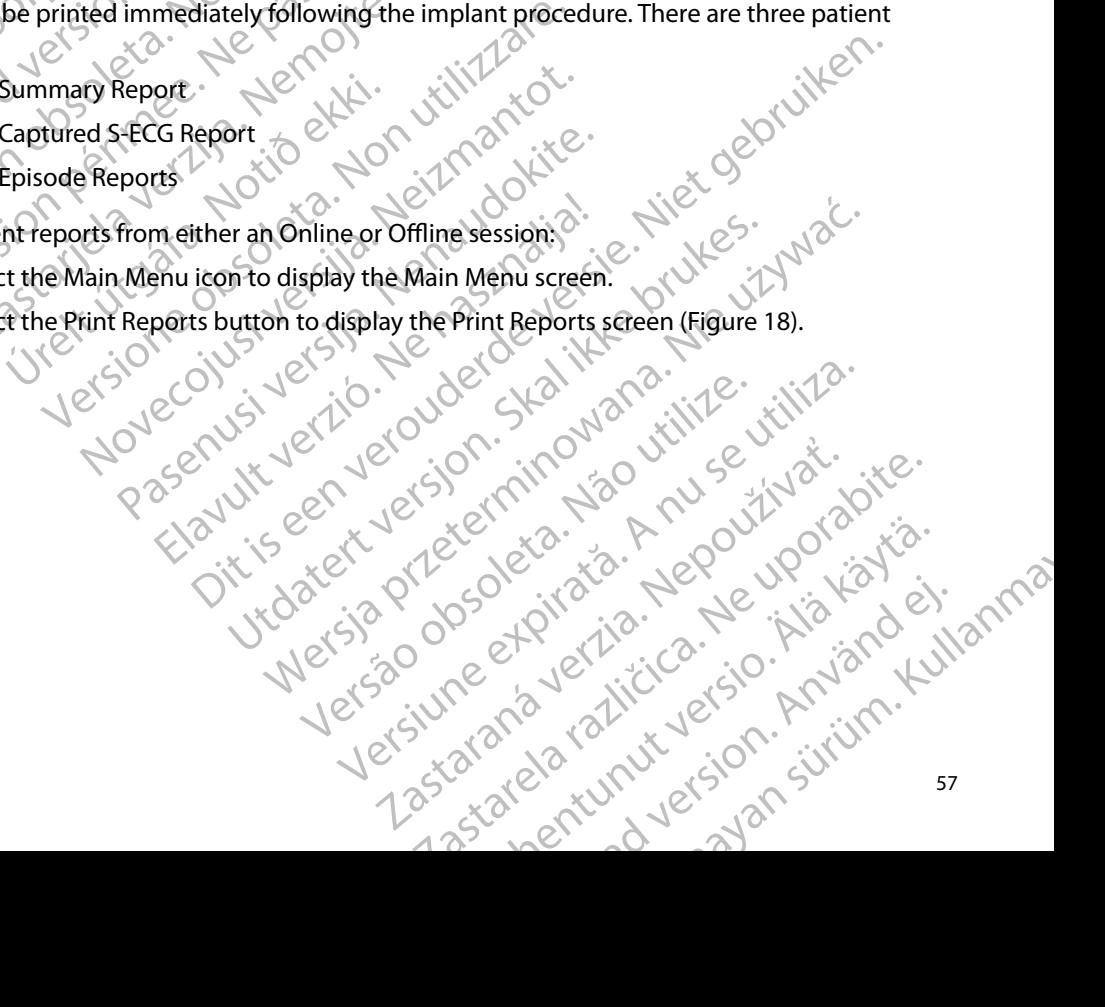

#### **EMBLEM™ S-ICD PROGRAMMER: OPERATION**

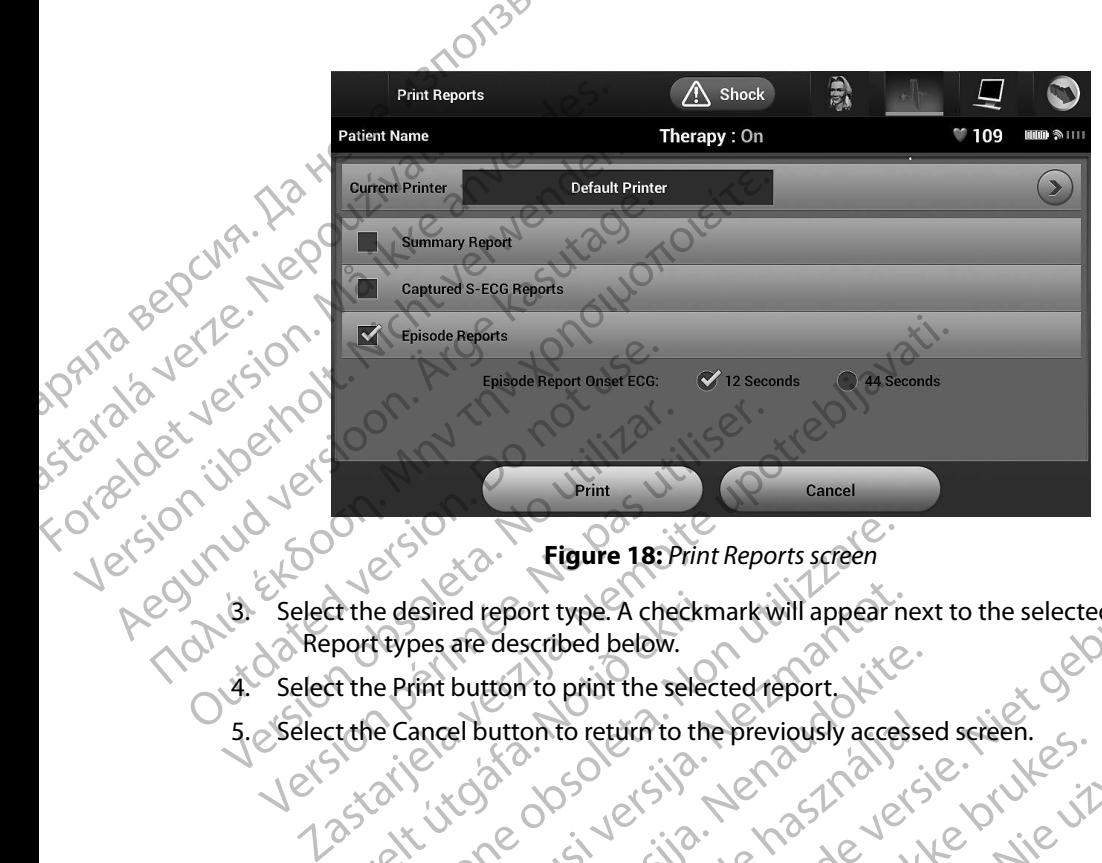

**Figure 18:** *Print Reports screen*

3. Select the desired report type. A checkmark will appear next to the selected report. Report types are described below. Et the desired report type. A checkm<br>port types are described below.<br>It the Print button to print the selection.<br>Little Cancel button to return to the Figure 18: Print Reports screen<br>
le desired report type: A checkmark will appear in<br>
types are described below.<br>
le Print button to print the selected report.<br>
le Cancel button to return to the previously acces esired report type. A checkmark will appear in<br>pes are described below.<br>tint buttom to print the selected report. Highle Is: Print Reports screen<br>ort type. A checkmark will appear next to the selected report.<br>scribed below.<br>The print the selected report, it is experience of the selected report.<br>The print the selected report, it is exp

Versão obsolutiva. Não vitilize.<br>Serversion. Não vitilize.<br>Serversion. Não vitilize.<br>Serversão obsolutiva. Não vi<br>Jersão obsolutativa. Não vi

Versiune expirată. A nuturistă.<br>A nu stringular de litiliza.<br>A nu stringular de liturist.<br>A propolată. A provinția.<br>A propolată. A principală.<br>A propolată. A principală.<br>A propolată. A principală.

złośloń: index de languistica.<br>Jeta retrinoita produktylation.<br>20 decembrie: Nepoužívata.<br>20 decembrie: Nepoužívata.<br>20 decembrie: Nepolitica.<br>20 decembrie: Nepolitica.

razarela različica. Ne uporabite.<br>A strengta različica. Ne uporabita.<br>Dosortovača. Nepovrtvo različica.<br>Ne endromitičica. Ne uporabita.<br>A strengturuture. Ne uporabiturn.

isteriata. Alapolition istättelesta.<br>Peetkitä. Nepeupoikiata.<br>Peetkitä. Nepeupoikiata.<br>Paratelatalitutuersion. Knijm.<br>Astarelatunut version. Kirjim.

or siraldrad version. Använd ei.<br>etgildradition. Använd ei.<br>anavarition. Använd kull<br>arelartunut version. Surüm.

<span id="page-65-0"></span>Elartunut der Spanistikulanmayın.

- 4. Select the Print button to print the selected report.
- 5. Select the Cancel button to return to the previously accessed screen. Paschutt Jernyersign Starting elavuttonio retarnio the previously accessed Versiden and leder iso. His kale inne Wersja przetowała przez wchorzenie wielkie przez przez przez przez przez przez przez przez przez przez przez pr<br>Szeczylo przez przez przez przez przez przez<br>Mersja przez przez przez przez przez przez<br>Szeczylo przez przez p

#### **Summary Report**

To print a summary report, select the Summary Report option on the Print Reports screen and press the Print button. The report will print for either the current active session (if the programmer is Online) or for the chosen stored session (if the programmer is Offline.) ENBLENS<br>
Summary Report<br>
To print a summary report, select the<br>
the Print button. The report will print<br>
Online) of for the chosen stored ses<br>
The Summary Report includes the<br>
Printed Report Date<br>
Programmer Software Versi Formally Report<br>To print a summary report, select the State of Current Follow-Up<br>Online) of for the chosen stored session.<br>The Summary Report includes the follow<br>The Summary Report includes the follow<br>Printed Report Date<br>P The Summary Report<br>
The Summary Report<br>
The Summary Report<br>
The Summary Report<br>
Printed Report Date<br>
Programmer Software<br>
Programmer Software<br>
Programmer Software<br>
Programmer Software Io print a summary report, select the Sum<br>the Print button. The report will print for e<br>Online) of for the chosen stored session (if<br>The Summary Report includes the following<br>Programmer Software Version<br>Programmer Software The Summary Report includes the following information.<br>
The Summary Report includes the following information.<br>
Printed Report Date<br>
Programmer Software Version<br>
Patient Name<br>
Bate of Last Follow-Up<br>
Concernstrate Model/Se

The Summary Report includes the following information: Online) of for the chosen stored session.<br>
The Summary Report includes the following<br>
Printed Report Date<br>
Programmer Software Version<br>
Pulse generator Software Version<br>
Patient Name<br>
Concernent Follow-Up<br>
Concernent Follo

- Printed Report Date
- Programmer Software Version
- Pulse generator Software Version
- 
- Date of Last Follow-Up
- 
- Implant Date
- Pulse generator Model/Serial Number Programmer Software Version<br>
Patient Name<br>
Date of Last Follow-Up<br>
Date of Current Follow-Up<br>
Date of Current Follow-Up<br>
Date of Current Follow-Up<br>
Pulse generator Model/Serial Number<br>
Electrode Model/Serial Number<br>
Therap Patient Name<br>
Date of Last Follow-Up<br>
Date of Current Follow-Up<br>
Implant Date<br>
Pulse generator Model/Serial Number<br>
Pulse generator Model/Serial Number<br>
Flectrode Model/Serial Number<br>
Therapy Parameters<br>
SMART Charge Delay
- Electrode Model/Serial Number
- Therapy Parameters
- SMART Charge Delay
- SMART Pass status (On/Off)
- Programmed Gain Settings and Sensing Configuration Examiner Software Version rent Follow-Up<br>
The Catalogue of Catalogue of Catalogue<br>
Model/Serial Number<br>
Model/Serial Number<br>
The Delay<br>
Status (On/Off)<br>
Status (On/Off)<br>
Catalogue of Catalogue of Catalogue<br>
The Catalogue of Catalogue of Catalogue<br> Model/Serial Number 1 Partial Number to Work 2012 Weddy Computer of the Maria Computer of the Maria Computer of the Maria Computer of the Maria Computer of the Maria Computer of the Maria Computer of the Maria Computer of the Maria Computer of the Maria Computer of the Ma Prince of the color of the build of the color of the color of the color of the color of the color of the color of the color of the color of the color of the color of the color of the color of the color of the color of the
- Pulse generator Integrity Check, if applicable Experience Model/Serial Number<br>
Ie Model/Serial Number<br>
Parameters<br>
Charge Delay<br>
Pass status (On/Off)<br>
Pass status (On/Off)<br>
Med Gain Settings and Sensing Content<br>
Parator Integrity Check, if applicab
- Initial Shock Polarity Configuration
- Days with measured AF
- Estimate of measured AF
- Beeper Status (if disabled)
- MRI Information
- Episode Summary: Since Last Follow-Up and Since Initial Implant • Electrode Impedance Measurement (eta. 110 and 2011)<br>• Estimate of measured AF<br>• Estimate of measured AF<br>• Estimate of measured AF<br>• Electrode Impedance Measurement (eta. 110 and 2011)<br>• Electrode Impedance Measurement (e Utdatert version. Skal ikke brukes. Wersterminowana. Nie używać.<br>Indian ich data ikke brukes. Wardina ikke brukes.<br>Indian ich data ich data ikke bruke. Viliza.<br>Ikke en version. Nie używać.<br>Ikke en version. Nie używać.<br>Ikke zhon, indo za verzia. Nepoužívať.<br>Jetsletnika, Nápoužívaťa, islanská.<br>Adsince Initialimplané. Nepoužívaťaťa.<br>Zastaraná veľki version, kniánok.<br>Zastaraná valičica. Napon. Kniánok. ise eta. ja h epouroriatia.<br>eshitatihata. Nepublicatia. arialimplane. Newsigton. Använd ej. Gunch Person, Kullanma<br>Alimplane. Helpe ikia kialistranman
- Battery Status
- 

#### <span id="page-67-0"></span>**Captured S-ECG Report**

To print a Captured S-ECG report:

- 1. Select the Captured S-ECG Reports option from the Print Reports screen.
- 2. A scrollable list containing both Captured S-ECG and Induction S-ECG strips is displayed<br>
(Figure 19). Select the desired S-ECG(s) to be printed by placing a checkmark next to<br>  $(2, 1)$ <br>  $(3, 1)$ <br>  $(4, 1)$ <br>  $(5, 1)$ <br> (Figure 19). Select the desired S-ECG(s) to be printed by placing a checkmark next to the selection(s). EMBLEM

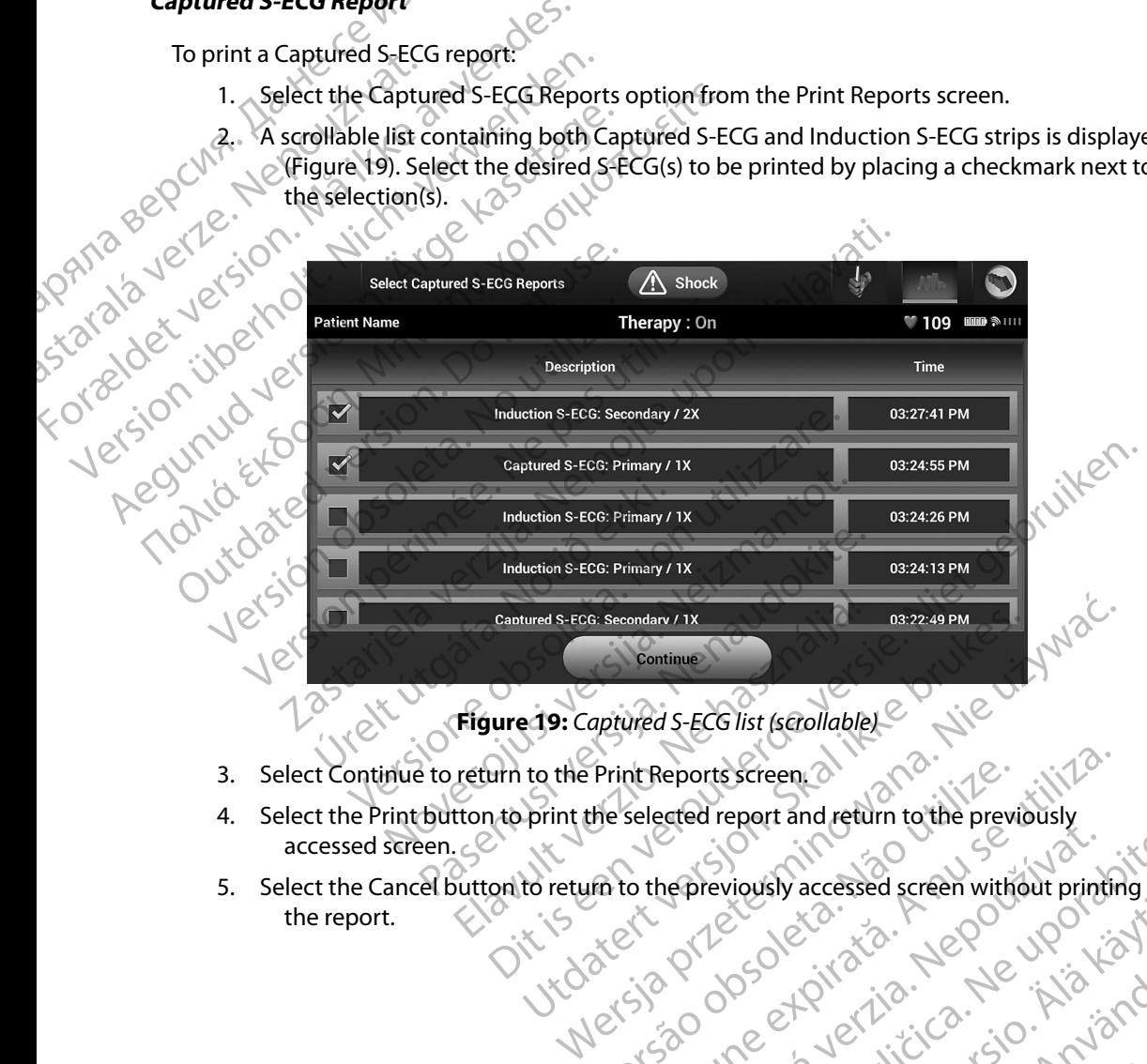

**Figure 19:** *Captured S-ECG list (scrollable)*

- 3. Select Continue to return to the Print Reports screen.
- accessed screen.
- 5. Select the Cancel button to return to the previously accessed screen without printing Print Reports screen 2<br>the selected report and return to the previously<br>in to the previously accessed screen without printin<br>in to the previously accessed screen without printin<br>and the contract of the selection is the sto Zastaru arazitica. 1- hia kanto.<br>Zastaru arazitica. 1- hia kanto. 1120170 isoliticia. Ne uporabite. istar de van de version istäten version istäten van de version istäten van de version istäten van de version i<br>Proprietarische van de version istäten van de version istäten van de version istäten van de version istäten va<br> Elartunut derstanding elartunut dans

or siraldrad version. Använd ei.<br>etgildradition. Använd ei.<br>anavarition. Använd kull<br>arelartunut version. Surüm.

#### **EMBLEM<sup>™</sup> S-ICD PROGRAMMER: OPERATION**

#### **Episode Reports**

To print an Episode Report:

- 1. Select the Episode Reports option on the Print Reports screen.
- 2. The Select Episode Reports screen appears showing a list of the stored episodes (Figure<br>20). Select the episode(s) to be printed. A checkmark appears next to the selected 20). Select the episode(s) to be printed. A checkmark appears next to the selected episode(s). ENIBLEMS<br>
Sepisode Reports<br>
To print an Episode Report:<br>
1. Select the Episode Reports<br>
2. The Select Episode Reports<br>
20). Select the episode(s)<br>
episode(s).<br>
episode(s).<br>
RANG Select in order to be available with the sel The Select the Episode Repo For print an Episode Report:<br>
1. Select the Episode Reports opt<br>
2. The Select Episode Reports opt<br>
20). Select the episode (s) to legisode (s)<br>
episode (s).<br>
20). Select the episode (s) to legisode (s)<br>
episode (s).<br>
20).

*Note: In order to be available for printing, episodes must have been individually selected and viewed from the Episodes Screen [\(Figure 17\)](#page-63-0).*

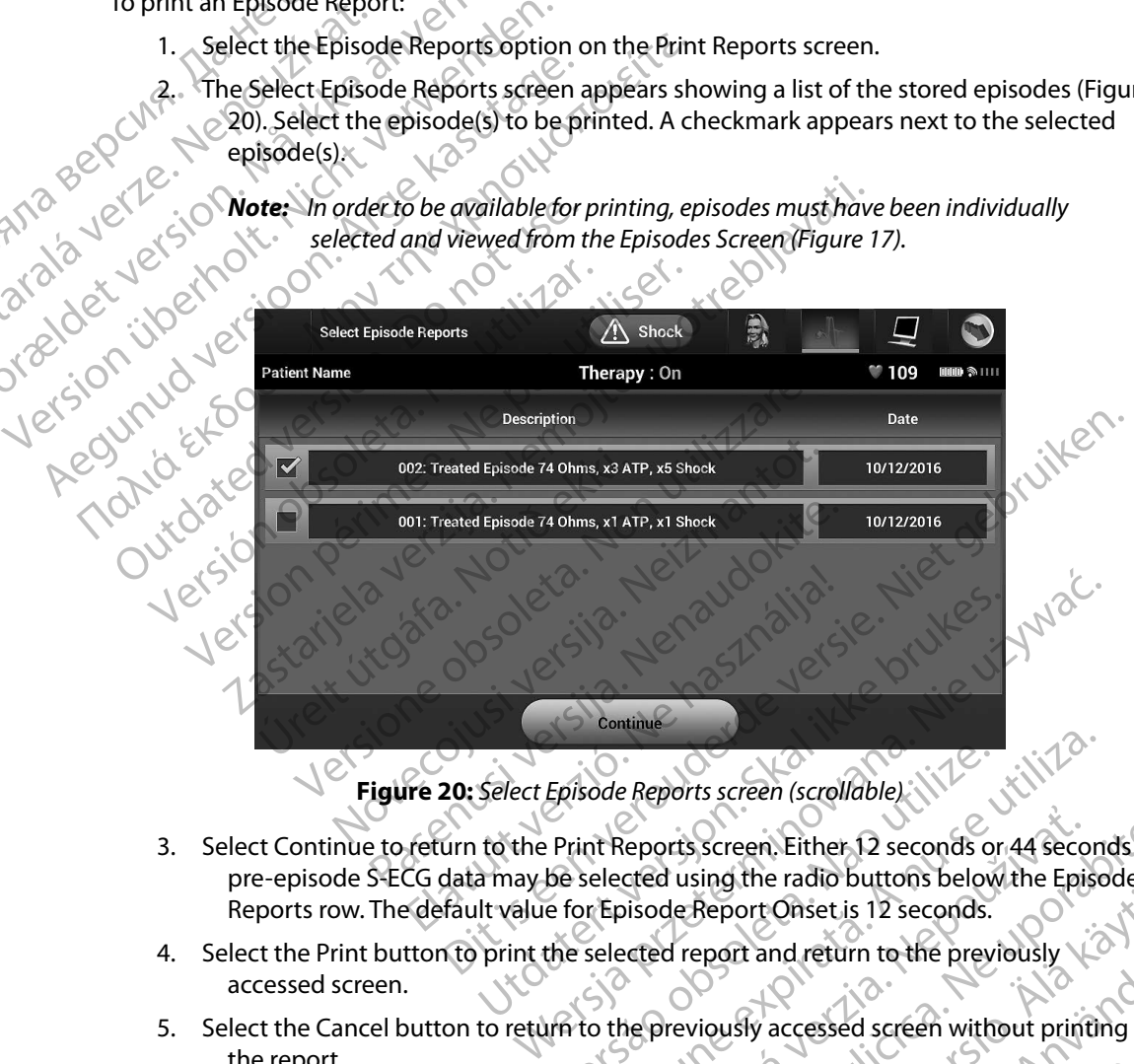

**Figure 20:** *Select Episode Reports screen (scrollable)*

- 3. Select Continue to return to the Print Reports screen. Either 12 seconds or 44 seconds of pre-episode S-ECG data may be selected using the radio buttons below the Episode Reports row. The default value for Episode Report Onset is 12 seconds. Episode Reports screen (scrollable) Reports screen. Either 12 seconds or 44 seconds of<br>cred using the radio buttons below the Episode.<br>Disode Report Onset is 12 seconds.<br>Letted report and return to the previously<br> $\frac{1}{2}$  is the previously accessed screen w
- 4. Select the Print button to print the selected report and return to the previously accessed screen.
- 5. Select the Cancel button to return to the previously accessed screen without printing the report. Report Onset is 12 seconds.<br>
eport and return to the previously<br>
eport and return to the previously<br>
viously accessed screen without printing<br>
(a)<br>
a started and the started without printing<br>
a started and the started with The and return to the previously  $\{e\}$ . Guestis 12 seconds.<br>
Indreturn to the previously  $\chi^2$ <br>
accessed screen without printing<br>
accessed screen without printing<br>
and the side of surface

### **Export Patient Data**

Patient data saved on the programmer may be exported to a desktop or notebook computer using either of two means: wirelessly, over a pre-configured *Bluetooth*™ pairing, or with a Model 3205 microSD™ log data card. For information about *Bluetooth*™ pairing between the programmer and a desktop or laptop computer, see *Bluetooth*[™ Data Export on page 32](#page-39-0). EXport Patient Data<br>
Patient data saved on the program<br>
either of two means: wirelessly, over<br>
microSD<sup>m</sup>log data card. For inform<br>
desktop or laptop computer, see *BI*<br>
Export using Bluetooth<sup>7</sup> wireless the program<br>
Pasu Patient data saved on the<br>
either of two means: wire<br>
microSD<sup>m</sup> log data card.<br>
desktop or laptop computer<br>
desktop or laptop computer<br>
Export using Bluetooth<sup>re</sup><br>
Export less export Rogra<br>
2.12 Select the Export<br>
Export Export Patient Data<br>
Patient data saved on the programmer<br>
either of two means: wirelessly, over a p<br>
microSD<sup>m</sup>log data card. For information<br>
desktop or laptop computer, see *Bluetoch*<br>
Export using **Bluetooth**<br>
Export Patient data saved on the programmer material either of two means: wirelessly, over a pre<br>
microSD<sup>m</sup>log data card. For information a<br>
desktop or laptop computer, see *Bluetooth*<br> **Export using Bluetooth**<br> **Export using Bl** either of two means: wirelessiy, over a pre-connigured<br>
microSD™ log data card. For information about *Bluetoo*<br>
desktop or laptop computer, see *Bluetooth*™ Data Export<br> **Export using Bluetooth™ wireless technology**<br>
En

## **Export using Bluetooth™ wireless technology**

Ensure that the programmer and the intended recipient computer are within 10 meters (33 feet) of each other before attempting a *Bluetooth*™ wireless data transfer. microSD<sup>m</sup>log data card. For information ab<br>desktop or laptop computer, see *Bluetooth*<sup>m</sup><br>Export using Bluetooth<sup>m</sup> wireless technolo<br>ech other before attempting a *Bluetooth*<sup>m</sup><br>Export and the intend<br>export Programmer Da Ensure that the programmer and the intendered version.<br>
Export Programmer Data Over Bluetooth<br>
2. Select the Export Programmer Data Over Bluetooth<br>
2. Select one of the three export optic<br>
Export All). The "Select a receiv

- 1. Select the Export Programmer Data button on the programmer start-up screen. The Export Programmer Data Over Bluetooth screen will appear.
- 2. Select one of the three export options (Export Today's Data, Export Last Seven Days, Export All). The "Select a receiving computer" pop-up window will appear.

*Note: The Export Today's Data and Export Last Seven Days options typically take less time to complete than the Export All option.*

3. The pop-up contains a scrollable list of all of the computers the programmer has been paired with. Select the intended receiving computer from the list to begin the transfer. Version of the three export options (Export Export Adj). The "Select a receiving compute (Export Adj). The "Select a receiving compute Note: The Export Today's Data and Export (The Export Today's Data and Export (The Expor Export attempting a *Bluetooth™* wireless data transfer.<br>
Export Programmer Data button on the programmer Export Programmer Data button on the programmer<br>
Export Programmer Data Over Bluetooth screen will appear<br>
elect on

*Note: Although every paired computer is listed in the scrollable box, only those within 10 meters (33 feet) of the programmer can participate in a file transfer. Once one of the three export options has been selected, the programmer will prepare the file transfer package and attempt the wireless transfer. An error message will appear if the transfer cannot be completed. Should this occur, move the programmer to within 10 meters of the intended receiving computer or choose another computer within that distance. Restart the export process by selecting one of the three export options on the Export Programmer Data Over Bluetooth screen.*<br>
Programmer Can be seen the screen within 10 meters (33 feet) of the programmer can ponce one of the three export options has been selectively prepare the file transfer package and Ster. The Export Today's Data and Export Last Seven Designs these stime to complete than the Export All option.<br>
Supply contains a scrollable list of all of the compute<br>
en paired with Select the intended receiving compute The Export split is taxport loady 3 Data<br>
Version of the Select a receiving computer" pop-up v<br>
The Export Today's Data and Export Last Seven D<br>
The Export Today's Data and Export Last Seven D<br>
Less time to complete than t That is a scrollable list of all of the computers<br>with. Select the intended receiving computers<br>with. Select the intended receiving compute<br>ugh every paired computer is listed in the scroll<br>10 meters (33 feet) of the progr between your parties of the minimum experiment in the product of the complete than the Export All option.<br>
Secrollable list of all of the computers the programmer has elect the intended receiving computer from the list to Metalert version. Skal is a begin to begin the scrollable box, only those<br>s (33 feet) of the programmer can participate in a file transfer.<br>three export options has been selected, the programmer<br>file transfer package and a msfer package and attempt the wireless transfer. An<br>
earlithe transfer cannot be completed. Should this<br>
immer to within 10 meters of the intended receiving<br>
contercomputer within that distance. Restart the<br>
ting one of th to within 10 meters of the intended receiving<br>computer within that distance. Restart the<br>e of the three export options on the Export<br>poth sereen.<br>21 2 State 2 Radia Restart to Principle.<br>20 2 State 2 Radia Radia Radia Radi rentunut version kirinn.<br>Geolgirata. Nepownoriata.<br>Peetbiata. Nepownoriata.<br>Astarata. Aversion. Kirinn.<br>Astaratunut version. Kirinn. Elartunut der Spanistikulanmayın.

or siraldrad version. Använd ei.<br>etgildradition. Använd ei.<br>anavarition. Använd kull<br>arelartunut version. Surüm.

#### **Export using a microSD™ card**

Data may also be exported using a microSD™ card. For security reasons, the programmer will only export data to Model 3205 microSD™ log data cards. Using any other microSD™ card will cause an error message (invalid card) to appear.

- 1. Navigate to the programmer start-up screen.
- 2. Insert the card into the microSD™ slot according to the instructions presented in *[Appendix A: Insertion and Removal of the microSD™ Card](#page-102-0) .* The instructions are also provided with Model 3205 microSD™ log data card. A Copy Data screen will appear when the microSD™ card has been properly inserted and recognized. *Note: An invalid card error message will appear if any card Computer methods and to Model 3205 microSD<sup>m</sup> card. For security reasons, the programme export data to Model 3205 microSD<sup>m</sup> log data cards. Using any other mic* **Export using a microsp** exported using a microsp<sup>™</sup> card. For security reasons, the programmer will export data to Model 3205 microsp<sup>™</sup> log data cards. Using any other microsp™ card will cau error message (if walid card Data may also be exported<br>
export data to Model 320<br>
error message (invalid ca<br>
error message (invalid ca<br>
2. Insert the card in<br>
2. Appendix A: In<br>
Appendix A: In<br>
Mote: An inverse.<br>
2. Note: An inverse 3205 n
	- *3205 microSD™ log data card is inserted. The message may also appear if the programmer does not recognize the Model 3205 card after insertion. Should for the programmer start-up screen to reappear and then reinsert the card.* 3. Select the Copy Data button of the programmer of the next screen.<br>
	2. Select the Copy Data screen will is<br>
	2. Select the Copy Data screen will is<br>
	2. Select the Copy Data button on the card and is inserted. The message Data may also be exported using a microsofthology<br>
	export data to Model 3205 microsofthology<br>
	error message (invalid card) to appear.<br>
	2. Mavigate to the programmer star<br>
	2. Mavigate to the programmer star<br>
	2. More and int error message (invalid card) to appear.<br>
	1. Navigate to the programmer start-t<br>
	2. Insert the card into the microso<sup>m</sup> start-<br>
	Appendix A: Insertion and Remove<br>
	provided with Model 3205 micro<br>
	when the microsom card has be export data to Model S205 hircospheres and cards. Derror message (invalid card) to appear.<br>
	2. Insert the card into the microspheres slot according to the microsphere of the microsphere of the provided with Model 3205 mic Outdook the microspin card has been the microspin card has been the microspin card has been the microspin card has been the contract of this occur, remove the card for the programmer start-Version of Mote: An invalid card error message will apple 3205 microSD™ log data card is inser<br>programmer does not recognize the<br>this occur, remove the card and selec<br>for the programmer start-up screen to<br>3. Select the Co Appendix A: Insertion and Removal of the microSD<sup>no</sup> Card. 1<br>
	provided with Model 3205 microSD<sup>no</sup> log data card. A Copy<br>
	when the microSD<sup>no</sup> card has been properly inserted and re<br> **Note:** An invalid card error message
		-
		- 4. A confirmation screen is presented when the copy process is complete. Selecting the OK button will return the programmer to its start-up screen. Et the Copy Data button on this screen<br>nfirmation screen is presented when<br>itton will return the programmer to<br>ove the microSD™ card according to<br>Navigating away from and returning<br>still inserted will cause the export pro
		- 5. Remove the microSD™ card according to the instruction sheet (Appendix A).
		-

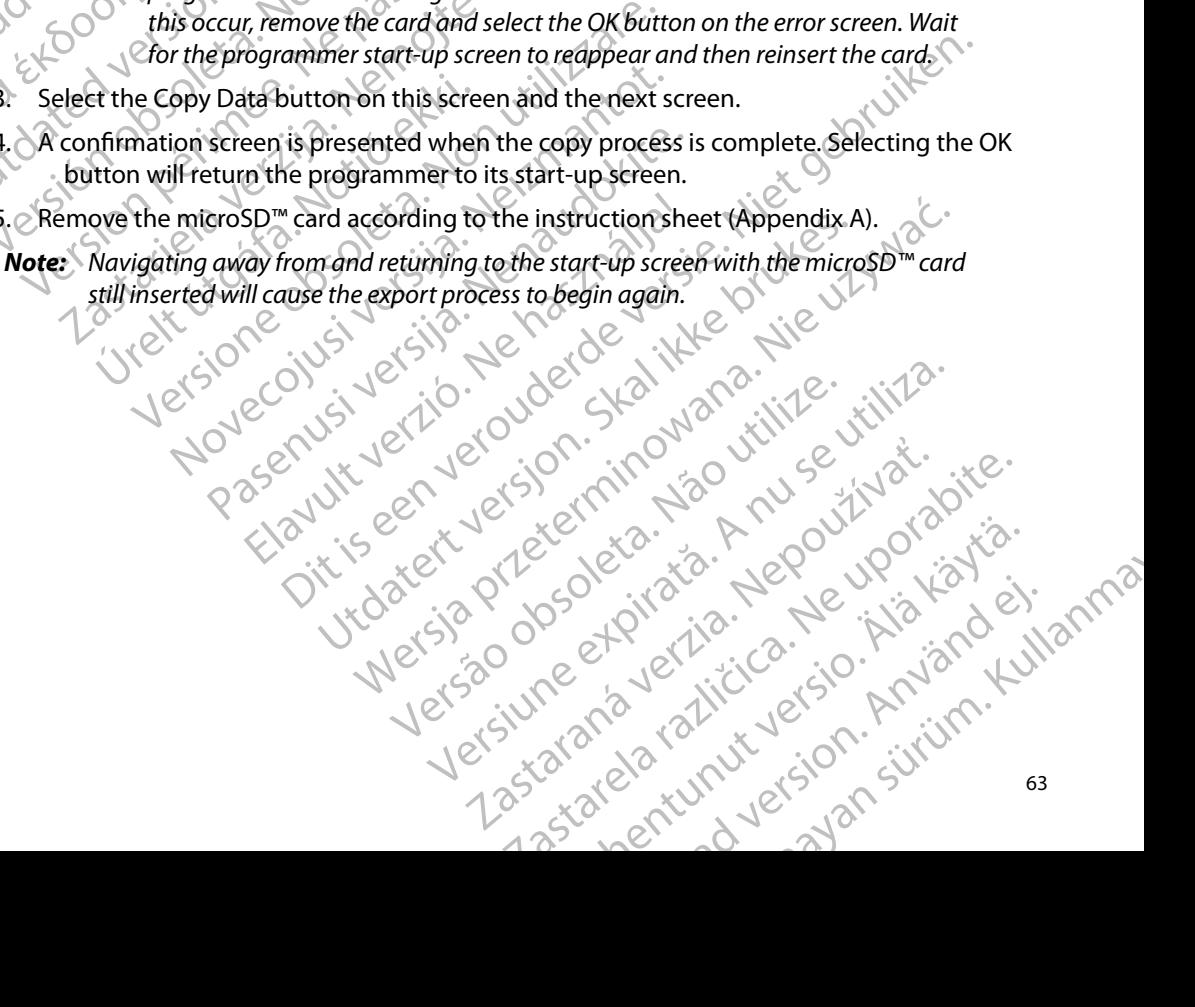

### **S-ECG Features**

The programmer provides the capability to view, adjust and capture the streaming S-ECG from the<br>pulse generator.<br>S-ECG Rhythm Strip Markers pulse generator.

#### **S-ECG Rhythm Strip Markers**

**SECGRIFY the Strip Markers** on Programmer Display Screens an the SECG from the SECG from the SECG Rip Markers of November 2020 CONDITIONS of the SECC Markets on Programmer Display Screens and Printed Reports table (Table in [the S-ECG Markers on Programmer Display Screens and Printed Reports table \(Table 2\).](#page-72-0) EMBLEM The programmer provides<br>
pulse generator. S-ECG Features<br>
The programmer provides the capability<br>
pulse generator.<br>
S-ECG Rhythm Strip Markers<br>
S-ECG Rhythm Strip Markers<br>
Markers<br>
Markers<br>
Markers<br>
Markers<br>
Markers<br>
Markers<br>
Markers<br>
Markers<br>
Markers<br>
Markers<br>
Ma The programmer provides the capability to pulse generator. s-Eccilhythm Strip Markers News Collecting Bure generator. Warkers Netherlands to identify specific experiments of the system provides annotations to identify specific experiments of the second markers on programmer Display Screens. outdated version. Herbert use.<br>Liberton. Mario not use.<br>J. Wayersion. Mar. Do notitizar.<br>J. Not steamersion. No. Nemci<br>Outdated operimee. Nemci<br>Outdated operimee. Nemci Versión versión internationalista. Ne designations de la proportion de la proportion de la proportion de la proportion de la proportion de la proportion de la proportion de la proportion de la proportion de la proportion d Version périntée. Ne pas utiliser. Es Markets on Brogrammer Display Screens and Printed Rep.<br>2x500 n. MN 100 Litilitati. New 2011 2112 212<br>2x500 n. Kon. No. Litilitati. New 2011 212<br>2x500 n. Kon. No. Nemojite upotrebi.<br>2000 n. Kon. No. Nemojite upotrebljava

Jrelt útgáfa. Netjarelsig.<br>A dosetimertija. Notið ekki.<br>Jon deta Jaka. Notið ekki.<br>A statistone opsi Jelsija.

Versione ivst version Nenasznalien

planecolusi verzija. Nehardialistica.<br>Peirnechija. Noveca. Non-ucinnantica.<br>Pelanecologia. Neizija. Nehardialistica.<br>Litoare.ov.si verzija. Nehardialistica.<br>Novecolusi verzija. Nehardialistica.

Wersign of Basician in Provident

Utdatert version. Skal ikke brukes.<br>Skylersion. Nerostative. Drukes.<br>Skylersion. Skal ikke bruke.<br>Skylersion. Skal ikke bruke.<br>Jitaatert version. New stille.<br>Liteatert predeta. Druke.

Versione da leting da like versioner

Versão obsolutiva. Não vitilize.<br>Serversion. Não vitilize.<br>Serversion. Não vitilize.<br>Serversão obsolutiva. Não vi<br>Jersão obsolutativa. Não vi

Netsija Nenauolija, entikes, Matistalia przeterminowana. Nie używać.<br>Jetsija Nenasznałegiste prukes, Matistalia przeterminowana.<br>Jetsija Nenaetde Nikke pruke używać.<br>Sechuelogion. Nie używański.<br>Sechuelogion. Nie Nie Nikke

Versiune expirată. A nuturistă.<br>A nu stringular de litiliza.<br>A nu stringular de liturist.<br>A propolată. A provinția.<br>A propolată. A principală.<br>A propolată. A principală.<br>A propolată. A principală.

złośloń: index de languistica.<br>Jeta retrinoita produktylation.<br>20 decembrie: Nepoužívata.<br>20 decembrie: Nepoužívata.<br>20 decembrie: Nepolitica.<br>20 decembrie: Nepolitica.

razarela različica. Ne uporabite.<br>A strengta različica. Ne uporabita.<br>Dosortovača. Nepovrtvo različica.<br>Ne endromitičica. Ne uporabita.<br>A strengturuture. Ne uporabiturn.

isteriata. Alapolition istättelesta.<br>Peetkitä. Nepeupoikiata.<br>Peetkitä. Nepeupoikiata.<br>Paratelatalitutuersion. Knijm.<br>Astarelatunut version. Kirjim.

or siraldrad version. Använd ei.<br>etgildradition. Använd ei.<br>anavarition. Använd kull<br>arelartunut version. Surüm.

Elartunut der Spanistikulanmayın.

Dit is acer versien in daar internitie-<br>and it is each of the problem in the version of the version of the version of the village of the version of th<br>obsolets is a person of the prime village.<br>Sinus versie behaalde versie
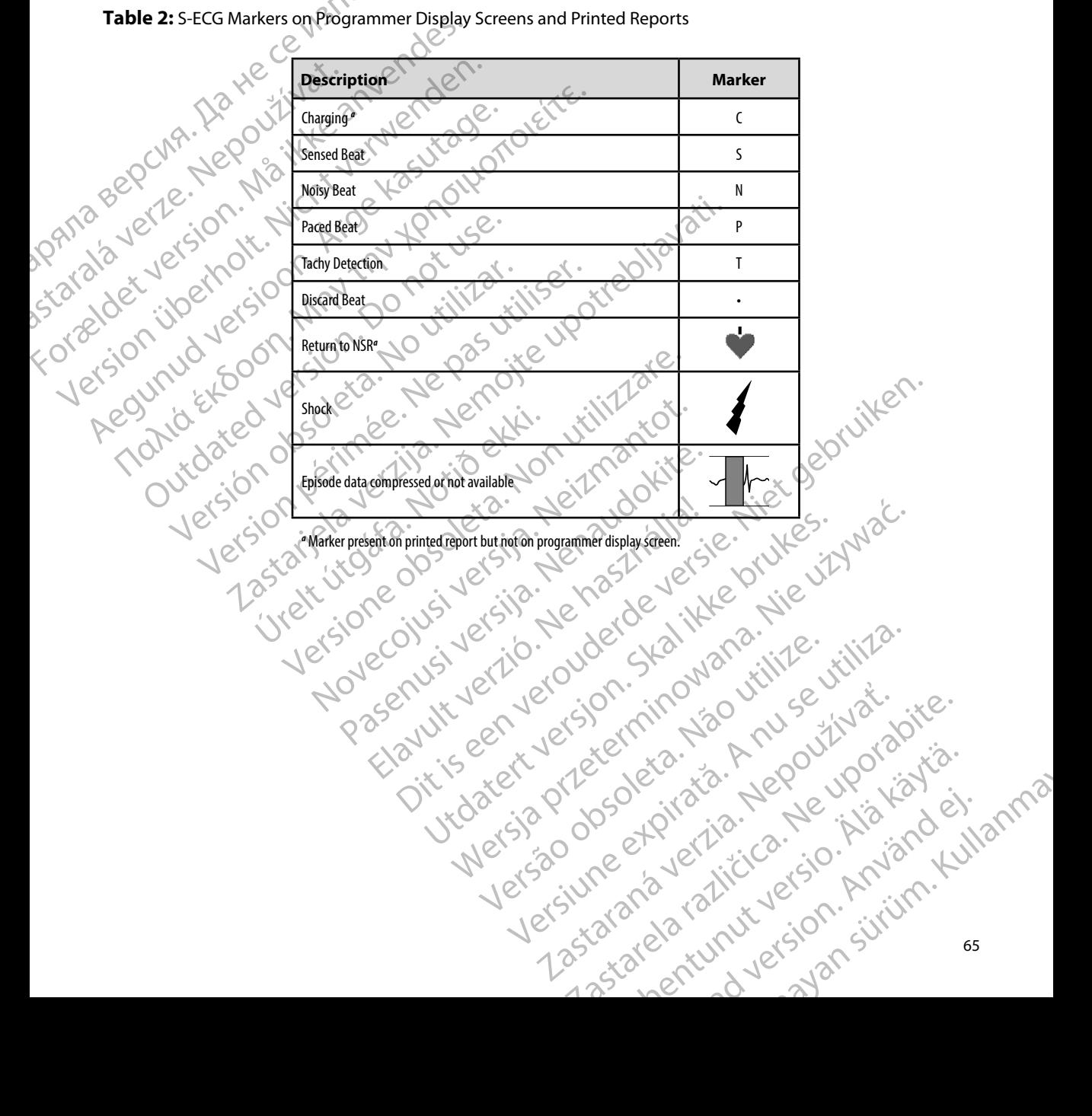

**Table 2:** S-ECG Markers on Programmer Display Screens and Printed Reports

#### **S-ECG Scale Settings**

To adjust the real-time S-ECG amplitude and display speed scale settings:

dow. The S-ECG Settings screen is displayed.

1. Select the S-ECG Display Settings icon located to the right of the Live S-ECG win-<br>dow. The S-ECG Settings screen is displayed.<br>2. Select and drag the Gain or Sweep Speed Scale bars as desired (Figure 21). The Scale wi 2. Select and drag the Gain or Sweep Speed Scale bars as desired (Figure 21). The S-ECG<br>scale will change according to the selected setting. The gain setting controls the<br>visual gain. The programmer defaults to Full Range scale will change according to the selected setting. The gain setting controls the<br>visual gain. The programmer defaults to Full Range for pulse generators with a visual gain. The programmer defaults to Full Range for pulse generators with a gain setting of 1x and to 1/2 Range for pulse generators with a gain setting of 2x. The Sweep Speed slider controls the display speed of the scrolling Live S-ECG. The nominal sweep speed setting is 25 mm/sec. EMBLEM: The State of the State of the State of the State of the State of the State of the State of the State of the State of the State of the State of the State of the State of the State of the State of the State of the State of t S-ECG Scale Settings<br>
To adjust the real-time S-ECG amplitude<br>
1. Select the S-ECG Display Setting<br>
dow. The S-ECG Settings screen<br>
scale will change according to<br>
scale will change according to<br>
scale will change accordin Io adjust the Fear-time S-ECG amplitude a<br>1. Select the S-ECG Display Settings<br>dow. The S-ECG Settings screer<br>scale will change according to<br>scale will change according to<br>visual gain. The programmer do<br>2. Select and drag dow. The S-ECG Settings screen is<br>
also the Cain or Sweep<br>
scale will change according to the<br>
visual gain. The programmer defa<br>
dain setting of 1x and to 1/2 Range<br>
The Sweep Speed slider controls<br>
The Sweep Speed slider 1. Select the S-ECG Display Settings icon located<br>
dow. The S-ECG Settings screen is displayed<br>
12. Select and drag the Gain or Sweep Speed Scale<br>
visual gain. The programmer defaults to Full<br>
visual gain. The programmer

*Note: Amplitude settings and display speed adjustments on scrolling real-time S-ECG and Captured S-ECGs affect the display screen settings only and have no impact on the pulse generator settings for sensing.*

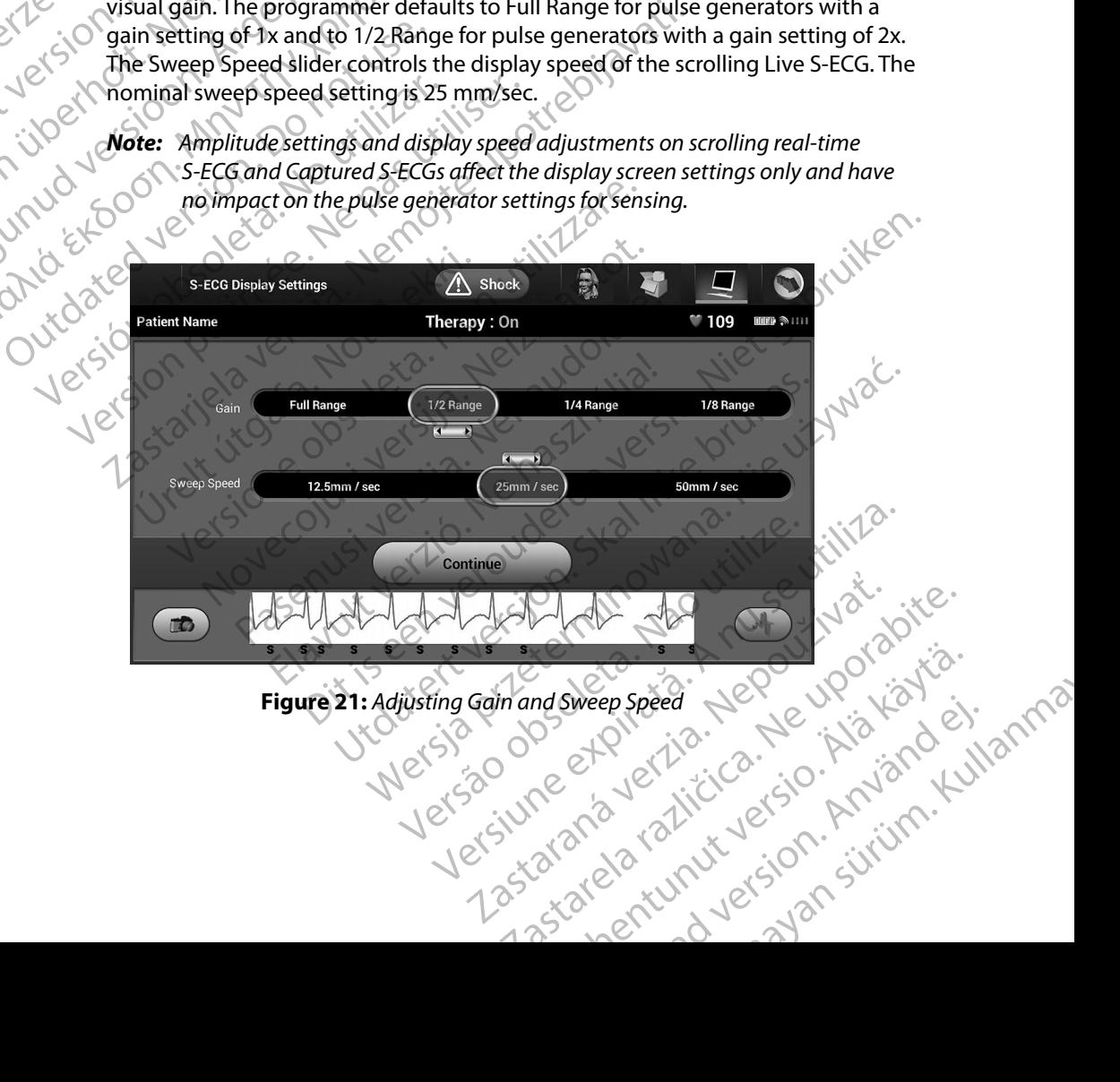

#### **Capturing and viewing S-ECG Strips**

The programmer can display and store real-time S-ECG rhythm strips. The programmer saves a maximum of 50 recordings generated by: ENIBLEME'S<br>
Capturing and viewing's-ECG Strip<br>
The programmer can display and st<br>
maximum of 50 recordings general<br>
1. Manually-captured twelve<br>
include:<br>
8.5 seconds before a<br>
8.5 seconds after ac<br>
8.5 seconds after ac<br>
8 The programmer can distributed maximum of 50 recordin<br>
maximum of 50 recordin<br>
1. Manually-capture<br>
2.5 seconds<br>
2.5 seconds<br>
2.5 Seconds<br>
2.5 Seconds<br>
2.5 Seconds Capturing and viewings-ECG strips.<br>The programmer can display and store<br>maximum of 50 recordings generated b<br>1. Manually-captured twelve-seconds<br>therefore active<br>include:<br>8.5 seconds before activated and the strength of th

- 1. Manually-captured twelve-second S-ECGs using the Capture S-ECG button which include:
	- 8.5 seconds before activation of the Capture S-ECG button
	- 3.5 seconds after activation of the Capture S-ECG button
- 2. S-ECGs captured automatically during induction testing which include:
	- 6 seconds before the induce button is pressed
	- $\cdot$   $\heartsuit$  Up to 102 seconds after the induce button is pressed
- *Note: The S-ICD suspends detection of sensed events for 1.6 seconds after a shock has been delivered. As a result, the S-ECG rhythm strip will not contain event markers during this 1.6 second post-shock interval.*  The programmer can display and store reads to the maximum of 50 recordings generated by:<br>
1. Manually-captured twelve-second<br>
include:<br>
2.5 seconds before activation<br>
2.5 S-ECGs captured automatically due<br>
2.5 S-ECGs captu 1. Manually-captured twelve-second<br>
include:<br>
8.5 seconds before activation.<br>
3.5 seconds after activation.<br>
2.5 S-ECGs captured automatically during.<br>
4.5 S-ECGs captured automatically during.<br>
4.5 S-ECGs captured automat Haximum of 50 recording syemetried by:<br>
1. Manually-captured twelve-second S-ECGs usin<br>
include:<br>
1. 8.5 seconds before activation of the Captured.<br>
1. 8.5 seconds before activation of the Captured.<br>
1. 8.5 seconds before ECGs captured automatically during<br>
SECGs captured automatically during<br>
OUTO 102 seconds after the induce<br>
OUTO 102 seconds after the induce<br>
Note: The S-ICD suspends detection.<br>
Maximum this 1.6 seconding.<br>
Maximum this Version of Seconds before the induce button is<br>
Versiconds after the induce button<br>
Versicond 102 seconds after the induce but<br>
More: The S-ICD suspends detection of sense<br>
Markers during this 1.6 second post-<br>
and additio 3.5 seconds after activation of the Capture S-ECG butto<br>ECGs captured automatically during induction testing which<br>6 seconds before the induce button is pressed<br>1.6 Seconds before the induce button is pressed<br>1.6 Seconds b

If an additional recording is required, then the oldest previous recording is replaced with the new recording.

#### **To manually capture a new S-ECG rhythm strip:**

1. Select the Capture S-ECG button located to the left of the Live S-ECG window. The S-ECG will scroll across the display screen. Calipers appear below the Captured S-ECG rhythm strip. Each 12-second recording is date and time stamped according to the programmer's date and time setting. maners danny ans Research p<br>al recording is required, then the old<br>prime a new S-ECG rhythm strip:<br>t the Capture S-ECG button located<br>ECG will scroll across the display script<br>is in the programmer's date and time set The S-ICD suspends detection of sensed events for<br>has been delivered. As a result, the S-ECG rhythm.<br>markers during this 1,6 second post-shock interve<br>ecording is required, then the oldest previous recent<br>exacting is requi Figures during this 1.6 second post-shock interval<br>
ding is required, then the oldest previous recording is required, then the oldest previous record<br>
a new S-ECG rhythm strip:<br>
apture S-ECG button located to the left of t Pay is required, there is one step previous recommended to the left of the Library and the S-ECG button located to the left of the Library records record recording is date and time is strip. Each 12-second recording is dat S-ECG rhythm strip:<br>
S-ECG button located to the left of the Lacross the display screen. Calipers appear<br>
D. Each 12-second recording is date and the rest and time setting.<br>
S-ECGs are automatically generated during<br>
S-ECG Wered. As a result, the S-ECG mythim strip will not contain event,<br>ing this 1.6 second post-shock interval.<br>Quired, then the oldest previous recording is replaced with the n<br>cost the display screen. Calibers appear below t mythm strip.<br>
button located to the left of the Live S-ECG window. The<br>
the display screen. Calipers appear below the Captured S-<br>
12-second recording is date and time stamped according<br>
and time setting.<br>
Sare automatical

*Note: Induction S-ECGs are automatically generated during induction testing without additional user input.* Version of the setting.

- 2. Select and move the calipers across the S-ECG strip to measure intervals as desired. Bested stripto measure intervals as desired iterations of the previously accessed screen iterations is intervals as desired iterations of the previously accessed screen iterations it is intervals in the previously accessed
- Huersion, Anyano Killanma 3. Select the Continue button to return to the previously accessed screen. reviously accessed screen V. polioikio.<br>Peer vanhenti version. Anviandel.<br>Peer vanhicica. Anviandel.<br>arangelarunut version. Anviand. Buracessed screen V. Done I. Nianian

It is also possible to capture S-ECGs corresponding to all three sense vectors (Primary, Secondary, and Alternate) by using the Capture All Sense Vectors button on the Utilities screen [\(Figure 22\)](#page-76-0). EMBLEMERS<br>
It is also possible to capture S-ECGs<br>
and Alternate) by using the Capture<br>
Viewing previously-captured S-ECC<br>
When the programmer is Online:<br>
1. Select the Follow Up butto<br>
1. Select the Follow Up butto<br>
2. Sel

#### <span id="page-75-0"></span>**Viewing previously-captured S-ECGs**

When the programmer is Online:

- 1. Select the Main Menu icon.
- 2. Select the Follow Up button.
- 3. Select the Captured and Stored Episode S-ECG icon. The Captured S-ECG screen appears. Viewing previously-captured S-ECGs<br>
When the programmer is Online:<br>
1. Select the Main Menu icon.<br>
2. Select the Captured and Stored Episode S-ECC<br>
3. Select the Captured and Stored Episode S-ECC<br>
appears.<br>
2. Also Select Example of the Captured and Stored Episode S-ECG icon. The Captured appears.<br>
Elect the Captured 3-ECG or induction S-ECG irom the list. The Captured 3-ECG or induction S-ECG irom the list. The Presents.<br>
Elect the Continu
- 4. Select one Captured S-ECG or Induction S-ECG from the list. The S-ECG details screen appears. Viewing previously-captu It is also possible to capture S-ECGs com<br>and Alternate) by using the Capture All<br>Viewing previously-captured S-ECGs<br>When the programmer is Online:<br>1. Select the Main Menu icon.<br>1. Select the Eollow Up button.<br>2. Select th Viewing previously-captured S-ECGs<br>
When the programmer is Online:<br>
1. Select the Main Menu icon.<br>
2. Select the Eollow Up button.<br>
2. Select the Captured and Stored E<br>
2. Select the Captured S-ECG or Ind<br>
2. Select one Ca When the programmer is Online:<br>
1. Select the Main Menusion.<br>
2. 2. Select the Follow Up button.<br>
2. 3. Select the Captured and Stored Epi<br>
2. 4. Select one Captured S-ECG of thousand<br>
2. 3. Select the Captured S-ECG of th 3. Select the Captured and Stored Epis<br>
appears.<br>
4. Select one Captured S-ECG or Induce<br>
appears.<br>
5. Select and drag the calipers to view.<br>
6. Select the Continue button to return<br>
When the programmer is Offline:<br>
1. Sel Vappears.<br>
4. Select one Captured S-ECG of Induction S-ECC operars.<br>
5. Select the Continue button to return to the C<br>
en the programmer is Offline:<br>
1. Select the Stored Patient Sessions button from screen of the Main Men
	- 5. Select and drag the calipers to view details.
	- 6. Select the Continue button to return to the Captured S-ECG list screen.

When the programmer is Offline:

- 1. Select the Stored Patient Sessions button from either the programmer start-up screen or the Main Menu.
- 2. Select the desired stored patient session.
- 3. Select one Captured S-ECG from the list. The Captured S-ECG Details screen appears.

*Note: Not all stored patient sessions contain captured S-ECGs. A message to that effect is presented when such patient sessions are opened. In this event select the Main Menu icon, then select the End Session button. This action returns you to the programmer start-up screen.* Summer is Offline:<br>
Ext the Stored Patient Sessions buttor<br>
The Main Menu:<br>
The desired stored patient session<br>
The Captured S-ECG from the list:<br>
The Main Menuisca then such pethods<br>
the Main Menuisca then such pethods The Continue button to return to the Captured S-E-<br>
Immer is Offline:<br>
The Stored Patient Sessions button from either the<br>
Northe Main Menu.<br>
The Captured S-ECG from the list. The Captured S-<br>
Not all stored patient sessio Noveci is Offline:<br>
tored Patient Sessions button from either the Infe Main Menu.<br>
esired stored patient session.<br>
Laptured S-ECG from the list. The Captured S-E<br>
fect is presented when such patient sessions are<br>
rect is p Partient Sessions button from either the prediction of the Main Menu.<br>
Partient Session.<br>
Partient Sessions contain captured S-EC<br>
Il stored patient sessions contain captured S-EC<br>
Il stored patient sessions contain captur Stored patient session.<br>Elastic verzión de list. The Captured S-EC<br>Died patient sessions contain captured S-EC<br>Diesented when such patient sessions are of<br>Menu icon, then select the End Session but<br>e programmer start-up sc utton to return to the Captured S-ECG list screen.<br>
The Sessions button from either the programmer start-up<br>
Menux<br>
Menux<br>
Menux<br>
ded patient sessions.<br>
Distribution the list. The Captured S-ECG Details screen appears.<br>
A patient session.<br>
Gifrom the list. The Captured S-ECG Details screen appears<br>
tient sessions contain captured S-ECGs. A message to that<br>
ad when such patient sessions are opened. In this event select<br>
con, then select the Were the End Session button. This action returns<br>
retart-up screen.<br>
Version button. This action returns<br>
version to the Captured S-ECG list screen. UT NO.<br>
1215, 2016 21217, 2018, 2019, 2019<br>
Version of Paper Rio Version.

or siraldrad version. Använd ei.<br>etgildradition. Använd ei.<br>anavarition. Använd kull<br>arelartunut version. Surüm.

- 4. Select and drag the calipers to view details.
- 5. Select the Continue button to return to the Captured S-ECG list screen. rails. On the Captured S-ECG list screen. J.1.10 to s.: O introduction. Silvation atarentunut version. Använden<br>Peertoirata. Nepeupoikata.<br>Peertoirata. Nepeupoikanden.<br>Astarelatunut version. Använd ku Elartunut der Spanistikulanmayın.

#### **Utilities Menu**

The programmer Utilities menu provides access to additional device features. These may include Acquire Reference S-ECG, Capture All Sense Vectors, Beeper Control, Manual Setup, SMART Settings, and AF Monitor.

To access the Utilities menu during an Online session:

- 1. Select the Main Menu icon to display the Main Menu screen.
- <span id="page-76-0"></span>2. Select the Utilities button. The Utilities screen appears [\(Figure 22\).](#page-76-0)

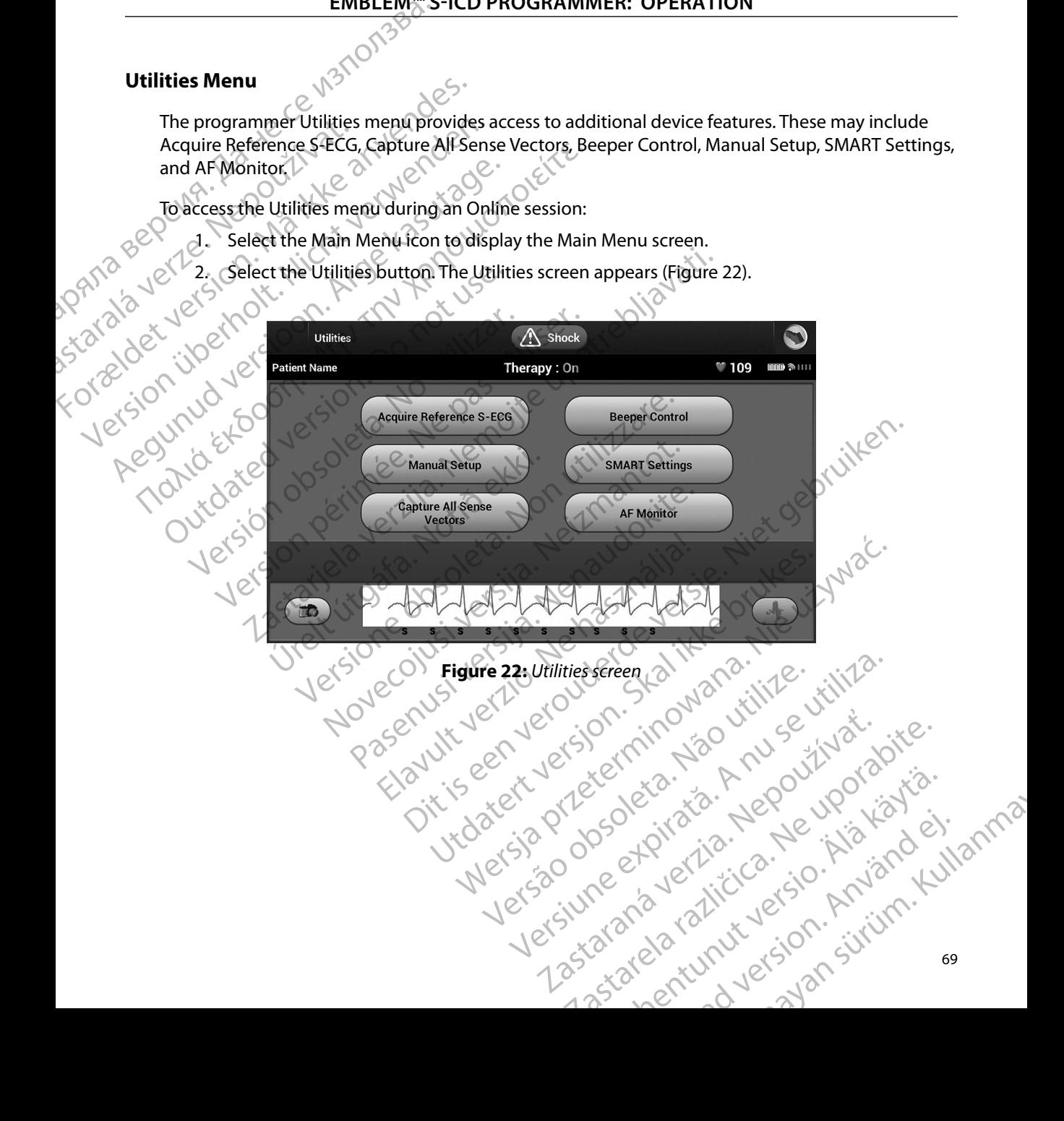

#### **Acquire Reference S-ECG**

To acquire a manual Reference S-ECG:

- 1. From the Utilities screen (accessible from the Main Menu screen), select the Acquire<br>Reference S-ECG button to access the Acquire Reference S-ECG screen. Reference S-ECG button to access the Acquire Reference S-ECG screen.
- 2. Select Continue to acquire a Reference S-ECG. The programmer will begin acquiring the Reference S-ECG. A message will appear requesting that the patient remain still. The reference S-ECG QRS template is recorded and stored in the pulse generator.
- 3. Select the Continue button to complete the process and return to the Utilities screen. The Cancel button can be used at any time to end S-ECG acquisition and return to the Utilities screen. EMBLEM 1. From the Utilitie<br>
1. From the Utilitie<br>
Reference S-E For Capture All Sense Vectors Io acquire a manual Reference S-ECG:<br>
1. From the Utilities screen (accessite<br>
Reference S-ECG button to access<br>
2. Select Continue to acquire a Reference<br>
Reference S-ECG. A message were reference S-ECG QRS template<br>
2. S

#### **Capture All Sense Vectors**

The Capture All Sense Vectors button on the Utilities screen configures temporary programmer settings that allow you to capture S-ECGs generated from each of the three sense vectors (Primary, Secondary, and Alternate). This process takes approximately one minute. The programmer returns to its original settings configuration after all S-ECGs have been captured. Reference S-ECG button to access<br>
2. Select Continue to acquire a Reference<br>
Reference S-ECG. A message will<br>
reference S-ECG QRS template is<br>
3. Select the Continue button to comp<br>
The Cancel button can be used a<br>
Utiliti 1. From the Utilities screen (accessible from the later of Beference S-ECG button to access the Acqua<br>
2. Select Continue to acquire a Reference S-ECG.<br>
Reference S-ECG. A message will appear reception of the Continue but Experience is a continue button to computer the Cancel button can be used at the Capture All Sense Vectors.<br>
The Capture All Sense Vectors.<br>
The Capture All Sense Vectors button on the settings that allow you to capture S-Version of the California of the Utilities Screen.<br>
Version of the Utilities screen.<br>
Capture All Sense Vectors.<br>
Capture All Sense Vectors button on the Utilities sings that allow you to capture 5-ECGs generated for<br>
Cond reference S-ECG QRS template is recorded and stored in the<br>elect the Continue button to complete the process and return<br>the Cancel button can be used at any time to end S-ECG acc<br>Utilities screen.<br>Utilities screen.<br>Sense V Figur[e](#page-75-0) 1998, This process takes approximately one methods of the settings configuration after all S-ECGs have been cap<br>settings configuration after all S-ECGs have been cap<br>e three sense vectors.<br>Experiment is screen (acce Example Vectors button on the Utilities screen configuration<br>w you to capture S-ECGs generated from each of<br>literate). This process takes approximately one rings configuration after all S-ECGs have been capture<br>exercises.<br> Button on the Utilities screen coningures temporary programme<br>
ure S-ECGs generated from each of the three sense vectors (Principles)<br>
sprocess takes approximately one minute. The programmer return<br>
ation after all S-ECGs

To capture the three sense vectors:

- $1$ . From the Utilities screen (accessible from the Main Menu screen), select the Capture All Sense Vectors button. Pase vectors.<br>
Se vectors.<br>
Se screen (accessible from the Main Mend screen version)<br>
The second S-ECG screen will appear and disp<br>
The process of the version of the state of the state of the state of the state of the stat Elaster Charles Barbara and Charles Barbara and Charles Barbara and Charles Barbara and Charles Barbara and Charles Barbara and Charles Barbara and Charles Barbara and Charles Barbara and Charles Barbara and Charles Barbar accessible from the Main Mendi screen), select the Capture<br>the S-ECG screen will appear and display the status of the sen.<br>S-ECG screen will appear and display the status of the sen.<br>and be viewed by following the steps ou
- 2. The Capturing 12 Second S-ECG screen will appear and display the status of the sense vector capture process.

razarela različica. Ne uporabite.<br>A strengta različica. Ne uporabita.<br>Dosortovača. Nepovrtvo različica.<br>Ne endromitičica. Ne uporabita.<br>A strengturuture. Ne uporabiturn.

isteriata. Alapolition istättelesta.<br>Peetkitä. Nepeupoikiata.<br>Peetkitä. Nepeupoikiata.<br>Paratelatalitutuersion. Knijm.<br>Astarelatunut version. Kirjim.

or siraldrad version. Använd ei.<br>etgildradition. Använd ei.<br>anavarition. Använd kull<br>arelartunut version. Surüm.

Elartunut der Spanistikulanmayın.

Once captured, the three S-ECGs can be viewed by following the steps outlined in **Viewing [previously-captured S-ECGs](#page-75-0)** on page 68. Versão utra expirata. Nepoužívlavaite.<br>Versão utra expirata. Nepoužívlavaite.<br>Versiune expirata. Nepoužívlavaite.<br>12stara ala različu uersio. Alande. I. anna Wed by following the steps outlined in Viewing złośloń: index de languistica.<br>Jeta retrinoita produktylation.<br>20 decembrie: Nepoužívata.<br>20 decembrie: Nepoužívata.<br>20 decembrie: Nepolitica.<br>20 decembrie: Nepolitica.

#### **Beeper Control**

The pulse generator has an internal warning system (beeper) that may emit an audible tone to alert the patient to certain device conditions that require prompt consultation with the physician. These conditions may include: ENIBLEWS<br>
SHOP CONTROL<br>
The pulse generator has an interna<br>
the patient to certain device conditions<br>
conditions may include:<br>
Prolonged charge times<br>
Prolonged charge times<br>
A Response to the property of the conditions of

- Electrode impedance out of range
- Prolonged charge times
- $V$  Failed Device Integrity Check
- Irregular battery depletion

This internal warning system is automatically activated at time of implant. Once triggered, if the beeper is enabled, tones beep for 16 seconds every nine hours until the trigger condition has been resolved. If the triggering condition reoccurs, then the tones will once again alert the patient to consult the physician. The pulse generator has<br>the patient to certain development of the patient of the patient of the conditions may include:<br>Case of the produce of the patient of the conditions of the condition of the condition of the conditio For Proformation and the patient of certain device conditions<br>
the patient to certain device conditions<br>
conditions may include:<br>
Profonged charge times<br>
Profonged charge times<br>
Profonged charge times<br>
Profonged charge tim The puise generator has an internal warning<br>the patient to certain device conditions the<br>conditions may include:<br>Conditions may include:<br>Prolonged charge times<br> $\sim$ <br>Prolonged charge times<br> $\sim$ <br>Prolonged charge times<br> $\sim$ <br>P Consult the physician. The patient to certain device conditions had require productions<br>
The conditions may include:<br>
Prolonged charge times<br>
Prolonged charge times<br>
Failed Device Integrity Check<br>
This internal warning system is automatically ac This internal warning system is automatically<br>
Deeper is enabled, tones beep for 16 second<br>
resolved. If the triggering condition reoccurs<br>
consult the physician.<br>
Caution: Patients should be advised to consult the physici Version of the strong magnetic field of an MRI scanners and the strong magnetic field of an MRI scanners are the strong magnetic field of an MRI scanners are the strong magnetic field of an MRI scanners are the strong magn Explore the term of the seconds every fine bottom and warning system is automatically activated at time of implanabled, tones beep for 16 seconds every nine hours until the triggering condition reoccurs, then the tones wil

*Caution: Patients should be advised to contact their physician immediately whenever they hear beeping tones coming from their device.*

*Note: Access to the Reset Beeper display screen is enabled only when an alert condition occurs. If an alert condition is activated, a notification screen will appear upon connection.*

*Warning: The Beeper may no longer be usable following an MRI scan. Coming in contact with the strong magnetic field of an MRI scanner may cause a permanent loss of the Beeper volume. This cannot be recovered, even after leaving the MR scan environment and exiting MRI Protection Mode. Before an MRI procedure is performed, a physician and patient should weigh the benefit of the MR procedure against the risk of losing the Beeper. It is strongly recommended that patients are followed on LATITUDE NXT after an MRI scan if they are not already. Otherwise, an in-clinic follow-up schedule of every*  three months is strongly recommended to monitor device performance. whenever they hear beeping tones co<br>Access to the Reset Beeper display scriptions of the Reset Beeper display scriptions.<br>Securs, If an alert condition is activate<br>connection.<br>The Beeper may no longer be usable the strong Example 1<br>
Sents should be advised to contact their physician in<br>
never they hear beeping tones coming from their d<br>
ess to the Reset Beeper display screen is enabled onl<br>
urs. If an alert condition is activated, a notific Since they hear beeping tones coming from their device they hear beeping tones coming from their device to the Reset Beeper display screen is enabled only from a left condition is activated, a notification so<br>tion.<br>This ca re Reset Beeper display screen is enabled only with a derivated, a notification screen is activated, a notification screen and may no longer be usable following an MRI scan magnetic field of an MRI scanner may cause a posi who longer be usable following an MRI scannetic field of an MRI scanner may cause a<br>annot be recovered, even after leaving the latection Mode. Before an MRI procedure is precise weigh the benefit of the MR procedure age<br>or radvised to contact their physician immediately<br>ar beeping tones coming from their device.<br>
It Beeper display screen is enabled only when an alert condition<br>
condition is activated, a notification screen will appear upon<br> maar be usable following an MRI scan. Coming in correlated of an MRI scanner may cause a permanent loss be recovered, even after leaving the MR scan environ Mode. Before an MRI procedure is performed, a phy the benefit of We usable following an MRI scan. Coming in contact with<br>of an MRI scanner may cause a permanent loss of the Bee<br>ecovered, even after leaving the MR scan environment and<br>ode. Before an MRI procedure is performed, a physicia Final of the Michael Education Chemistra Chemistra Chemistra Chemistra Chemistra Chemistra Chemistra Chemistra Chemistra Chemistra Chemistra Chemistra Chemistra Chemistra Chemistra Chemistra Chemistra Chemistra Chemistra C t of the MR procedure against the risk of losing the<br>led that patients are followed on LATITUDE NXT af<br>dy. Otherwise, an in-clinic follow-up schedule of ever<br>need to monitor device performance.<br>Not button from the Utilitie

#### *Reset Beeper*

To reset the Beeper, select the Beeper Control button from the Utilities screen (accessible from the Main Menu) to open the Set Beeper Function screen.

Select the Reset Beeper button to suspend audible beeping tones triggered by an alert condition. If the alert condition is not corrected, the audible beeping tones will be reactivated during the next<br>automatic S-ICD System self-check. automatic S-ICD System self-check. Januar verzikate It to monitor device performance.<br>
So the Utilities screen (accessible from the<br>
Pheeping tones triggered by an alert condition.<br>
Deeping tones will be reactivated during the next From the Utilities screen (accessible from the Fördad version. Använd efter the version of the version of the version of the version of the version of the version of the version of the version of the version of the version of the version of the version of the version o Güncel olman

#### *Disable Beeper (SQ-Rx devices)*

In SQ-Rx devices, Beeper Control allows for the deactivation of beeping on alert conditions (Disable Beeper). Perform the following steps to disable the Beeper:

*Note: The Disable Beeper function is only available once device ERI or EOL is reached.*

- 1. From the Utilities screen, select Beeper Control to open the Set Beeper Function screen.
- 2. Select Disable Beeper to disable the Beeper for the device.
- *Note: This will permanently disable all beeping on alert conditions for the SQ-Rx device. However, this will not affect Beeper functionality for when a magnet is placed on the device or when a programmer connects to the device.* EMBLEM:<br>
2013<br>
Disable Beeper (SQ-Rx devices)<br>
In SQ-Rx devices, Beeper Control al<br>
Beeper). Perform the following step<br>
Note: The Disable Beeper fun<br>
screen.<br>
2. Select Disable Beeper to discreen.<br>
2. Select Disable Beepe Mote: The Disable<br>
Beeper). Perform the follow<br>
Note: The Disable<br>
Note: The Disable<br>
screen.<br>
2. Select Disable Be<br>
2. Select Disable Be<br>
2. Select Disable Be<br>
2. Select Disable Be<br>
2. Note: This will per Disable Beeper (30-Ax devices)<br>
In SQ-Rx devices, Beeper Control allows<br>
Beeper). Perform the following steps to<br>
Mote: The Disable Beeper function<br>
Screen.<br>
Screen.<br>
Screen.<br>
Screen.<br>
Screen.<br>
Screen.<br>
Screen.<br>
Screen.<br>
S In SQ-Rx devices, Beeper Control allows to<br>Beeper). Perform the following steps to di<br>**Note:** The Disable Beeper function is<br>screen.<br>Note: This will permanently disable to<br>Rote: This will permanently disable to<br>However, th Note: The Disable Beeperfunction is on<br>
Solution the Utilities screen, select Bee<br>
Screen.<br>
A COMPLE Screen.<br>
A COMPLE COMPANDED Beeper to disable the<br>
A COMPLE COMPANDED And Affect Beeper<br>
Company of the Beeper (EMBLEM S-Note: The Disable Beeperfunction is only available.<br>
Note: The Disable Beeperfunction is only available.<br>
Select Disable Beeper to disable the Beeper fontroscient.<br>
Select Disable Beeper to disable the Beeper function<br>
How Wote: This will permanently disable all<br>
However, this will not affect Beer<br>
device or when a programmer correct<br>
Enable/Disable Beeper (EMBLEM S-ICD devices)<br>
In EMBLEM S-ICD devices, the Beeper:<br>
Note: For EMBLEM S-ICD d Example Beeper to disable the Beeper for the device.<br>
2. This will permanently disable all beeping on alert conditions<br>
However, this will not affect Beeper functionality for when a<br>
device of when a programmer connects to

#### *Enable/Disable Beeper (EMBLEM S-ICD devices)*

In EMBLEM S-ICD devices, the Beeper must be tested before being enabled or disabled. Perform the Version of the However, this will not affect Beeper function<br>
Versice of When a programmer connects to<br>
Version of the Beeper (EMBLEM S-ICD devices)<br>
Version person to the Beeper:<br>
Version person perfect beeper:<br>
2. Select

- Following steps to test the Beeper:<br>
Note: For EMBLEM S-ICD devices, the Test Be<br>
an alert condition is not active.<br>
1. From the Utilities screen, select Beeper C<br>
2. Select the Test Beeper button from the S<br>
3. Evaluate i *Note: For EMBLEM S-ICD devices, the Test Beeper function is only available when beeping for an alert condition is not active.* Jie używać.
	- 1. From the Utilities screen, select Beeper Control.
	- 2. Select the Test Beeper button from the Set Beeper Function Screen.
	- 3. Evaluate if the Beeper is audible using a stethoscope.
- 4. If the Beeper is audible, select the Yes, Enable Beeper button. If the Beeper is not audible or you wish to permanently disable beeping functionality, select the No, Disable Beeper button. Reeper (EMBLEM S-ICD devices)<br>
Vervices, the Beeper must be tested before being<br>
the Beeper:<br>
EMBLEM S-ICD devices, the Test Beeper function is of<br>
lert condition is not active.<br>
a Utilities screen, select Beeper Control.<br> Si the Beeper<br>Si the Beeper:<br>Si EM S-ICD devices, the Test Beeper function is or<br>Condition is not active.<br>Condition is not active.<br>Si it is screen, select Beeper Control.<br>Si Beeper button from the Set Beeper Function<br>of Be MS-ICD devices, the Test Beeper function is only<br>
ndition is not active.<br>
Es screen, select Beeper Control.<br>
Beeper button from the Set Beeper Function<br>
Beeper is audible using a stethoscope.<br>
audible, select the Yes, Enab creen, select Beeper Control.<br>
Der button from the Set Beeper Function<br>
per is audible using a stethoscope.<br>
dible, select the Yes, Enable Beeper butto<br>
emanently disable beeping functionality<br>
ebeeping functionality for d Beeper must be tested before being enabled or disabled. Perform<br>
per:<br>
Didevices, the Test Beeper function is only available when beeping for<br>
is not active.<br>
en, select Beeper Control.<br>
button from the Set Beeper Function Select Beeper Control.<br>
Uton from the Set Beeper Function Screen.<br>
Uton from the Set Beeper Function Screen.<br>
Leader the Yes, Enable Beeper button. If the Beeper<br>
ently disable beeping functionality, select the No.<br>
In a f
	- *Note: This will disable beeping functionality for alert conditions, for when a magnet is placed over the device, and for when a programmer connects to the device.*

If the Beeper is not audible to the patient, it is strongly recommended that the patient has a follow-up schedule of every three months either on LATITUDE NXT or in-clinic to monitor device performance. Version of the Beeper button. In the beeper is not an<br>isable beeping functionality, select the No, Disable<br>ctionality for dert conditions, for when a magnet is<br>or when a programmer connects to the device.<br>t, it is strongly Ity for dert conditions, for when a magnet is<br>
a programmer connects to the device.<br>
Latitude recommended that the patient has a real<br>
erron LATITUDE NXT or in-elinic to monitor device.<br>
Prefer to the MRI Technical Guide o Vrecommended that the patient has a Kinder of the MRF Technical Guide or contact Boston

For additional information regarding the Beeper, refer to the MRI Technical Guide or contact Boston<br>Scientific using the information on the backcover, which are the MRI Technical Guide or contact Boston Scientific using the information on the back cover. WDE.NXT or in-elinic to monitor device Güncel olman

#### **Manual Setup**

Manual Setup enables the user to perform the electrode integrity test and select the electrode sensing configuration and gain setting in the pulse generator. During Manual Setup, the system will also automatically enable SMART Pass if appropriate. **Figure 2018**<br> **For the distribution and gain setting in the pulse generator. During Manual Setup, the system<br>
also automatically enable SMART Pass if appropriate.<br>
1. From the Utilities screen (accessible from the Main** ENIBLENTS<br>
Manual Setup<br>
Manual Setup<br>
Manual Setup<br>
sensing configuration and gain set<br>
also automatically enable SMART P<br>
Setup button. The Measurement<br>
CRIP Select the Test button to p<br>
Select the Test button to p<br>
CRIP Manual Setuperiables the<br>sensing configuration and<br>also automatically enables<br>also automatically enables<br>Setup button.<br>SERIES Select the Test b<br> $\frac{3}{2}$  Select the Test b<br> $\frac{3}{2}$  Select the Continues<br>Manual Setup<br>Manual Manual Setup enables the userto performand Setup enables the userto performand data setting in also automatically enable SMART Pass if<br>also automatically enable SMART Pass in<br>Setup button. The Measure In<br>Setup button. The

- From the Utilities screen (accessible from the Main Menu screen), select the Manual<br>Setup button. The Measure Impedance screen appears. Setup button. The Measure Impedance screen appears.
- 2. Select the Test button to perform the electrode integrity test.
- 3. Select the Continue button.
- 4. There are three available sensing vectors that can be manually selected from the Manual Setup screen (Figure 23): also automatically enable SMART Pass if approximation. The Utilities screen (accessible<br>Setup button. The Measure Imperior of Setup button. The Measure Imperior of Setup button to perform the<br>Setup button to perform the<br>Se Sensing Coniguration and gain setting in the puse ge<br>also automatically enable SMART Pass if appropriate.<br>
The Utilities screen (accessible from the left<br>of the Settip button. The Measure Impedance screen<br>
Select the Test Branch Continue button.<br>
4. There are three available sensing version.<br>
4. There are three available sensing version.<br>
23):<br>
2001.<br>
2001.<br>
2006.<br>
2006.<br>
2006.<br>
2006.<br>
2006.<br>
2006.<br>
2006.<br>
2006.<br>
2006.<br>
2006.<br>
2006.<br>
2006.<br>
	- **• Primary:** Sensing from the proximal electrode ring on the subcutaneous electrode to the surface of the active pulse generator
- electrode to the surface of the active pulse generator **• Alternate:** Sensing from the distal sensing electrode ring to the proximal sensing
	- electrode ring on the subcutaneous electrode

Versiune expirată. A nuturistă.<br>A nu stringular de litiliza.<br>A nu stringular de liturist.<br>A propolată. A provinția.<br>A propolată. A principală.<br>A propolată. A principală.<br>A propolată. A principală.

złośloń: index de languistica.<br>Jeta retrinoita produktylation.<br>20 decembrie: Nepoužívata.<br>20 decembrie: Nepoužívata.<br>20 decembrie: Nepolitica.<br>20 decembrie: Nepolitica.

razarela različica. Ne uporabite.<br>A strengta različica. Ne uporabita.<br>Dosortovača. Nepovrtvo različica.<br>Ne endromitičica. Ne uporabita.<br>A strengturuture. Ne uporabiturn.

The gain setting adjusts the sensed S-ECG signal sensitivity. It may be manually selected with the Select Gain switch on the Manual Setup screen. 4. There are three available sensing vectors that<br>
Manual Setup screen (Figure 23):<br>
Primary: Sensing from the proximal el<br>
Secondary: Sensing from the distal se<br>
electrode to the surface of the active p<br>
electrode to the elect the Test button to perform the electrode integrity test.<br>
Elect the Continue button.<br>
There are a verified versing vectors that can be manually<br>
Manual Setup screen (Figure 23).<br>
Primary: Sensing from the proximal el electrode to the surface of the act<br> **Alternate:** Sensing from the distance<br>
electrode ring on the subcutaneo<br>
ing adjusts the sensed S-ECG signal<br>
witch on the Manual Setup screen. De Maria Company of the active pulse generator<br> **Econdary:** Sensing from the distal sensing electricate to the surface of the active pulse generate.<br> **Iternate:** Sensing from the distal sensing electrode<br>
Lectrode ring on Movechus version and the surface of the active pulse generate.<br>
Sensing from the distal sensing electrode<br>
trade ring on the subcutaneous electrode<br>
usts the sensed S-ECG signal sensitivity. It may<br>
the Manual Setup screen re: Sensing from the distal sensing electrode Elavust verzion strengter de la verzion de la verzion de la verzion de la verzion de la verzion de la verzione<br>Anual Setup screen.<br>Perzy de la verzio. Ne használi verzion.<br>Elavuit verzio. Ne ha verzion.<br>Ses vult verzio. Ne msing from the distal sensing electrode ring on the subcutaneous<br>
sing from the distal sensing electrode ring on the subcutaneous<br>
sing from the distal sensing electrode ring to the proximal sensi<br>
on the subcutaneous elec d s-Ecosignalsensitivity. It may be manually selected with<br>Setup screen. Skal ikke brukes. We up the<br>Sind of the state of the state of the utilitie.<br>Sind of the state of the state of the utilitie.<br>Sind of the state of the Versão obsoleta. Não kilita. Versão principale.

#### **EMBLEM<sup>W</sup> S-ICD PROGRAMMER: OPERATION**

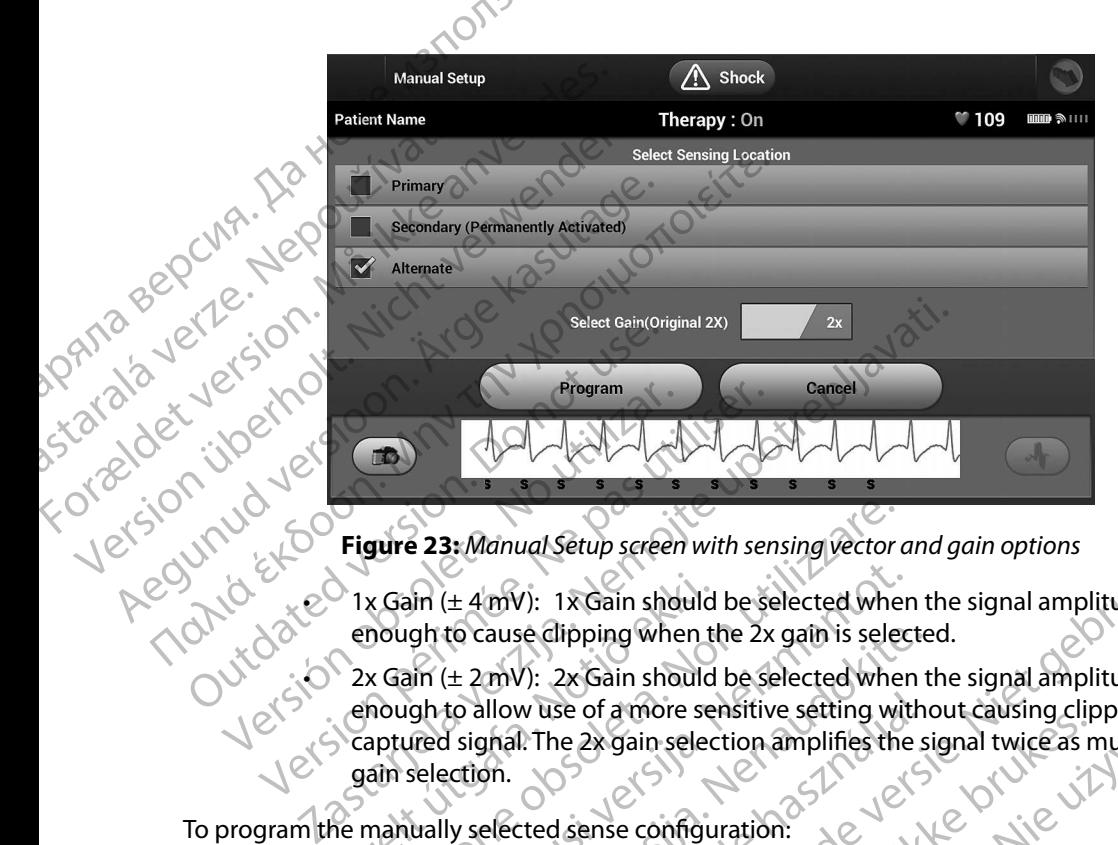

1x Gain  $(\pm 4 \text{mV})$ : 1x Gain should be selected when the signal amplitude is large

**Figure 23:** *Manual Setup screen with sensing vector and gain options*<br>
EQUIN C TX Gain (± 4 mV): 1x Gain should be selected when the signal amends of the selection of the signal amends of the selection of the selection o enough to cause clipping when the 2x gain is selected.<br>  $\begin{array}{r} \bigcup_{n=1}^{\infty} \bigcup_{n=1}^{\infty} 2x \text{ Gain } (\pm 2mV): 2x \text{ Gain } \text{ should be selected when the}\\ \bigcup_{n=1}^{\infty} \bigcup_{n=1}^{\infty} \text{Count } \bigcap_{n=1}^{\infty} \text{Count } \bigcap_{n=1}^{\infty} \text{Count } \bigcap_{n=1}^{\infty} \text{Count } \bigcap_{n=1}^{\infty} \$  $2x$  Gain ( $\pm$  2 mV): 2x Gain should be selected when the signal amplitude is small enough to allow use of a more sensitive setting without causing clipping of the captured signal. The 2x gain selection amplifies the signal twice as much as the 1x gain selection. 1x Gain ( $\pm$  4 mV): 1x Gain should<br>enough to cause dipping when the 2x Gain ( $\pm$  2 mV): 2x Gain should<br>enough to allow use of a more see<br>captured signal. The 2x gain selection.<br>he manually selected sense configuration. gure 23: Manual Setup screen with sensing vector of the Sain ( $\pm$  4 mV): 1x Gain should be selected when pough to cause clipping when the 2x gain is selected when we selected when we selected when we selected when we sel November 2013<br>
November 2019<br>
November 2019<br>
November 2019<br>
November 2019<br>
November 2019<br>
November 2019<br>
November 2019<br>
November 2019<br>
November 2019<br>
November 2019<br>
November 2019<br>
November 2019<br>
November 2019<br>
November 20 to cause dipping when the 2x gain is selecte<br>
(± 2 mV): 2x Gain should be selected when t<br>
to allow use of a more sensitive setting with<br>
I signal: The 2x gain selection amplifies the si<br>
ection.<br>
V selected sense configur Mow use of a more sensitive setting with<br>phal. The 2x gain selection amplifies the s<br>on.<br>elected sense configuration:<br>button to save the sense vector and gain<br>elected sense configuration:<br>a button to save the sense vector ual Setup screen with sensing vector and gain options<br>
v): 1xGain should be selected when the signal amplitude is large<br>
edipping when the 2x gain is selected.<br>
(1): 2xGain should be selected when the signal amplitude is Be of a more sensitive setting without causing clipping lof the expain selection amplifies the signal twice as much as the sense vector and gain settings. We will be a straight in the sense vector and gain settings. 2. Wil

<span id="page-81-0"></span>złośloń: index de languistica.<br>Jeta retrinoita produktylation.<br>20 decembrie: Nepoužívata.<br>20 decembrie: Nepoužívata.<br>20 decembrie: Nepolitica.<br>20 decembrie: Nepolitica.

razarela različica. Ne uporabite.<br>A strengta različica. Ne uporabita.<br>Dosortovača. Nepovrtvo različica.<br>Ne endromitičica. Ne uporabita.<br>A strengturuture. Ne uporabiturn.

isteriata. Alapolition istich.<br>Poetbilata. Neppulatio.<br>Peetbilata. Metica. Alapolition<br>araportunut version. Anvim. Ku<br>araportunut version. Anvim.

or siraldrad version. Använd ei.<br>etgildradition. Använd ei.<br>anavarition. Använd kull<br>arelartunut version. Surüm.

Elartunut der Spanistikulanmayın.

To program the manually selected sense configuration:<br>
1. Select the Program button to save the sense vector and gain settings 1. Select the Program button to save the sense vector and gain settings. Versão obsolutaria. Não utilize. He sense vector and gain settings.e.<br>Version in the sense in the sense is the sense of the sense in the sense is the sense in the sense is the sense<br>Sixter of the sense is the sense of the sense is the sense of the sense i

- 2. Select the Continue button. When the continue button is selected, the device will automatically evaluate if SMART Pass should be enabled. Refer to the S-ICD User's Manual for additional information about SMART Pass. For assistance, contact Boston Scientific using the information on the back cover. EMBLEMES<br>
2. Select the Continue buttor<br>
automatically evaluate it<br>
Manual for additional in<br>
Scientific using the information<br>
2. The Acquire Reference S-Et<br>
Process Select the Continue<br>
Process Select the Continue<br>
SMART EXAMPLE CHARGE VERTICLE
	- The Acquire Reference S-ECG process is automatically enabled during the Manual Setup Process. Select the Continue button to acquire a reference S-ECG. A confirmation screen will appear when the captured reference S-ECG is acquired. Manual for ad<br>
	Scientific usin<br>
	2. The Acquire References<br>
	Process. Selec<br>
	SMART Settings<br>
	2. The SMART Settings screence<br>
	Charge and SMART Pass Manual for additional information<br>Scientific using the information<br>3. The Acquire Reference's-ECG pro-<br>Process. Select the Continue by<br>SIMART Settings<br>SMART Settings screen allows the use<br>Charge and SMART Pass features.<br>2.

#### **SMART Settings**

The SMART Settings screen allows the user to access information and functions for the SMART<br>Charge and SMART Pass features Charge and SMART Pass features.

#### *SMART Charge*

Through the SMART Charge feature, the pulse generator charge initiation sequence adapts to the occurrence of non-sustained ventricular arrhythmia episodes by delaying capacitor charging. This conserves battery life and may prevent unnecessary shocks for non-sustained arrhythmias. Refer to the pulse generator manual for further information about the SMART Charge feature. 3. The Acquire Reference's-ECG process.<br>
Process. Select the Continue butt<br>
screen will appear when the capt<br>
SMART Settings<br>
The SMART Settings screen allows the user<br>
Charge and SMART Pass features.<br>
SMART Charge<br>
For SM Scientific using the information on the back<br>
2. The Acquire Reference's-ECG process is autom<br>
Process. Select the Continue button to acquire<br>
screen will appear when the captured reference<br>
5. MART Settings<br>
The SMART Set The SMART Settings screen allows the user the SMART Settings screen allows the user the pulse of MART Charge features.<br>
SMART Charge<br>
MART Charge<br>
Conserves battery life and may prevent unner<br>
the pulse generator manual fo Version of SMART Pass features. Contract of NATT Charge<br>
ART Charge<br>
Cough the SMART Charge feature, the pulse genera<br>
urrence of non-sustained ventricular arrhythmia e<br>
serves battery life and may prevent unnecessary s<br>
p Exettings screen allows the user to access information and for SMART Pass features.<br>
The SMART Charge feature, the pulse generator charge initiative of non-sustained ventricular arrhythmia episodes by delay<br>
be SMART Charg

SMART Charge is enabled automatically when an untreated ventricular arrhythmia episode is recorded. Resetting returns the SMART Charge value to zero. To reset the SMART Charge feature:

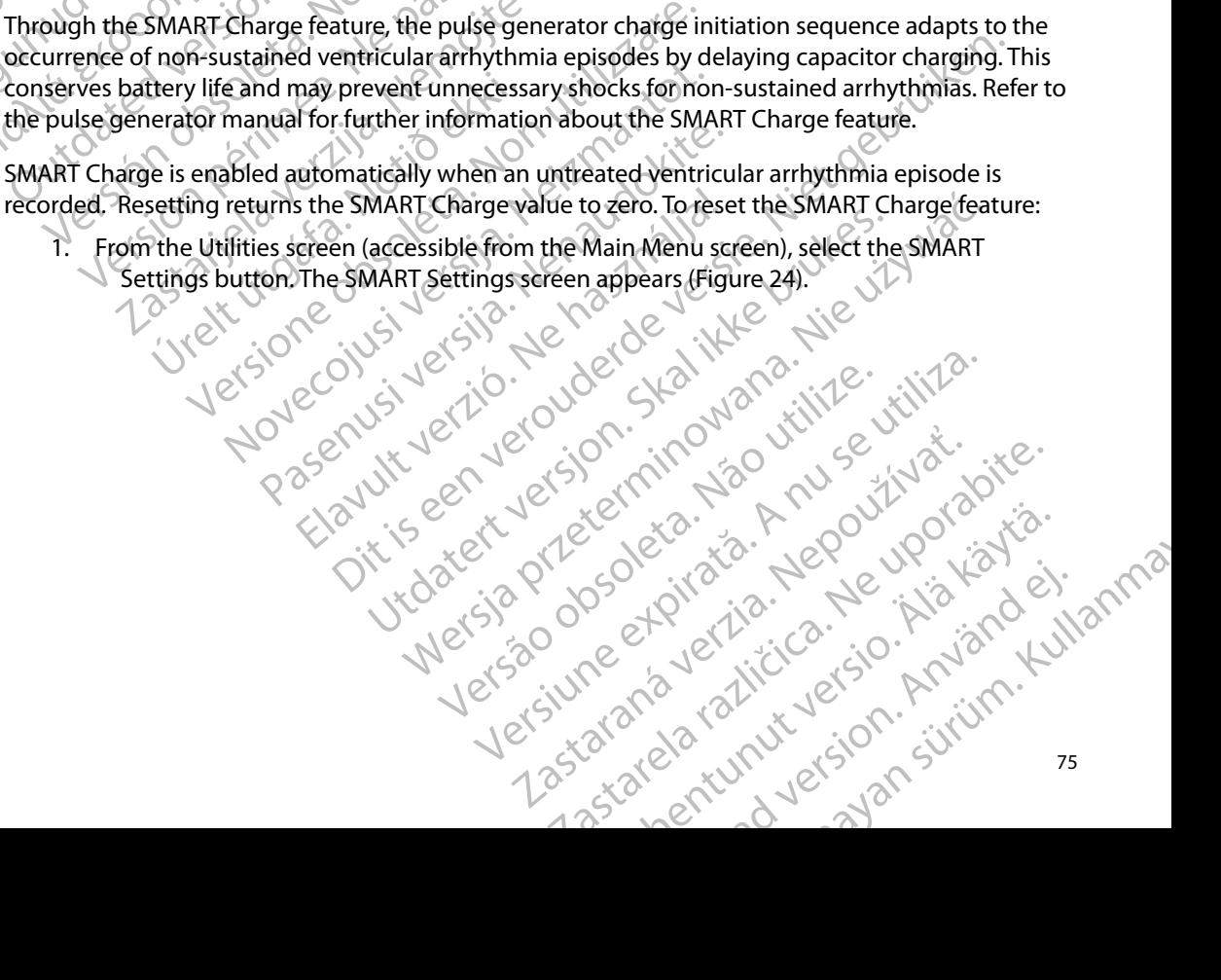

#### **EMBLEM™ S-ICD PROGRAMMER: OPERATION**

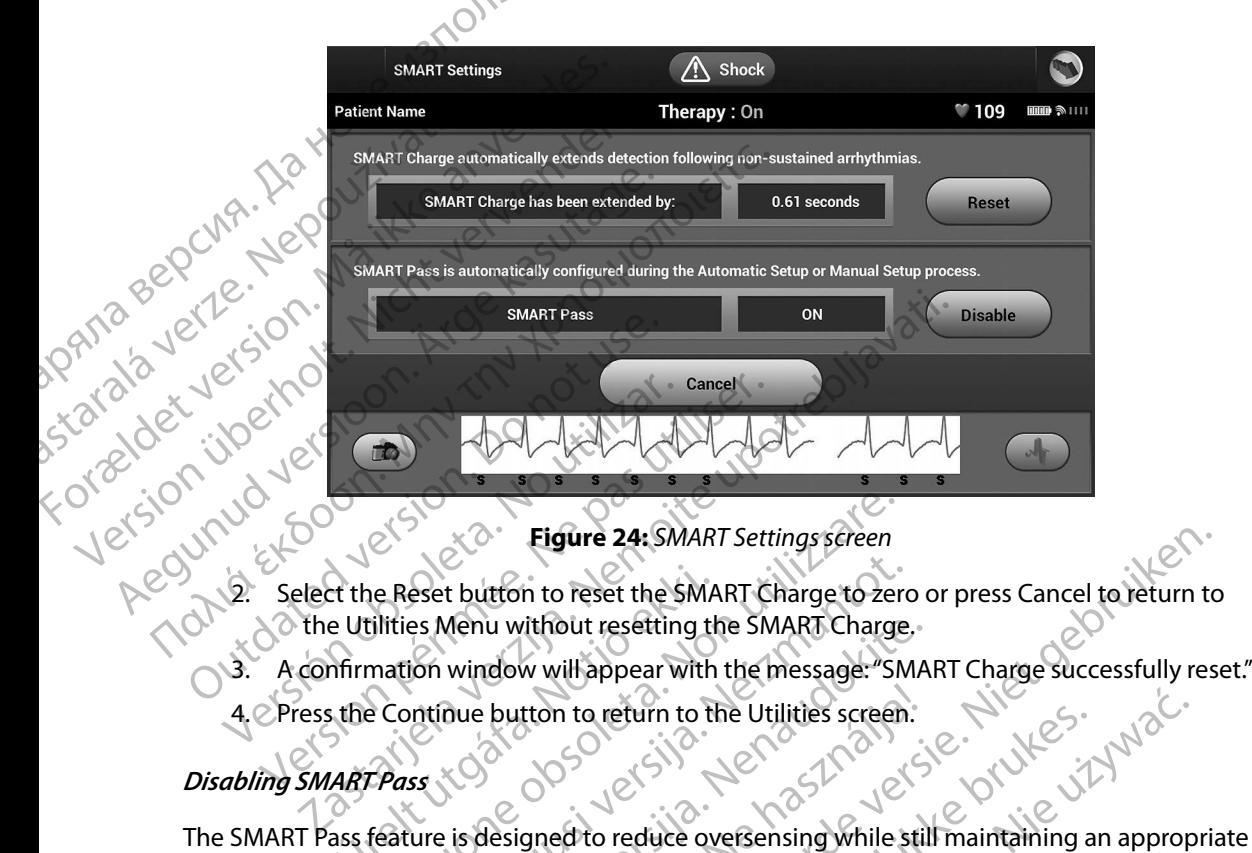

**Figure 24:** *SMART Settings screen*

- Ext the Reset button to reset the SMA<br>
Le Utilities Menu without resetting the Utilities Menu without resetting the<br>
Infirmation window will appear with<br>
the Continue button to refurn to the<br>
ART Pass
- A confirmation window will appear with the message: "SMART Charge successfully reset."<br>Press the Continue button to return to the Utilities screen.<br>In SMART Pass
- 4. Press the Continue button to return to the Utilities screen.

#### *Disabling SMART Pass*

sensing margin. The device continuously monitors the ECG signal amplitude and automatically disables SMART Pass if under-sensing is suspected. Eigure 24: SMART Settings screen<br>
Reset button to reset the SMART Charge to zer<br>
ilities Menu without resetting the SMART Charge<br>
mation window will appear with the message: "SN<br>
Continue button to return to the Utilities eset button to reset the SMART Charge to zerces<br>
es Menu without resetting the SMART Charge.<br>
Yom window will appear with the message: "SM<br>
Intinue button to return to the Utilities screen.<br>
Section of the Utilities screen Menu without resetting the SMART Charge.<br>
window will appear with the message:"SMA<br>
due button to return to the Utilities screen.<br>
Resigned to reduce oversensing while still<br>
rice continuously monitors the ECG signal and<br> Elastigned to refurn to the Utilities screen.<br>Hesigned to reduce oversensing while still<br>continuously monitors the ECG signal are-<br>sensing is suspected.<br>Ily disabled if under-sensing is suspected<br>en. Eigure 24: SMART Settings screen<br>
In to reset the SMART Charge to zero or press Cancel to return to<br>
vithout resetting the SMART Charge.<br>
W will appear with the message: "SMART Charge Successfully res<br>
tton to return to th The term to the Utilities screen.<br>
Let's control in the Utilities screen.<br>
Let's control in the ECG signal amplitude and automatical<br>
Utilities is suspected.<br>
Utilities is suspected.<br>
Utilities is suspected by selecting th pected. Let ECG signal amplitude and automatic.<br>der-sensing is suspected by selecting the Disable<br>der-sensing is suspected by selecting the Disable<br>exaitomatic or manual setup must be performed.<br>Strategy of the strategy of

SMART Pass can be manually disabled if under-sensing is suspected by selecting the Disable button on the SMART Settings screen. sensing is suspected by selecting the Disable buttourney selecting the Disable buttourney of the company of the company of the company of the company of the company of the company of the company of the company of the compa

**Note:** If SMART Pass is disabled, another automatic or manual setup must be performed to  $\sim$  re-enable the feature *re-enable the feature.* Versão de la Melia. tie or manual setup must be performed toxio. or siraldrad version. Använd ei.<br>etgildradition. Använd ei.<br>anavarition. Använd kull<br>arelartunut version. Surüm. A version. Använder

#### **AF Monitor**

The AF Monitor feature is designed to assist in the diagnosis of atrial fibrillation.

The AF Monitor feature can be enabled/disabled using the On/Off switch accessed through the AF Monitor button on the Utilities screen. Select the Program button to apply the changes and program the pulse generator. ENIBLEWS<br>
SENBLEWS<br>
The AF Monitor feature is designed<br>
The AF Monitor feature is designed<br>
The AF Monitor feature can be enal<br>
AF Monitor button on the Utilities<br>
program the pulse generator.<br>
The following statistics are The AF Monitor feature of<br>
The AF Monitor feature<br>
AF Monitor button on the<br>
program the pulse gener<br>
The following statistics<br>
The following statistics<br> **Days with measure**<br>
Refer to the S-ICD User's For Monitor Cature is designed to a<br>The AF Monitor feature is designed to a<br>The AF Monitor feature can be enabled.<br>AF Monitor button on the Utilities screen<br>program the pulse generator.<br>The following statistics are availab The AF Monitor feature is designed to assisted to the S-ICD User's Manual for further The AF Monitor button on the Utilities screen. S<br>
program the pulse generator.<br>
The following statistics are available on the<br>
Carected<br>
Carected<br>
Carected<br>
Carected<br>
Carected<br>
Carected<br>
Carected<br>
Carected<br>
Carected<br>
Carec The AF Monitor feature can be enabled/disabled using<br>AF Monitor button on the Utilities screen. Select the P<br>program the pulse generator.<br>The following statistics are available on the programm<br> $\sim$  Days with measured AF: P

- The following statistics are available on the programmer screen by selecting the AF Monitor button:<br> **Days with measured AF:** Provides the number of days within the last 90 where AF was<br> **Estimate of measured AF:** Provides **• Days with measured AF:** Provides the number of days within the last 90 where AF was detected Days with measured AF: Provides the Manual Sacrifice upotreblirine internet of days within the created internet of AF: Provides the number of days within the created internet of days within the created internet of days within the created internet of days wit
	- **Estimate of measured AF: Provides the total percent of detected AF within the last 90 days** Estimate of measured AF: Provides the total per<br>er to the S-ICD User's Manual for further information

Refer to the S-ICD User's Manual for further information about AF Monitor. Lastatier versigt var den manger vir den manger var den manger var den manger var den manger var den manger var den manger var den manger var den manger var den manger var den manger var den manger var den manger var den m utilizzare. Non utilizzare.

Novecojusi versija. Neizmantot.

Pasenusi versija. Nenaudokite.

Elavult verzió. Ne használja!

Dit is acer versien in daar internitie-<br>and it is each of the problem in the version of the version of the version of the village of the version of th<br>obsolets is a person of the prime village.<br>Sinus versie behaalde versie

Netsija Nenauolija, entikes, Matistalia przeterminowana. Nie używać.<br>Jetsija Nenasznałegiste prukes, Matistalia przeterminowana.<br>Jetsija Nenaetde Nikke pruke używać.<br>Sechuelogion. Nie używański.<br>Sechuelogion. Nie Nie Nikke

Versiune expirată. A nuturistă.<br>A nu stringular de litiliza.<br>A nu stringular de liturist.<br>A propolată. A provinția.<br>A propolată. A principală.<br>A propolată. A principală.<br>A propolată. A principală.

złośloń: index de languistica.<br>Jeta retrinoita produktylation.<br>20 decembrie: Nepoužívata.<br>20 decembrie: Nepoužívata.<br>20 decembrie: Nepolitica.<br>20 decembrie: Nepolitica.

razarela različica. Ne uporabite.<br>A strengta različica. Ne uporabita.<br>Dosortovača. Nepovrtvo različica.<br>Ne endromitičica. Ne uporabita.<br>A strengturuture. Ne uporabiturn.

Utdatert version. Skal ikke brukes.<br>Skylersion. Nerostative. Drukes.<br>Skylersion. Skal ikke bruke.<br>Skylersion. Skal ikke bruke.<br>Jitaatert version. New stille.<br>Liteatert predeta. Druke.

Versão dos expirativas de California de California de California de California de California de California de<br>a de California de California de California de California de California de California de California de Califor<br>a

#### **Additional Programmer Functions**

#### **Rescue Shock**

The Rescue Shock icon is available in the navigation bar on the programmer display when the<br>Setup Process is complete and a pulse generator is actively communicating with the programmer. Setup Process is complete and a pulse generator is actively communicating with the programmer. During active communication, a maximum (80 J) rescue shock can be delivered upon programmer command. EMBLEM S-S-ICD PR<br>
Additional Programmer Functions<br>
Rescue Shock C<br>
The Rescue Shock icon is available in the nature<br>
Setup Process is complete and a pulse gener<br>
During active communication, a maximum (<br>
Command.<br>
Command Rescue Shock<br>The Rescue Shock icon is<br>Setup Process is complet<br>During active communic<br>Command.<br>2222223223223223232323<br>Start Shock screen Rescue Shock<br>
Rescue Shock<br>
The Rescue Shock icon is available in the<br>
Setup Process is complete and a pulse of<br>
During active communication, a maxim<br>
command.<br>
To deliver a rescue shock:<br>
To deliver a rescue shock:<br>
Shock Rescue Shock<br>
The Rescue Shock icon is available in their<br>
Setup Process is complete and a pulse ger<br>
During active communication, a maximum<br>
Command.<br>
Nicht verwenden.<br>
And Maximum Shock screen appears (Figure 2<br>
Nicht ve The Rescue Shock icon is available in the name Setup Process is complete and a pulse gene<br>
During active communication, a maximum<br>
Command.<br>
Contra deliver a rescue shock.<br>
Contra deliver a rescue shock.<br>
Contra deliver a

To deliver a rescue shock:

1. Select the red Rescue Shock Icon at the top of the programmer screen. The Rescue

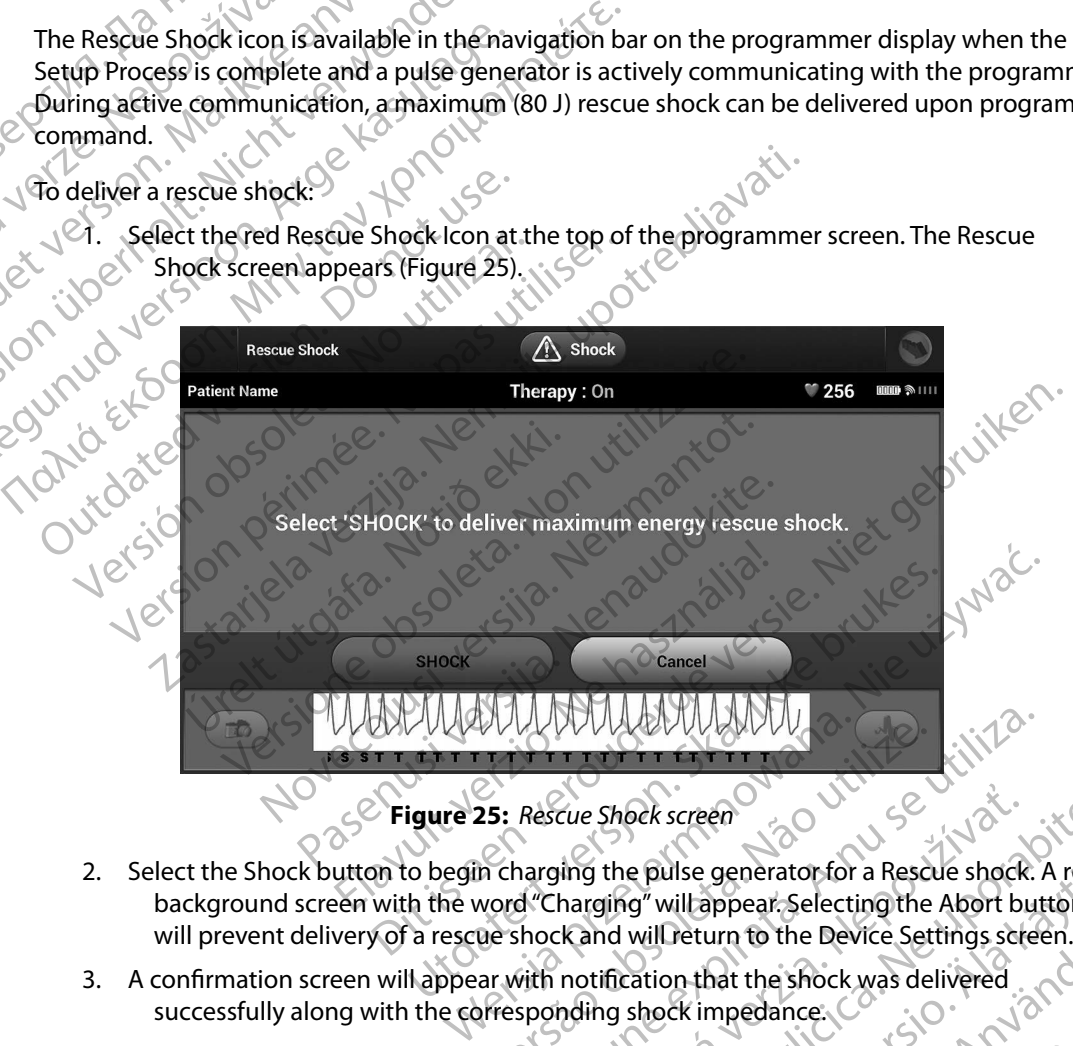

<span id="page-85-0"></span>**Figure 25:** *Rescue Shock screen*

- 2. Select the Shock button to begin charging the pulse generator for a Rescue shock. A red background screen with the word "Charging" will appear. Selecting the Abort button will prevent delivery of a rescue shock and will return to the Device Settings screen. Screen<br>Ilse generator for a Rescue<br>Illappear Selecting the A<br>Jeturn to the Device Settin<br>It that the shock was delive<br>Kimpedance: Versiune expirat<sup>ă</sup>. A nu se utiliza. Cue Shock screen<br>Jing the pulse generator for a Rescue shock. A red.<br>Charging" will appear Selecting the Abort button<br>ckand will return to the Device Settings screen.<br>Inding shock impedance.<br>And the shock was delivered. e pulse generator for a Rescue shock. A red.<br>
g" will appear. Selecting the Abort button<br>
will return to the Device Settings screen.<br>
cation that the shock was delivered.<br>
shock impedance.<br>
Shock impedance.<br>
Cation is a re Güncüm. Kullanma
- 3. A confirmation screen will appear with notification that the shock was delivered<br>successfully along with the corresponding shock impedance. successfully along with the corresponding shock impedance. return to the Device Settings screen.<br>On that the shock was delivered.<br>Ck impedance.<br>And you will be shown in the shock was delivered.

*Caution: A reported shock impedance value of less than 25 ohms from a delivered shock could indicate a problem with the device. The delivered shock may have been compromised, and/or any future therapy from the device may be compromised. If a reported impedance value of less than 25 ohms is observed, correct functioning of the device should be verified. Note:* **In the event the event of the eventual and the vent telemetry is restablished.**<br>
Note: In the event telemetry is lost, pulse generator commands—including Rescue Shocks—<br>
Note: In the event telemetry is restablishe ENIBLEME'S<br>
Caution: A reported shock imped<br>
shock could indicate a<br>
have been compromised. If a re<br>
is observed, correct fun<br>
If for any reason the shock could not<br>
If for any reason the shock could not<br>
Mote: In the even have been comprom Caution: A reported shock mipedants<br>
shock could indicate a prob.<br>
have been compromised. If a report<br>
is observed, correct function.<br>
If for any reason the shock could not be<br>
Mote: In the event telemetry is lost<br>
will no have been compromised. and,<br>
be compromised. If a reported<br>
is observed, correct functionin<br>
If for any reason the shock could not be due<br>
Mote: In the event telemetry is lost, p<br>
Will not be available until televent<br>
Nati

Version périméer d'active des littés d'actives d'actives d'actives

Jrelt útgáfa. Netjarelsig.<br>A dosetimertija. Notið ekki.<br>Jon deta Jaka. Notið ekki.<br>A statistone opsi Jelsija.

Versione ivst version Nenasznalien

prince. Her in the handle version of the context of the context of the context of the context of the context o<br>else de procession de la procession de la procession de la procession de la procession de la procession de la<br>e

Elault verzio. Ne használja!

Wersign of Basician in Positiva.

Utdatert version. Skal ikke brukes.<br>Skylersion. Nerostative. Drukes.<br>Skylersion. Skal ikke bruke.<br>Skylersion. Skal ikke bruke.<br>Jitaatert version. New stille.<br>Liteatert predeta. Druke.

Versão dos expirativas de California de California de California de California de California de California de<br>a de California de California de California de California de California de California de California de Califor<br>a

Dit is acer versien in daar internitie-<br>and it is each of the problem in the version of the version of the version of the village of the version of th<br>obsolets is a person of the prime village.<br>Sinus versie behaalde versie

Netsija Nenauolija, entikes, Matistalia przeterminowana. Nie używać.<br>Jetsija Nenasznałegiste prukes, Matistalia przeterminowana.<br>Jetsija Nenaetde Nikke pruke używać.<br>Sechuelogion. Nie używański.<br>Sechuelogion. Nie Nie Nikke

Versiune expirată. A nuturistă.<br>A nu stringular de litiliza.<br>A nu stringular de liturist.<br>A propolată. A provinția.<br>A propolată. A principală.<br>A propolată. A principală.<br>A propolată. A principală.

złośloń: index de languistica.<br>Jeta retrinoita produktylation.<br>20 decembrie: Nepoužívata.<br>20 decembrie: Nepoužívata.<br>20 decembrie: Nepolitica.<br>20 decembrie: Nepolitica.

razarela različica. Ne uporabite.<br>A securitoriza. Nepoužívania<br>Dospetoriza. Nepoužívania<br>Ne endrozičica. Ne vision.<br>A starela različica. Ne vision.<br>A starela runuture.

If for any reason the shock could not be delivered, a red background screen will appear with a message stating "The shock could not be delivered." is observed, correct functioning.<br>
If for any reason the shock could not be deli<br>
message stating "The shock could not be deli<br>
Mote: "In the event telemetry's lost, pul<br>
will not be available until telemetry<br>
will not be Becompromised. If a reported impedance is observed, correct functioning of the device<br>
If for any reason the shock could not be delivered, a re<br>
message stating "The shock could not be delivered."<br>
Work: "In the event tele

*will not be available until telemetry is reestablished.* Outdated version. Persion. Persion. Version en vir version de la vir en vir de la vir de la vir de la vir de la vir de la vir de la vir de la vir de la vir de la vir de la vir de la vir de la vir de la vir de la vir de la vir de la vir de la vir de la vir de Zastarjela verzija. Nemojte upotrebljavati.

#### **Manual Shock**

Manual Shock allows the user to deliver a synchronized shock during a sinus rhythm, an atrial rhythm or a ventricular rhythm. The shock energy level is user-configured in the 10 to 80 joule range and the polarity is also user-configured (Figure 26). Manual shock may also be utilized at a low energy to assess system impedance/integrity either at implant or as warranted by patient condition. A manual shock may be administered with the Therapy Mode set to On or Off. ENIBLEMERS<br>
Manual Shock<br>
Manual Shock<br>
mythm or a ventricular rhythm. The<br>
and the polarity is also user-configu<br>
energy to assess system impedance<br>
A manual Shock may be administer<br>
A manual Shock may be administer<br>
Manu Mariual Shock ahows the<br>
rhythm or a ventricular rl<br>
and the polarity is also us<br>
energy to assess system<br>
A manual shock may be<br>
To access Manual Shock,<br>
Will appear. Select the Manual Shock<br>
Manual Shock Test screen<br>
Man Manual Shock allows the user to deliver<br>
mythm or a ventricular rhythm. The Sho<br>
and the polarity is also user-configured<br>
energy to assess system impedance/int<br>
A manual shock may be administered w<br>
Manual Shock may be ad

<span id="page-87-0"></span>To access Manual Shock, select the Shock Test button on the main menu. The Induction Test screen will appear. Select the Manual Shock icon in the navigation bar at the top of the screen to view the

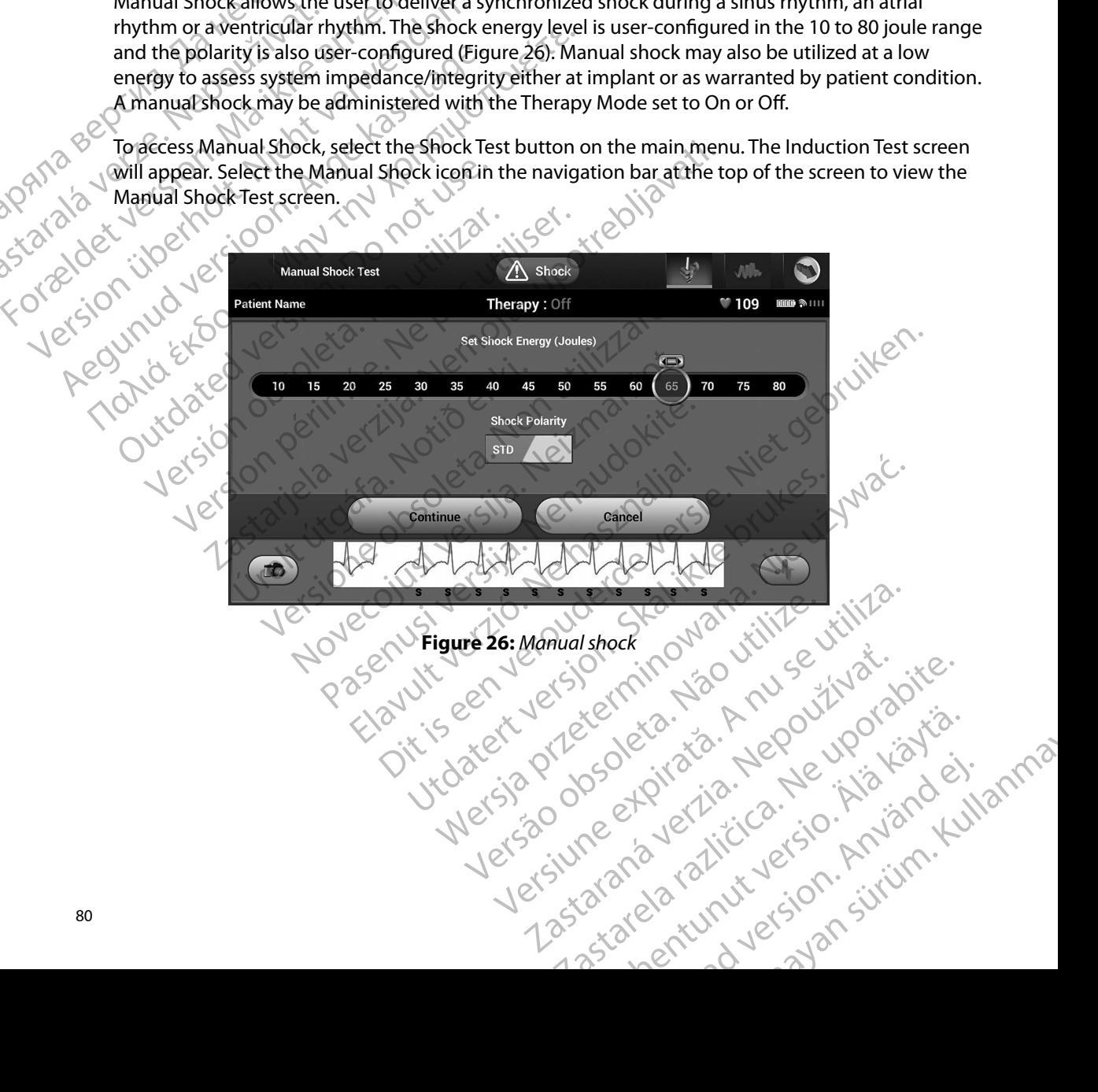

#### **S-ICD System Magnet Use**

The Boston Scientific magnet Model 6860 (the magnet) is a non-sterile accessory that may be used to temporarily inhibit the delivery of therapy from the pulse generator if necessary. The Cameron Health magnet Model 4520 may be used interchangeably with the Boston Scientific magnet for this purpose. EMBLEMS<br>
S-ICD System Magnet Use<br>
The Boston Scientific magnet Mode<br>
to temporarily inhibit the delivery<br>
Health magnet Model 4520 may be<br>
purpose.<br>
For detailed information about usir<br>
Other behaviors of magnet applica<br>
C The Boston Sperific matrix<br>
to temporarily inhibit the<br>
Health magnet Model 45<br>
purpose.<br>
For detailed information<br>
Other behaviors of magnetic of the periodic state of the Terminate post-shock<br>  $\begin{pmatrix} 2 & 3 & 3 \\ 3 & 2 & 3 \\ 3$ S-ICD System Magnet Ose<br>
The Boston Scientific magnet Model 68<br>
to temporarily inhibit the delivery of the<br>
Health magnet Model 4520 may be use<br>
purpose.<br>
Por detailed information about using the<br>
Content behaviors of magn The Boston Scientific magnet woodel 8800<br>to temporarily inhibit the delivery of them<br>Health magnet Woodel 4520 may be used in<br>purpose.<br>Conditional information about using the intervention.<br>Other behaviors of magnet applica Health magnet Model 4520 may be used in<br>purpose.<br>
For detailed information about using the magnet<br>
other behaviors of magnet application:<br>
Activate the pulse generator's beeper with the pulse generator's beeper<br>
Activate t

Other behaviors of magnet application:

- $\oslash$ Inhibit shock therapy delivery
- Terminate post-shock pacing therapy
- Prohibit arrhythmia induction testing
- For detailed information about using the magnet, refer to the appropriate S-ICD User's Manual.<br>
A Contract behaviors of magnet application:<br>
Prohibit shock therapy delivery<br>
Forminate post-shock pacing therapy<br>
CONCONICON • Activate the pulse generator's beeper with each detected QRS complex for 60 seconds if beeper is turned on and is audible
- *Warning: Use caution when placing a magnet over the S-ICD pulse generator because it suspends arrhythmia detection and therapy response. Removing the magnet resumes arrhythmia detection and therapy response.*  It Health magnet Model 4520 may be used interchanges<br>purpose.<br>The detailed information about using the magnet, reference<br>of the behaviors of magnet application:<br>of the behaviors of magnet application:<br>of the behaviors of Other behaviors of magnet application.<br>
Inhibit shock therapy delivery<br>
Terminate post-shock pacing therapy<br>
Prohibit arrhythmia induction testing<br>
Activate the pulse generator's beeper w<br>
Deeper is turned on and is audibl Terminate post-shock pacing therapy<br>
Prohibit arrhythmia induction testing<br>
Activate the pulse generator's beeper with each c<br>
beepen is turned on and is audible<br>
Varning: Use caution when placing a magnet over the<br>
suspen aviors of magnet application:<br>
Let shock therapy delivery<br>
that e post-shock pacing therapy<br>
onte the pulse generator's beeper with each detected QRS contribution<br>
of the pulse generator's beeper with each detected QRS con pulse generator's beeper with each detected QR.<br>
red on and is audible<br>
caution when placing a magnet over the S-ICD-pul<br>
bends arrhythmia detection and therapy response.<br>
lythmia detection and therapy response.<br>
atients w tion when placing a magnet over the S-ICD puls<br>ds arrhythmia detection and therapy response. R<br>mia detection and therapy response.<br>hts with a deep implant placement (greater distance generator) magnet application may fail audible<br>
placing a magnet over the S-ICD pulse generator because it<br>
mia detection and therapy response. Removing the magnet resume.<br>
deep implant placement (greater distance between the magnet and<br>
place pimplant placemen
	- *Warning: In patients with a deep implant placement (greater distance between the magnet and the pulse generator) magnet application may fail to elicit the magnet response. In this case the magnet cannot be used to inhibit therapy.* Use caution when placing a magnet c<br>suspends arrhythmia detection and ti<br>arrhythmia detection and therapy res<br>In patients with a deep implant place.<br>the pulse generator) magnet applicat<br>case the magnet cannot be used to in
	- *Caution: Do not place a magnet on the programmer.*
- *Note: A programmer commanded Rescue Shock can override the use of the magnet as long as the magnet was in place prior to the initiation of the programming command. If the magnet is applied after the initial command, the Rescue Shock will be terminated.* Particular and therapy response.<br>
With a deep implant placement (greater distant<br>
enerator) magnet application may fail to elicit<br>
ragnet cannot be used to inhibit therapy.<br>
See a magnet on the programmer.<br>
The was in plac Frator) magnet application may fail to elicit<br>et cannot be used to inhibit therapy.<br>magnet on the programmer.<br>commanded Rescue Shock can override the was in place prior to the initiation of the pr<br>lied after the initial co magnet application may fail to elicit the magnet results of the used to inhibit therapy.<br>
Et on the programmer.<br>
Et on the programmer.<br>
Anded Rescue Shock can override the use of the magnet results of the initiation of the principlication may fail to elicit the magnet response. In the used to inhibit therapy.<br>
the used to inhibit therapy.<br>
In the programmer.<br>
And Rescue Shock can override the use of the magnet as lot<br>
ceptior to the initiati r to the initiation of the programming command. In<br>alcommand, the Rescue Shock will be terminated.<br>Fectwireless communication between the pulse.
	- Note: Magnet application does not affect wireless communication between the pulse<br>generator and the programmer. *generator and the programmer.* Were also contained to the programming contained in the programming contained to the mitted communication between the reserves communication between the reserves of the reserves of the reserves of the reserves of the reser wireless communication between the pulse.

#### **MAINTENANCE**

#### **Charging the Programmer**

When not in use, it is recommended that the programmer remain connected to the external power supply, which in turn is connected to the AC mains. This will ensure that the internal battery is<br>adequately charged: adequately charged. EMBLEM Charging the Programme<br>
When not in use, it is rece<br>
supply, which in turn is c<br>
adequately charged.<br>
Cleaning the Programme<br>
Keep the programmer averaged.<br>
Strong detergents to clean<br>
To clean the programme When not in use, it is recommended the<br>supply, which in turn is connected to the<br>adequately charged.<br>Also Cleaning the Programmer<br>SCO Cleaning the Programmer<br>strong detergents to clean the program<br>SCO To clean the programm Charging the Programmer<br>
When not in use, it is recommended that<br>
supply, which in turn is connected to the<br>
adequately charged:<br>
adequately charged:<br>  $\sim$  Cleaning the Programmer<br>
Science of the programmer away from dust When not in use it is recommended that the<br>supply, which in turn is connected to the AC<br>adequately charged.<br>Cleaning the Programmer<br>Keep the programmer away from dust and c<br>strong detergents to clean the programmer<br>To clea When not in use, it is recommended that the program<br>supply, which in turn is connected to the AC mains. The<br>adequately charged:<br>Cleaning the Programmer<br>Keep the programmer away from dust and dirt. Do not<br>strong detergents

#### **Cleaning the Programmer**

Keep the programmer away from dust and dirt. Do not use harsh chemicals, cleaning solvents, or strong detergents to clean the programmer and wand. Example 12<br>
Keep the programmer away from dust and c<br>
strong detergents to clean the programmer<br>
To clean the programmer and wand as need<br>
12. Clean the programmer off.<br>
2. Clean the programmer plastic case.<br>
3. Clean the

To clean the programmer and wand as needed:

- 1. Turn the programmer off.
- 2. Gently wipe the programmer screen with a soft, clean, dry cloth.
- 3. Clean the programmer plastic case and the wand by wiping them with an isopropyl alcohol-moistened cloth. ervice example are no user-accessible or user-serviceable parts or components in the programmer. If Version of detergents to clean the programmer and wand as needer<br>
Vean the programmer and wand as needer<br>
1. Turn the programmer off.<br>
2. Gently wipe the programmer screen<br>
3. Clean the programmer plastic case at<br>
2. Clean detergents to clean the programmer and want
	- 4. Dry the programmer immediately to remove residue.

## **Service**

any service, repair, or replacement of internal components is needed, the programmer must be returned to Boston Scientific. For instructions and return packaging, contact Boston Scientific using the information on the back cover of this manual. Programmer<br>
Experience de distant dirt. Do not use harsh chemergents to clean the programmer and wand as<br>
the programmer and wand as needed:<br>
The programmer and wand as needed:<br>
The programmer plastic case and the wand by The programmer plastic case and the programmer immediately to remain the programmer immediately to remain the programmer immediately to remain the processible or user-serviceable pair, or replacement of internal concerns a vipe the programmer screen with a soft, clean, dree programmer plastic case and the wand by wipidentified cloth.<br>
programmer immediately to remove residue.<br>
The programmer immediately to remove residue.<br>
The programmer imm Frammer plastic case and the wand by wipin<br>prammer immediately to remove residue.<br>Trammer immediately to remove residue.<br>Seessible or user-serviceable parts or component<br>replacement of internal components is need<br>cientific mmer immediately to remove residue.<br>
Sible or user-serviceable parts or component<br>
placement of internal components is needed<br>
ntific. For instructions and return packaging,<br>
back cover of this manual.<br>
e please provide in Elava Verzice able parts or component<br>
Elava Verzice able parts or component<br>
Elava Cover of this manual.<br>
Ne has provide information concerning the ment was used when the failure occurred<br>
Vided Verzice Cover of this manu ammer screen with a soft, clean, dry cloth.<br>
Triplastic case and the wand by wiping them with an isopropyl<br>
doth.<br>
Inmediately to remove residue.<br>
Alser-serviceable parts or components in the programmer. If<br>
then to finite er-serviceable parts or components in the program<br>to finternal components is needed the program<br>instructions and return packaging, contact Bostor<br>of this manual.<br>was used when the failure occurred The model nu<br>was used whe Werstein Components in the programmer. If<br>thermal components is needed the programmer must<br>ructions and return packaging, contact Boston Scientific<br>this manual.<br>tide information concerning the nature of the failure an<br>used

When requesting service, please provide information concerning the nature of the failure and the manner in which the equipment was used when the failure occurred The model number and serial number should also be provided. manner in which the equipment was used when the failure occurred. The model number and serial<br>number should also be provided. number should also be provided. smanual. a nual.<br>
Series Contraction Concerning the nature of the failure are<br>
when the failure of courred The model number and<br>
Series Contraction A nutries of the failure are<br>
Series Contraction A nutries of the failure of the fa pation concerning the nature of the failure and the<br>in the failure occurred The model number and seria.<br>In the failure occurred The model number and seria.<br>In the contract is the straight of the straight. isteriata. Alapolition istich.<br>Poetbilata. Neppulatio.<br>Peetbilata. Metica. Alapolition<br>araportunut version. Anvim. Ku<br>araportunut version. Anvim. Elartunut der Spanistikulanmayın.

or siraldrad version. Använd ei.<br>etgildradition. Använd ei.<br>anavarition. Använd kull<br>arelartunut version. Surüm.

#### **Maintenance Check**

Prior to each use, you should perform a visual inspection and verify the following:

- Mechanical and functional integrity of the programmer, cables, and accessories.
- Legibility and adherence of the programmer labels.
- That the programmer start-up screen appears a few seconds after you turn on the programmer.<br>
The normal power-up process verifies that the programmer has passed its internal checks. (The normal power-up process verifies that the programmer has passed its internal checks and<br>is ready for use.)<br>We measurements is ready for use.) National regulations may require that the user, manufacturer, or manufacturer representative that the user, manufacturer representative and the program of the programmer labels.<br>
That the programmer start-up screen appears Prior to each use, you shot<br>
Legibility and adhere<br>
Legibility and adhere<br>
That the programme<br>
That the programme<br>
That the programme<br>
The normal power-<br>
Safety Measurements<br>
Safety Measurements<br>
Prior use.)<br>
Prior use.<br>
P

#### **Safety Measurements**

periodically perform and document safety tests of the programmer. If such testing is required in your country, follow the testing interval and extent of testing as regulated in your country. If you do not know the national regulations in your country, please contact Boston Scientific using the information on the back cover of this manual. If IEC/EN 62353 is a required standard in your country, but no specific testing or interval is specified, it is recommended that you perform these safety tests using the direct method as specified in IEC/EN 62353 at an interval of every 24 months. Test values<br>are shown in the Nominal Specifications table (Table 11). are shown in the Nominal Specifications table (Table 11). Maintenance Check<br>
Prior to each use, you should perform a<br>
. Mechanical and functional integrity<br>
. Legibility and adherence of the pro-<br>
That the programmer start-up scree<br>
(The normal power-up process version)<br>
. Safety Prior to each use, you should perform a view that the programmer start-up screen<br>
That the programmer start-up screen<br>
That the programmer start-up screen<br>
That the programmer start-up screen<br>
The normal power-up process v According to the program<br>According to the program of the program<br>That the programmer start-up screen at<br>The normal power-up process verifies<br>of this ready for use.)<br>Safety Measurements<br>Safety Measurements<br>National regulati - Mechanical and functional integrity of the program<br>
- Legibility and adherence of the programmer label<br>
- That the programmer start-up screen appears a fe<br>
(The normal power-up process verifies that the protection<br>
- Is The ty Measurements<br>
National regulations may require that the use<br>
periodically perform and document safety to<br>
your country, follow the testing interval and<br>
do not know the national regulations in you<br>
information on th **V** Measurements<br>
ional regulations may require that the user, manuf<br>
iodically perform and document safety tests of the<br>
Ir country, follow the testing interval and extent of<br>
not know the national regulations in your cou Examples and accessories are optional contact Boston Scientiff (1991)<br>
The profession of the set of the programmer. If the profession and documents safety tests of the programmer. If the type form and document safety tests Figure 1.<br>
State of this manual of the string as reactional regulations in your country, please contraction of this manual. If IEC/EN 62353 is a<br>
string or interval is specified, it is recommended the<br>
method as specified ations in your country, please contact boston Scientific using the<br>of this manual, If IEC/EN 62353 is a required standard inyour co<br>val is specified, it is recommended that you perform these safety<br>eithertoins table (Table

#### **Programmer End of Life**

The programmer and accessories are designed to provide years of service under typical use. To dispose of, return, or exchange a programmer, contact Boston Scientific using the information<br>on the back cover of this manual. Do not dispose of the programmer in the trash or at electron<br>recycling facilities. on the back cover of this manual. Do not dispose of the programmer in the trash or at electronics<br>recycling facilities. recycling facilities. ic testing or interval is specified, it is<br>ic testing or interval is specified, it is<br>ect method as specified in IEC/EN 62<br>the Nominal Specifications table (Ta<br>mer and accessories are designed to<br>turn, or exchange a progra backcover of this manual. If IEC/EN 62353 is a rigger interval is specified, it is recommended thought as specified in IEC/EN 62353 at an interval<br>minal Specifications table (Table 11).<br>minal Specifications table (Table 11 Passpecified in JEC/EN 62353 at an interval contact the Specifications table (Table 11). Elavult verzió. dre designed to provide years of service under ty Nersie provide Versier Metal provident Article Versão dos expirativas de California de California de California de California de California de California de<br>a de California de California de California de California de California de California de California de Califor<br>a Versiume expirată. A nu scritită.<br>A nu se storicitor de visită.<br>A nu se storicită. A nu se utiliză.<br>A si o dosoletă de Nedoutlubă.<br>A si o dosoletă de Nedoutlubă.<br>A si o ne storicită. A de von.

złośloń: index de languistica.<br>Jeta retrinoita produktylation.<br>20 decembrie: Nepoužívata.<br>20 decembrie: Nepoužívata.<br>20 decembrie: Nepolitica.<br>20 decembrie: Nepolitica.

razarela različica. Ne uporabite.<br>A securitoriza. Nepoužívania<br>Dospetoriza. Nepoužívania<br>Ne endrozičica. Ne vision.<br>A starela različica. Ne vision.<br>A starela runuture.

### **TROUBLESHOOTING**

This section presents potential programmer issues and the possible solutions. Of note, restarting the programmer can often resolve many of the issues listed below. The programmer can be restarted by pressing and holding the power button until the system shutdown menu appears and then choosing the "Restart" option. EWBLEM" SACT the programmer can ofte<br>restarted by pressing and<br>then choosing the "Resta<br>contact Boston Scientific<br>assistance.<br>Also intervalses in the print of the print of the print of the print of the print of the print of the print o This section presents potential program<br>the programmer can often resolve mani<br>restarted by pressing and holding the p<br>then choosing the "Restart" option.<br>Contact Boston Scientific using the info<br>assistance.<br>No assistance. The programmer can often resolve many contact by pressing and holding the power then choosing the "Restart" option.<br>
The contact Boston Scientific using the information of the sessistance. The State of the Western Contact Boston Scientifie using the information on the assistance.<br>
The above of Scientifie using the information on the assistance.<br>
The above of Scientifie using the information on the assistance

Contact Boston Scientific using the information on the back cover of this manual for additional assistance. The choosing the "Restart" option.<br>
Contact Boston Scientifie using the informal<br>
assistance.<br>
Thability to Print<br>
Mability to Print<br>
Actually to Print<br>
Actually to Print<br>
Actually to Print<br>
Actually to Print<br>
Actually to

#### **Inability to Print**

If unable to print, follow the steps below:

- Ensure that the printer is turned On and that it contains paper and a sufficient ink supply.
- 2. Check printer feed for paper jam.
- 3. Ensure, as applicable, that the wireless function is enabled on the printer or that the *Bluetooth™* wireless adapter is fully inserted into the USB slot on the printer. ability to Print<br>
If unable to print, follow the steps below.<br>
On the supply.<br>
Check printer feed for paper Jam.<br>
Bluetooth<sup>7</sup> wireless adapter is full<br>
2. Ensure, as applicable, that the wireless of the steps of the state Ale to print, follow the steps below.<br>
The state that the printer is turned On a<br>
supply.<br>
2. Check printer feed for paper Jam.<br>
3. Ensure, as applicable, that the wireles<br> *Bluetooth*<sup>746</sup> wireless adapter is fully<br>
inter

#### **No Printer Available**

The No Printer Available screen will appear if a printer was not set up. Select the Try Again button or refer to the Printer Selection section for instructions. Version print, follow the steps below.<br>
Ensure that the printer is turned On and that<br>
supply.<br>
Check printer feed for paper Jam.<br>
Ensure, as applicable, that the wireless function<br>
Bluetooth<sup>7</sup> wireless adapter is fully i Print<br>
o print, follow the steps below.<br>
Source that the printer is turned On and that it contains paper<br>
supply.<br>
Theck printer feed for paper Jam.<br>
Supply.<br>
Shows a sapplicable, that the wireless function is enabled on<br> re, as applicable, that the wireless function wireless adapter is fully instituted in the wireless adapter is fully instituted in the relation of the connected to AC Proportion of the connected to AC Proportion of the conn Finter feed for paper Jam.<br>
Sa applicable that the wireless function is enable<br>
oth<sup>7</sup><sup>m</sup> wireless adapter is fully inserted into the US<br>
DIEQ<br>
Vailable screen will appear if a printer was not set<br>
applicable screen will a pplicable, that the wireless function is enabled<br>
Now wireless adapter is fully inserted into the US<br>
able screen will appear if a printer was not set<br>
election section for instructions.<br>
New while Connected to AC Power<br>
D Passed will appear it a printer was not set under the connected to AC Power Elavult appear if a printer was not set understand the section for instructions. paper jam. Of the set function's enabled on the printer or that the<br>adapter is fully inserted into the USB slot on the printer.<br>Niet adapter is fully inserted into the USB slot on the printer.<br>Niet gebruiken.<br>Niet gebruike Ill appear if a printer was not set up Select the Try Again bu<br>par for instructions.<br>
ected to AC Power<br>
ion while the programmer is connected AC power via the to<br>
omnect the external power supply and restart the program<br>

#### **Touch Screen Inactive while Connected to AC Power**

If the touch screen does not function while the programmer is connected AC power via the external power supply, disconnect and reconnect the external power supply and restart the programmer. power supply, disconnect and reconnect the external power supply and restart the programmer. the programmerisconnected AC power via the<br>external power supply and restart the program<br>external power supply and restart the program<br>version expiration to utiliza.<br>Signal posterior to utiliza.<br>existence expiration to uti Zastaraná verzianá verzinálnak<br>2010 decembrica Andersinálnak<br>2010 decembrica Nepoužívata<br>2010 decembrica Nepoužíva<br>2010 decembrica Nepoužívata

razarela različica. Ne uporabite.<br>A securitoriza. Nepoužívania<br>Dospetoriza. Nepoužívania<br>Ne endrozičica. Ne vision.<br>A starela različica. Ne vision.<br>A starela runuture.

isteriata. Alapolition istich.<br>Poetbilata. Neppulatio.<br>Peetbilata. Metica. Alapolition<br>araportunut version. Anvim. Ku<br>araportunut version. Anvim.

or siraldrad version. Använd ei.<br>etgildradition. Använd ei.<br>anavarition. Använd kull<br>arelartunut version. Surüm.

Elartunut der Spanistikulanmayın.

#### **Loss of Communication with Printer**

When communication between the programmer and the printer fails, a Printing Error screen will appear with a message stating "Error while printing reports. Press 'Continue' to try printing any remaining reports, or 'Cancel' to cancel the current print job." EWBLEM S-ICD<br>
Loss of Communication with Printe<br>
When communication between the<br>
appear with a message stating "Erre<br>
remaining reports, or 'Cancel' to can<br>
If this occurs:<br>
Let the Try Again buttor<br>
Let the Try Again butt Went Communication<br>
appear with a message s<br>
remaining reports, or 'Cal<br>
If this occurs:<br>
1. Select the Try Ag<br>
2. Ensure, as applic<br> *Bluetooth* mwi<br> *Bluetooth* mwi<br>
2. Move the program<br>
2. Move the program Example the property of the property of the property of the property of the property of the social left this occurs:<br>
If this occurs:<br>
If this occurs:<br>
If this occurs:<br>
If this occurs:<br>
If this occurs:<br>
If this occurs:<br>
If When communication between the program<br>appear with a message stating "Error while<br>remaining reports, or 'Cancel' to cancel the<br>If this occurs:<br>1. Select the Try Again button to record<br>2. Consumer, as applicable, that the w

- 1. Select the Try Again button to reconnect to the printer.
- If this occurs:  $2.2472  
\n2.245  
\n2.26  
\n2.26  
\n2.3  
\n3. Move the programmer closer to the printer.  
\n3. Move the programmer closer to the printer.  
\n3. Now any devices and the associated rather in the USB slot on the printer.  
\n3. Now any devices and the associated rather in the USB slot.$ *Bluetooth™* wireless adapter is fully inserted into the USB slot on the printer. remaining reports, or 'Cancel' to cancel the contract of this occurs.<br>
If this occurs:<br>
1. Select the Try Again button to record the Bluetooth The Wireless adapter is fully<br>
2. Also the programmer closer to the<br>
2. Also th appear with a message stating engineme printing reports.<br>
If this occurs:<br>
Let the Try Again button to reconnect to the<br>
If this occurs:<br>
Let the Try Again button to reconnect to the<br>
Move any devices and the associated ca
	- 3. Move the programmer closer to the printer.
	- 4. Move any devices and the associated cables that may be interfering with the RF communication. Proposition the Wireless and the Wireless of Bluetooth™wireless adapter is full<br>
	3. Move the programmer closer to the<br>
	4. Move any devices and the associated<br>
	6. Communication.<br>
	4. Communicate With the Pulse General is us Version of the programmer closer to the printer.<br>
	Version of the associated cables the<br>
	Version of the periodic observation.<br>
	Version periodic communicate with the<br>
	Programmer is unable to communicate with the<br>
	1. Attempt

#### **Inability to Communicate With the Pulse Generator**

If the programmer is unable to communicate with the pulse generator, follow the steps below:

- 1. Attempt to reposition the wand.
- 2. Select Scan For Devices from the programmer start-up screen or select Scan Again from the Device List screen to locate the desired device.
- 3. Move any equipment and associated cables that may be interfering with RF communication. Sure, as applicable, that the wireless function is enabled on<br>Bluetooth <sup>m</sup> wireless adapter is fully inserted into the USB slower the programmer closer to the printer.<br>
Ove any devices and the associated cables that may b mmer ís unable to communicate with<br>the merits of the wand.<br>The Scan For Devices from the programe<br>to Device List screen to locate the de<br>the any equipment and associated cal<br>minunication.<br>illable, attempt to communicate us
- 4. If available, attempt to communicate using a different S-ICD System programmer and/ or wand. Write: With the Pulse Generator<br>
Existence With the Pulse Generator<br>
Existence of Communicate with the pulse gene<br>
to reposition the wand.<br>
Can For Devices from the programmer start-up sc<br>
evice List screen to locate the d Punable to communicate with the pulse generated representing the ward.<br>
For Devices from the programmer start-up screen to locate the desired device.<br>
aution.<br>
The second communicate using a different S-IC<br>
attempt to comm Sosition the wand.<br>
Devices from the programmer start-up scree<br>
st screen to locate the desired device.<br>
Something a different S-ICD<br>
empt to communicate using a different S-ICD<br>
emerator magnet to the pulse generator to e Precise from the programmer stati-up screen to locate the desired device. the Pulse denerator<br>
communicate with the pulse generator, follow the steps below.<br>
the wand.<br>
se from the programmer start-up screen or select Scan Again from<br>
the wand.<br>
se from the programmer start-up screen or select S Utdate the desired device.<br>
Sassociated cables that may be interfering with R<br>
mmunicate using a different S-IQD System program<br>
magnet to the pulse generator to elicit beeper too<br>
mpt communication<br>
Magnet to the pulse ge Metricis processing a different s-100 System programmer and the desired device.
- 5. Apply a pulse generator magnet to the pulse generator to elicit beeper tones. Remove<br>the magnet and re-attempt communication the magnet and re-attempt communication. Versão obsolutaria. Não versão de Civilizativa de Civilizativa de Civilizativa de Civilizativa de Civilizativa Versiune expirată. Nepoutlui Anuisia akation in verzian skilder<br>Jesus ermino za pruse verzináli<br>20 decembrica Nepoužíva astarela runut yersion, surunn, taskarela runut yersion, surunn, taskarela različica. Napoleonica.<br>Ne englista. Ne uporabita.<br>Ne englista. Ne uporabita.<br>Astarela runut yersion. surunn. K

#### **COMPLIANCE STATEMENTS**

#### **EMI/RFI**

This equipment has been tested and found to comply with the applicable limits for medical devices, IEC 60601-1-2:2014 or Active Implantable Medical Device Directive 90/385/EEC.

Although this testing shows the device to provide reasonable protection against harmful interference in a typical medical installation, there is no guarantee that interference will not occur in a particular installation. If the device does cause harmful interference the user is encouraged to try and correct the interference by the following measures: ENIBLEM" S-ICD PR<br>
COMPLIANCE STATEMENTS<br>
EMI/RFI<br>
This equipment has been tested and fo<br>
60601-1-2:2014 or Active Implantable N<br>
Although this testing shows the device<br>
in a typical medical installation, there is<br>
this di This equipment has been test<br>60601-1-2:2014 or Active Imp<br>Although this testing shows t<br>in a typical medical installatie<br>this distallation. If the device does<br>interference by the following<br> $\begin{matrix}\n\circ & \circ & \circ & \circ \\
\circ & \circ & \circ & \circ & \circ$ EMI/RFI<br>
EMI/RFI<br>
This equipment has been tested and found<br>
60601-1-2:2014 or Active Implantable Medic<br>
Although this testing shows the device to pi<br>
in a typical medical installation, there is no c<br>
this distance in the d This equipment has been tested and found to<br>60601-1-2:2014 or Adtive Implantable Medical<br>Although this testing shows the device to province in a typical medical installation, there is no guide the<br>installation. If the devi 60601-1-2:2014 or Active Implantable Medical D<br>Although this testing shows the device to provide<br>in a typical medical installation, there is no guara<br>installation. If the device does cause harmful interference by the follo The approximations in the Model 3200 Programmer to meet its intended to comply with<br>
16001-1-2:2014 or Active Implantable Medical Device Direct<br>
Ithough this testing shows the device to provide reasona<br>
1.4 typical medical

- $\Diamond$ Reorient or relocate the device
	- Increase the separation between the devices
	- Connect the equipment to an outlet on a different circuit
	- Contact Boston Scientific using the information on the back cover of this manual.

# **Essential Performance**

In order for the Model 3200 Programmer to meet its intended use, it must interrogate and maintain a communications link with an S-ICD pulse generator as well as being able to appropriately detect touch screen button presses. Therefore those functions that pertain to communications with the implanted cardioverter defibrillator and detection of touch screen presses are considered essential performance. In order for the Model 3200 Programmer to meet its intended use, it must communications link with an S-ICD pulse generator as well as being able<br>screen button presses. Therefore those functions that pertain to communicardi Freence by the following measures:<br>
Reorient or relocate the device.<br>
Increase the separation between the device.<br>
Connect the equipment to an outlet on<br>
Contact Boston Scientific using the informatial Performance<br>
der for Increase the separation between the devices<br>
Connect the equipment to an outlet on a different<br>
Contact Boston Scientific using the information of<br>
al Performance<br>
for the Model 3200 Programmer to meet its intentions<br>
link The following measures:<br>
The following measures:<br>
The following measures:<br>
The following measures:<br>
The equipment to an outlet on a different circuit<br>
Cect the equipment to an outlet on a different circuit<br>
Cect the equipm Version Scientine using the information on the back control of the Back of the Mith an S-ICD pulse generator as well as being als. Therefore those functions that pertain to commodification of touch screen presses are contr 1000 Programmer to meet its intended use, it m<br>
h an S-ICD pulse generator as well as being ab<br>
ierefore those functions that pertain to comm<br>
and detection of touch screen presses are con-<br>
and detection of touch screen p Pase of the set of the set of the set of the set of the set of the set of the set of the set of the set of the<br>detection of touch screen presses are considered by the set of the set of the set of the set of the set of the<br> mmer to meet its intended use it must interrogate and maintain<br>pulse generator as well as being able to appropriately detect to<br>ose functions that pertain to communications with the implant<br>tion of touch screen pressessare

**CAUTION:** Changes or modifications not expressly approved by Boston Scientific could void the user's authority to operate the equipment. Elavult verzion en de la vult verzion en de la vult verzione de la vult verzione de la vult verzione de la vult verzione de la vult verzione de la vult verzione de la vult verzione de la vult verzione de la vult verzione d bot expressly approved by Boston Scientific could<br>imunity information is provided in Table 3: Guidan<br>inquirity information is provided in Table 3: Guidan<br>agnetic Compatibility on page 87.<br>Sky Science of Science of Science Wersja proved by Boston Scientific could you the

złośloń: index de languistica.<br>Jeta retrinoita produktylation.<br>20 decembrie: Nepoužívata.<br>20 decembrie: Nepoužívata.<br>20 decembrie: Nepolitica.<br>20 decembrie: Nepolitica.

razarela različica. Ne uporabite.<br>A securitoriza. Nepoužívania<br>Dospetoriza. Nepoužívania<br>Ne endrozičica. Ne vision.<br>A starela različica. Ne vision.<br>A starela runuture.

isteriata. Alapolition istich.<br>Poetbilata. Neppulatio.<br>Peetbilata. Metica. Alapolition<br>araportunut version. Anvim. Ku<br>araportunut version. Anvim.

or siraldrad version. Använd ei.<br>etgildradition. Använd ei.<br>anavarition. Använd kull<br>arelartunut version. Surüm.

Elartunut der Spanistikulanmayın.

The electromagnetic emissions and immunity information is provided in Table 3: Guidance and versão obsolutaria. Não vitilize.<br>Serversão principalmente de la distiliza.<br>Serversão principalmente de la Versiume expirată. Nepozitivă.<br>Sisteman de choise de versiume.<br>Sisteman de choise de versiume.<br>Sisteman de versia. Nepozitivă.<br>Sisteman de versia. Nepozitivă.<br>Nefsiume expirată. Nepozitivă.

#### **EMBLEM™ S-ICD PROGRAMMER: DECLARATIONS TABLES**

### **DECLARATIONS TABLES**

#### **Table 3:** Guidance and Manufacturer's Declaration—Electromagnetic Compatibility

The LATITUDE Programming System, Model 3200, is suitable for use in professional health care facility environments. The customer or the user of this system should assure that it is used in such an environment.

The emissions characteristics of this equipment make it suitable for use in industrial areas and hospitals (CISPR 11 class A). If it is used in a residential environment (for which CISPR 11 class B is normally required) this equipment might not offer adequate protection to radio-frequency communication services. The user might need to take mitigation measures, such as relocating or re-orienting the equipment.

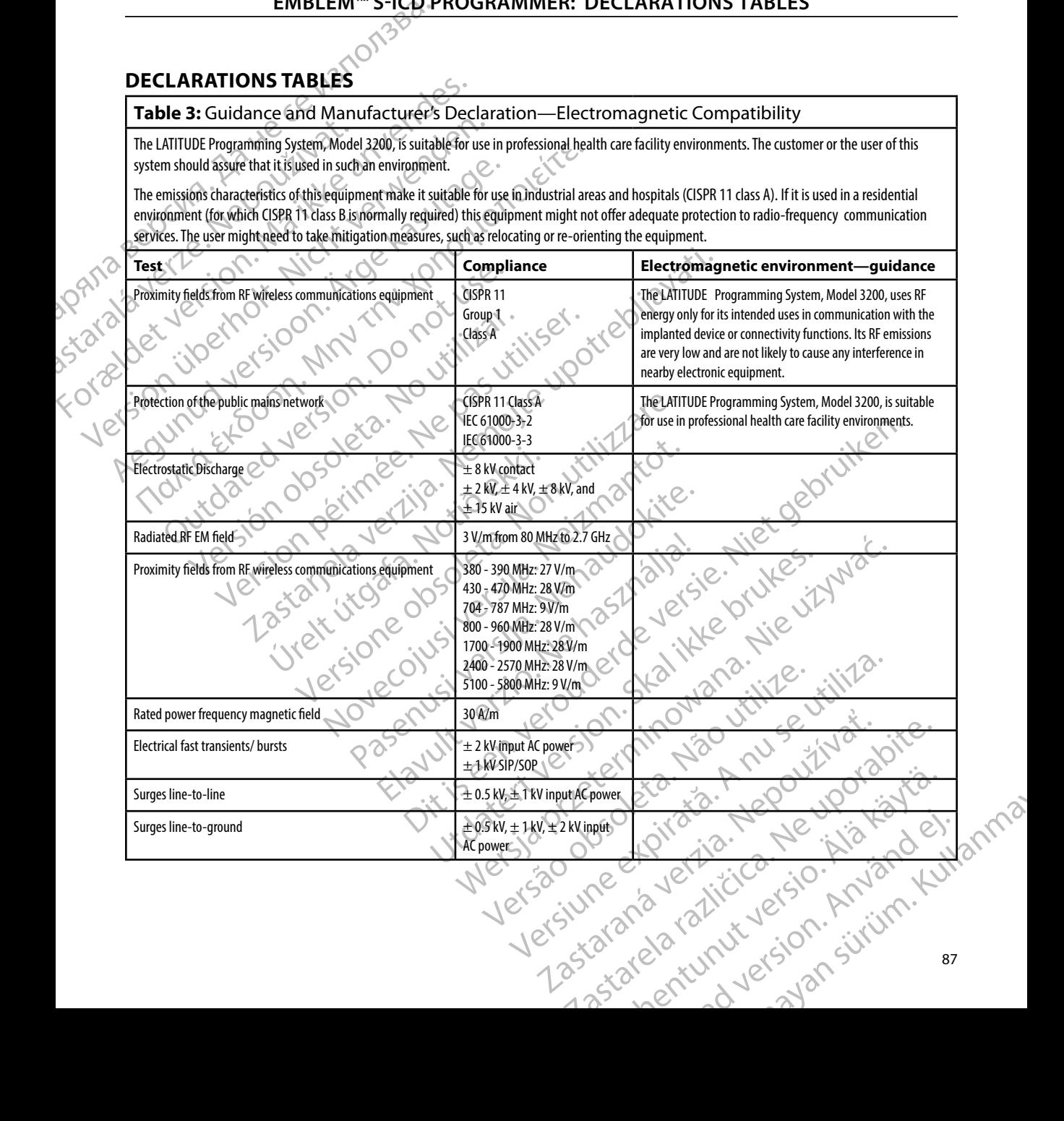

#### <span id="page-95-0"></span>**EMBLEM™ S-ICD PROGRAMMER: DECLARATIONS TABLES**

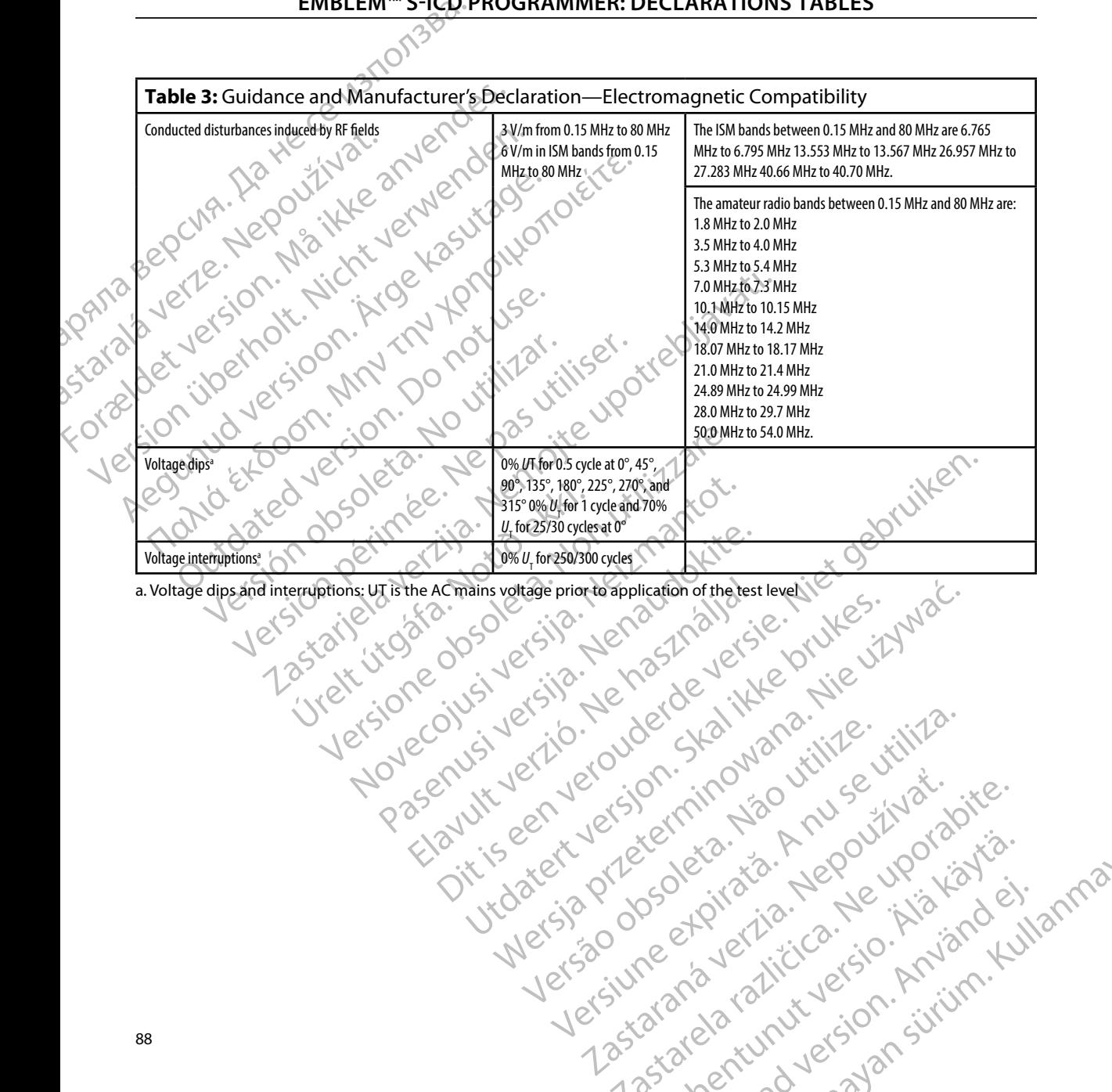

Versão dos expirativas de California de California de California de California de California de California de<br>a de California de California de California de California de California de California de California de Califor<br>a

Versiune expirată. A nuturistă.<br>A nu stringular de litiliza.<br>A nu stringular de liturist.<br>A propolată. A provinția.<br>A propolată. A principală.<br>A propolată. A principală.<br>A propolată. A principală.

złośloń: index de languistica.<br>Jeta retrinoita produktylation.<br>20 decembrie: Nepoužívata.<br>20 decembrie: Nepoužívata.<br>20 decembrie: Nepolitica.<br>20 decembrie: Nepolitica.

razarela različica. Ne uporabite.<br>A securitoriza. Nepoužívania<br>Dospetoriza. Nepoužívania<br>Ne endrozičica. Ne vision.<br>A starela različica. Ne vision.<br>A starela runuture.

isteriata. Alapolition istich.<br>Poetbilata. Neppulatio.<br>Peetbilata. Metica. Alapolition<br>araportunut version. Anvim. Ku<br>araportunut version. Anvim.

or siraldrad version. Använd ei.<br>etgildradition. Använd ei.<br>anavarition. Använd kull<br>arelartunut version. Surüm.

Elartunut der Spanistikulanmayın.

a. Voltage dips and interruptions: UT is the AC mains voltage prior to application of the test level Elavuk verzió. Ne használja elavult verzió. Wersja prior de de little używać.<br>Seczija prior de de little prince używać.<br>Seczija prior skaj julie używać.<br>Seczija prior skaj prior używać.<br>Seczija prior skaj prior używać.<br>Seczija prior de de little uporaci.<br>Seczija pri

#### **EMBLEM™ S-ICD PROGRAMMER: DECLARATIONS TABLES**

### **Table 4:** EMI/RFI Information: Programmer-to-Pulse Generator Communication

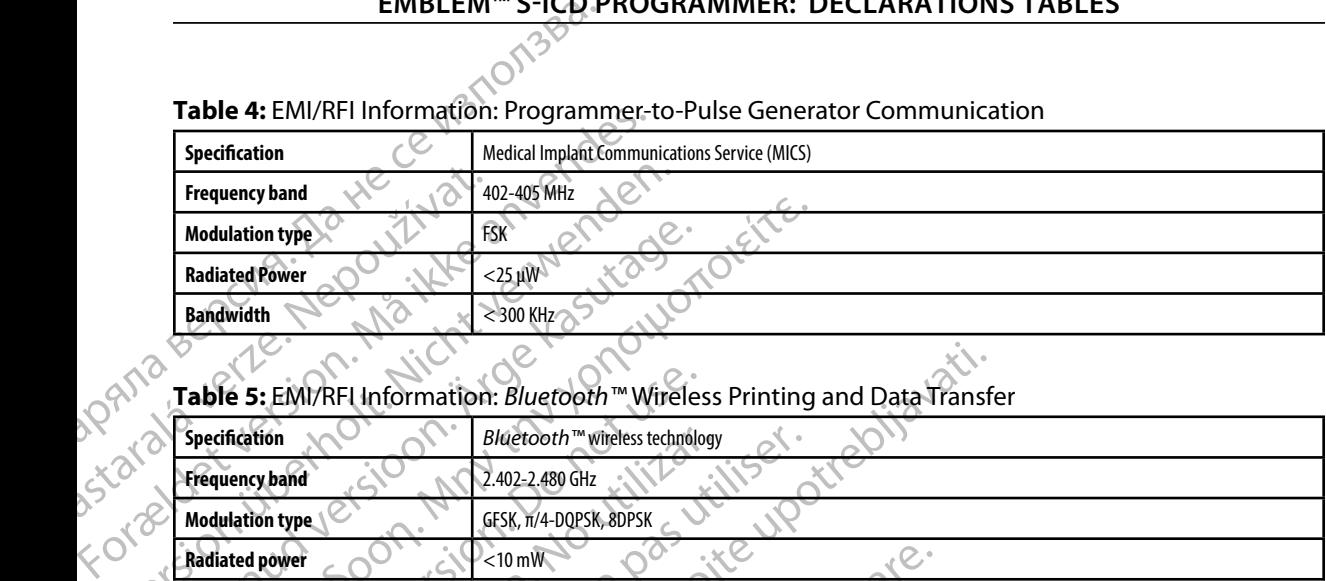

#### **Table 5:** EMI/RFI Information: *Bluetooth™* Wireless Printing and Data Transfer

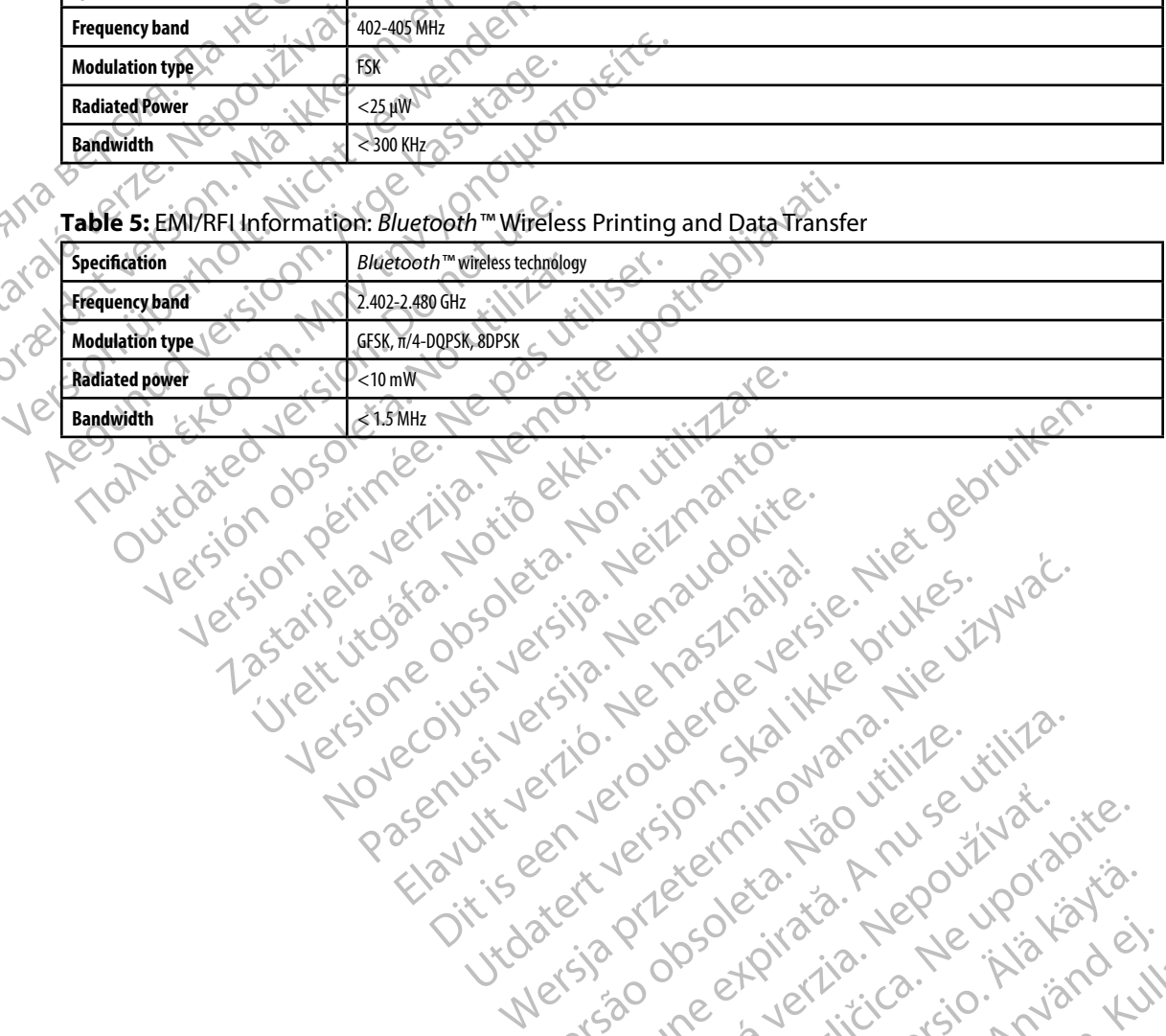

Pasenusi versija. Nenaudokite.<br>Pase dosoleta. Nenaudokite.<br>Pase dosoleta. Nenaudokita.<br>Pasenusi versija. Nenasználja.<br>Pasenusi versija. Najvički

Elazy Irana Strander<br>Prediction Herasználja:<br>Prediction Herasználja:<br>Predust verzió. Ne használja:<br>Predukt verzió. Ne hander<br>Starukt verzió. Ne hander.

Utdatert version. Skal ikke brukes.<br>Skylersion. Nerostative. Drukes.<br>Skylersion. Skal ikke bruke.<br>Skylersion. Skal ikke bruke.<br>Jitaatert version. New stille.<br>Liteatert predeta. Druke.

Versão dos expirativas de California de California de California de California de California de California de<br>a de California de California de California de California de California de California de California de Califor<br>a

Netsija Nenauolija, entikes, Matistalia przeterminowana. Nie używać.<br>Jetsija Nenasznałegiste prukes, Matistalia przeterminowana.<br>Jetsija Nenaetde Nikke pruke używać.<br>Sechuelogion. Nie używański.<br>Sechuelogion. Nie Nie Nikke

Versiune expirată. A nuturistă.<br>A nu stringular de litiliza.<br>A nu stringular de liturist.<br>A propolată. A provinția.<br>A propolată. A principală.<br>A propolată. A principală.<br>A propolată. A principală.

złośloń: index de languistica.<br>Jeta retrinoita produktylation.<br>20 decembrie: Nepoužívata.<br>20 decembrie: Nepoužívata.<br>20 decembrie: Nepolitica.<br>20 decembrie: Nepolitica.

razarela različica. Ne uporabite.<br>A securitoriza. Nepoužívania<br>Dospetoriza. Nepoužívania<br>Ne endrozičica. Ne vision.<br>A starela različica. Ne vision.<br>A starela runuture.

# **EMBLEM™ S-ICD PROGRAMMER: SPECIFICATIONS**

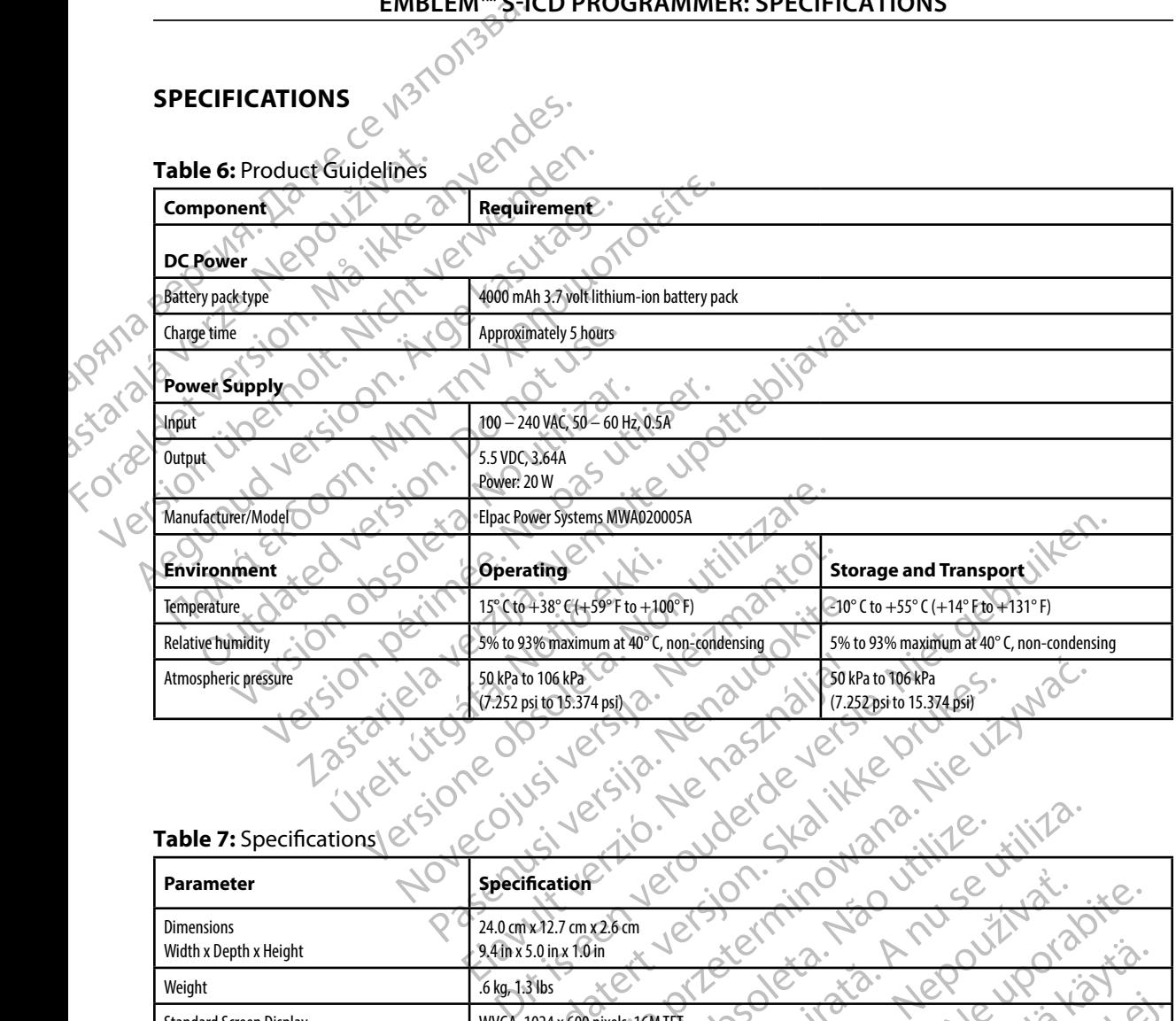

#### **Table 7:** Specifications

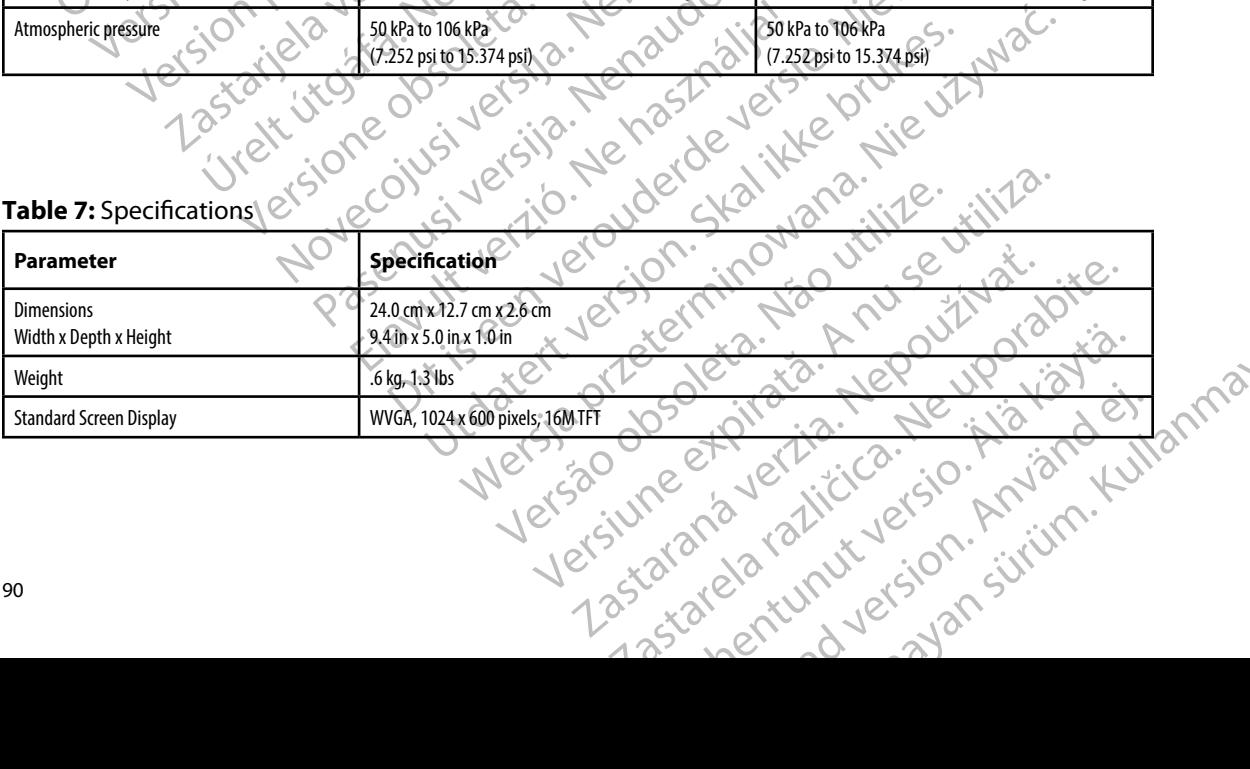

# **EMBLEM™ S-ICD PROGRAMMER: SPECIFICATIONS**

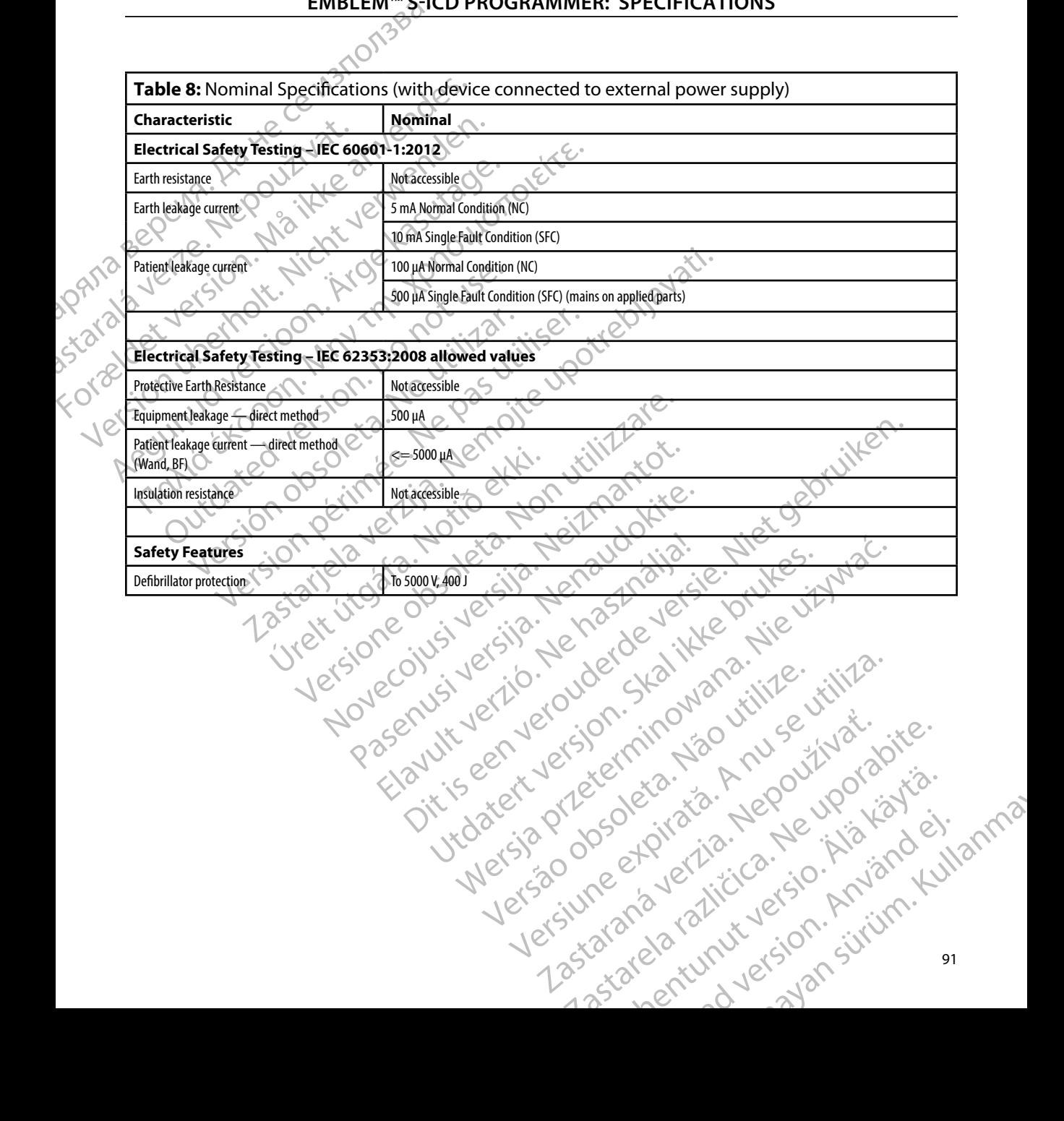

## **DEFINITION OF PACKAGE LABEL SYMBOLS**

**Table 9:** Packaging and Device Symbols: Model 3200 Programmer

*The following symbols may be used on the Model 3200 programmer, its accessories, and their packaging.*

<span id="page-99-0"></span>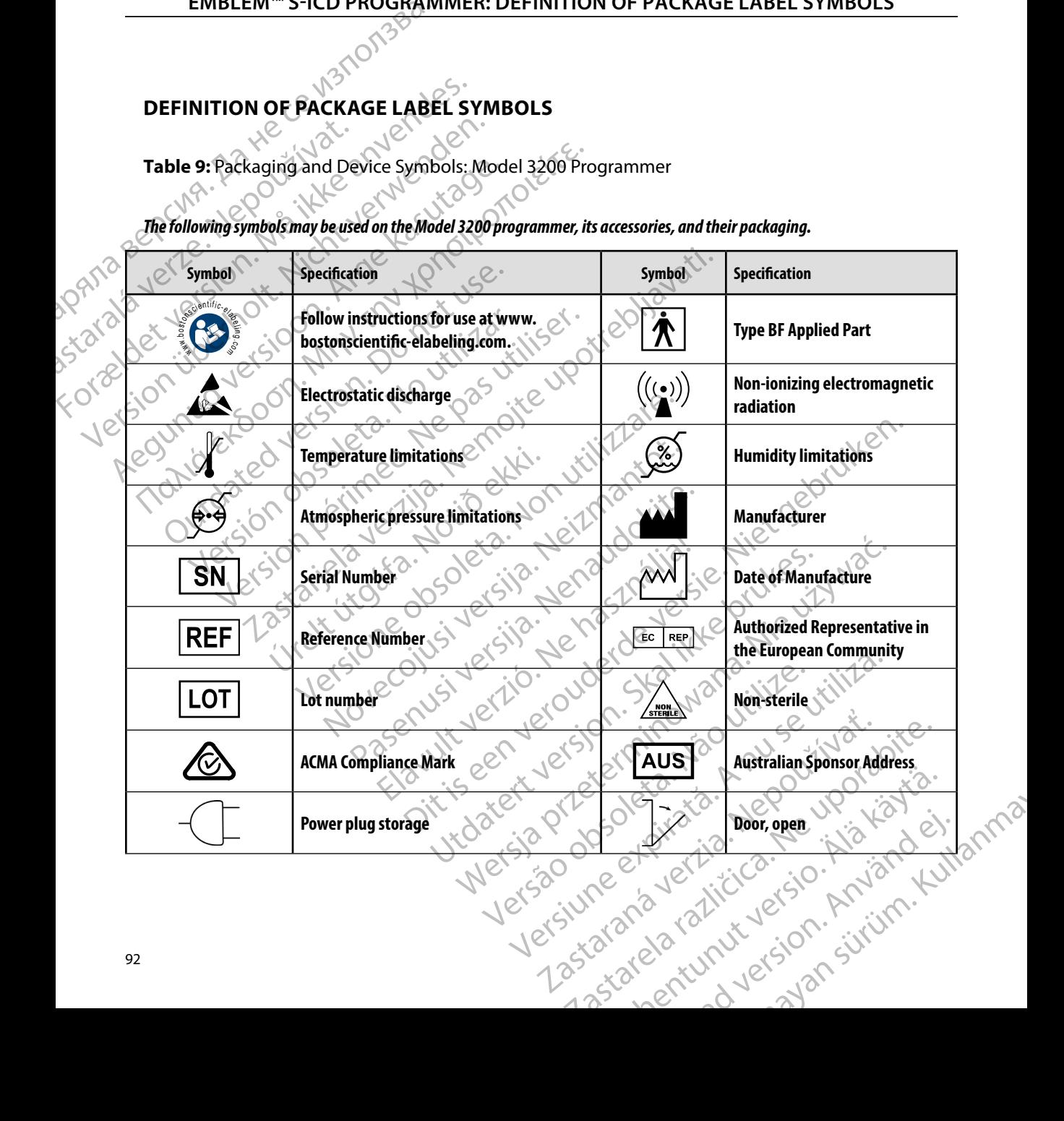

### **[DEFINITION OF PACKAGE LABEL SYMBOLS](#page-99-0)**

**Table 9:** Packaging and Device Symbols: Model 3200 Programmer

*The following symbols may be used on the Model 3200 programmer, its accessories, and their packaging.*

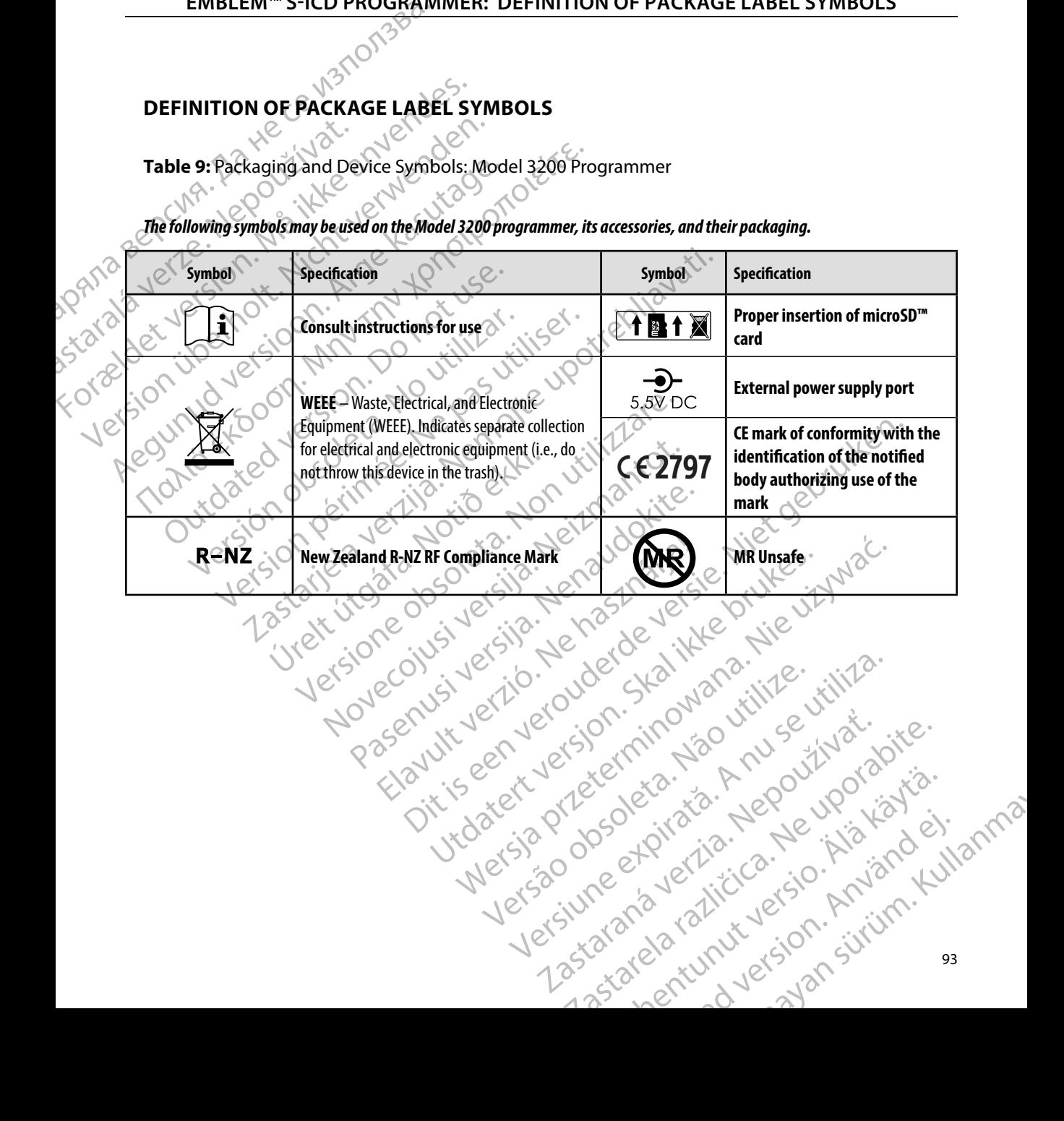

#### **WARRANTY**

#### **Limited Warranty**

WARRANTY<br>
Limited Warranty<br>
A limited warranty<br>
A limited warranty may apply to this programmer. For warranty eligibility and to obtain a copy of<br>
the limited warranty contact Boston Selentific using the information on the the limited warranty, contact Boston Scientific using the information on the back cover. EMBLEM ... Limited Warranty<br>
A limited Warranty may a<br>
the limited warranty way a<br>
the limited warranty way WARKANTY<br>Limited Warranty e. M. October 1997 Limited Warranty<br>
A limited warranty may apply to this prog<br>
the limited warranty contact Boston Science<br>
Since Version, Nicht verwerpelt<br>
May be version, Nicht verwerpelt<br>
Since Version, Nicht verwerpelt<br>
Jersion, Nicht v Alimited warranty may apply to this programs the limited warranty, contact Boston Scientist<br>the limited warranty, contact Boston Scientist<br>as a security of the contact Boston Scientist<br>as a security of the contact of the c A limited warranty may apply to this programmer. For<br>the limited warranty, contact Boston selentific using the<br>mark of the contact of the contact of the contact of the contact of the contact of the contact of the contact o

Louis and de productive de l'independent de l'assemble de l'assemble de l'assemble de l'assemble de l'assemble de l'assemble de l'assemble de l'assemble de l'assemble de l'assemble de l'assemble de l'assemble de l'assemble

Novecojusi versija. Neizmantot.

Pasenusi versija. Indianaudokite.

Videsisso organization in prince itiliza-

Utdatert version. Skal ikke brukes.<br>Skylersion. Nerostative. Drukes.<br>Skylersion. Skal ikke bruke.<br>Skylersion. Skal ikke bruke.<br>Jitaatert version. New stille.<br>Liteatert predeta. Druke.

Versione adalerization, Nalation

Versão obsolutiva. Não vitilize.<br>Serversion. Não vitilize.<br>Serversion. Não vitilize.<br>Serversão obsolutiva. Não vi<br>Jersão obsolutativa. Não vi

Netsija Nenauolija, entikes, Matistalia przeterminowana. Nie używać.<br>Jetsija Nenasznałegiste prukes, Matistalia przeterminowana.<br>Jetsija Nenaetde Nikke pruke używać.<br>Sechuelogion. Nie używański.<br>Sechuelogion. Nie Nie Nikke

Versiune expirată. A nuturistă.<br>A nu stringular de litiliza.<br>A nu stringular de liturist.<br>A propolată. A provinția.<br>A propolată. A principală.<br>A propolată. A principală.<br>A propolată. A principală.

złośloń: index de languistica.<br>Jeta retrinoita produktylation.<br>20 decembrie: Nepoužívata.<br>20 decembrie: Nepoužívata.<br>20 decembrie: Nepolitica.<br>20 decembrie: Nepolitica.

razarela različica. Ne uporabite.<br>A securitoriza. Nepoužívania<br>Dospetoriza. Nepoužívania<br>Ne endrozičica. Ne vision.<br>A starela različica. Ne vision.<br>A starela runuture.

isteriata. Alapolition istättelesta.<br>Peetkitä. Nepeupoikiata.<br>Peetkitä. Nepeupoikiata.<br>Paratelatalitutuersion. Knijm.<br>Astarelatunut version. Kirjim.

or siraldrad version. Använd ei.<br>etgildradition. Använd ei.<br>anavarition. Använd kull<br>arelartunut version. Surüm.

Elartunut der Spanistikulanmayın.

Dit is acer versien in die versieren in die en versieren in die versien in die versien in die versien in die v<br>altier versie der de versieren versien valer in die versien van die versien van die versien van die versien va<br>

2 startich de Castalia verzija. Nemotiolističnich de Castalia verzija. Nemotiolističnich de Castalia verzijal<br>2 staron, Nemotiolističnica. Nemotiolističnica.<br>2007. Nemotiolističnica. Nemotiolističnica.<br>2007. Nemotiolističn

Versión obsoleta. No utilizar.

Version périntée. Ne pas utiliser.

Jrelt útgáfa. Netjarelsig.<br>A dosetimertija. Notið ekki.<br>Jon deta Jaka. Notið ekki.<br>A statistone opsi Jelsija.

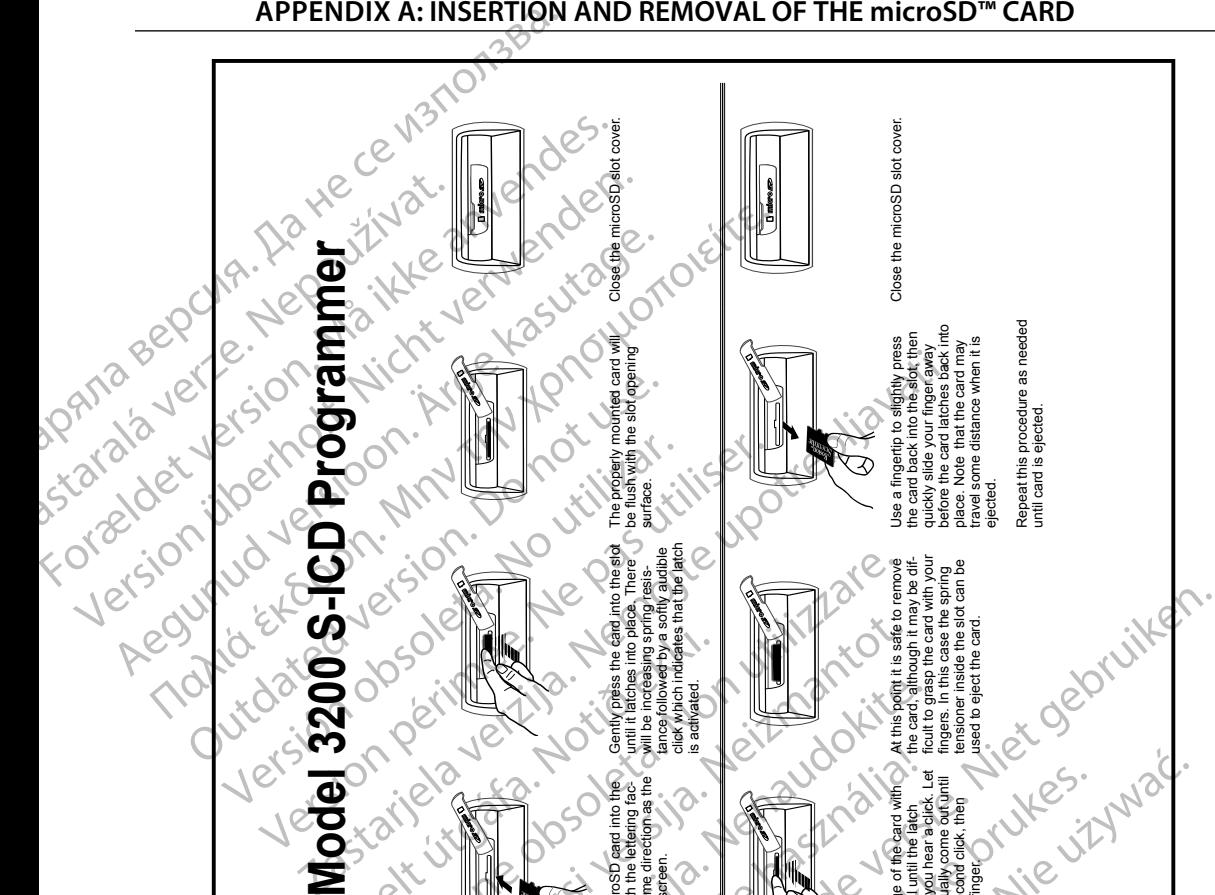

Lift the microSD slot cover and swing it away. Confirm that there is no card in the slot.

Place the microSD card into the empty slot with the lettering facing the the same direction as the programmer screen.

Gently press the card into the slot until it latches into place. There will be increasing spring resistance followed by a softly audible click which indicates that the latch

Zastarjela verzija. Nemojte upotrebljavati.

Versione obsoleta. Non utilizzare.

Novecojusi versija. Neizmantot.

Outdated Strangen version.

 $\sqrt{\frac{1}{2}}$ 

Versión observation de la company de la company de la company de la company de la company de la company de la company de la company de la company de la company de la company de la company de la company de la company de la

Version Period Period Period Period Period Period Period Period Period Period Period Period Period Period Period Period Period Period Period Period Period Period Period Period Period Period Period Period Period Period Peri

Úrelt útgáfa. Notið ekki.

**д** Ряла

surface.

is activated.

Pasenusi versija. Nenaudokite.

Elavult verzió. Ne használja!

**Insert microSD Remove microSD** 

Versiune expirat

Lift the microSD slot cover and swing it away. Verify that a card is

x51 atal antunut versi

Press the edge of the card with your fingernal until the latch releases and you hear a click. Let the card gradually come out until you hear a second click, then remove your finger.

Dit is een verouderde versie. Niet gebruiken.

Utdatert versjon. Skal ikke brukes.

Wersja przeterminowana. Nie

Versão obsoleta. Não utilize.

At this point it is safe to remove the card, although it may be difficult to grasp the card with your fingers. In this case the spring tensioner inside the slot can be used to eject the card. ejected.

until card is ejected.

Lizywa

<sup>ă</sup>. A nu se utiliza.

 $\mathcal{A}$ .

inte.

Spisio. Aliandei. Kullanma

in the slot.

Zastaraná verzia. Nepozitiva

Vanhentunut version suiding

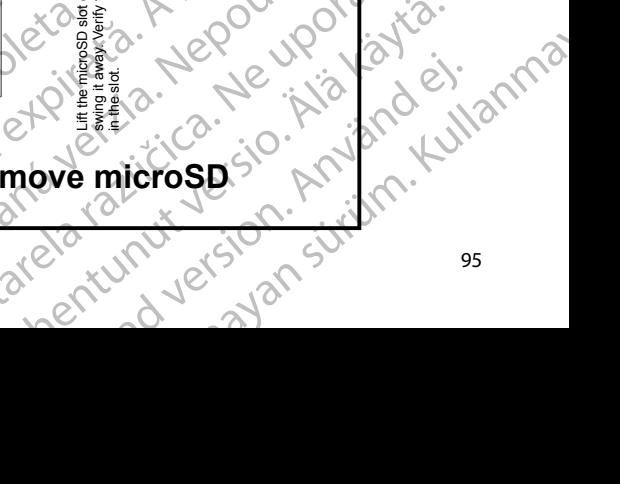

# **SCIENTIFIC Section of the Control SCIENTIFIC Section of the Control of the Control of the Control of the Control of the Control of the Control of the Control of the Control of the Control of the Control of the Control of** Letaus verzier in Marit Formaldet version. Million. Norder Version in der Nicht verwenden Regulation. And the version. **SCIEDILLITIChase SCIEDING EXECUTION**

Boston Scientific (Australia) Pty Ltd PO Box 322 BOTANY NSW 1455 Australia Free Phone 1 800 676 133 Free Fax 1 800 836 666 et sion is a things is a things in the search of the search of the search of the search of the search of the search of the search of the search of the search of the search of the search of the search of the search of the s Version Mn 20 no utilizar. It is deserved to the transmission of the upon 2 st. Liter of the Metal Practice. Newsletcher of the Content<br>2 st. ph. 1 newsletcher 2 st. literation of the Content<br>2 st. ph. 1 newsletcher 2 st. literation<br>2000 news 10 newsletcher 2 st. little upotrest.<br>2 st. ph. 1 new Wstralia Pry Ltd.<br>
Australia 1110 - 110 - 100 - 101<br>
6666 - 120 - 101 - 101 - 101 - 101<br>
6666 - 120 - 120 - 120 - 120 - 120<br>
120 - 120 - 120 - 120 - 120 - 120 - 120 - 120 - 120 - 120 - 120 - 120 - 120 - 120 - 120 - 120 - 1 Primalia) Apriliant Europe NV/SA2100

Boston Scientific Corporation 4100 Hamline Avenue North St. Paul, MN 55112-5798 USA

1.800.CARDIAC (227.3422) +1.651.582.4000

Guidant Europe NV/SA Boston Scientific Green Square, Lambroekstraat 5D 1831 Diegem, Belgium New Little. New York City of the Magnetic Version of the Magnetic Version of the Magnetic Version of the Magnetic Version of the Magnetic Version of the Magnetic Version of the Magnetic Version of the Magnetic Version of t Next Library Development of the Contractor of the Boston Scientific Value of the Boston Scientific Value of the Boston Scientific Value of the Boston Scientific Value of the Development of the Development of the Developmen Elavult verzió. Ne használja:<br>Elavult verzió. Ne használja:<br>Elavult verzió. Ne használja:<br>Elambroekstraat 5D.<br>Elambroekstraat 5D.<br>Skolanbroekstraat 5D. Een verbeurge verbeduiten versie. Niet gebruiken.<br>Die Green verbeduien versie. Niet gebruiken.<br>Beston seentific versie. Naar die versie. Nie versie.<br>So versiensduare. Naar die versie. Naar die versie.<br>So versiensduare. Naa Utdatert version. Skal ikke brukes. Werstern und Stater version. Skal ikke brukes. Werstern und Stater version.<br>
Get Reep. Norsk de Ville Wile Wille Wille.<br>
Boston Scientific. Were Skal ikke bruke with 12.<br>
Boston Scientif

www.bostonscientific.com and Authorized 2015

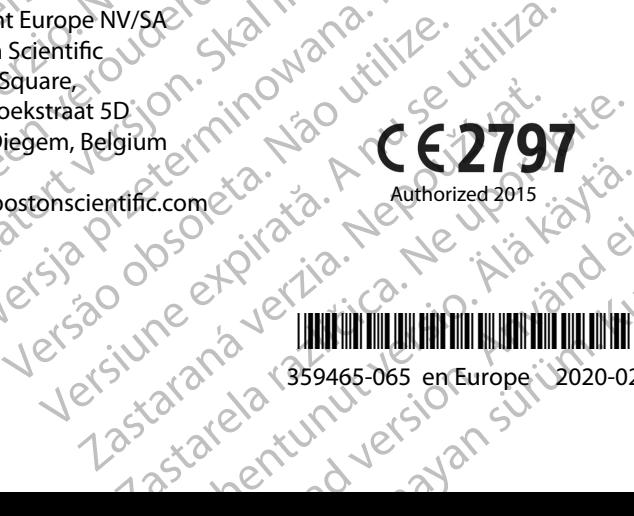

t de de la milion de la milion de la milion de la milion de la milion de la milion de la milion de l 359465-065 en Europe 2020-02 Ecometa. Authorized 2015. Wand Pilot Rad version. And eine State Collection Güncel 2015 - Variation Computer 2016